**Faktura.ru** 

Инструкция пользователя Октябрь, 2021

# F.Balance: Интернет-банк для частных клиентов

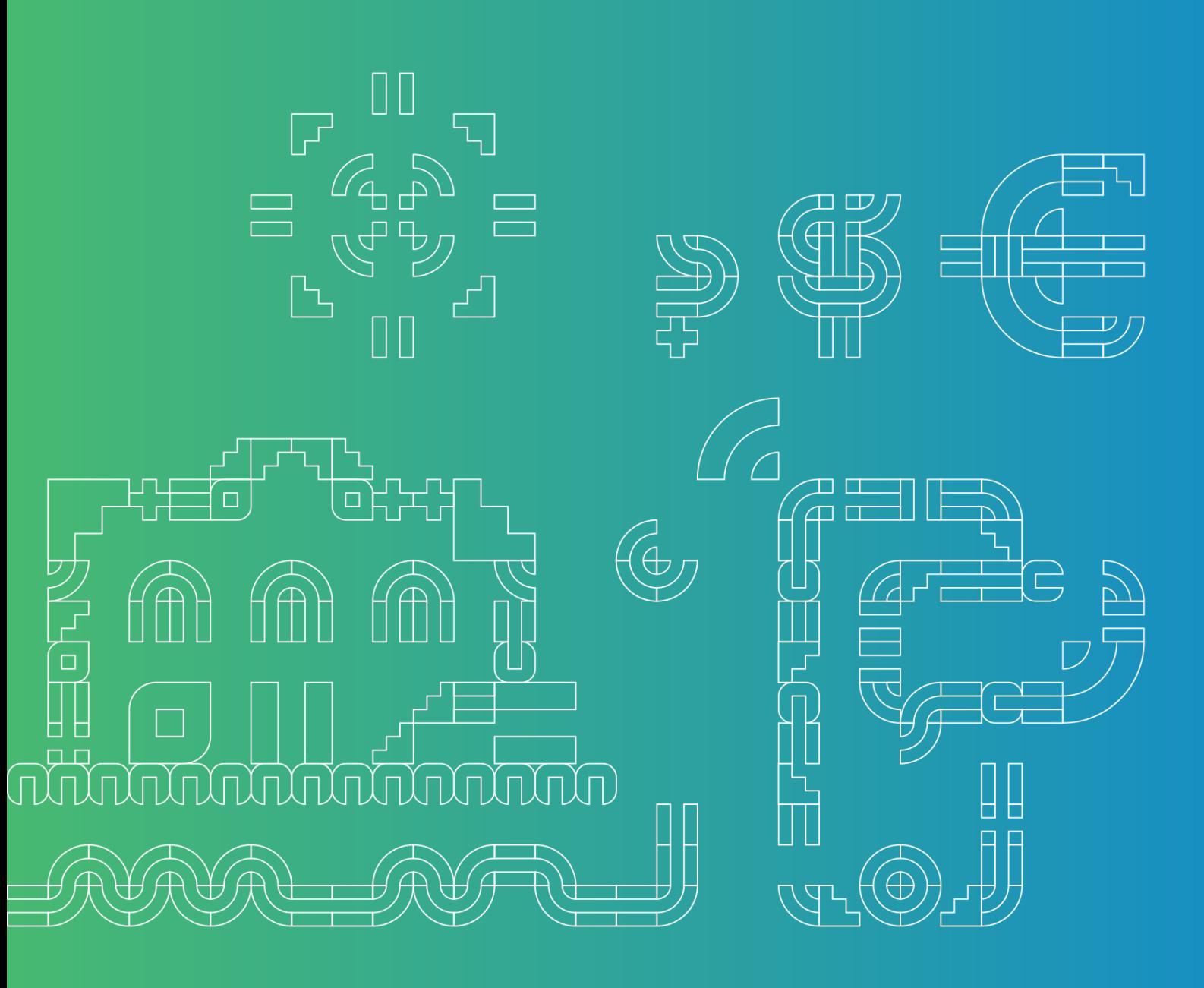

# Содержание

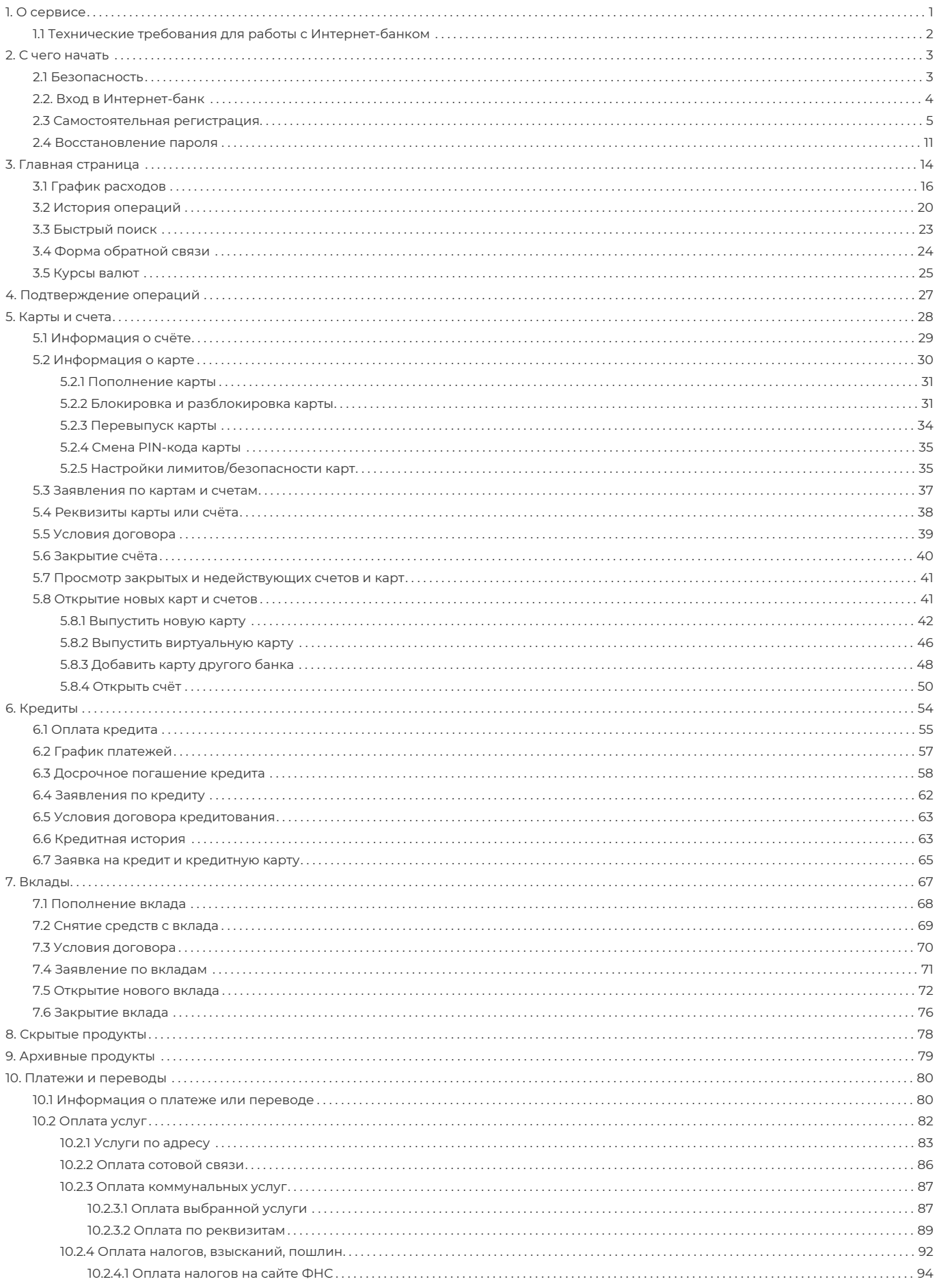

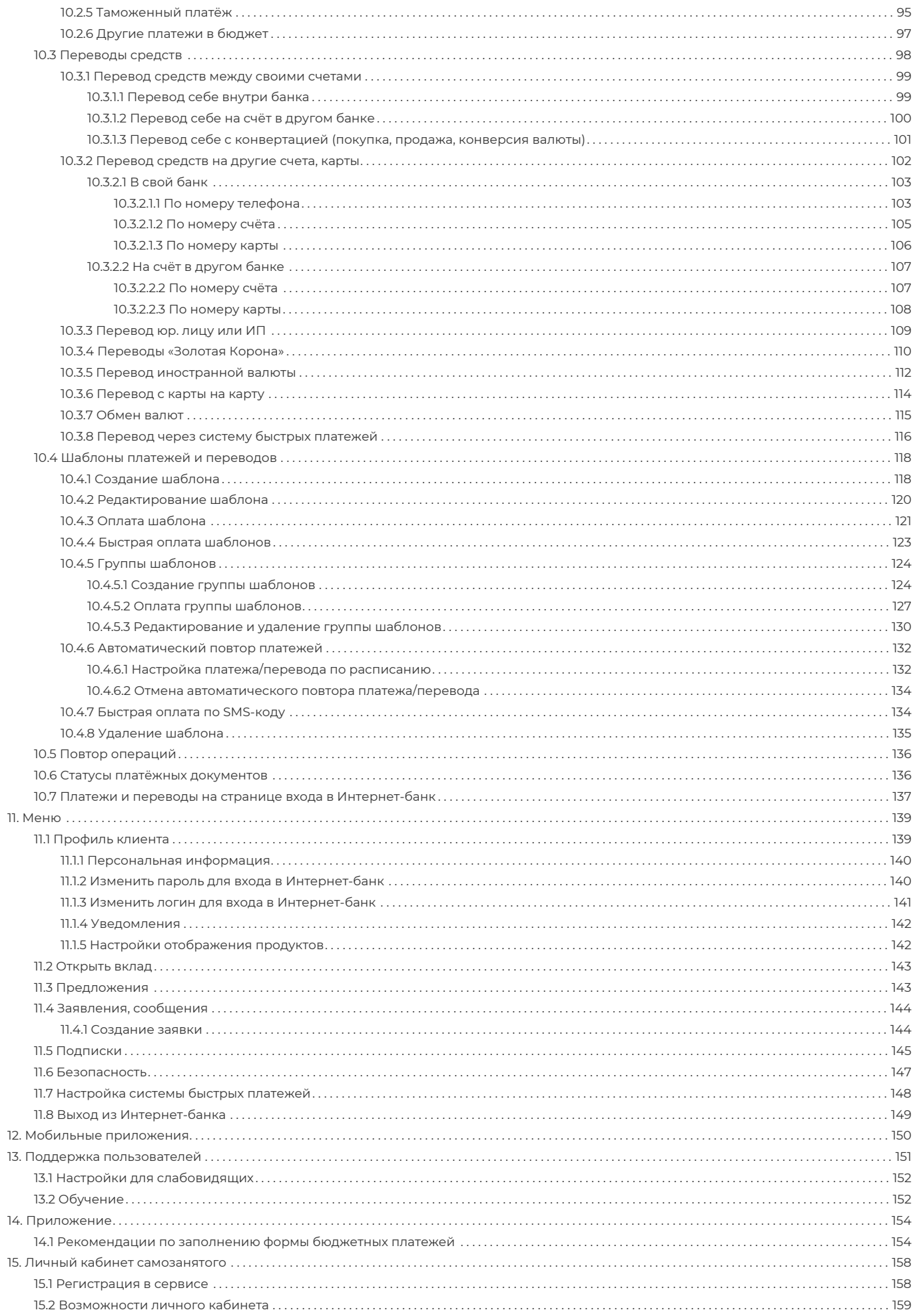

### <span id="page-3-0"></span>**1. О сервисе**

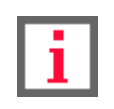

**Обратите внимание, что данная документация описывает стандартный интерфейс Интернет-банка для частных клиентов Faktura.ru. В зависимости от вашего банка, доступные возможности, конкретные настройки, интерфейс, а также адреса ссылок и номера телефонов могут отличаться от указанных.**

Интернет-банк для частных клиентов Faktura.ru предоставляет вам широкий спектр услуг дистанционного банковского обслуживания. Интернет-банк доступен вам на всех типах устройств – стационарных (компьютерах и ноутбуках) и мобильных (смартфонах и планшетах) – с доступом в Интернет.

В Интернет-банке Faktura.ru для физических лиц вы можете:

- Выполнять оплату различных услуг, в том числе, оплату услуг мобильной связи, Интернет и ТВ провайдеров, услуг ЖКХ, образовательных услуг, штрафов ГИБДД, налогов, госпошлин, иных платежей в бюджет, а также оплату заказов в Интернет-магазинах и других популярных услуг.
- Осуществлять безопасные внутрибанковские и межбанковские переводы, в том числе валютные, а также переводы на электронные кошельки.
- Осуществлять переводы по номеру телефона (система быстрых платежей).
- Просматривать баланс счетов, карт, вкладов и кредитов.
- Вносить платежи по кредитам, производить их частичное и полное досрочное погашение.
- Вносить, снимать и конвертировать средства вклада, а также совершать конверсионные операции в пределах мультивалютного вклада.
- Создавать и использовать шаблоны для часто повторяющихся платежей и переводов, настраивать их автоматический повтор и оплату по SMS.
- Просматривать и осуществлять повтор платёжных операций, отзывать финансовые документы.
- Отправлять заявления на открытие новых счетов, карт, кредитов и вкладов.
- Отправлять заявления и запросы в банк по доступным продуктам.
- Пользоваться специальными предложениями и акциями банка, вести переписку с банком.
- Экспортировать и отправлять на печать платёжные документы, заявления, сообщения из банка.

Для обеспечения безопасности при работе в Интернет-банке при совершении финансовых операций, а также действий с шаблонами и заявлениями может потребоваться подтверждение разовым паролем из SMS сообщения или PUSH-уведомления (подробнее о подключении безопасных PUSH-уведомлений можно узнать из руководства пользователя к мобильным приложениям для физических лиц на сайте [Faktura.ru\)](https://faktura.ru/faq/download-insructions/).

Вы можете пользоваться Интернет-банком на русском или английском языке. Переключение языка можно выполнить в интерфейсе в верхнем правом углу любой страницы Сервиса.

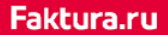

○ Тимофей Котёночкин □ bd PYC/ENG

Для подключения к Интернет-банку вам необходимо обратиться в офис одного из банков-партнёров Faktura.ru или воспользоваться [самостоятельной регистрацией](#page-7-0) (если банк поддерживает данную возможность).

> Если для вас Интернет-банк – это в первую очередь оплата услуг, выполнение денежных переводов, проверка остатка средств на счёте и оплата кредита, то для работы в Сервисе вам достаточно ознакомиться с материалами следующих разделов:

- [Информация о счёте](#page-31-0)
- [Информация о карте](#page-32-0)
- [Оплата кредита](#page-57-0)
- [Оплата налогов и штрафов](#page-94-0)
- [Оплата сотовой связи](#page-88-0)
- [Оплата коммунальных услуг](#page-89-0)
- [Перевод средств между своими счетами](#page-101-0)
- [Перевод средств на другие счета и карты](#page-104-0)

Чтобы в любой момент иметь возможность просмотреть детальную информацию о своих банковских продуктах, совершать переводы и пользоваться услугами Интернет-банка, скачайте и установите на свой смартфон мобильное приложение Faktura.ru для [Android OS](https://play.google.com/store/apps/details?id=ru.ftc.faktura.multibank) или для [iOS](https://itunes.apple.com/ru/app/faktura.ru/id498448543?mt=8/). Инструкции для мобильного приложения можно скачать [здесь.](https://faktura.ru/faq/download-insructions/)

Если у вас возникли проблемы или вопросы при работе с Интернет-банком, перейдите в раздел «[Поддержка пользователей»](#page-153-0).

# <span id="page-4-0"></span>**1.1 Технические требования для работы с Интернетбанком**

Для работы в Интернет-банке вам необходимо стационарное (компьютер и ноутбук) или мобильное (смартфон и планшет) устройство с доступом в Интернет, а тажке иметь возможность получать SMS-сообщения или PUSHуведомления с разовыми паролями на номер, указанным в договоре с банком. Для доступа в интернет-банк на мобильном устройстве рекомендовано [мобильное приложение](#page-152-0).

Интернет-банк поддерживает работу во всех популярных браузерах (Internet Explorer, Edge, Mozilla Firefox, Google Chrome, Opera, Safari). Рекомендуется использовать последние версии браузеров. Для работы в Сервисе не требуется установка дополнительного программного обеспечения.

# <span id="page-5-0"></span>**2. С чего начать**

Для подключения к интернет-банку вам необходимо обратиться в один из банков-партнёров Faktura.ru или воспользоваться самостоятельной регистрацией (если банк поддерживает данную возможность). Вы можете найти список банков-партнёров на сайте [faktura.ru/partners/](https://faktura.ru/partners/).

При обращении в банк вы получите персональный логин, а на указанный в договоре с банком номер телефона поступит SMS-сообщение с временным паролем. Эти данные потребуются при первом входе в Интернет-банк.

Процедура саморегистрации описана в разделе [«Самостоятельная регистрация](#page-7-0)».

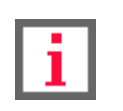

**Действие временного пароля ограничено. По истечении срока действия временного пароля вам может потребоваться обратиться в банк для получения нового временного пароля.**

Для входа в интернет-банк пройдите по ссылке: [https://elf.faktura.ru/.](https://elf.faktura.ru/)

# <span id="page-5-1"></span>**2.1 Безопасность**

Перед тем как вы начнёте работу в Интернет-банке, мы рекомендуем вам ознакомиться с правилами безопасности, соблюдение которых существенно снизит риск столкнуться со злоумышленниками при совершении операций. Для этого в блоке «Безопасность» щёлкните ссылку «Смотреть больше».

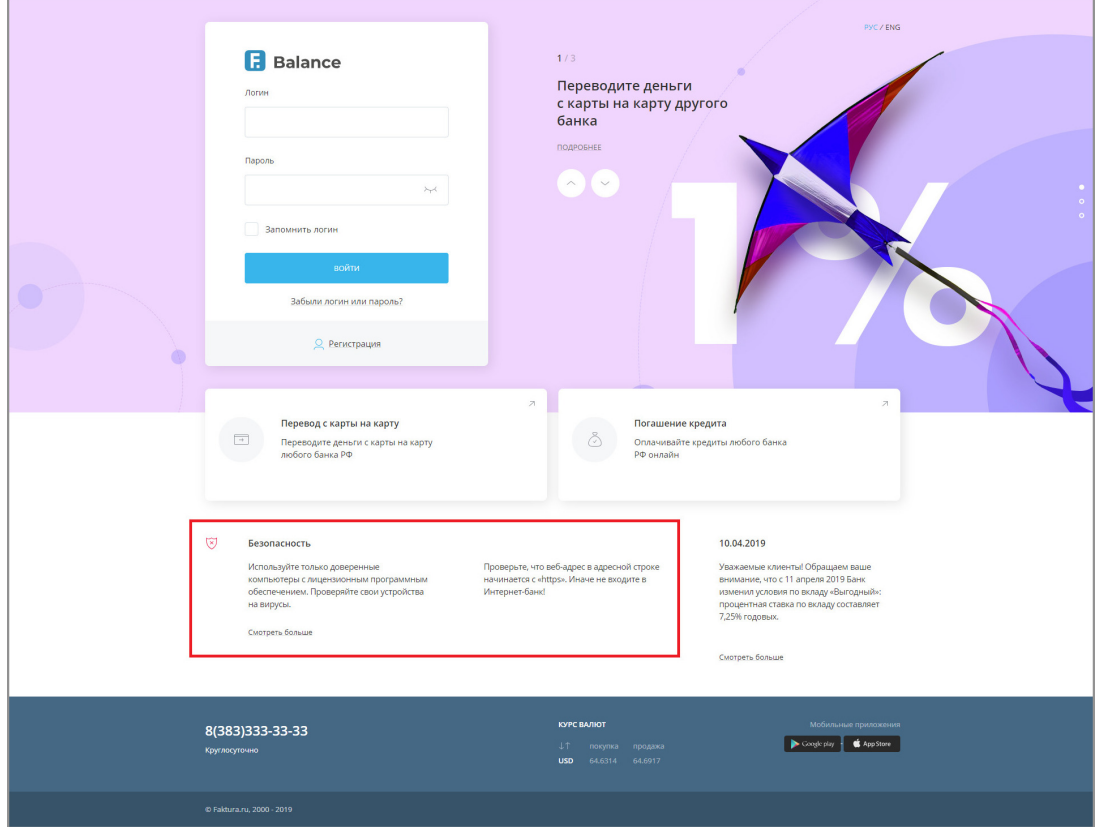

# <span id="page-6-0"></span>**2.2. Вход в Интернет-банк**

Для входа в Интернет-банк введите логин и временный пароль, выданный банком при подключении, и нажмите кнопку «Войти».

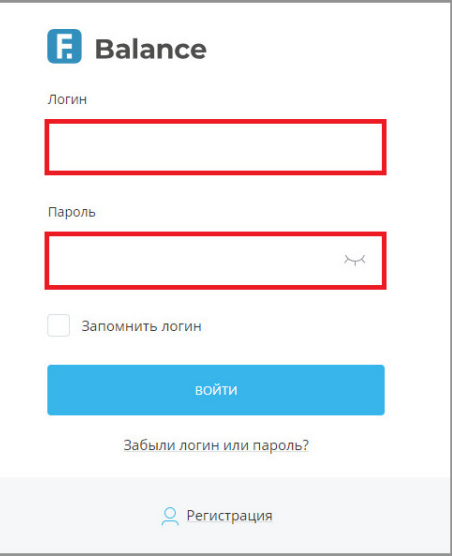

Чтобы просмотреть введённый вами пароль, нажмите соответствующий значок в поле "Пароль".

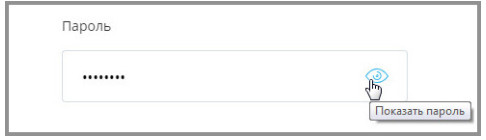

Если вы установили флажок «Запомнить логин», то при последующем открытии страницы входа в Интернет-банк вам будет необходимо ввести только пароль. Для ввода другого логина нажмите на ваше имя.

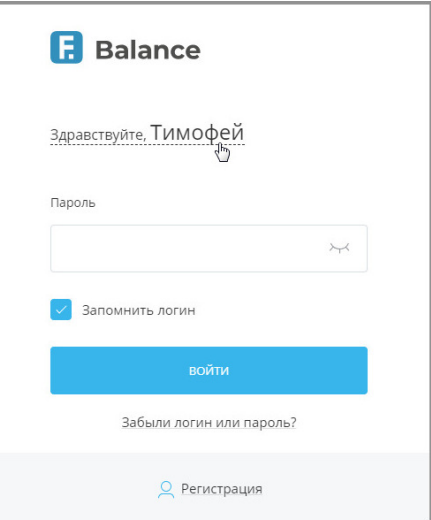

Если логин/пароль были неоднократно введены неверно, то логин временно блокируется.

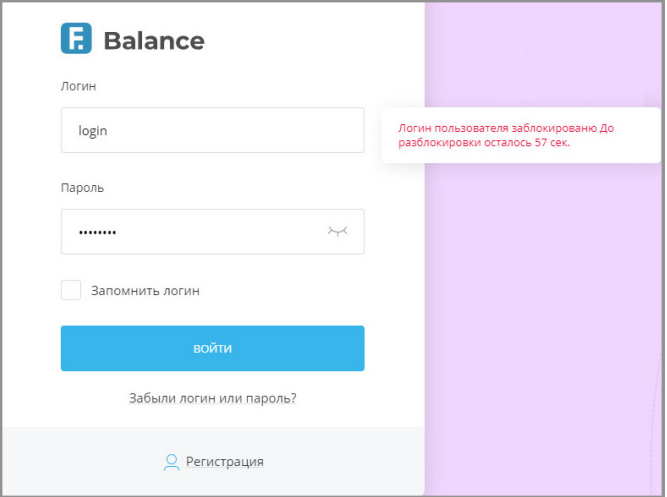

После неоднократных временных блокировок, логин блокируется постоянно.

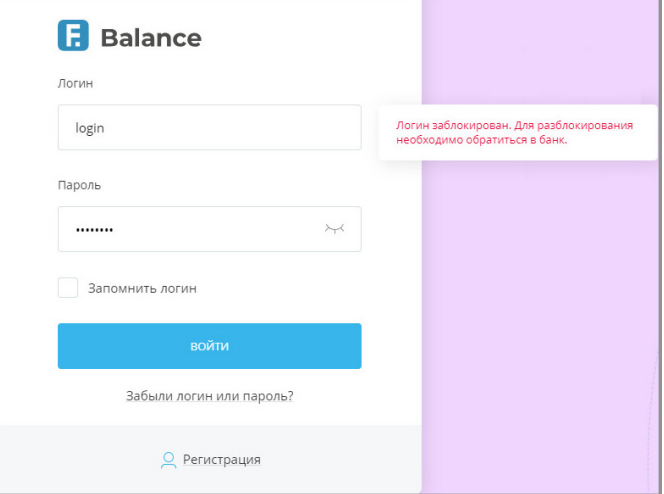

Чтобы разблокировать логин, необходимо обратиться в банк для получения нового временного пароля или пройти процедуру [самостоятельной регистрации/восстановления логина и пароля,](#page-7-0) если ваш банк предоставляет такую возможность.

### <span id="page-7-0"></span>**2.3 Самостоятельная регистрация**

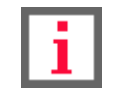

**Обратите внимание, что доступность услуги и конкретный круг возможностей самостоятельной регистрации зависит от вашего банка.**

Если банк предоставляет возможность самостоятельной регистрации, на странице входа размещена ссылка «Зарегистрироваться» на форме ввода логина и пароля.

Услуга используется для:

- Самостоятельной регистрации для новых клиентов, которые только что заключили договор с банком на услугу дистанционного обслуживания.
- Восстановления и смены утерянного или скомпрометированного логина/пароля.

Процесс самостоятельной регистрации никак не отличается от процесса восстановления пароля и по сути

является одной и той же процедурой.

Авторизации может быть выполнена **по номеру карты**, **по паспорту** или **по номеру счёта** в банке. Данные варианты могут быть доступны в различных комбинациях в зависимости от вашего банка: все три варианта, регистрация по номеру карты или по паспорту, регистрация по паспорту или по номеру счёта и т.д.

Дополнительно для защиты данных и повышения безопасности на форме самостоятельной регистрации банк может запросить ввод дополнительной информации:

- **Кодовое слово** слово, которое вы ранее указывали в договоре с банком. Если на форме присутствует соответствующее поле, без ввода кодового слова завершить процесс самостоятельной регистрации невозможно.
- **Номер телефона** ваш номер телефона, указанный в договоре с банком. На указанный при регистрации номер будут отправляться SMS-сообщения с временным и разовыми паролями. Если на форме присутствует соответствующее поле, без ввода номера телефона завершить процесс самостоятельной регистрации невозможно.
- **E-mail** ваш e-mail. Если на форме присутствует соответствующее поле, без ввода e-mail завершить процесс самостоятельной регистрации невозможно.

Некоторые банки для прохождения процедуру самостоятельной регистрации также могут запрашивать у вас согласие с офертой, содержащей правила использования Сервиса. В таком случае без согласия с офертой (установка соответствующего флажка) ваша дальнейшая регистрация и работа в Сервисе невозможна.

Для самостоятельной регистрации/восстановления логина и пароля:

1. Щёлкните ссылку «Зарегистрироваться» на странице входа в Сервис.

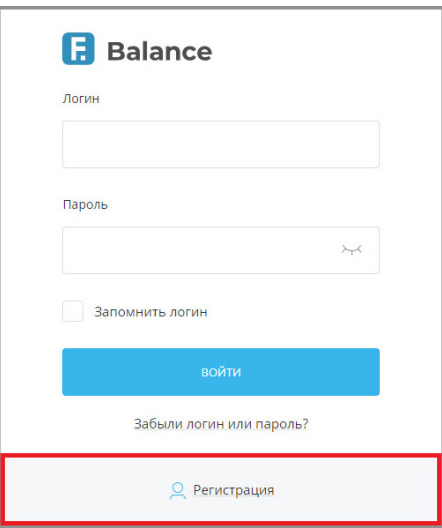

Откроется страница выбора способа регистрации – первый шаг. Конкретный набор способов регистрации зависит от вашего банка. Щёлкните удобный вам способ для перехода к форме заполнения данных.

#### a. **Регистрация по номеру карты**

Для регистрации по номеру карты требуется карты, выпущенная в вашем банке. Введите

последние 4 цифры номера карты в соответствующее поле.

Введите последние 4 цифры номера карты, ФИО, номер мобильного телефона, затем нажмите кнопку «Далее» для перехода к следующему шагу – «Получение пароля».

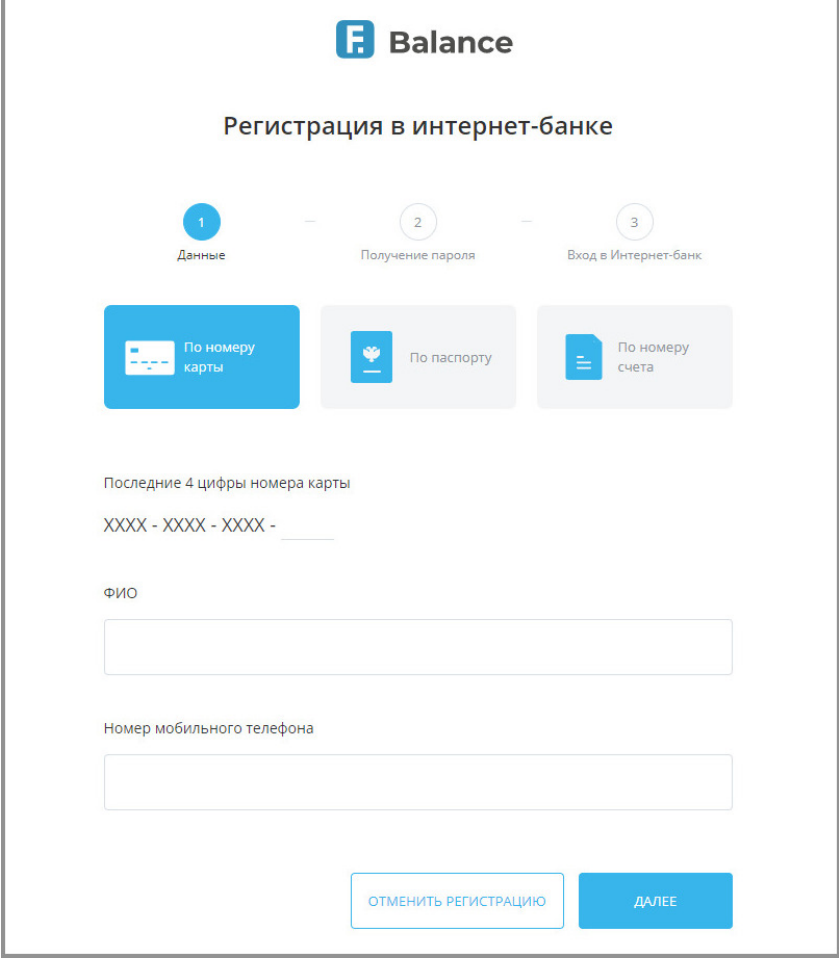

#### b. **Регистрация по номеру паспорта**

Для регистрации по паспорту вам необходим паспорт или удостоверение личности, приравниваемое к паспорту (для иностранных граждан). В соответствии с вашим статусом выберите «Гражданин РФ» или «Иностранный гражданин».

Введите ФИО, серию и номер паспорта/документа, номер мобильного телефона, затем нажмите кнопку «Далее» для перехода к следующему шагу – «Получение пароля».

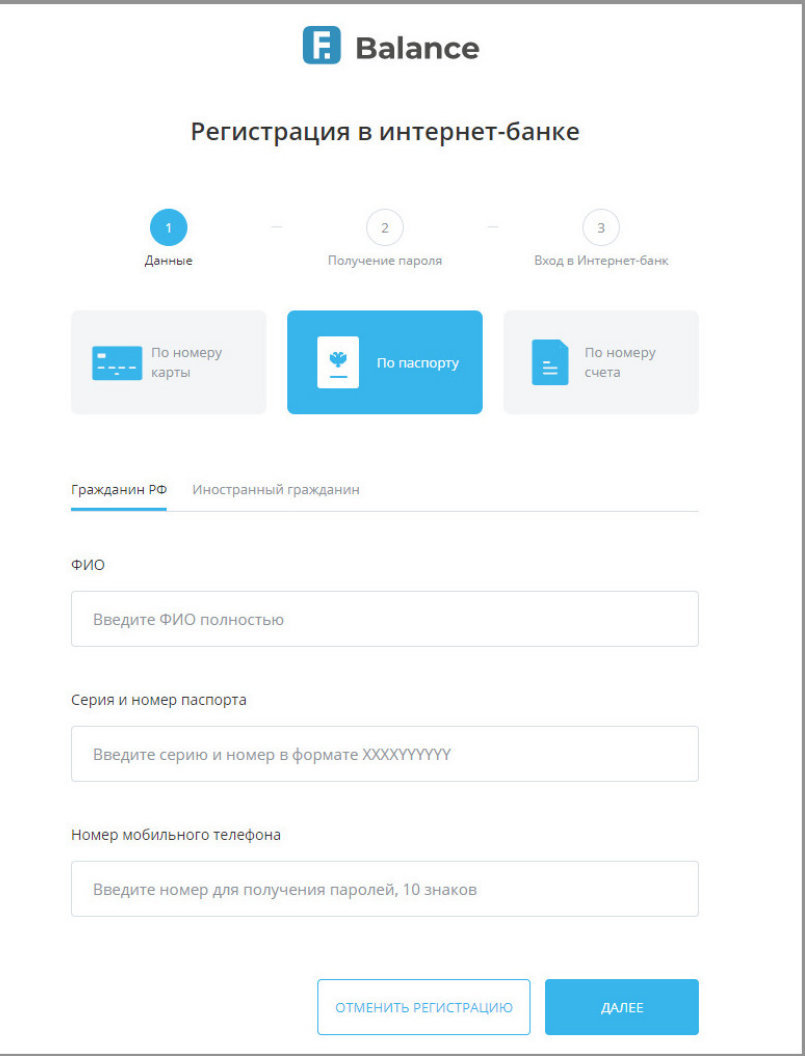

#### c. **Регистрация по номеру счета**

Для регистрации по номеру счёта необходимо иметь действующий счёт в вашем банке.

Введите ФИО, номер счёта и мобильного телефона, затем нажмите кнопку «Далее» для перехода к следующему шагу – «Получение пароля».

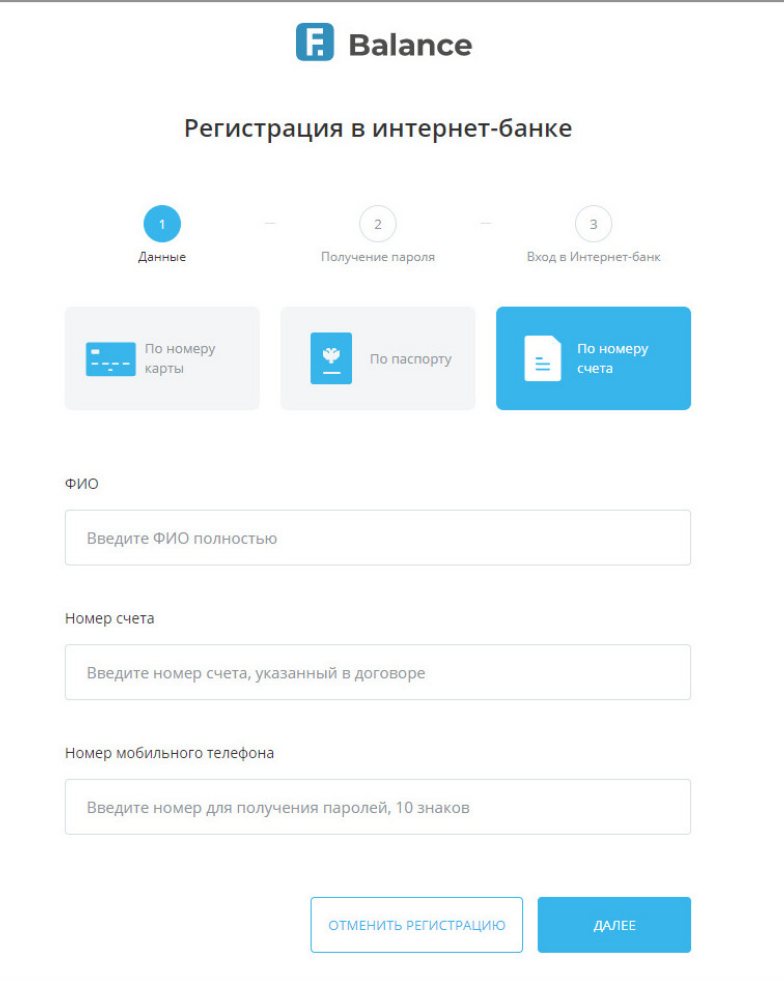

После нажатия кнопки «Далее» производится автоматическая проверка введённых данных. Если по результатам проверки регистрация в Сервисе невозможна (введены неверные данные, ваши данные отсутствуют в базе предварительно зарегистрированных клиентов банка и т.д.), то отображается соответствующее сообщение в блоке внизу окна. Дальнейшая самостоятельная регистрация по введённым данным невозможна. Проверьте и скорректируйте данные, либо обратитесь в банк.

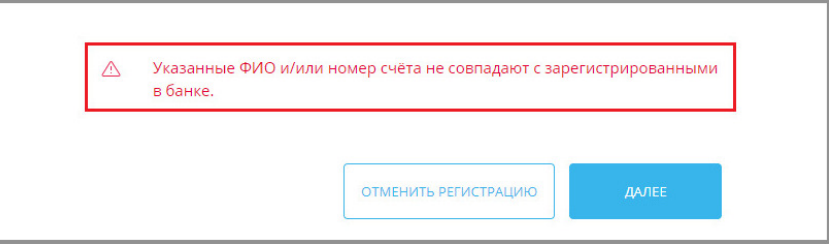

2. На втором шаге – «Получение пароля» – необходимо предварительно задать логин, который в дальнейшем вы будете использовать для входа в Интернет-банк. Для составления логина используйте только цифры, латинские буквы (различия между верхним и нижним регистром не учитываются) и символы  $(Q_0, .:_- - + ( ) ? !)$ .

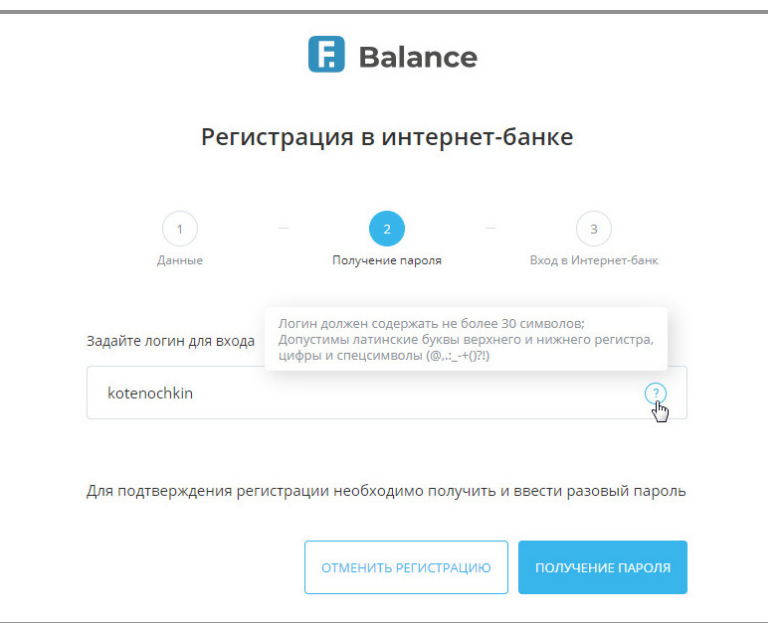

После ввода логина необходимо нажать кнопку «Получение пароля».

Если логин содержит недопустимые символы, вы увидите соответствующее оповещение. В таком случае необходимо скорректировать составленный логин в соответствии с правилами.

Если введённый вами логин уже занят другим клиентом, при нажатии кнопки «Получить пароль» будет показано соответствующее оповещение, и составленный логин также необходимо будет изменить.

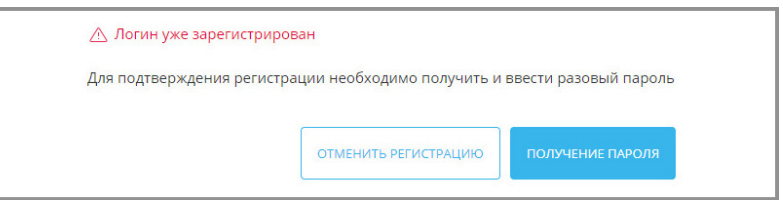

Если введённый логин соответствует правилам и является уникальным, вы получите SMS-сообщение с разовым паролем на номер телефона, указанный при регистрации в договоре с банком. Полученный разовый пароль необходимо ввести в окне подтверждения операции, а затем нажать кнопку «Подтвердить».

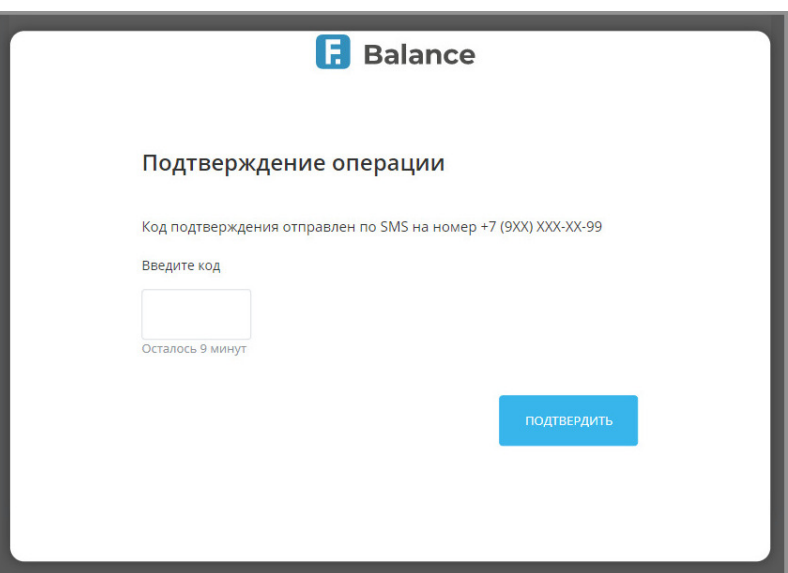

digi+al bank:ng ecosyst=m

На странице третьего шага – «Вход в Интернет-банк» – составьте и введите новый пароль, который используйте в дальнейшем для входа в Сервис. Новый пароль необходимо ввести дважды, чтобы исключить ошибку ввода. Для составления безопасного пароля рекомендуется воспользоваться рекомендациями по составлению пароля.

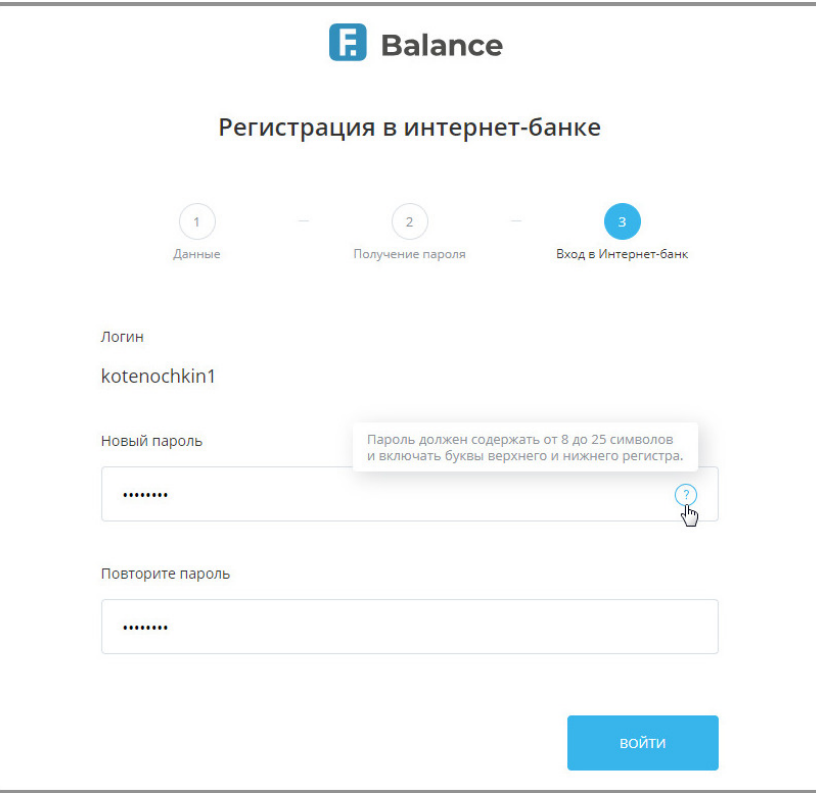

3. После обязательной смены временного пароля на постоянный происходит автоматическая авторизация в Интернет-банке. Вы можете сразу же начать работу в Системе.

### <span id="page-13-0"></span>**2.4 Восстановление пароля**

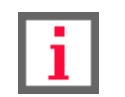

**Обратите внимание, что доступность услуги и конкретный круг возможностей самостоятельной регистрации зависит от вашего банка.**

Если банк предоставляет возможность восстановления пароля, на странице входа вы можете воспользоваться ссылкой «Забыли логин или пароль?»→«Восстановить пароль», по нажатию на которую вам будет предложено восстановить ваш пароль.

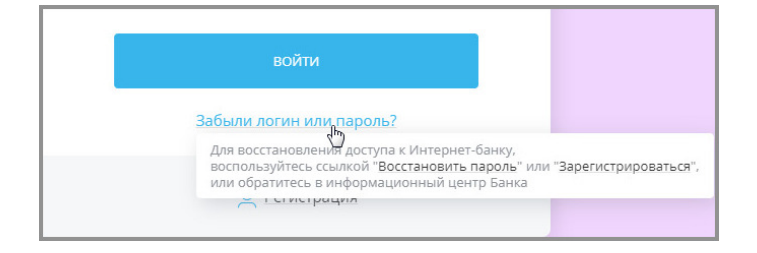

1. Откроется страница выбора способа восстановления пароля – первый шаг. Конкретный набор способов восстановления зависит от вашего банка. Щёлкните удобный вам способ для перехода к форме заполнения данных.

#### a. **Восстановление пароля по номеру паспорта**

Для восстановления пароля по номеру паспорта введите логин, серию и номер паспорта/документа, приравниваемое к паспорту (для иностранных граждан), а затем нажмите кнопку «Далее» в нижнем правом углу для перехода к следующему шагу – «Получение пароля».

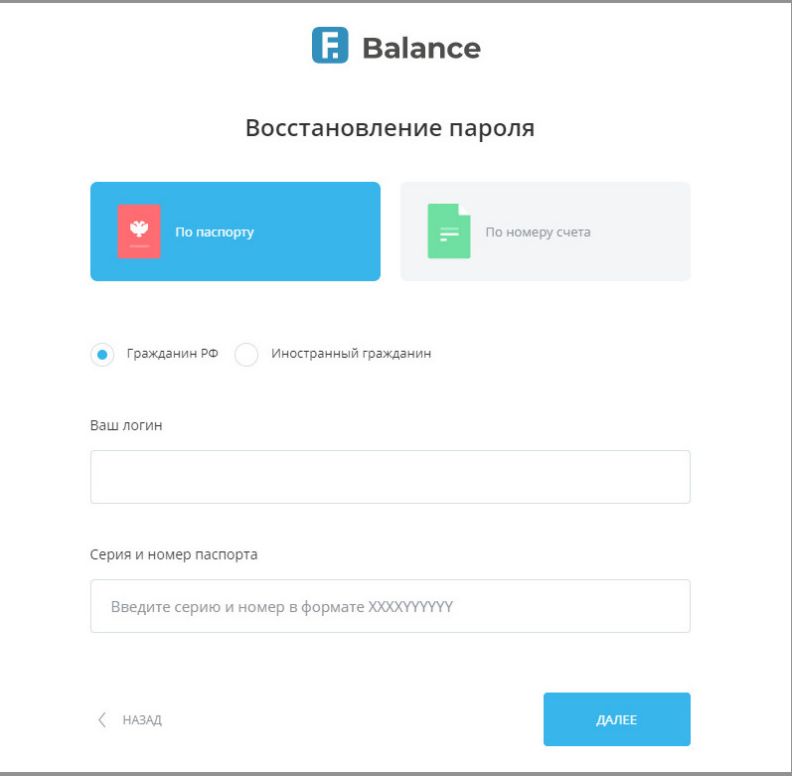

#### b. **Восстановление пароля по номеру счета**

Для восстановления пароля по номеру счёта введите логин и номер счета в банке, а затем нажмите кнопку «Далее» в нижнем правом углу для перехода к следующему шагу – «Получение пароля».

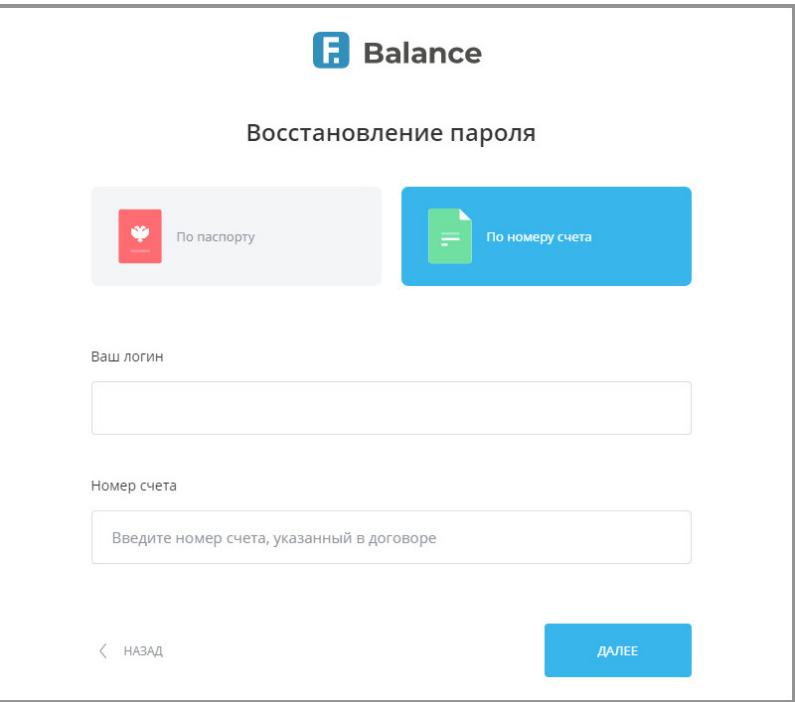

#### digi+al bank:ng ecosyst=m

После нажатия кнопки «Далее» производится автоматическая проверка введённых данных. Если по результатам проверки восстановление пароля невозможно (введены неверные данные, ваши данные отсутствуют в базе предварительно зарегистрированных клиентов банка и т.д.), то отображается соответствующее сообщение в блоке внизу окна. Дальнейшее восстановление пароля по введённым данным невозможна. Проверьте и скорректируйте данные, либо обратитесь в банк.

Если введённые данные корректны, вы получите SMS-сообщение с разовым паролем на телефон, указанный при регистрации в договоре с банком. Данный разовый пароль необходимо ввести в соответствующее поле в нижнем правом углу страницы для подтверждения процедуры создания логина, а затем нажать кнопку «Подтвердить».

2. На втором шаге – «Восстановление пароля» – составьте и введите новый пароль, который используйте в дальнейшем для входа в Сервис. Новый пароль необходимо ввести дважды, чтобы исключить ошибку ввода.

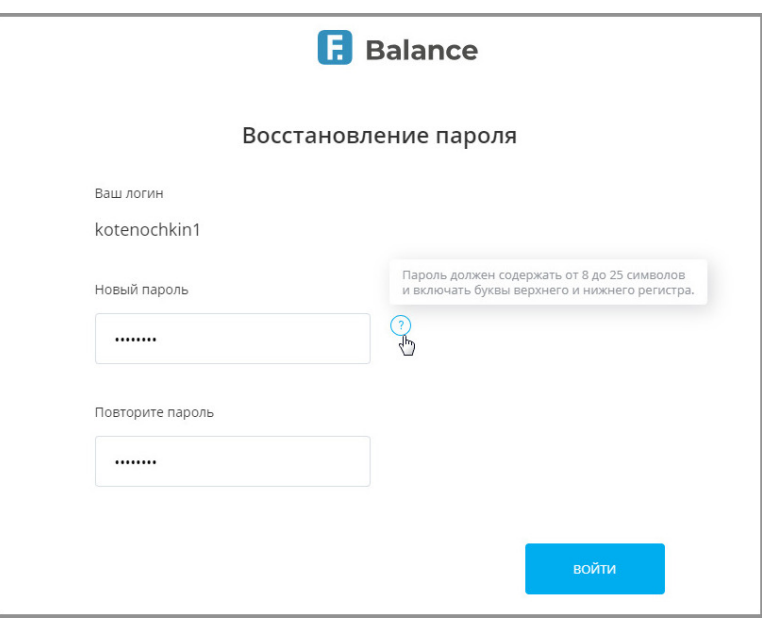

После ввода пароля необходимо нажать кнопку «Войти». Произойдет автоматическая авторизация в Интернет-банке. Вы можете сразу же начать работу в Системе.

# <span id="page-16-0"></span>**3. Главная страница**

После авторизации в Интернет-банке открывается главная страница, с которой можно получить доступ к основным возможностям Сервиса.

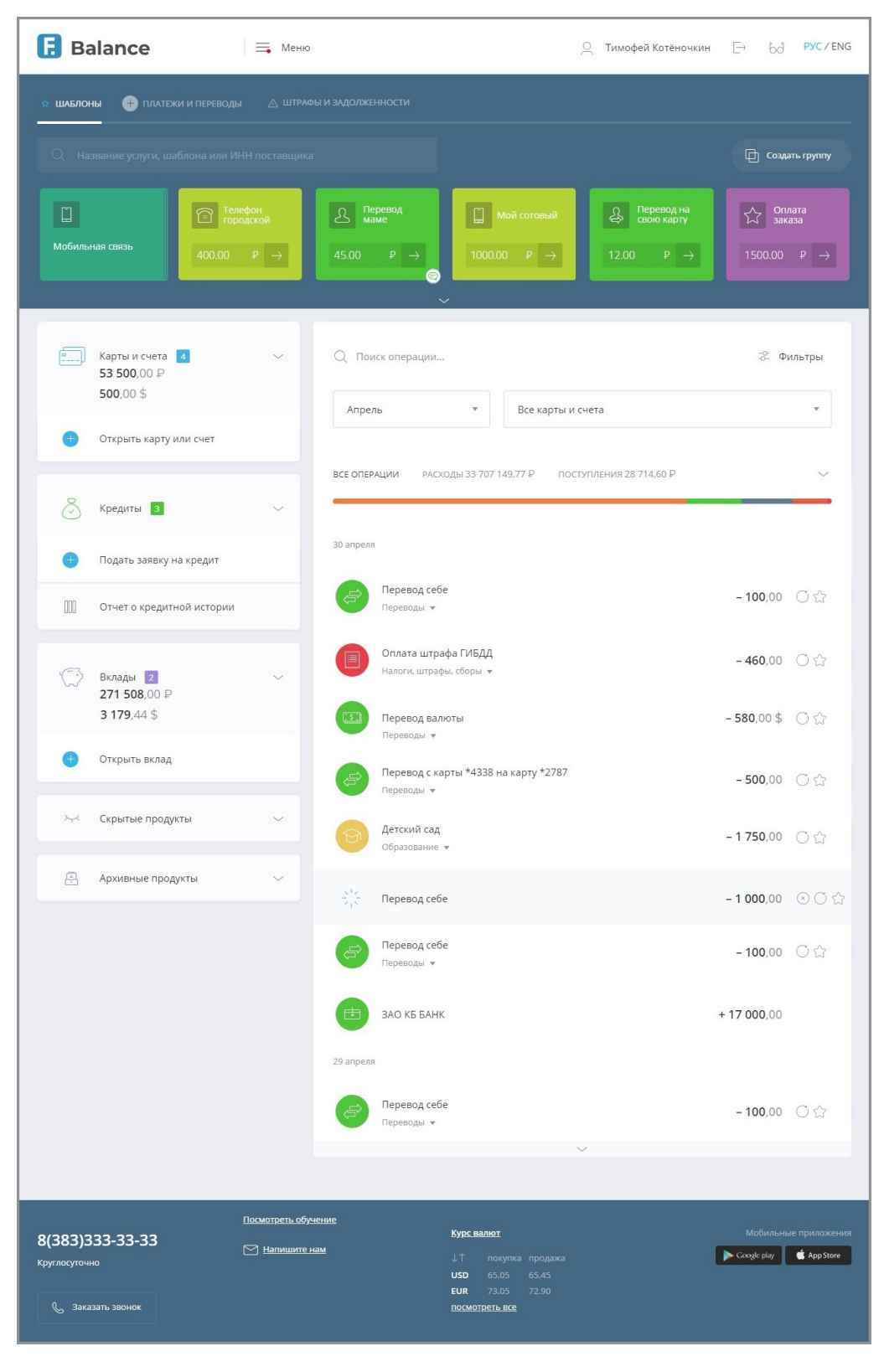

Для удобства пользователей главная страница Интернет-банка разделена на 5 функциональных блоков:

Faktura.ru

digi+al bank:ng<br>ecosyst=m

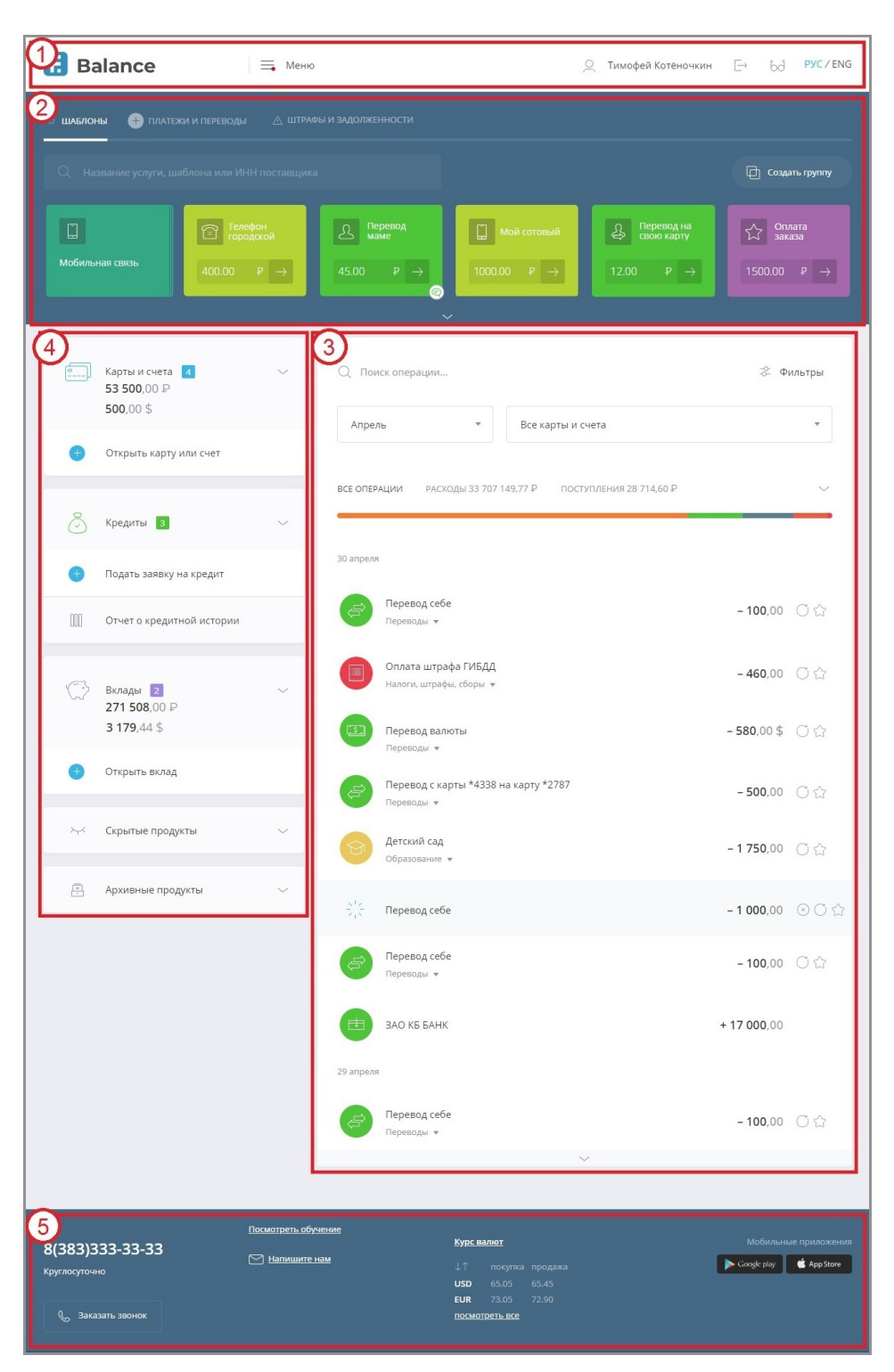

- 1. Сверху расположены:
	- Логотип F.Balance или вашего банка, который ведёт на главную страницу Сервиса.
	- $\degree$  Кнопка перехода в [меню](#page-141-0) $\equiv$ .
	- Ваши имя и фамилия (являются ссылкой на раздел [«Профиль клиента](#page-141-1)»).
	- $\degree$  Кнопка bd, по нажатию на которую открываются [настройки для слабовидящих клиентов.](#page-154-0)
	- $\cdot$  Кнопка [выхода из Сервиса](#page-151-0) $\overline{\phantom{a}}$ .
	- Ссылка переключения языка интерфейса (русский и английский языки).
- 2. Блоки [«Шаблоны](#page-120-0)», «[Платежи и переводы»](#page-82-0) и [«Счета на оплату»](#page-147-0). Здесь также находятся [строка поиска услуг,](#page-25-0) [шаблонов и поставщиков](#page-25-0) и кнопка «[создания группы шаблонов](#page-132-0)».
- 3. Блок с информацией о ваших финансовых операциях по картам и счетам. Здесь можно просмотреть историю поступлений и списаний денежных средств в виде [Графика расходов](#page-18-0), а также [Историю](#page-22-0) [операций.](#page-22-0)
- 4. Блок с информацией о ваших картах, счетах, кредитах и депозитах. Здесь указаны балансы всех доступных продуктов, также здесь вы можете [запросить кредитную историю](#page-65-1) просмотреть список [скрытых](#page-80-0) и [архивных](#page-81-0) продуктов.
- 5. Нижний блок содержит ссылку «Напишите нам», ведущую на форму обратной связи, телефон технической поддержки, [информацию о текущих курсах валют,](#page-27-0) ссылки на страницы [мобильных](#page-152-0) [приложений Faktura.ru](#page-152-0), а также может содержать ссылки на аккаунты вашего банка в социальных сетях, ссылку на сайт банка и др.

# <span id="page-18-0"></span>**3.1 График расходов**

С главной страницы Интернет-банка доступны основные возможности Сервиса, в том числе график расходов и список операций.

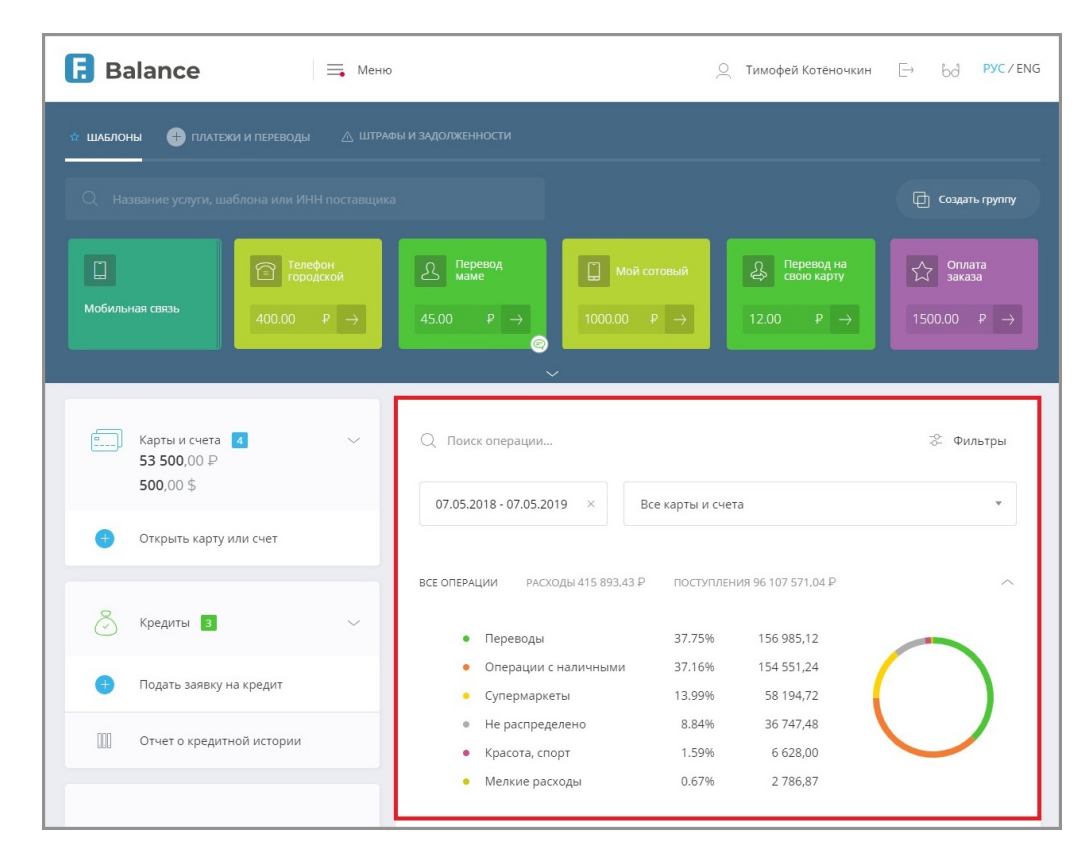

График расходов облегчает анализ ваших расходов, а также наглядно отображает соотношение сумм, израсходованных на различные категории покупок, платежей и переводов за выбранный период.

При отсутствии расходов за выбранный период по выбранным продуктам график расходов не отображается.

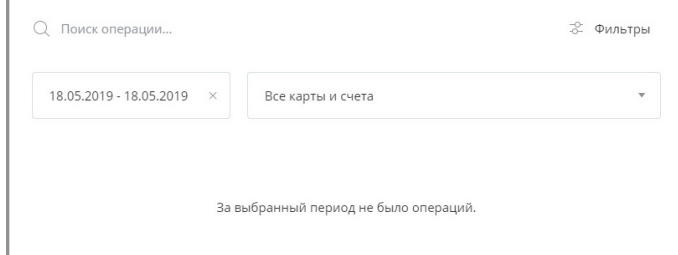

Детальная информация по расходам может быть свёрнута по щелчку на стрелку рядом с графиком.

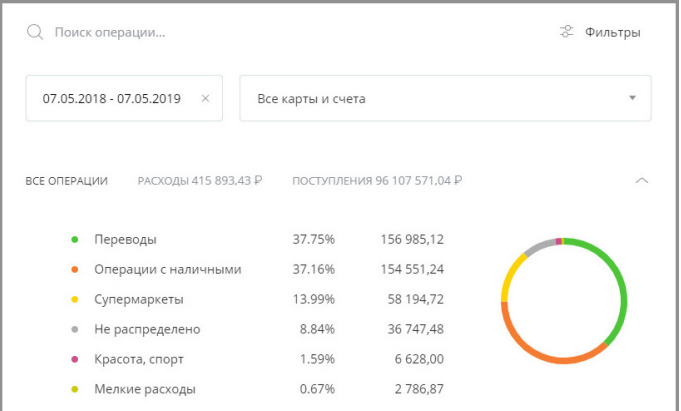

В дальнейшем детальная информация будет свёрнута и может быть развёрнута по щелчку на стрелку рядом с графиком.

По нажатию на значок  $\frac{10}{10}$  вам доступен фильтр операций с настройками, позволяющими отфильровать список операций по типу и диапазону сумм.

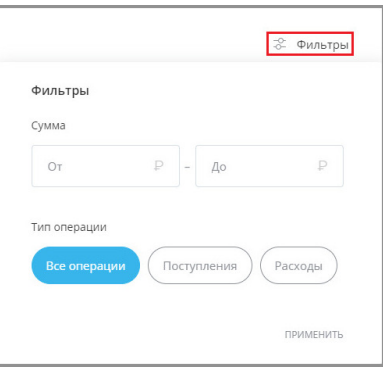

Ссылки «Все операции», «Расходы» и «Поступления» позволяют отображать в истории операций все операции, только расходы, или только поступления, соответственно.

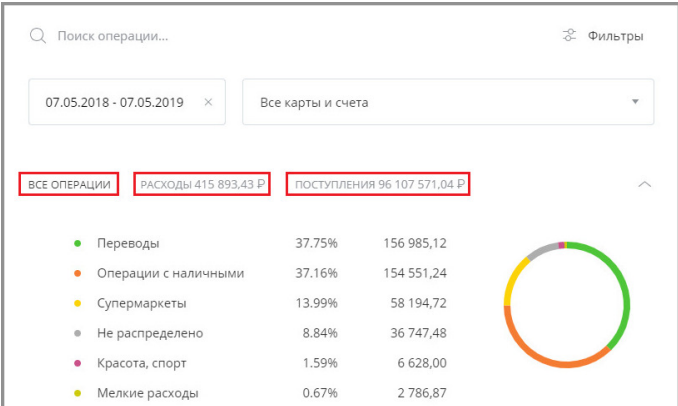

По умолчанию для формирования графика используются все ваши карты и счета в Сервисе, а в качестве периода расчёта выбран текущий месяц.

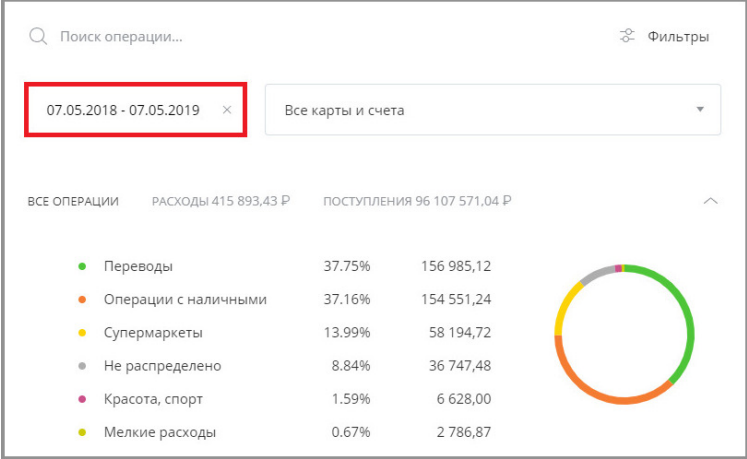

Для того чтобы выбрать другой период, щёлкните поле с названием месяца и выберите один из доступных вариантов: предыдущий месяц, месяц до предыдущего, 6 месяцев, год, всё время или другой (настраиваемый) период. Все суммы на графике будут автоматически пересчитаны.

Если вам необходимо самостоятельно настроить период для отображения графика расходов, выберите «Другой период», затем щёлкните даты в поле. Откроется календарь для указания временного промежутка.

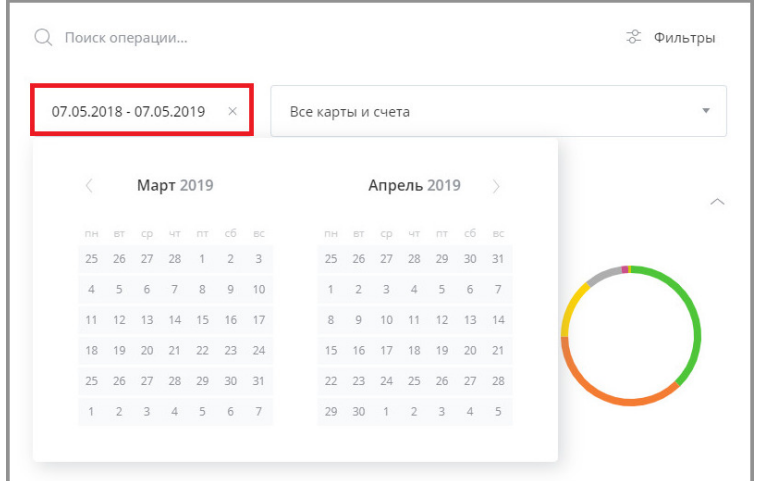

В календаре сначала щёлкните дату начала желаемого периода, а потом дату окончания периода. Начальная и конечная даты будут обозначены синим цветом, а весь выбранный период выделен светло-голубым цветом. Календарь можно пролистывать назад щелчком на значок < слева от названия предыдущего месяца. После указания периода данные на графике будут автоматически обновлены. Обратите внимание, что при выборе длительного периода (год и более) может потребоваться около минуты для обновления информации.

Для того, чтобы указать один счёт или одну карту для составления графика, щёлкните поле «Все карты и счета» и выберите в списке нужный счёт или карту. После выбора данные на графике будут автоматически обновлены.

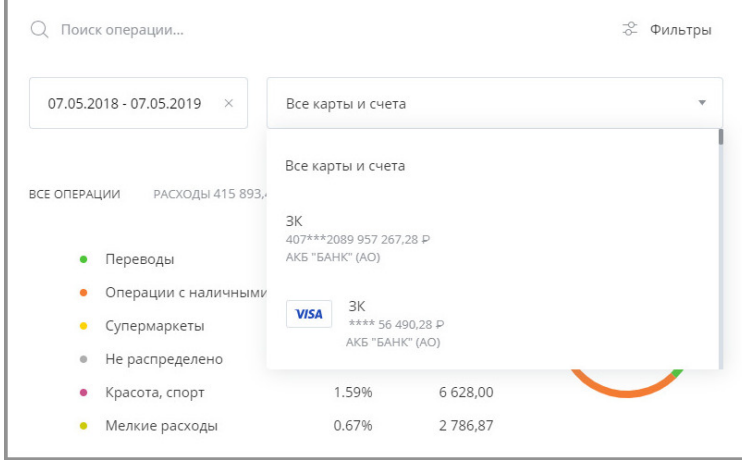

Под графиком находится список всех операций (как расходов, так и поступлений) по выбранному продукту или по всем доступным продуктам за выбранный период – [история операций.](#page-22-0)

Вы можете просмотреть все операции из любой категории. Для этого щёлкните название категории, и все операции из выбранной категории за указанный период и по указанному источнику отобразятся в списке ниже (см. раздел [«История операции](#page-22-0)»). Для того, чтобы отменить выбор данной категории, щёлкните по ней ещё раз.

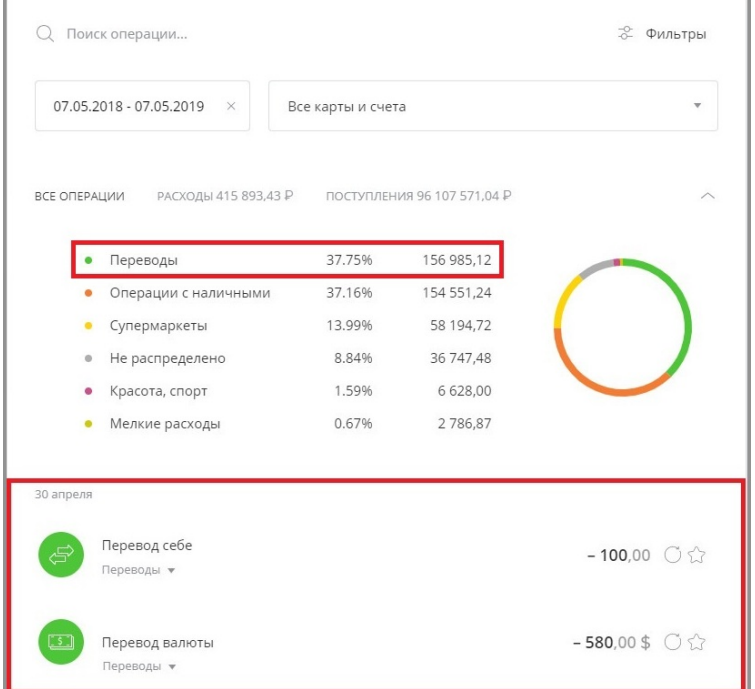

Отдельная категория «Мелкие расходы» формируется автоматически из операций с наименьшими суммами в общем списке операций и включает в себя другие подкатегории.

# <span id="page-22-0"></span>**3.2 История операций**

История операций находится на главной странице под графиком расходов.

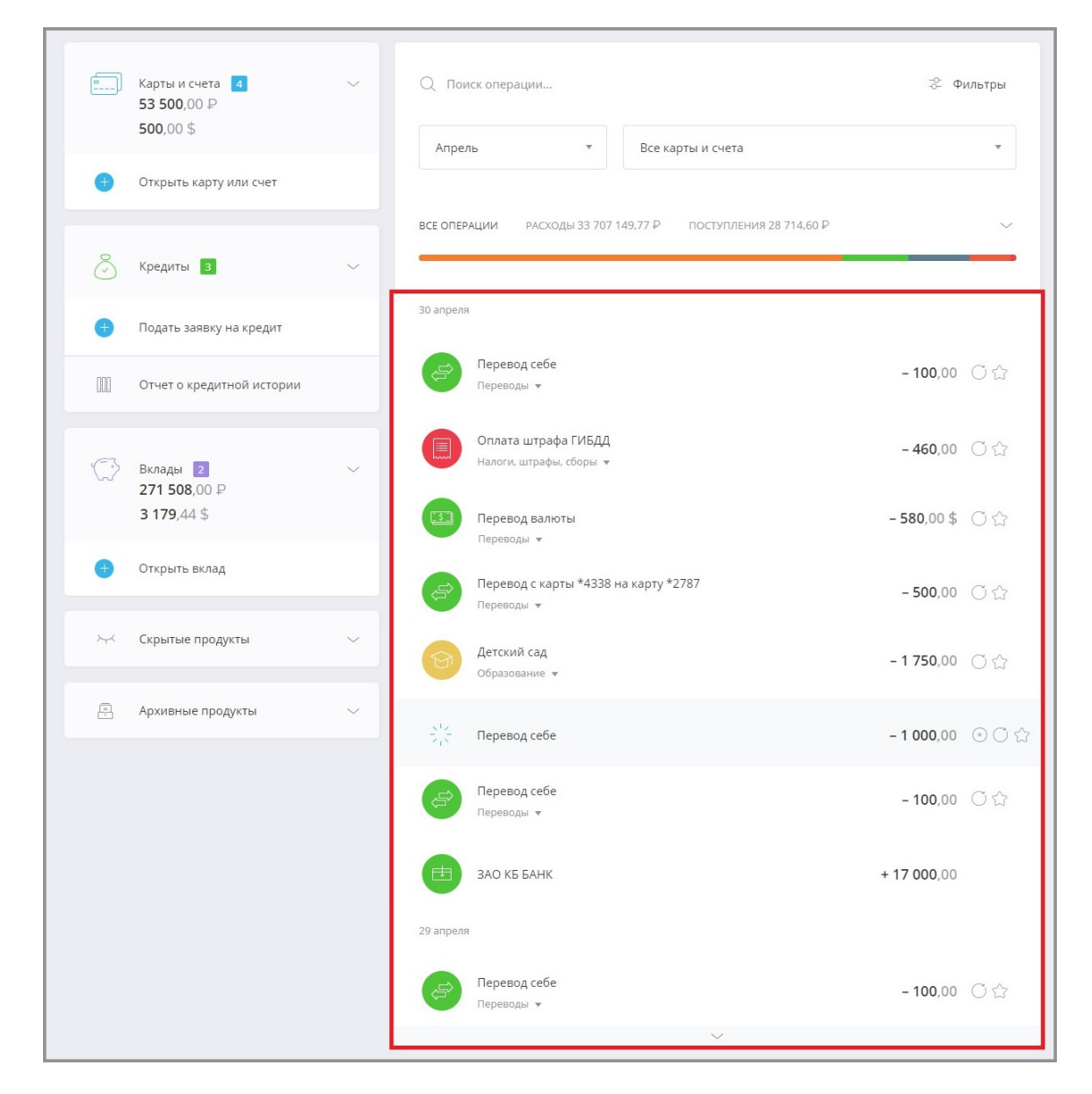

В ней отображаются операции, совершенные через Интернет-банк, мобильное приложение, а также операции снятия наличных и поступления на ваши счета и карты за определённый период по выбранному источнику (продукту). Для того, чтобы изменить период или источник для формирования ленты операций, укажите нужные параметры в блоке с [графиком расходов.](#page-18-0)

Операции в списке разделены по дням их совершения.

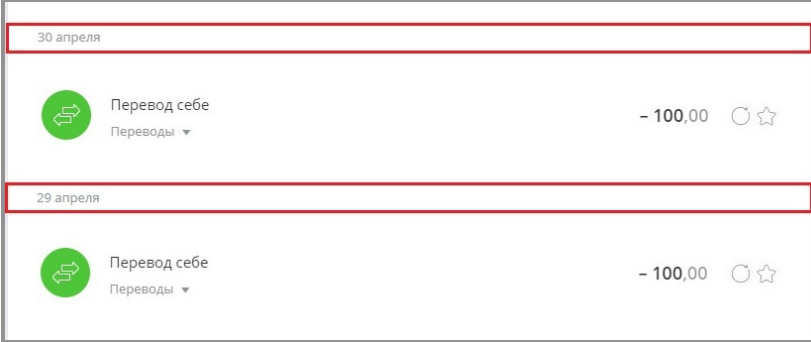

Каждой операции соответствует определённая категория: «Супермаркеты», «Коммунальные услуги», «Интернетмагазины», «Переводы», «Авто», «Оплата кредита» и т.д. Операциям автоматически присваиваются соответствующие категории в зависимости от получателя платежа или перевода. Эти категории позволяют наглядно отображать ваши траты в [графике расходов](#page-18-0). Вы также можете вручную сменить категорию, щёлкнув название категории под операцией и выбрав из списка нужное значение.

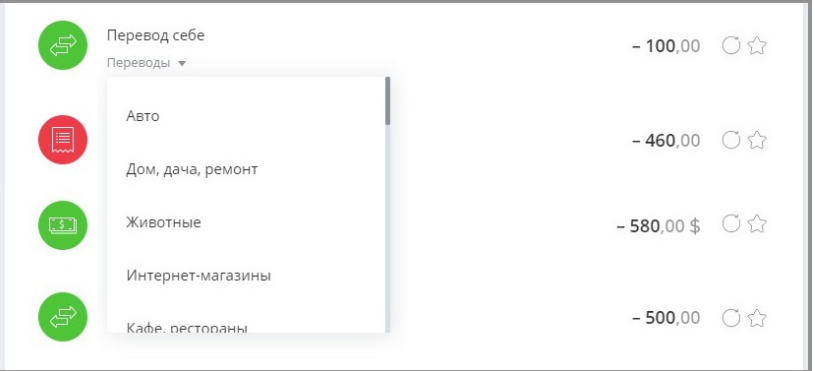

Также обратите внимание, что для вашего удобства значки некоторых поставщиков услуг и товаров в списке операций имеют индивидуальный логотип.

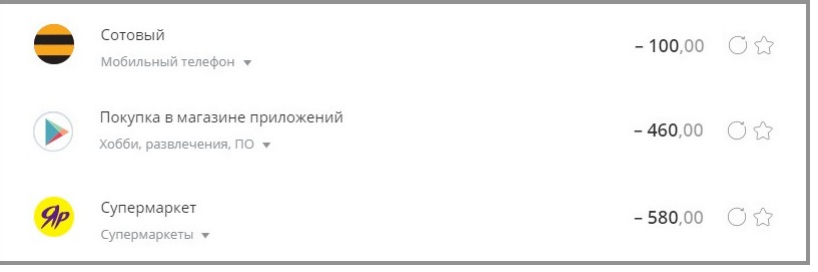

Слева для каждой операции отображается соответствующая ей сумма расходов, а также, в зависимости от типа операции, значки, позволяющие совершить следующие действия:

- $\cdot$   $\infty$  [Отозвать](#page-24-0) неисполненный платёж/перевод
- - [Повторить](#page-138-0) платёж/перевод
- $\hat{K}$  Сохранить платёж/перевод [как шаблон](#page-120-1)

Для просмотра подробной информацией о платеже щёлкните его название. Для просмотра платёжной квитанции в щёлкните значок  $\boxed{\frac{1}{2}}$ . Также вы можете отправить её на e-mail, нажам кнопку «Отправить на e-mail» и введите ваш e-mail, либо сохранить в формате \*.pdf, щёлкнув значок  $\mathbf{1}$ .

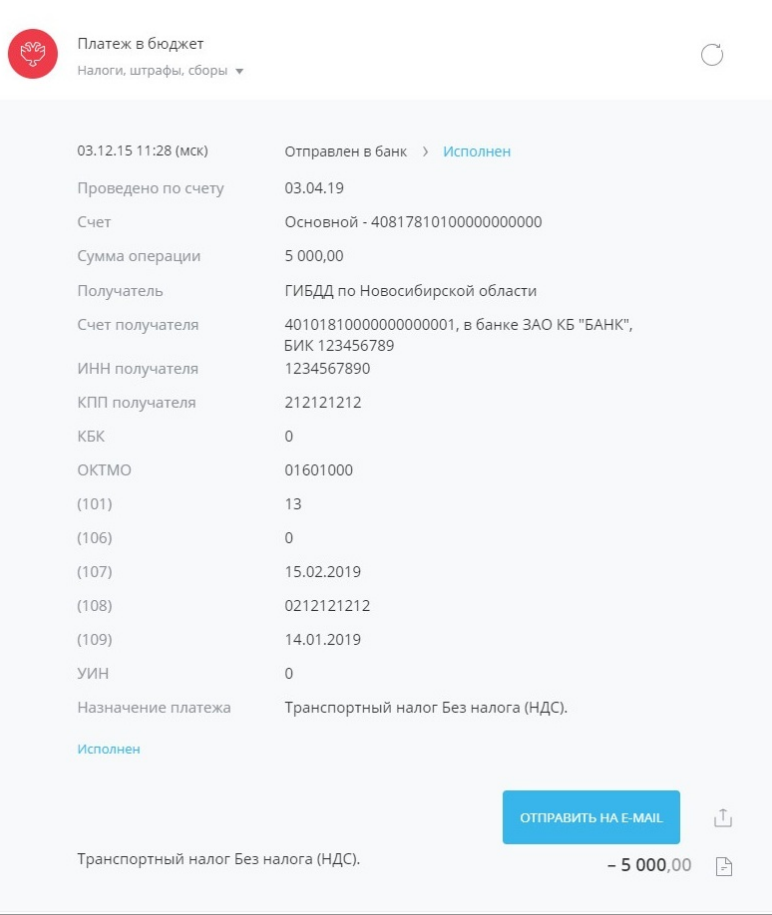

Для повтора исходящего платежа или перевода щёлкните значок  $\bigcirc$  напротив соответствующей операции в списке. Откроется форма платежа или перевода, предзаполненная данными из копируемой операции.

Операции в обработке выделены в списке серым цветом и отмечены значком  $\frac{1}{2}$ .

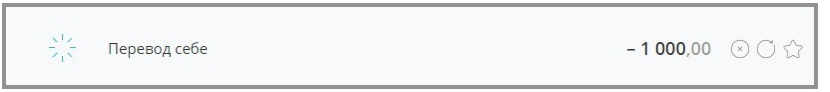

<span id="page-24-0"></span>Для отмены неисполненного платежа или перевода щёлкните напротив него значок (x). Раскроется блок с отзывом платёжного документа.

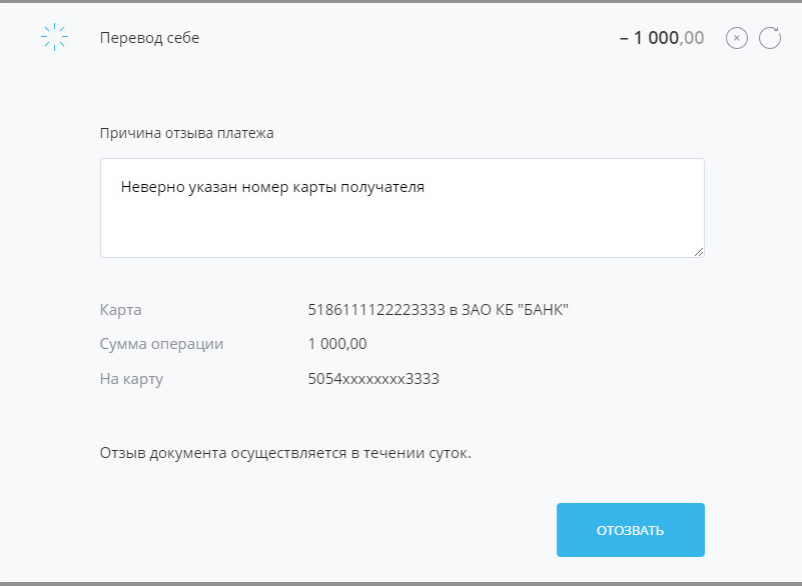

Faktura.ru

В поле «Причина отзыва» укажите, почему вы отзываете платёж, а затем нажмите кнопку «Отозвать». Отзыв документа [подтверждается](#page-29-0) так же, как и отправка документа в банк. После подтверждения вы увидите соответствующее сообщение.

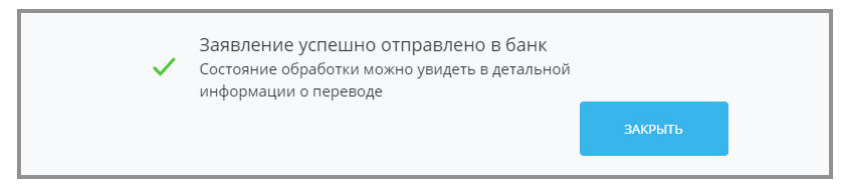

При последующем просмотре деталей данной операции вы увидите соответствующую отметку об отзыве.

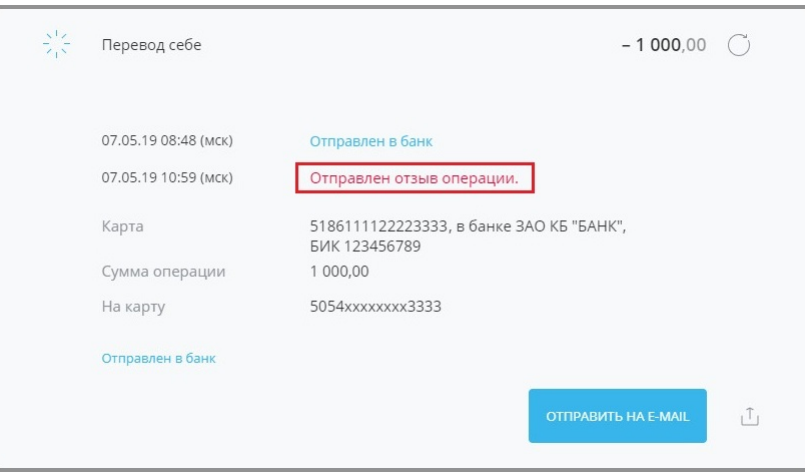

### <span id="page-25-0"></span>**3.3 Быстрый поиск**

Быстрый поиск производится по услугам, поставщикам услуг, клиентским шаблонам, доступным в Интернетбанке услугам, а также по ИНН поставщика (для поиска по ИНН поставщика необходимо ввести не менее 5 цифр).

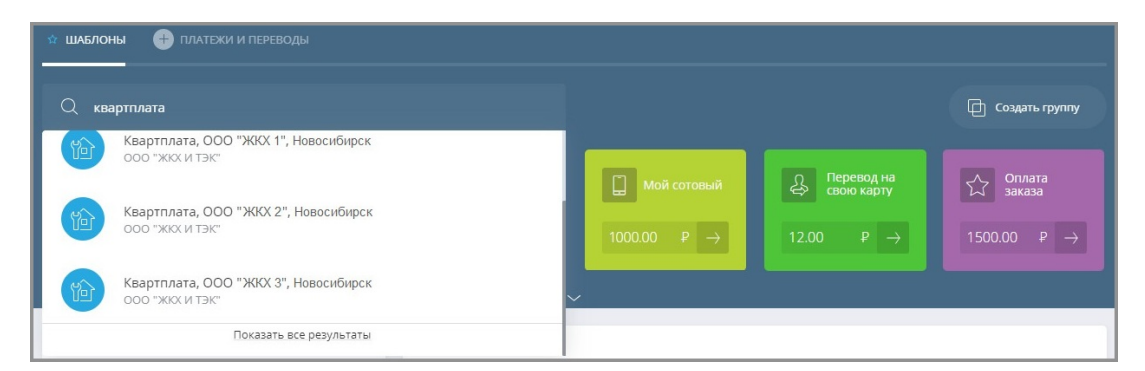

При наличии в результатах поиска более четырёх найденных вариантов становится доступна ссылка «Показать все результаты», ведущая на страницу с полным списком результатов по введённому запросу.

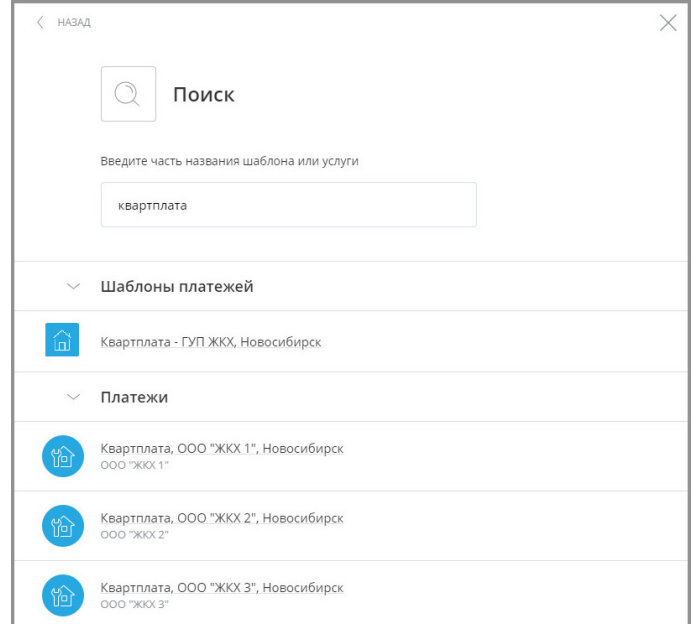

Результаты поиска сгруппированы по категориям, которые могут быть свёрнуты по щелчку значка ...

Поиск по новому запросу можно воспроизвести, щёлкнув  $\times$  в строке поиска и введя новый запрос. Результаты нового поиска будут сразу выведены в списке.

Переход к форме платежа или перевода из данного списка выполняется по щелчку на строке с услугой. Дальнейшее заполнение формы и выполнение операции производится без изменений.

# <span id="page-26-0"></span>**3.4 Форма обратной связи**

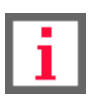

**Не используйте данную форму для сообщений о подозрении в мошенничестве, компрометации или утери важный банковской информации – в таких случаях немедленно позвоните в банк по номеру телефона, указанному на нижней панели любой страницы Сервиса.**

Для того, чтобы написать в банк с предложением или замечанием по работе Интернет-банка, щёлкните ссылку «Напишите нам»  $\bigodot$ на нижней панели (в футере) любой страницы Сервиса. Откроется форма обратной связи.

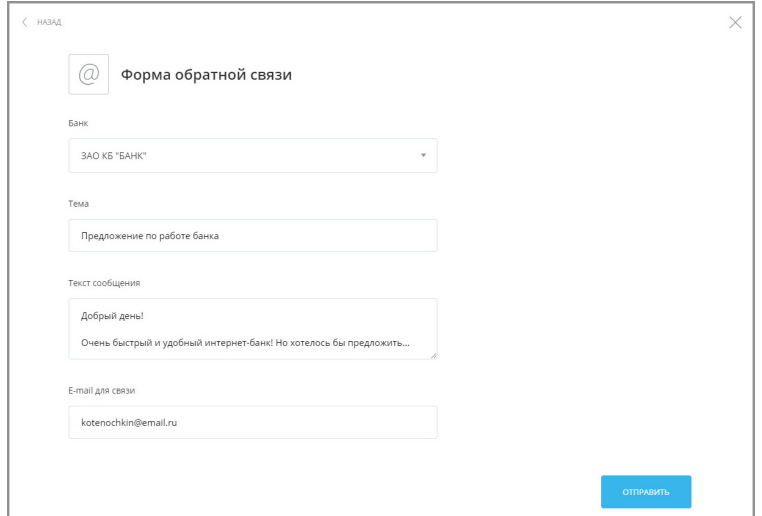

Faktura.ru

digi+al bank:ng ecosyst=m

На форме укажите тему сообщения, отражающую суть сообщения, введите текст сообщения с предложением или замечанием по работе Сервиса, а также e-mail, по которому с вами можно связаться. Далее нажмите кнопку «Отправить». Ваше сообщение будет отправлено в банк. При необходимости сотрудник банка свяжется с вами по указанному e-mail.

# <span id="page-27-0"></span>**3.5 Курсы валют**

Курсы валют указаны как на нижней панели на странице входа в Сервис, так на нижней панели любой страницы Интернет-банка.

| 8(383)333-33-33<br>Круглосуточно | Посмотреть обучение           | Курс валют                                      | Мобильные приложения     |
|----------------------------------|-------------------------------|-------------------------------------------------|--------------------------|
|                                  | $\triangleright$ Напишите нам | покупка продажа<br>65.05<br>65.45<br><b>USD</b> | Google play<br>App Store |
| <b>С Заказать звонок</b>         |                               | 72.90<br>73.05<br><b>EUR</b><br>посмотреть все  |                          |

*Нижняя панель на странице входа в Сервис (курс ЦБ)*

| 8(383)333-33-33<br>Круглосуточно<br><b>SAKABATL BROHOK</b> | Посмотреть обучение<br>$\triangleright$ Напишите нам | Курс валют<br>$+1$<br>покупка продажа<br>65.05<br>65.45<br><b>USD</b><br>73.05<br><b>EUR</b><br>72.90<br>посмотреть все | Мобильные приложения<br>App Store<br>Google play |
|------------------------------------------------------------|------------------------------------------------------|----------------------------------------------------------------------------------------------------|--------------------------------------------------|
|                                                            |                                                      |                                                                                                    |                                                  |

*Нижняя панель на любой странице Сервиса (курс по вашему филиалу; при наличии продуктов в разных филиалах – по головному отделению)*

После входа в Сервис на нижней панели будет также доступна ссылка «Курс валют». Щёлкните ссылку, чтобы перейти на страницу с подробной информацией о курсах валют.

Откроется отдельная страница с курсами валют.

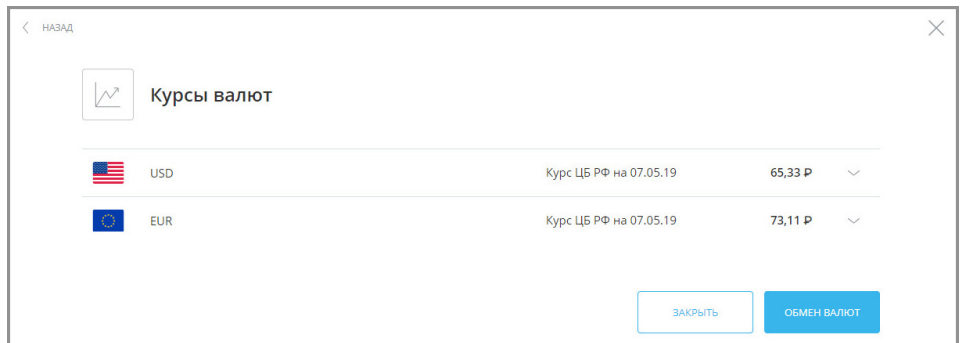

Здесь отображаются курсы валют как по данным ЦБ, так и по всем отделениям вашего банка. Чтобы просмотреть курсы валют по всем филиалам банка, щёлкните  $\vee$ .

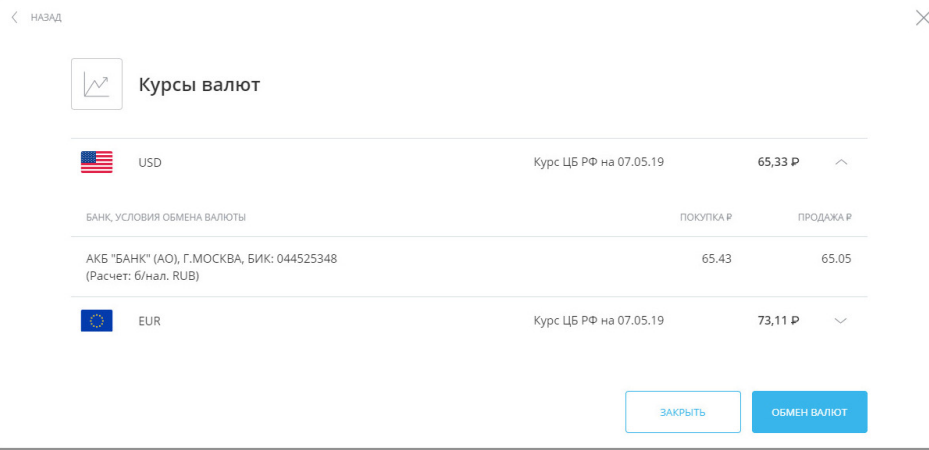

На странице «Курсы валют» также доступна кнопка «Обмен валют». По нажатию этой кнопки открывается страница с формой «[Перевод себе»](#page-101-0). На этой странице клиент может выполнить операцию покупки/продажи валюты, выбрав счета/карты в рублях и соответствующей валюте.

digi+al bank:ng ecosyst=m

# <span id="page-29-0"></span>**4. Подтверждение операций**

Для совершения большинства платёжных операций в Сервисе требуется подтверждение разовым паролем.

После нажатия кнопки «Оплатить» на форме перевода или платежа, на номер телефона, указанный в договоре с банком, вам будет отправлено SMS-сообщение или уведомление через мобильное приложение ([PUSH](#page-152-1)[уведомление](#page-152-1)) с разовым паролем. Для подтверждения операции необходимо ввести пароль из SMS-сообщения или PUSH-уведомления в открывшемся окне подтверждения операция, а затем нажать кнопку «Подтвердить».

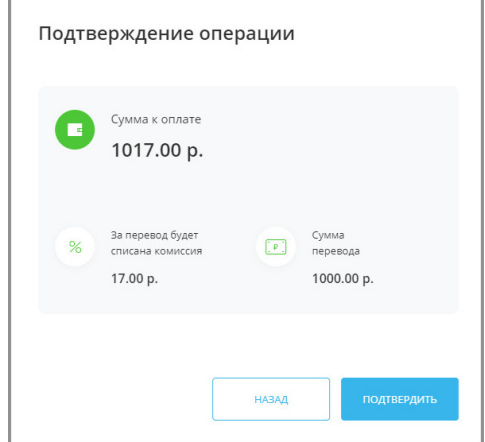

После истечения срока действия пароля (не более 10 минут) высланный разовый пароль считается недействительным, и при этом становится доступна кнопка «Получить пароль повторно». При нажатии кнопки высылается SMS-сообщение или PUSH-уведомление с новым разовый паролем.

При вводе неверного пароля появится сообщение с текстом: «Неверный разовый пароль». Для генерации и получения нового пароля необходимо щёлкнуть ссылку «Получить пароль повторно». После нажатия этой ссылки вам будет выслано новое SMS-сообщение или PUSH-уведомление с новым разовым паролем. Для смены номера телефона, указанного в договоре с банком, обратитесь в ближайшее отделение вашего банка.

# <span id="page-30-0"></span>**5. Карты и счета**

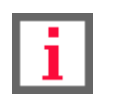

**Обратите внимание, что конкретный круг возможностей при работе с картами и счетами зависит от вашего банка.**

Интернет-банк позволяет оперативно и в любое время получить информацию о состоянии ваших счетов, балансе банковских карт, истории операций по счетам и картам.

По щелчку на «Карты и счета» раскрывается раздел, где перечислены ваши карты и счета.

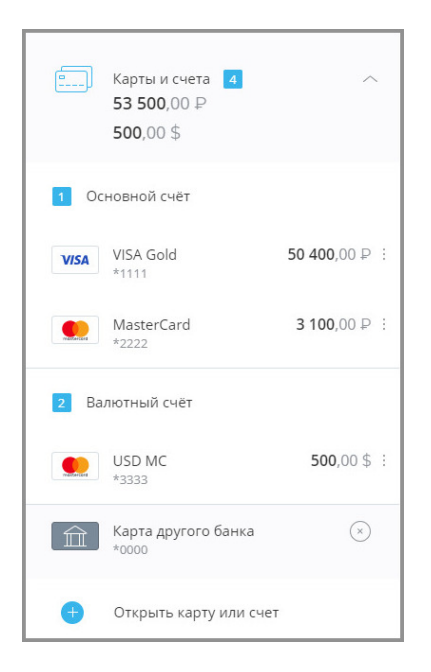

Для счёта отображается наименование и сумма доступных средств. Привязанные к счёту карты перечислены под ним.

Вы также можете [скрыть](#page-80-0) карты и счета из списка.

Для карт обычно отображаются:

- логотип платёжной системы (например, VISA или MasterCard),
- название карты,
- маскированный номер карты (последние 4 цифры),
- доступная сумма на карте.

По значку для всех продуктов доступно скрытие (см. подробнее в разделе [«Скрытые продукты»](#page-80-0)).

# <span id="page-31-0"></span>**5.1 Информация о счёте**

По щелчку на счёте информация по нему будет отображена в блоке справа:

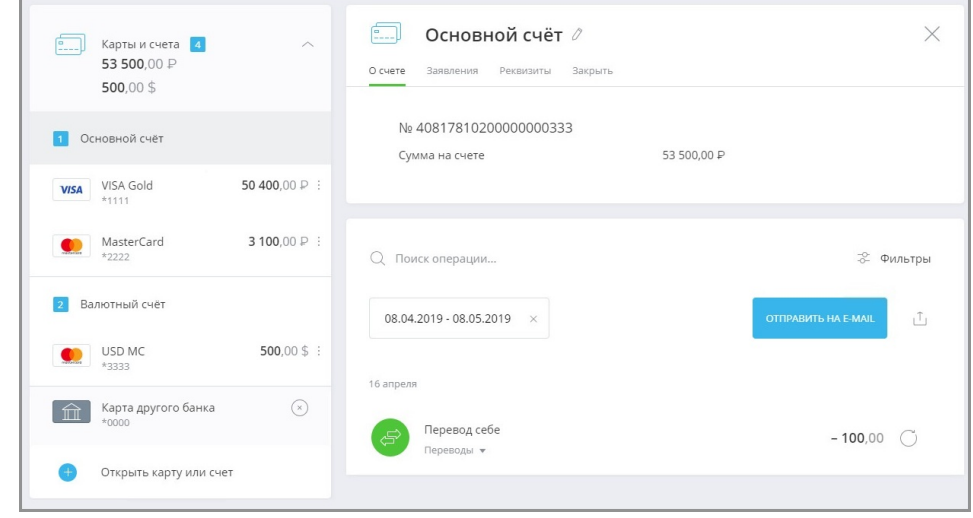

По умолчанию открывается вкладка «О счёте», на которой указаны номер счёта и сумма на счёте.

Блок с информацией может содержать следующие ссылки:

- ссылку «О счёте», ведущую на вкладку с основной информацией по счёту (открывается первой по умолчанию): наименование и номер счёта, сумму доступных средств, а также для кредитных счетов общую и текущую задолженность и форму быстрой оплаты кредита;
- ссылку «Заявления» со списком заявлений по картам и счетам (см. [подробнее](#page-39-0));
- ссылку «Реквизиты» с полным списком реквизитов счёта и возможностью отправить их на указанный email (см. [подробнее](#page-40-0));
- ссылку «График платежей» для кредитных счетов (см. [подробнее\)](#page-59-0);
- ссылку «Условия» с условиями договора для кредитных счетов (см. [подробнее\)](#page-41-0).
- ссылку «Закрыть» с опцией закрытия выбранного счёта и связанных с ним карт (см. [подробнее](#page-42-0)).

Внизу страницы отображается выписка по счёту за указанный период (по умолчанию – за последние 30 дней). Для того чтобы выбрать другой период, щёлкните поле с датами. Откроется календарь для выбора периода.

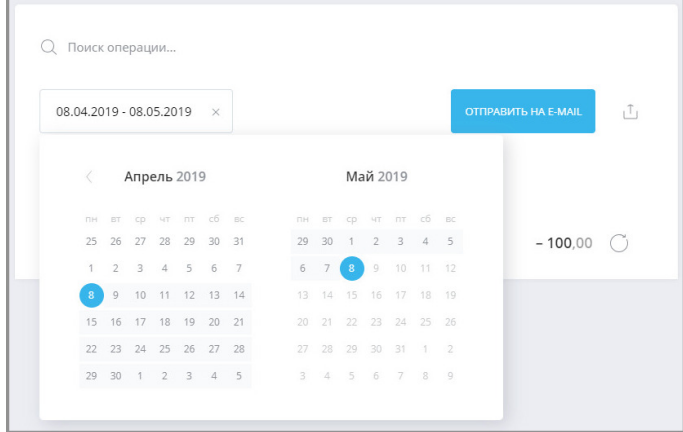

В календаре укажите первый и последний дни выбранного периода. Они обозначаются синим цветом, а весь выбранный период выделен голубым цветом. Информация на странице будет обновлена автоматически.

Также работает контекстный поиск по операциям в поле «Поиск» Q: начните вводить название операции и результаты поиска будут предложены в списке ниже.

Чтобы переименовать счёт, щёлкните значок  $\ell$  и введите новое название.

Кроме того, вы можете отправить выписку по счёту на электронную почту, нажав кнопку «Отправить на e-mail» и указав ваш e-mail, либо сохранить в формате \*.pdf или \*.xls, щёлкнув значок  $\mathbf{1}_1$ 

### <span id="page-32-0"></span>**5.2 Информация о карте**

По щелчку на карте информация по ней будет отображена в блоке справа:

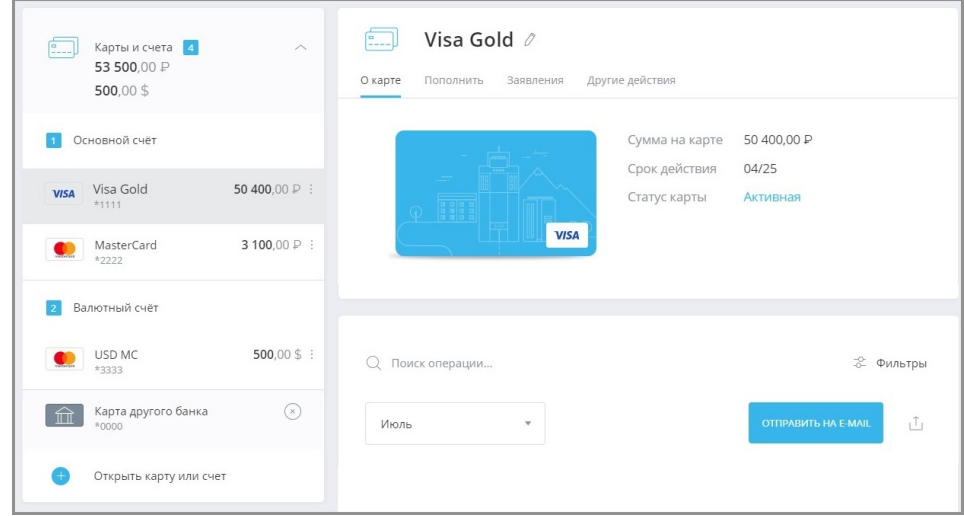

Блок с информацией может содержать следующие ссылки:

- ссылку «О карте» с основной информации по карте (открывается первой по умолчанию): наименование и маскированный номер карты, сумму доступных средств, имя владельца и срок действия карты;
- ссылку «Пополнить» с возможностью пополнения с другого счёта или карты (см. [подробнее](#page-33-0));
- ссылку «Заявления» со списком заявлений по картам и счетам (см. [подробнее](#page-39-0));
- ссылку «Лимиты»/«Безопасность» с настройками режимов лимитов/безопасности карты (см. [подробнее](#page-37-1));
- ссылку «Реквизиты» с полным списком реквизитов соответствующего счёта (см. [подробнее](#page-40-0));
- ссылку «Условия» с условиями договора (только для кредитных карт) (см. [подробнее](#page-41-0));
- ссылку «Заблокировать»/«Разблокировать» с опцией блокировки/разблокировки карт (см. [подробнее\)](#page-33-1);
- ссылку «Перевыпустить» с опцией для перевыпуска карт (см. [подробнее\)](#page-36-0);
- ссылку «PIN-код карты» с опцией смены PIN-кода карты (см. [подробнее\)](#page-37-0).

Внизу страницы отображается выписка по карте за указанный период (по умолчанию – за последние 30 дней). Для того, чтобы выбрать другой период, щёлкните поле с датами. Откроется календарь для выбора периода.

В календаре укажите первый и последний дни выбранного периода. Они обозначаются синим цветом, а весь

выбранный период выделен голубым цветом. Информация на странице будет обновлена автоматически.

Также работает контекстный поиск по операциям в поле «Поиск» Q: начните вводить название операции и результаты поиска будут предложены в списке ниже.

Кроме того, вы можете отправить выписку по карте на электронную почту, нажав кнопку «Отправить на e-mail» и указав ваш e-mail, либо сохранить в формате \*.pdf или \*.xls, щёлкнув значок $\mathbf{1}^{\mathsf{T}}$ .

### <span id="page-33-0"></span>**5.2.1 Пополнение карты**

Для перехода к форме пополнения карты щёлкните на ссылку «Пополнить». Для пополнения карты выберите карту, с которой будет совершён перевод.

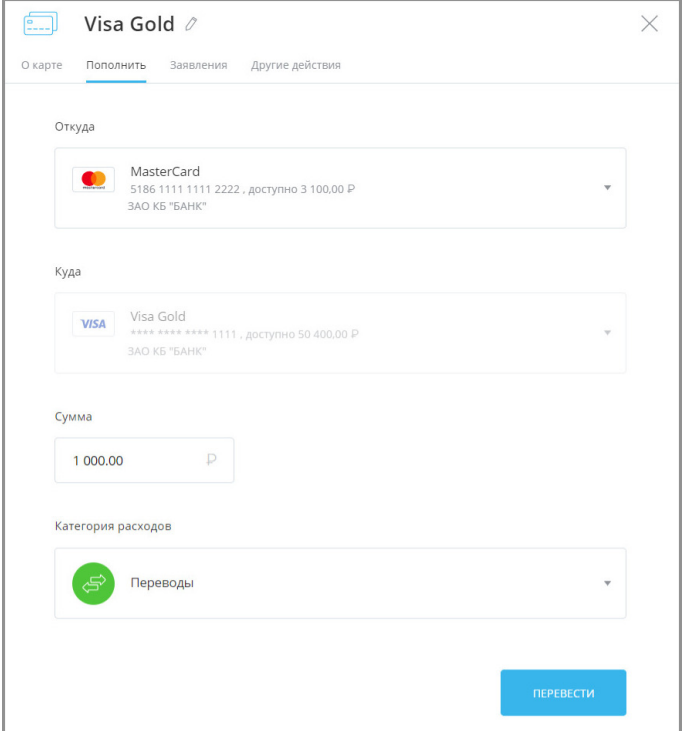

Нажмите «Перевести». Подтвердите операцию вводом разового пароля из SMS-сообщения или PUSH уведомления (см. подробнее в разделе [«Подтверждение операций](#page-29-0)»).

Платёж будет добавлен в список операций на [главной странице.](#page-16-0)

### <span id="page-33-1"></span>**5.2.2 Блокировка и разблокировка карты**

В Сервисе доступна блокировка и разблокировка карт, которая позволяет оперативно защитить ваши утерянные или скомпрометированные карты.

#### **Блокировка**

Для блокировки карты:

- 1. Выберите карту в блоке слева.
- 2. Щёлкните «Другие действия»→«Заблокировать».

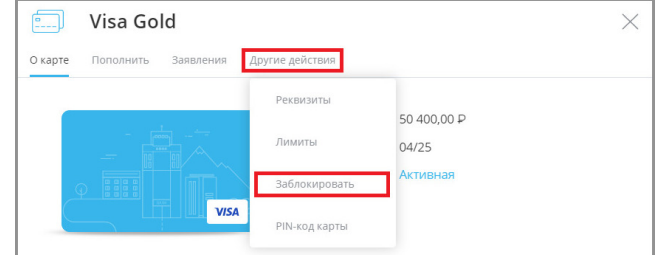

3. Откроется окно блокировки. В окне блокировки выберите из списка причину блокировки и дайте согласие на блокировку, поставив флажок в поле «Я понимаю…».

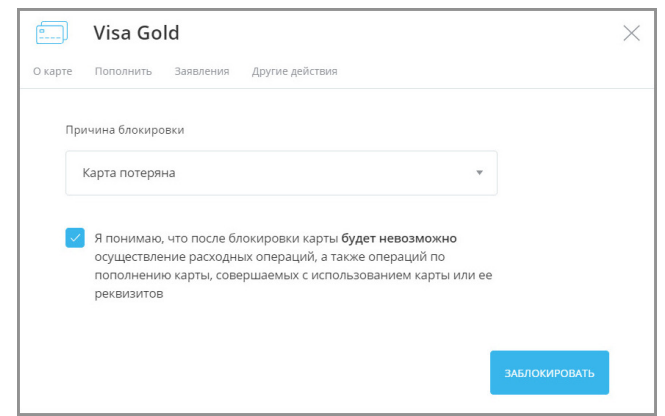

- 4. Затем нажмите кнопку «Заблокировать».
- 5. Подтвердите блокировку вводом разового пароля из SMS-сообщения или PUSH-уведомления (см. подробнее в разделе «[Подтверждение операций](#page-29-0)»).

Появится соответствующее сообщение и запрос на блокировку карты будет отправлен в банк.

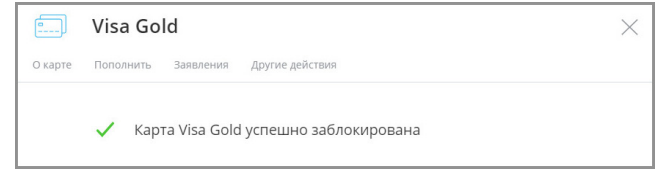

После того, как заявление будет исполнено в банке, в подробной информации по данной карте будет указан статус «Заблокирована».

Заблокированные карты выделены красным цветом и значком  $\begin{array}{|c|} \hline \textbf{a} \end{array}.$ 

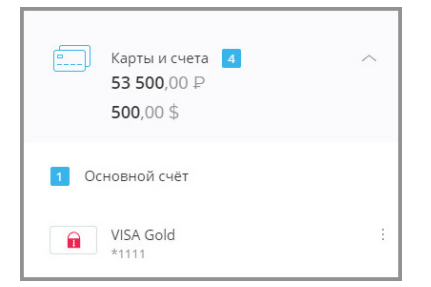

#### **Разблокировка**

Разблокировка карт в Сервисе доступна только для заблокированных карт (выделены красным цветом и значком **в** Блоке «Архивные продукты»).

Для разблокировки карты:

- 1. Выберите карту в блоке слева.
- 2. Щёлкните «Другие действия»→«Разблокировать».

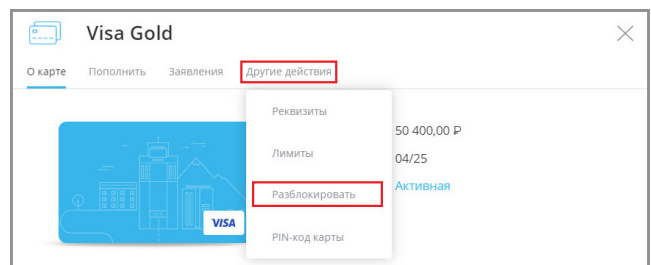

3. Откроется окно разблокировки. В окне разблокировки выберите из списка причину разблокировки и дайте согласие на разблокировку, поставив флажок в поле «Я понимаю…».

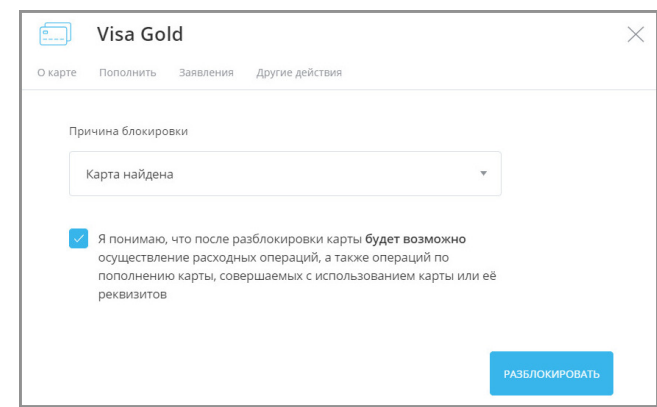

- 4. Затем нажмите кнопку «Разблокировать».
- 5. Подтвердите разблокировку вводом разового пароля из SMS-сообщения или PUSH-уведомления (см. подробнее в разделе «[Подтверждение операций](#page-29-0)»).

Появится соответствующее сообщение и запрос на разблокировку карты будет отправлен в банк.

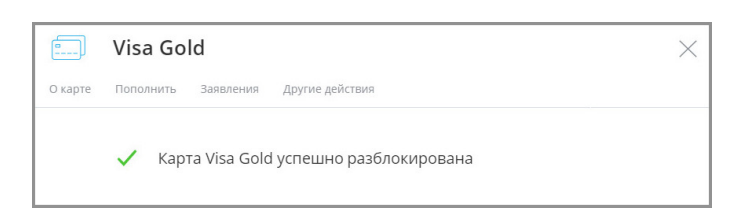

Статус обработки заявления можно просмотреть в этом же разделе по ссылке «Заявления».

Обратите внимание, что в некоторых случаях (например, если карта украдена или скомпрометирована) карта не может быть разблокирована в Интернет-банке и вам может потребоваться обратиться в банк для разблокировки карты.

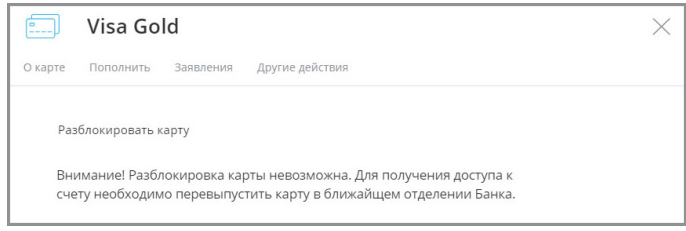
### **5.2.3 Перевыпуск карты**

Для некоторых именных карт доступен перевыпуск. Для перевыпуска карты:

- 1. Выберите карту в блоке слева.
- 2. Щёлкните «Другие действия»→«Перевыпустить».

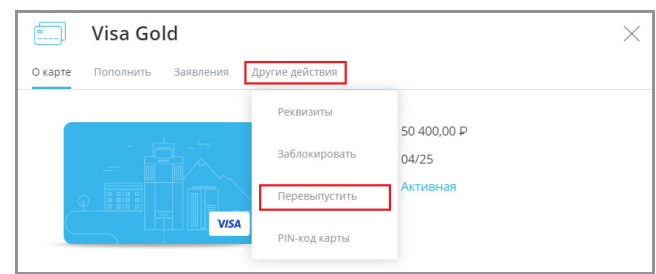

3. В открывшейся форме выберите причину перевыпуска и подразделение банка в вашем городе, в которое нужно доставить новую карту.

Для блокировки текущей карты поставьте флажок «Заблокировать текущую карту». Перевыпуск карты может быть выполнен одновременно с блокировкой текущей карты, например, если карта утеряна или украдена и т.д.

4. Нажмите кнопку «Перевыпустить».

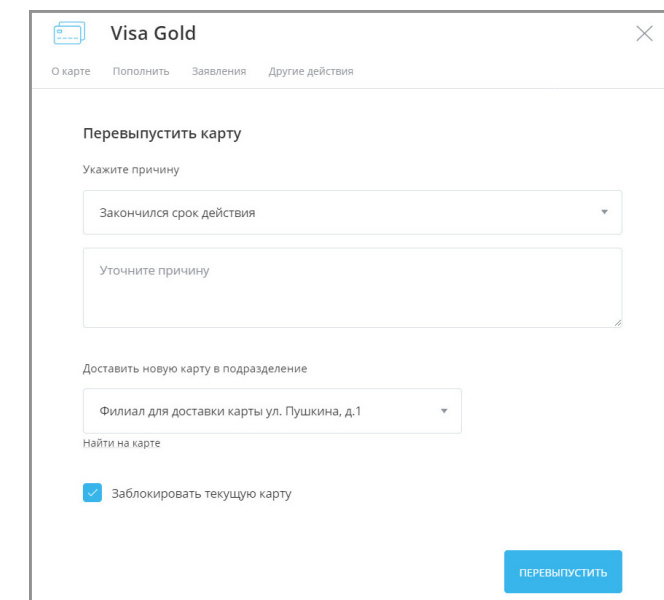

5. Подтвердите перевыпуск карты вводом разового пароля из SMS-сообщения или PUSH-уведомления (см. подробнее в разделе «[Подтверждение операций](#page-29-0)»).

Появится соответствующее сообщение и запрос на перевыпуск карты будет отправлен в банк.

После того, как заявление отправлено в банк, в подробной информации по данной карте будет указан статус «На перевыпуске» или «Заблокирована» (если вы выбрали блокировку текущей карты). Статус обработки заявления можно просмотреть в этом же разделе по ссылке «[Заявления»](#page-39-0).

#### **5.2.4 Смена PIN-кода карты**

Для смены PIN-кода:

- 1. Выберите карту в блоке слева.
- 2. Щёлкните «Другие действия»→«PIN-код карты».

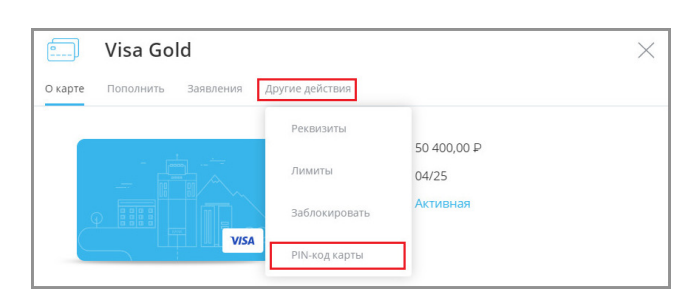

Для смены PIN-кода нажмите «Изменить PIN-код».

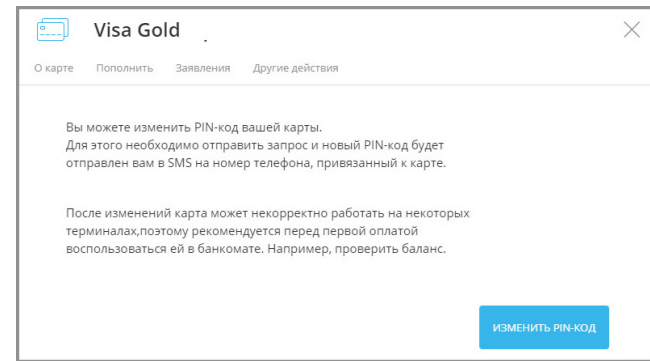

Вам будет отправлено SMS-сообщение с новым PIN-кодом на номер телефона, привязанный к карте.

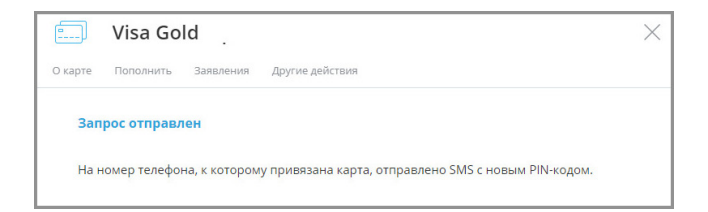

#### **5.2.5 Настройки лимитов/безопасности карт**

Для дополнительной защиты карт можно настроить список разрешённых действий с картами.

В зависимости от возможностей, предоставляемых вашим банком, для перехода к настройкам безопасности карт:

- 1. Выберите карту в блоке слева.
- 2. В блоке с подробностями по карте щёлкните «Другие действия»→«Безопасность» или «Другие действия»→«Лимиты».

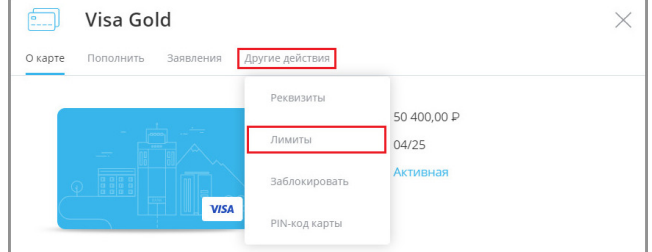

- 3. Запретите или разрешите следующие операции для данной карты (список операций может отличаться в зависимости от возможностей банка):
	- **Получение наличных по карте в банкомате** возможность снять наличные с карты в банкомате. Если вы никогда не снимаете наличные с данной карты, выключите данную опцию в качестве дополнительной меры безопасности при краже или потере карты.
	- **Перевод на карту другого банка** возможность выполнять переводы с данной карты на карты любого другого банка. Выключение данной опции поможет исключить некоторые виды мошенничества при переводе средств, но заблокирует все операции перевода средств на сторонние карты.
	- **Операции по карте в интернете** возможность оплачивать картой покупки в Интернете. Если вы никогда не расплачиваетесь данной картой за покупки в Интернете, выключите данную опцию для повышения безопасности.
	- **Обслуживание карты за границей** возможность проводить любые операции по карте за пределами РФ. Если вы не планируете пользоваться данной картой за границей, выключите данную опцию.

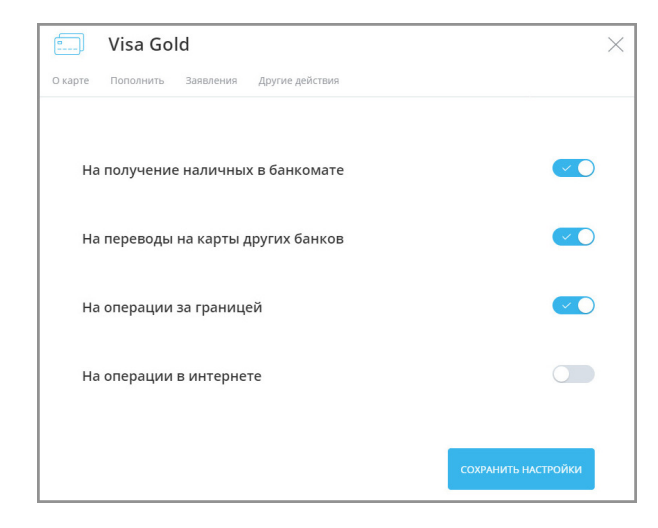

Для выключения опции щелчком переведите кнопку в положение «Выкл» ©, для включения опции – в положение «Вкл»  $\vee$  0.

Также в разделе «Лимиты» вы можете настроить максимально доступные суммы операций по карте.

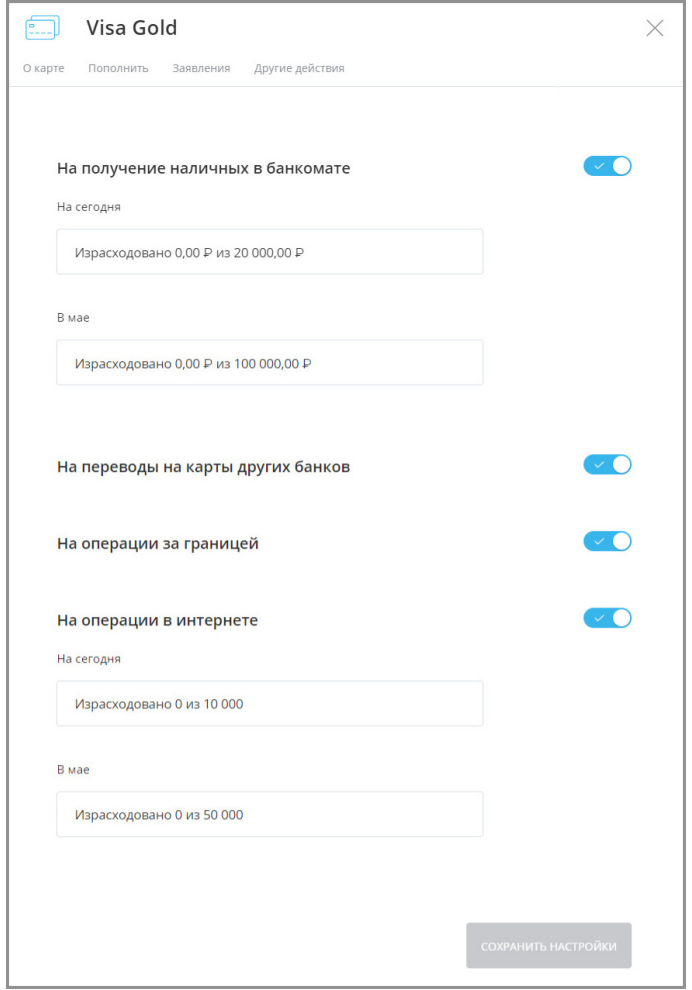

Далее нажмите кнопку «Сохранить настройки» в правом нижнем углу, чтобы новые правила безопасности вступили в силу. Подтвердите операцию вводом разового пароля из SMS-сообщения или PUSH-уведомления (см. подробнее в разделе «[Подтверждение операций»](#page-29-0)).

#### <span id="page-39-0"></span>**5.3 Заявления по картам и счетам**

Для карт и счетов доступен раздел «Заявления». По щелчку на «Заявления» отображаются все заявления и документы по картам и счетам.

Здесь вы можете просмотреть, написать и оправить заявления по счету или карте (например, заявление о заказе наличных, заявление на прекращение действия карты и т.д.), а также просмотреть входящие документы от банка с предложениями и акциями.

Входящие документы от банка обозначены значком  $(\hat{I})$ , а исходящие документы значком  $(\hat{J})$ .

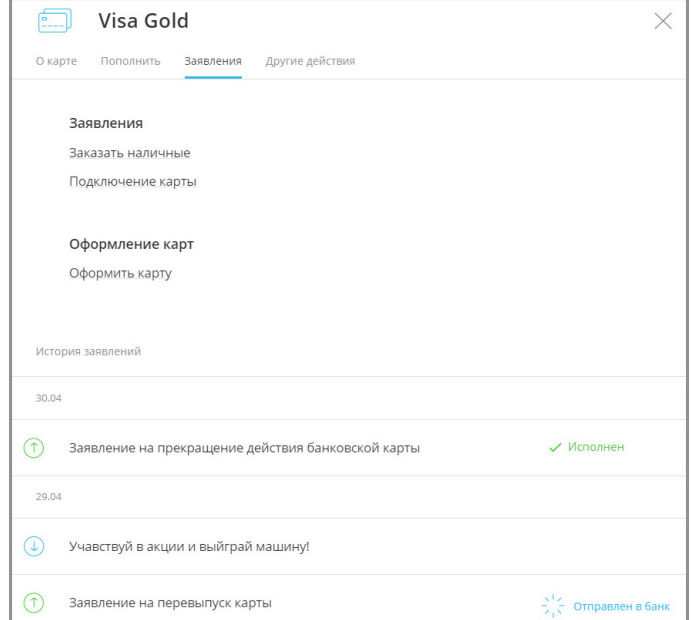

Для того, чтобы просмотреть текст заявления, щёлкните его в списке. Откроется страница с текстом заявления. На этой странице вы можете распечатать заявление, щёлкнув кнопку «Печать», а также скачать заявление в формате PDF или отправить его по электронной почте. Для возврата к списку заявлений нажмите кнопку «Назад».

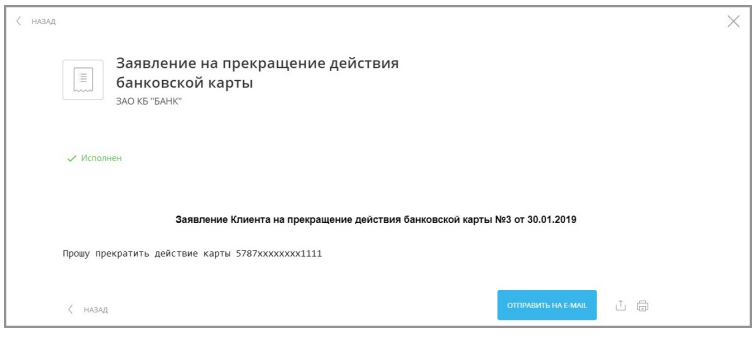

# **5.4 Реквизиты карты или счёта**

В разделе «Реквизиты» («Другие действия»→«Реквизиты» для карт) отображается информация по выбранному счёту или карте.

Для счетов в рублях отображается:

- номер;
- владелец;
- валюта;
- дата открытия;
- банк, в котором открыт счёт или карта;
- БИК (номер-идентификатор банка);
- корреспондентский счёт банка (к/счёт);

Faktura.ru

- ИНН банка;
- КПП банка.

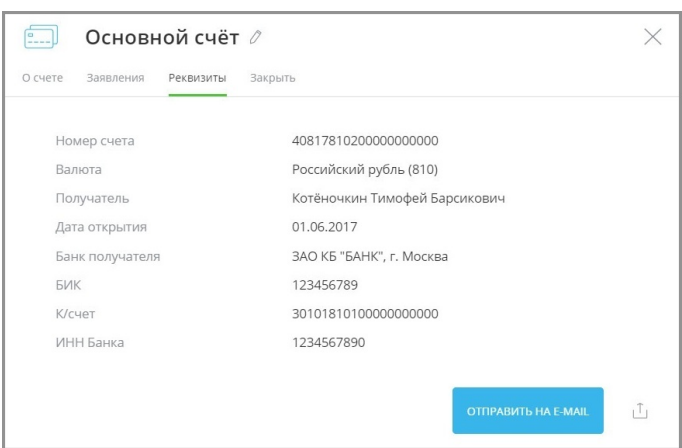

Для валютных счетов отображается:

- номер;
- валюта;
- владелец;
- дата открытия;
- банк, в котором открыт счёт или карта;
- адрес банка;
- SWIFT код банка.

Кроме того, на данной вкладке вы можете отправить реквизиты своего счёта или карты на электронную почту, нажав кнопку «Отправить на e-mail» и указав ваш e-mail, либо сохранить в формате \*.pdf, щёлкнув значок  $\mathbb{L}$ .

#### **5.5 Условия договора**

Если по счету или карте выдан кредит, то вам будет доступен раздел «Условия». По щелчку на ссылке откроется информация по данному кредитному продукту:

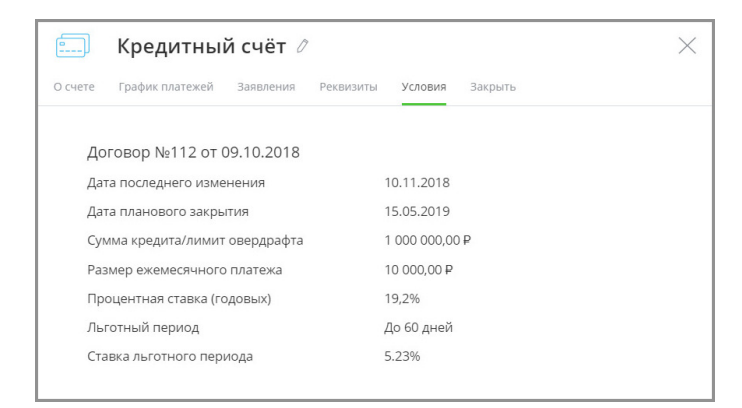

• дата и номер кредитного договора;

- дата планового закрытия кредита;
- сумма кредита/лимит овердрафта;
- годовая процентная ставка;
- условия льготного периода;
- полная сумма кредита.

# **5.6 Закрытие счёта**

По щелчку на ссылку «Закрыть» отображается форма закрытия счёта со следующей информацией:

- номер счёта;
- доступный остаток на счете;
- карты, привязанные к счёту, включая:
	- статус карты;
	- доступный остаток на карте.

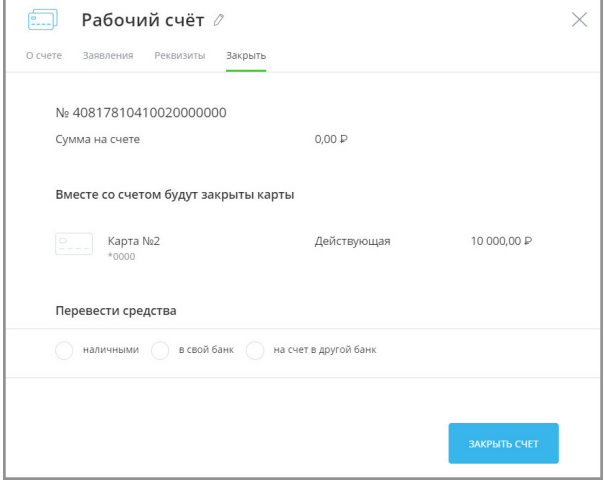

Для отправки заявления на закрытие счёта необходимо выбрать удобный способ получения остатка средств:

• наличными в офисе банка;

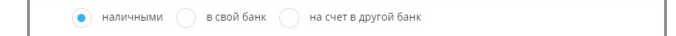

• на другой счёт в вашем банке, при этом вам необходимо выбрать подходящий счёт;

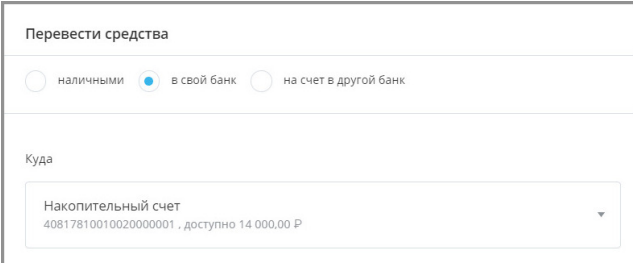

- на счёт в другом банке, при этом вам необходимо указать номер счета, ФИО получателя, а также БИК или
	- наименование банка.

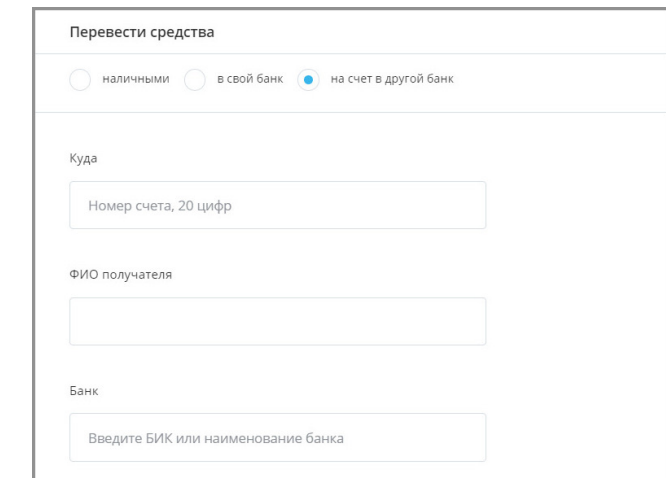

После выбора подходящего варианта будет сформировано заявление. По нажатию на заявление вы можете сохранить его в формате \*.pdf

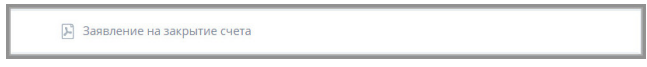

Для отправки заявления за закрытие счёта нажмите «Закрыть счёт». Подтвердите блокировку вводом разового пароля из SMS-сообщения или PUSH-уведомления (см. подробнее в разделе [«Подтверждение операций](#page-29-0)»).

После подтверждения заявление будет отправлено в банк.

## **5.7 Просмотр закрытых и недействующих счетов и карт**

Если у вас есть закрытые счета и карты, то настроить их видимость можно в разделе «Меню»  $\equiv$  + «Настройки» (см. подробнее раздел [«Настройки отображения продуктов»](#page-144-0) данного руководства). Также вы можете настроить скрытие/отображение продуктов с помощью опции «Скрыть» (см. подробнее в разделе «[Скрытые продукты](#page-80-0)»).

#### **5.8 Открытие новых карт и счетов**

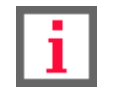

**Обратите внимание, что конкретный круг возможностей при работе с картами и счетами зависит от вашего банка.**

Вы можете открыть новый счёт или карту непосредственно в Интернет-банке. Для этого:

• Щёлкните «+ Новый счёт/карта» в блоке «Карты и счета».

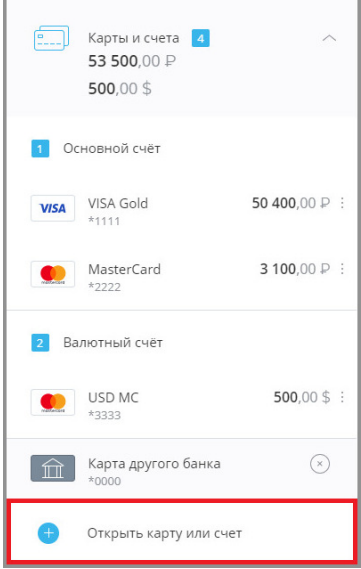

Откроется страница создания новых продуктов.

Далее доступны варианты:

- [Выпустить новую карту](#page-44-0)  заказать именную дебетовую карту из Интернет-банка.
- [Выпустить виртуальную карту](#page-48-0)  создать карту без физического носителя для оплаты услуг и покупок в Интернете.
- [Добавить карту другого банка](#page-50-0) привязать к вашему Интернет-банку карту, выпущенную другим банком.
- [Открыть счёт](#page-52-0) открыть счёт из Интернет-банка.

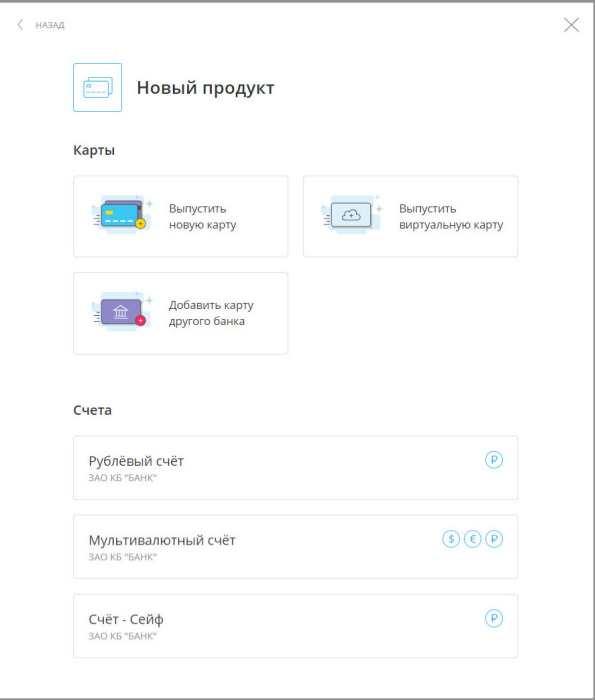

#### <span id="page-44-0"></span>**5.8.1 Выпустить новую карту**

Для того, чтобы выпустить новую карту:

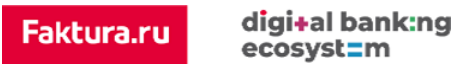

1. Выберите пункт «+ Новый счёт/карта» в разделе «Карты и счета».

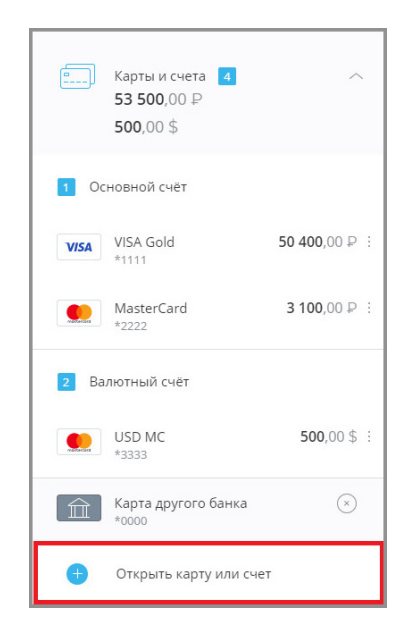

2. Откроется окно с выбором нового продукта. Щёлкните «Выпустить новую карту».

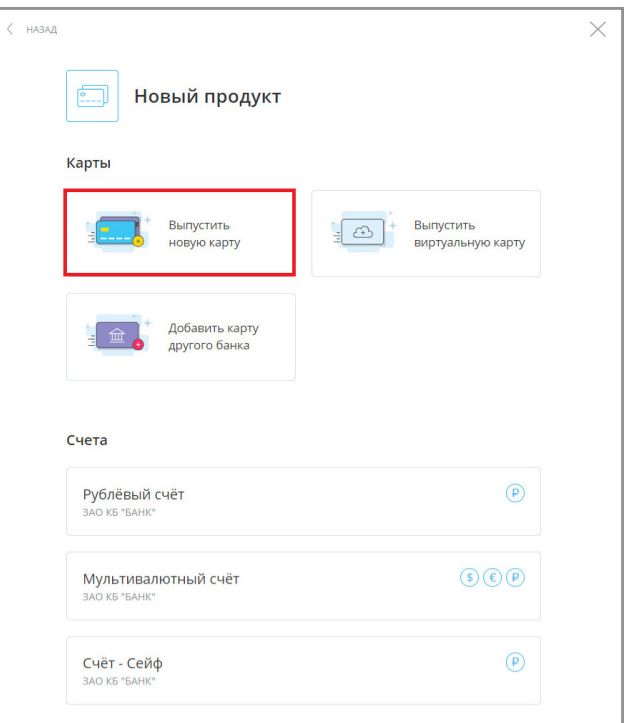

3. Выберите подходящую вам карту и щёлкните «Оформить».

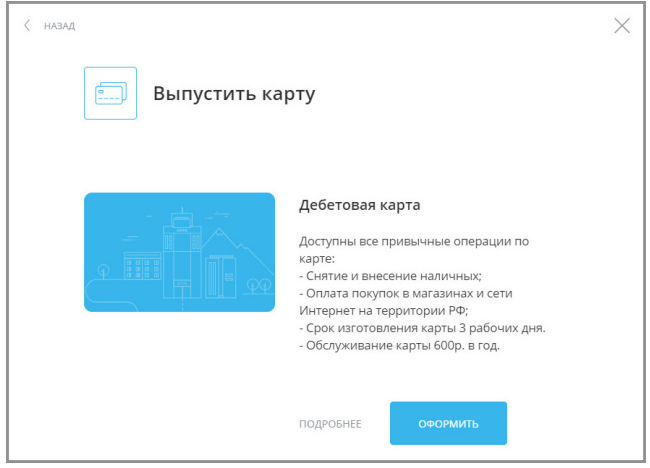

4. Заполните поля формы выпуска новой карты:

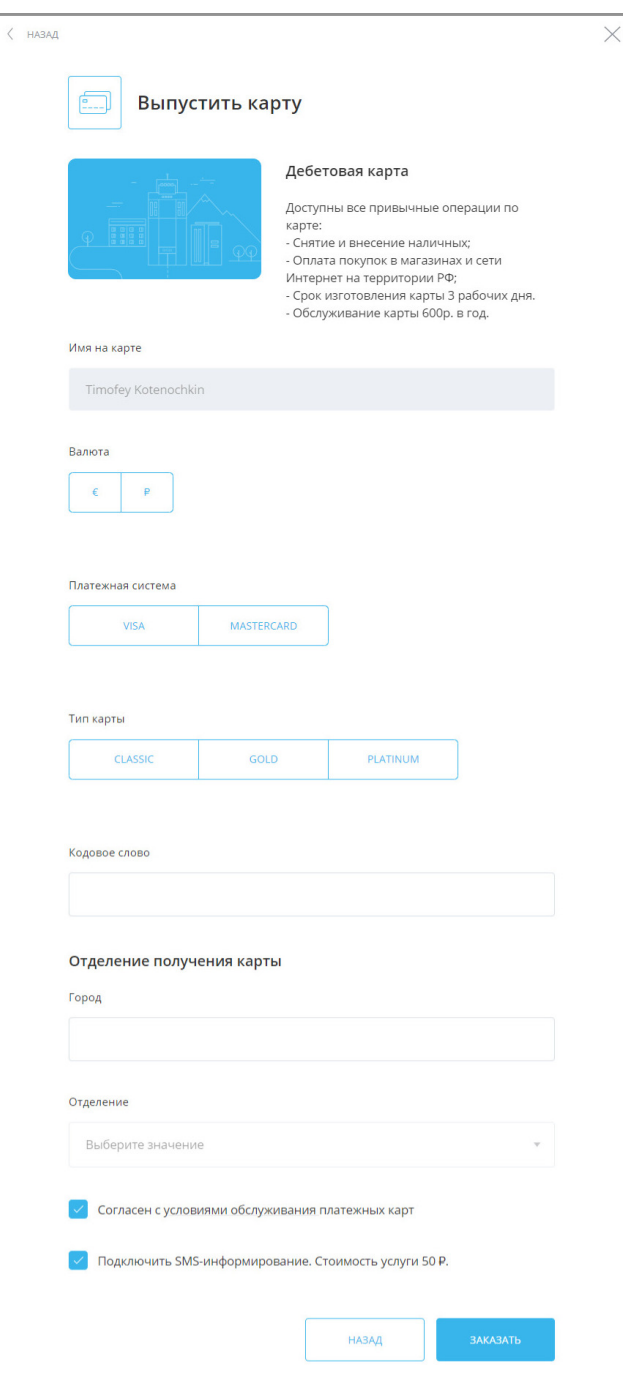

- a. В поле «Имя на карте» укажите ваше имя латиницей (как в загранпаспорте).
- b. Выберите валюту счёта в поле «Валюта», если условия открытия счёта предполагают такой вариант.
- c. Выберите подходящую вам платёжную систему в поле «Платёжная система».
- d. Выберите подходящий вам тип карты в поле «Тип карты».
- e. В поле «Город» выберите город, в котором вы проживаете.
- f. В поле «Отделение» выберите отделение банка, в котором вам удобнее всего забрать карту.
- g. Ознакомьтесь с «Условиями обслуживания платёжных карт», щёлкнув по соответствующей ссылке, а затем установите флажок в поле слева для подтверждения того, что вы согласны с «Условиями обслуживания виртуальных карт».
- h. Установите флажок «Подключить SMS-информивание», если вы хотите подключить эту услугу.

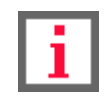

**Обратите внимание, что за услугу SMS-информирования может взиматься плата.**

5. Нажмите кнопку «Заказать» в нижнем правом углу окна. При будет автоматически сформировано доступное для скачивания заявление на выпуск карты в формате PDF. Для продолжения нажмите «Далее».

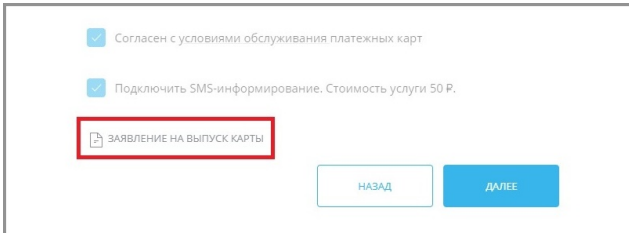

6. Подтвердите операцию вводом разового пароля из SMS-сообщения или PUSH-уведомления (см. подробнее в разделе «[Подтверждение операций](#page-29-0)»).

После этого вы увидите сообщение о том, что заявление о заказе новой карты отправлено в банк.

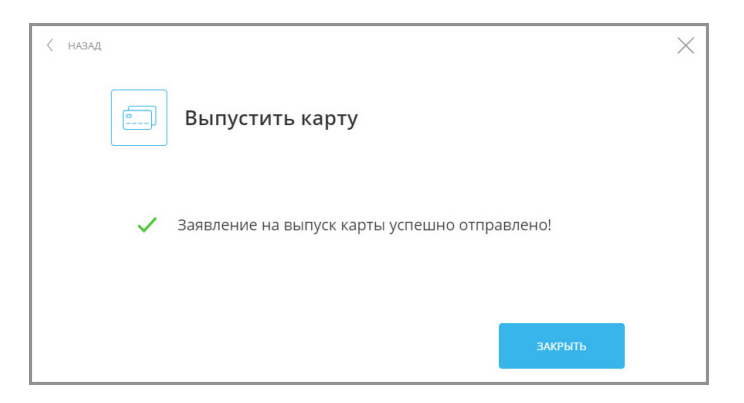

Когда карта будет выпущена, вам придёт соответствующее SMS-сообщение или PUSH-уведомление, с адресом выбранного вами отделения банка, где вы можете её забрать.

#### <span id="page-48-0"></span>**5.8.2 Выпустить виртуальную карту**

Виртуальная карта – это удобный инструмент для совершения платежей в Интернете. Если при оплате товаров и услуг в Интернете или при отправке денежных средств на непроверенную стороннюю карту вы опасаетесь пользоваться личной банковской картой, откройте виртуальную карту. У виртуальных карт нет физического носителя и PIN-кода, а операции по карте вы можете совершать с помощью её реквизитов.

Для того, чтобы добавить виртуальную карту:

1. Выберите пункт «+ Новый счёт/карта» в разделе «Карты и счета».

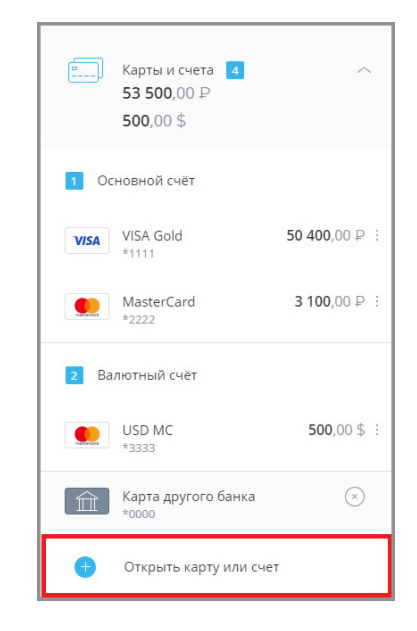

2. Откроется окно с выбором нового продукта. Щёлкните «Выпустить виртуальную карту».

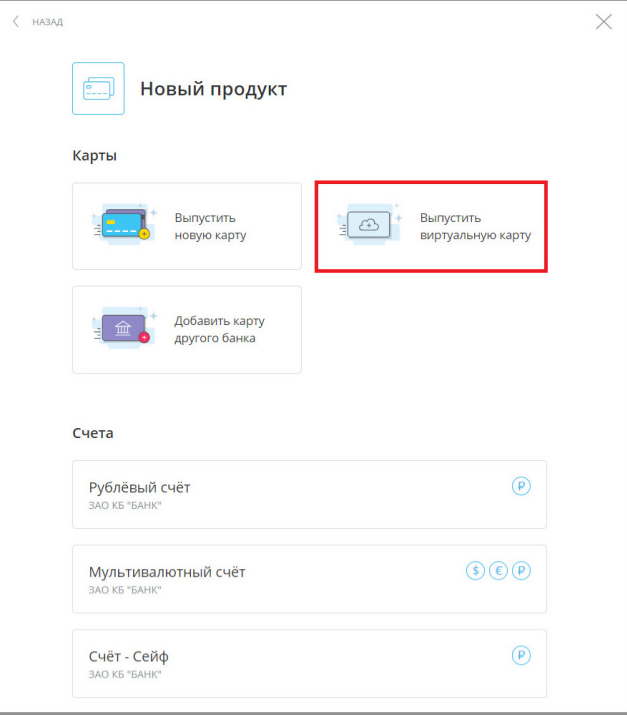

3. Заполните поля формы выпуска виртуальной карты:

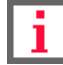

Faktura.ru

#### **Обратите внимание на взимаемую комиссию при выпуске виртуальной карты.**

- a. В поле «Привязать карту к счёту» укажите, к какому существующему счёту привязать виртуальную карту, или выберите «Открыть новый счёт» для виртуальной карты.
- b. В поле «Пополнить карту» укажите сумму, которую необходимо перевести на виртуальную карту при её выпуске.
- c. В поле «Списать со счета» выберите существующую карту и счёт, с которых будут списаны средства для первичного пополнения виртуальной карты.
- d. Ознакомьтесь с «Условиями обслуживания виртуальных карт», щёлкнув по соответствующей ссылке, а затем установите флажок в поле слева для подтверждения того, что вы согласны с «Условиями обслуживания виртуальных карт».

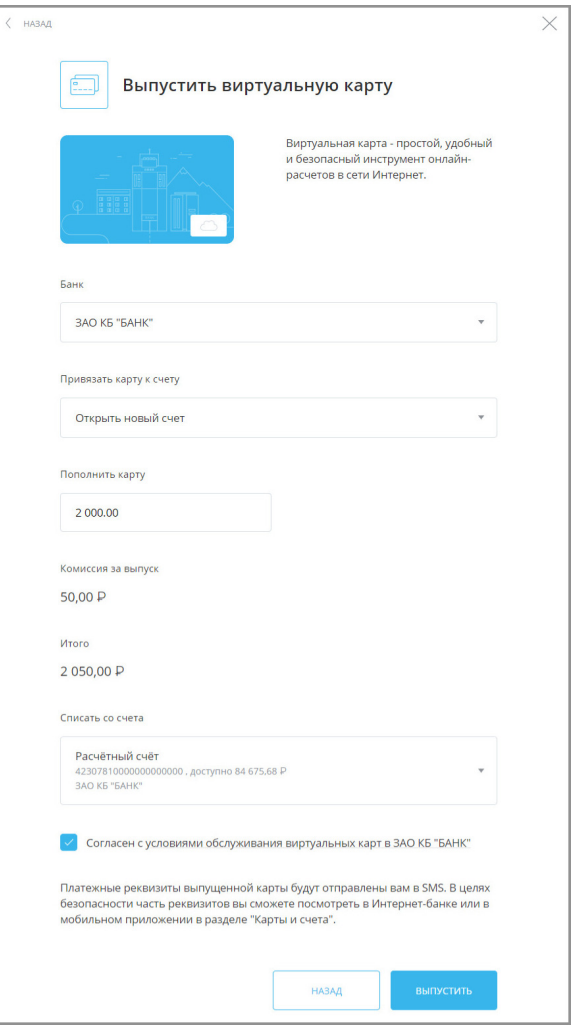

- 4. Нажмите кнопку «Выпустить» в нижнем правом углу окна.
- 5. Подтвердите операцию выпуска карты и списания суммы пополнения виртуальной карты и комиссии вводом разового пароля из SMS-сообщения или PUSH-уведомления (см. подробнее в разделе [«Подтверждение операций](#page-29-0)»).

После этого вы увидите сообщение о том, что заявление о выпуске виртуальной карты отправлено в банк.

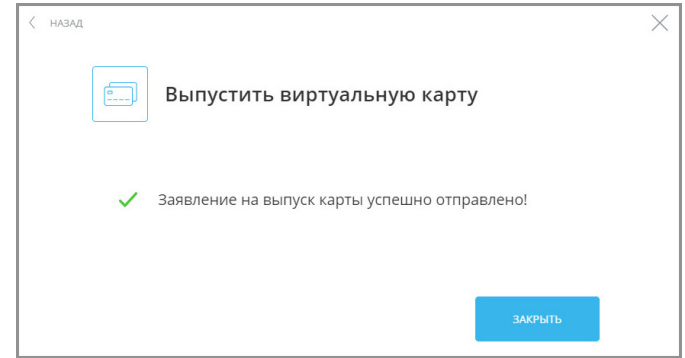

Когда карта будет выпущена, реквизиты будут отправлены вам в SMS. В целях безопасности часть реквизитов вы сможете посмотреть в Интернет-банке или в мобильном приложении в разделе "Карты и счета". Вы можете использовать эти реквизиты для денежных переводов, а также для оплаты товаров и услуг в Интернете.

#### <span id="page-50-0"></span>**5.8.3 Добавить карту другого банка**

Добавление карты другого банка в список ваших продуктов позволяет быстро пополнять или переводить средства с этой карты на другие карты.

Для того, чтобы добавить карту другого банка:

1. Выберите пункт «+ Новый счёт/карта» в разделе «Карты и счета».

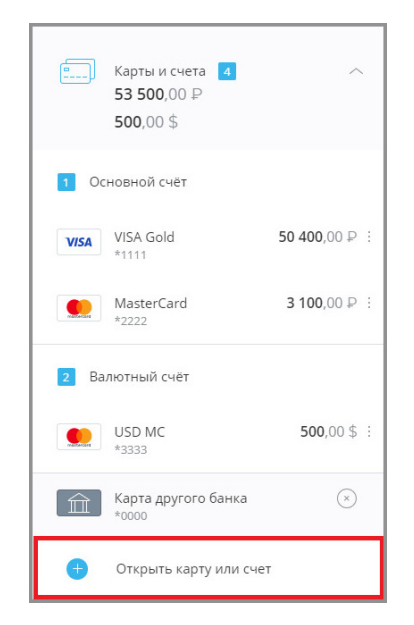

2. Откроется окно с выбором нового продукта. Щёлкните «Добавить карту другого банка».

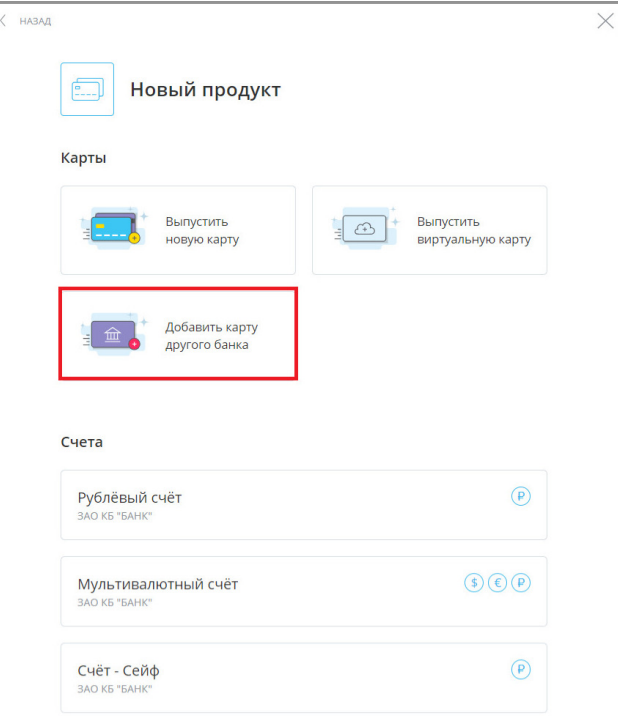

- 3. Откроется форма добавления карты другого банка. Заполните её, указав:
	- название карты (на ваш выбор);
	- номер добавляемой карты (без пробелов);
	- дату истечения срока действия карты в формате ММ/ГГ.

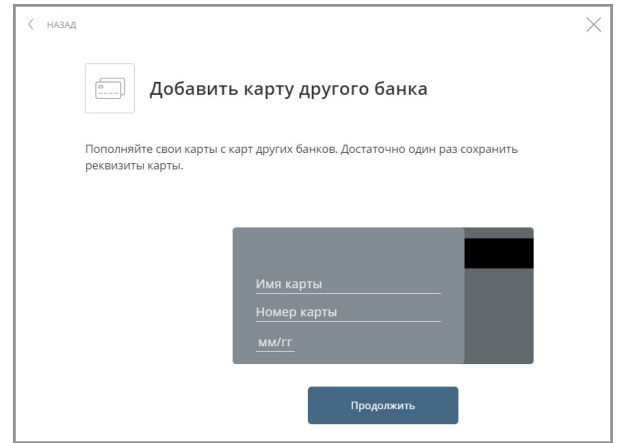

4. Нажать кнопку «Сохранить карту».

Карта будет добавлена.

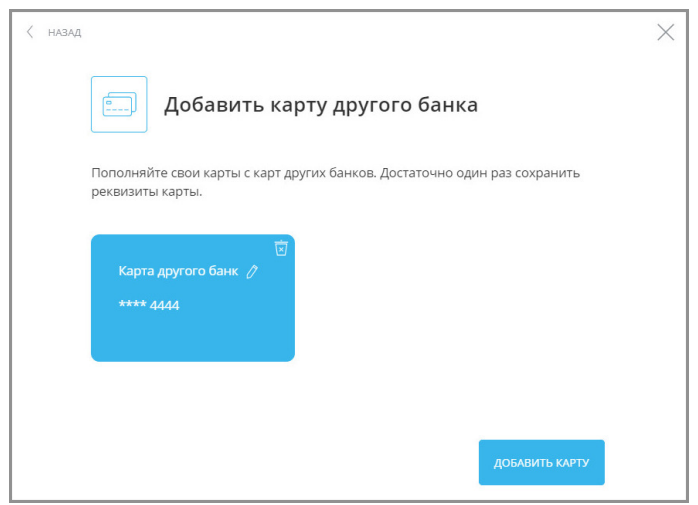

На данной странице можно также переименовать или удалить добавленную карту.

- Для переименования добавленной карты другого банка щёлкните значок  $\bigcirc$  на карте, которую необходимо переименовать, затем введите новое название для карты и нажмите клавишу Enter на клавиатуре.
- Для удаления добавленной карты другого банка щёлкните <mark>м</mark> на изображении карты.

Добавленная карта будет отображаться в блоке «Карты и счета» и будет доступна для операций.

#### <span id="page-52-0"></span>**5.8.4 Открыть счёт**

Вы можете открыть счёт в вашем банке через Интернет-банк.

Для того, чтобы открыть счёт:

1. Выберите пункт «+ Новый счёт/карта» в разделе «Карты и счета».

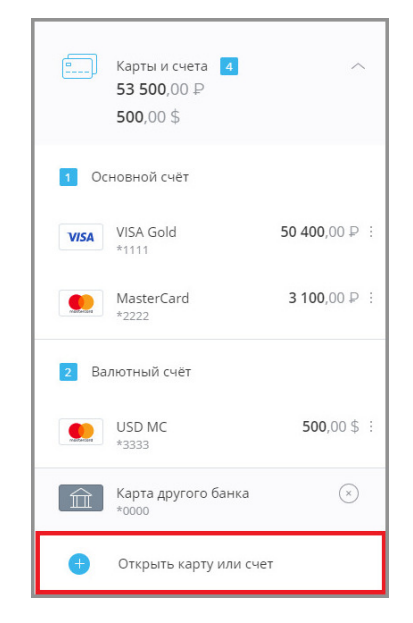

2. Откроется окно с выбором нового продукта. Выберите счёт для открытия в нужном банке, обращая внимание на доступную для счёта валюту.

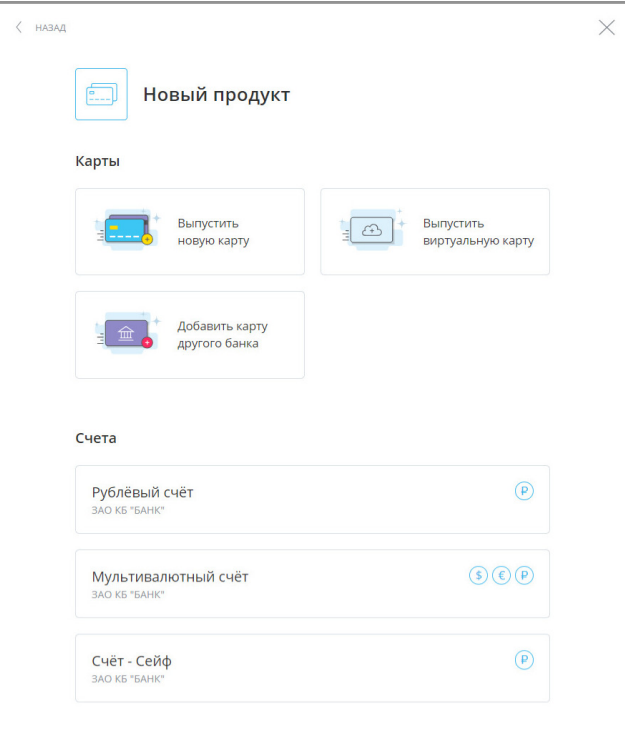

- 3. Заполнить поля формы:
	- a. Выберите валюту счёта в поле «Валюта», если условия открытия счёта предполагают такой вариант;
	- b. В поле «Отделение банка» выберите отделение банка, в котором будет открыт счёт;
	- c. В блоке «Пополнить счёт» в поле «Сумма» укажите сумму, которую необходимо перевести на открываемый счёт;
	- d. В поле «Списать со счета» выберите существующую карту или счёт, с которых будут списаны средства для первичного пополнения нового счёта или выберите вариант «Пополнить позже» чтобы создать счёт с нулевым балансом;
	- e. Установите флажок в поле «Подтверждаю согласие с условиями банка по обслуживанию счетов».
	- f. Нажмите кнопку «Открыть счёт» в нижнем правом углу.

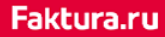

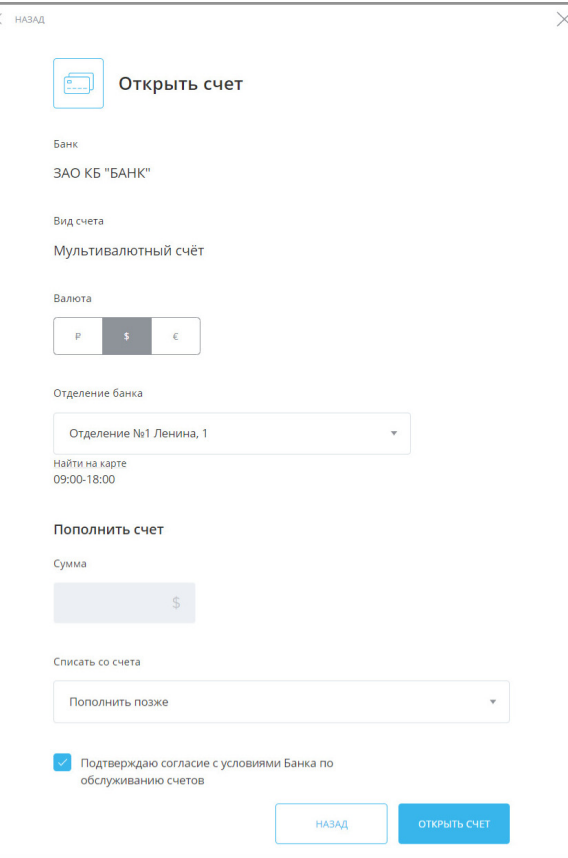

4. Подтвердите открытие счёта и списание с указанного счёта/карты для пополнения этого нового счёта (если выбрано пополнение) вводом разового пароля из SMS-сообщения или PUSH-уведомления (см. подробнее в разделе «[Подтверждение операций](#page-29-0)»).

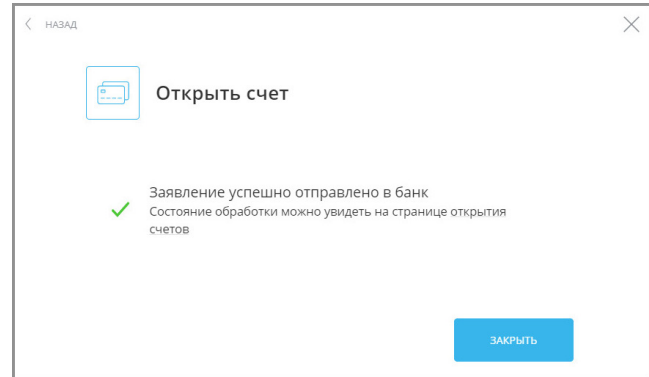

В банк будет отправлено заявление на открытие счёта. Статус заявления можно просмотреть на странице открытия новых продуктов блоке справа.

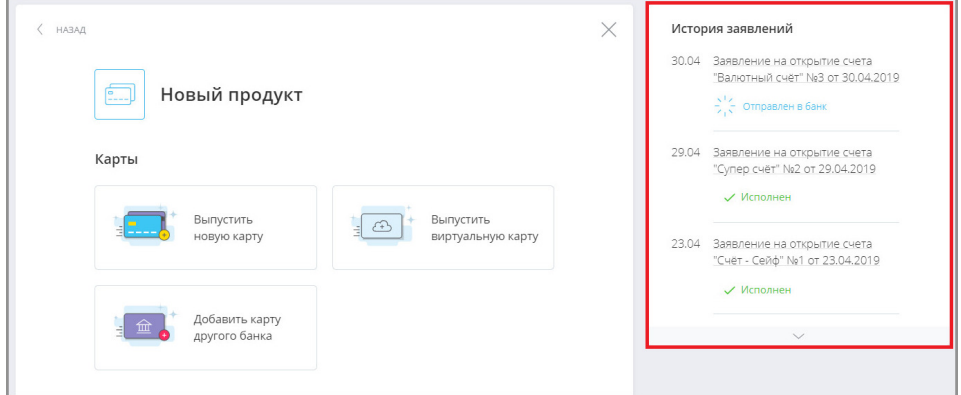

Щёлкните заявление в списке, чтобы просмотреть полный текст заявления. Вы можете отправить заявление на электронную почту, нажав кнопку «Отправить на e-mail» и указав ваш e-mail, а также распечатать, щёлкнув значок  $\Box$ , либо сохранить в формате \*.pdf, щёлкнув значок  $\Box$ .

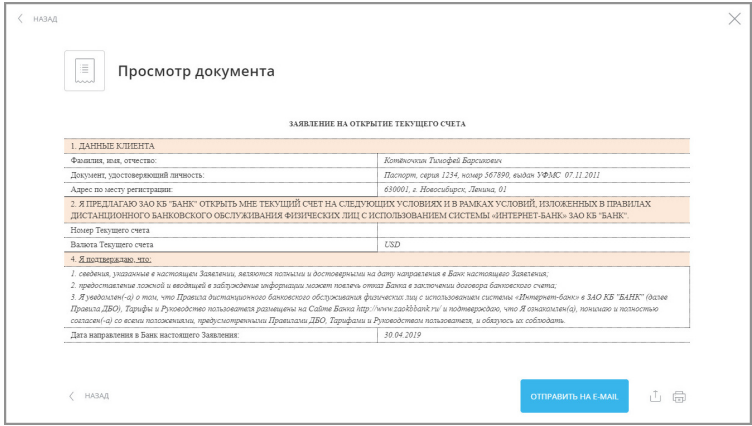

Когда заявление будет одобрено банком, новый счёт будет открыт и добавлен в список карт и счетов на главной странице, а также доступен для операций.

# **6. Кредиты**

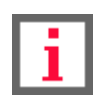

**Обратите внимание, что конкретный круг возможностей при работе с кредитами зависит от вашего банка.**

В разделе «Кредиты» вы найдёте всю необходимую информацию о ваших кредитах, зарегистрированных в Интернет-банке. Здесь вы также можете подать заявление на открытие, полное или частичное погашение кредита или оплатить существующий кредит.

По щелчку на разделе «Кредиты» раскрывается список ваших кредитов с указанием суммы кредитного договора и суммы и даты ближайшего платежа по кредиту. Вы также можете [скрыть](#page-80-0) кредиты из списка.

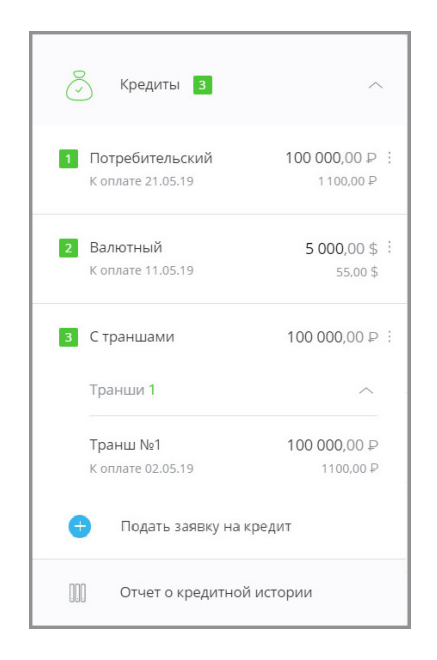

По щелчку на кредит из списка общая информация по выбранному кредиту отображается в блоке справа. Блок с информацией может содержать:

- ссылку «О кредите» с основной информации по кредитному продукту (открывается первой по умолчанию): раскрываемые поля «Общая задолженность» с основными суммами по кредиту, «К оплате» с датой и суммой следующего платежа, суммами просроченного основного долга и процентов, а также другие поля с информацией по продукту;
- ссылку «График платежей» с графиком совершенных и плановых платежей, с указанием дат, сумм и статусов (см. [подробнее](#page-59-0));
- ссылку «Заявления» со списком заявлений по кредитам (см. [подробнее\)](#page-64-0);
- ссылку «Условия договора» с условиями договора кредитования (см. [подробнее\)](#page-65-0).

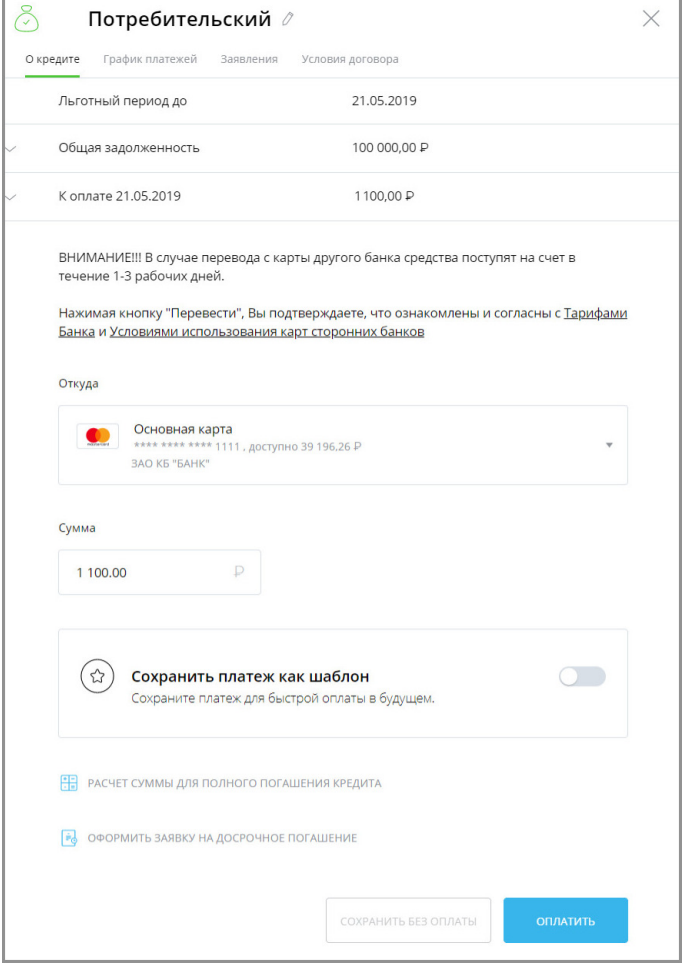

Чтобы переименовать кредит, щёлкните значок ∂ и введите новое название.

В этом блоке вы также можете оформить заявку на «[Досрочное погашение кредита](#page-60-0)».

### **6.1 Оплата кредита**

В Интернет-банке вы можете оплачивать кредиты, зарегистрированные в Интернет-банке. Оплата выполняется переводом средств на счёт для погашения кредита.

Для оплаты кредита:

- 1. Щёлкните раздел «Кредиты» в блоке слева, выберите кредит и на вкладке «О кредите» в блоке справа найдите блок «Оплата кредита».
- 2. В блоке «Оплата кредита» выберите счёт/карту для списания средств и укажите сумму списания. Счёт зачисления указывать не нужно, т.к. он предустановлен и совпадает со счётом для погашения задолженности по выбранному кредиту.

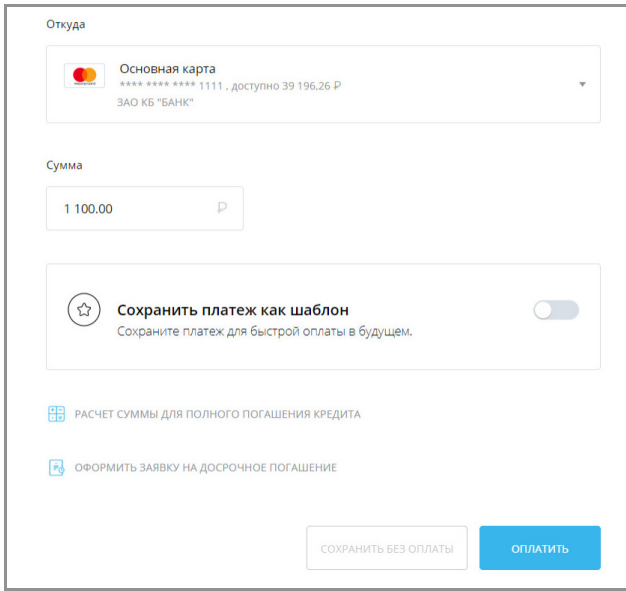

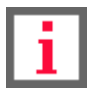

**Непосредственно погашение по кредиту будет выполнено в указанную в графике платежей дату согласно условиям кредитного договора.**

- 3. Нажмите кнопку «Оплатить».
- 4. Подтвердите оплату кредита вводом разового пароля из SMS-сообщения или PUSH-уведомления (см. подробнее в разделе «[Подтверждение операций](#page-29-0)»).

Обратите внимание, что оплату задолженности можно выполнить только в валюте счета для погашения. Если вам необходимо осуществить перевод на счёт для погашения с конвертацией, то сначала выполните перевод между своими счетами в разделе «Платежи и переводы» → «Перевод себе» © (см. раздел «[Перевод средств](#page-101-0) [между своими счетами](#page-101-0)»).

После подтверждения платёж будет отправлен в банк.

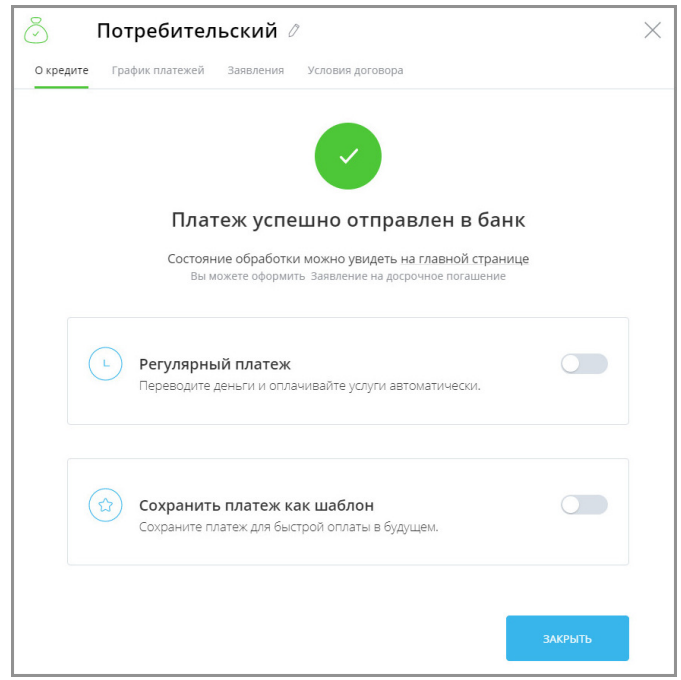

Операция оплаты кредита также может быть [сохранена в качестве шаблона.](#page-120-0)

<span id="page-59-0"></span>Faktura.ru

digi+al bank:ng ecosyst=m

# **6.2 График платежей**

Ознакомиться с графиком платежей по кредиту можно на вкладке «График платежей».

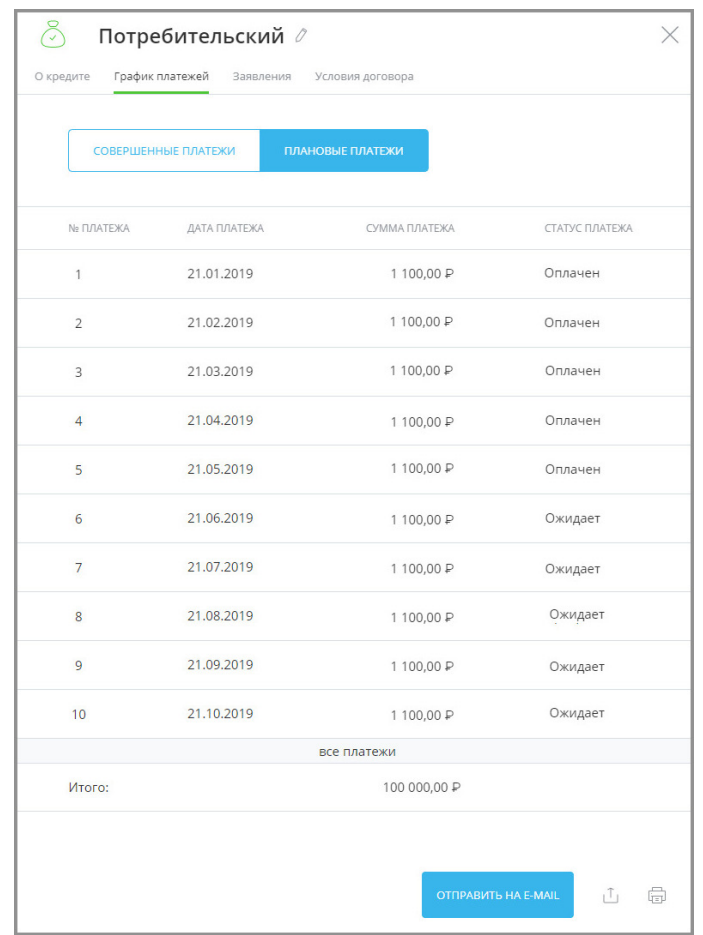

На странице «График платежей» на отдельных вкладках отображаются совершённые и плановые платежи по кредиту.

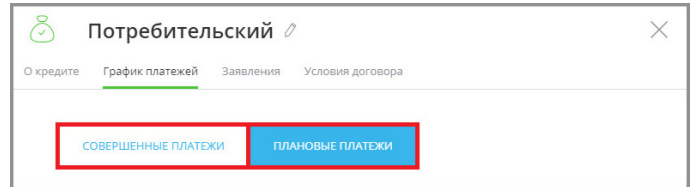

Щёлкнув на платёж вы можете просмотреть детальную информацию.

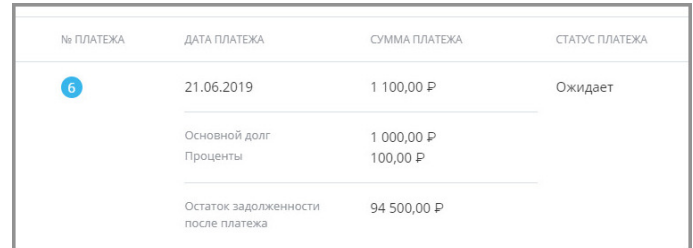

Кроме того, вы можете отправить график платежей на электронную почту, нажав кнопку «Отправить на e-mail» и указав ваш e-mail, а также распечатать, щёлкнув значок  $\Box$ , либо сохранить в формате \*.pdf или \*.xls, щёлкнув значок $\overline{\mathbb{1}}$ .

# <span id="page-60-0"></span>**6.3 Досрочное погашение кредита**

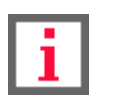

**Обратите внимание, что конкретный круг возможностей при досрочном погашении кредита зависит от вашего банка.**

В Интернет-банке доступна возможность расчёта суммы для полного или частичного погашения и отправки заявлений на полное досрочное погашение кредита.

Для расчёта суммы погашения кредита на вкладке «О кредите» щёлкните ссылку «Расчёт суммы для полного погашения кредита». Рассчитанная сумма будет указана в этом же окне справа от ссылки.

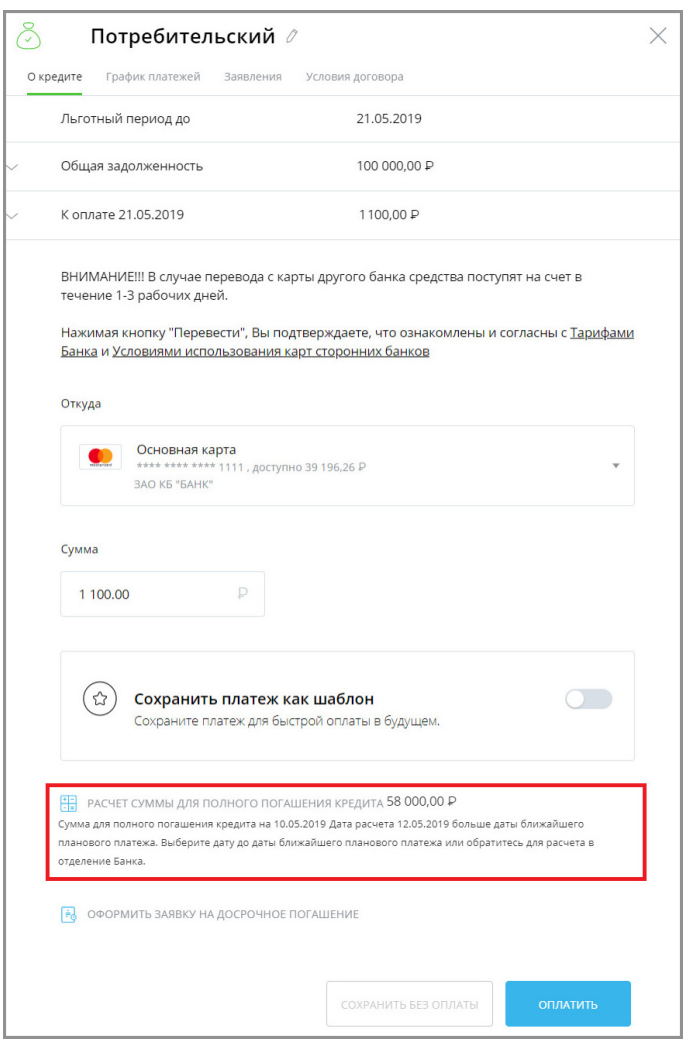

Чтобы оформить заявку на досрочное погашение кредита:

1. На вкладке «О кредите» щёлкните «Оформить заявку на досрочное погашение».

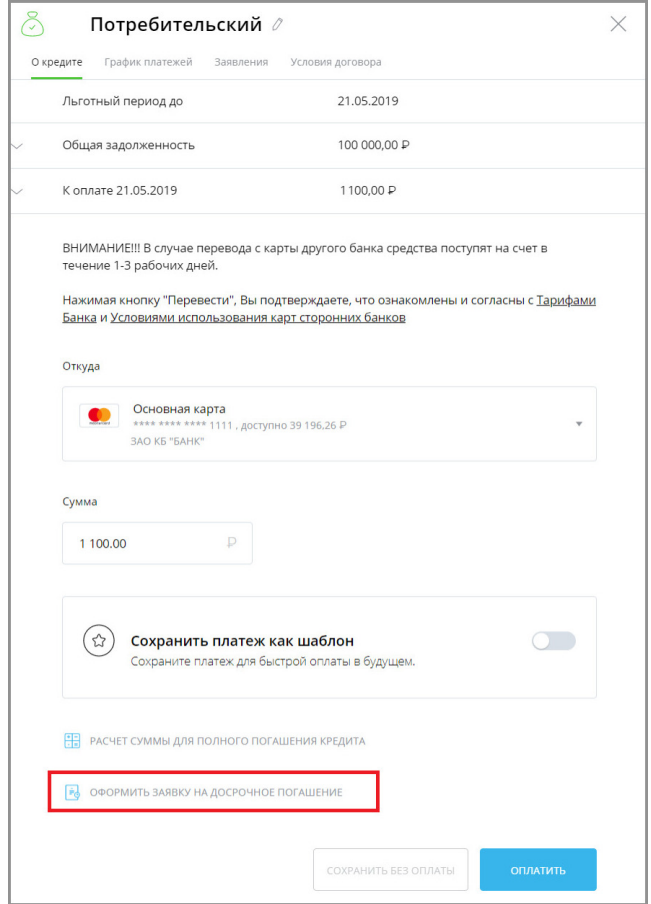

2. Откроется страница с формой заявления на досрочное погашение. Здесь отображается следующая информация о кредите: номер кредитного договора, дата окончания действия договора, общая задолженность, а также сумма к оплате в соответствии с графиком платежей.

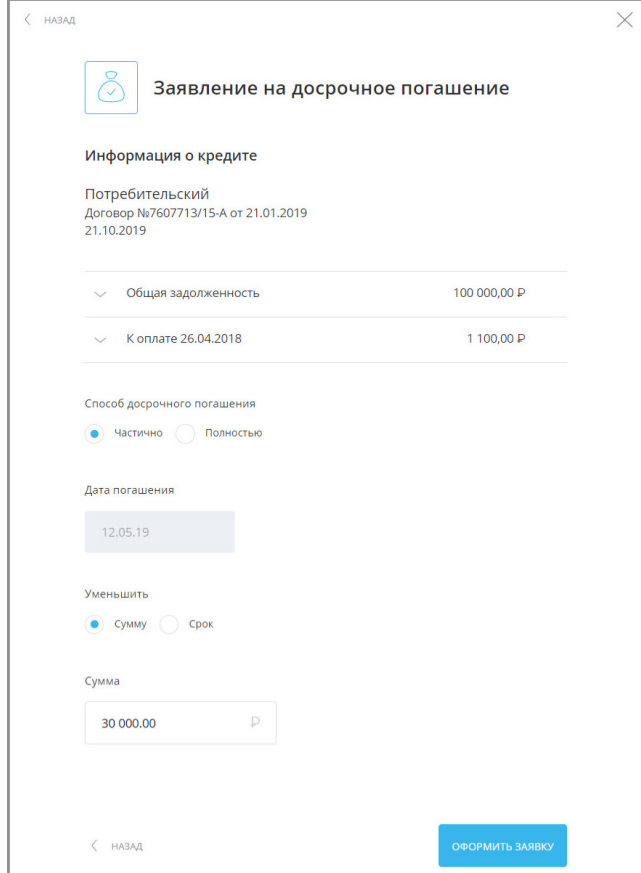

Для оформления заявления укажите на форме:

- **способ досрочного погашения** выберите частичное или полное погашение кредита;
- **дату погашения** при выборе полного погашения кредита укажите дату, на которую необходимо выполнить погашение. По умолчанию указана дата следующего планового платежа;
- **уменьшить сумму** или **уменьшить срок** параметр, доступный только при частичном досрочном погашении. Позволяет досрочным погашением уменьшить либо срок, либо сумму ежемесячного платежа по кредиту;
- **сумма** укажите сумму, на которую хотите погасить кредит. При выборе полного погашения кредита сумма будет рассчитана автоматически с учетом всех условий кредитного договора.
- 3. По нажатию на ссылку «Получить график» будет сформирован новый график платежей, доступный для скачивания в формате \*.pdf. Ссылка доступна только при частичном погашении кредита.
- 4. Нажмите кнопку «Оформить заявку» в нижнем правом углу формы.
- 5. Подтвердите создание заявления вводом разового пароля из SMS-сообщения или PUSH-уведомления (см. подробнее в разделе «[Подтверждение операций»](#page-29-0)).

Появится сообщение об успешной отправке заявления в банк.

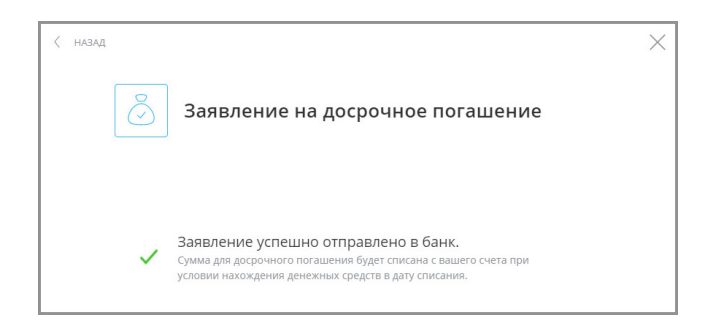

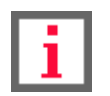

**Обратите внимание, что перечисление средств на счёт для погашения выполняется отдельно, до или после оформления заявления на досрочное погашение.**

Заявление на досрочное погашение будет добавлено в список истории заявлений по кредиту.

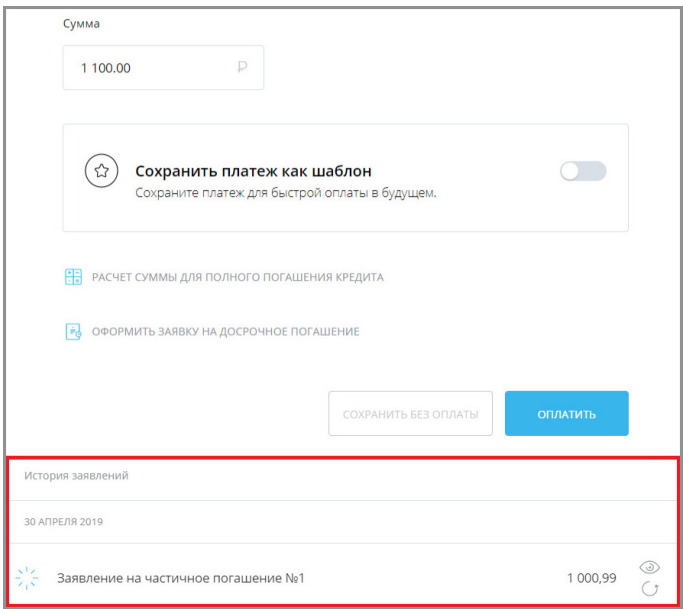

В интерфейсе Интернет-банка заявления могут быть представлены в статусах:

- $\frac{1}{265}$  «В обработке» заявление находится в обработке;
- «Исполнено» заявление обработано банком, погашение выполнено;
- «Отклонено» заявление рассмотрено банком и отклонено.

Для просмотра, печати или экспорта заявления в формат \*.pdf щёлкните значок **-** напротив заявления. Откроется страница с печатной формой заявления. Для печати или экспорта в \*.pdf нажмите значок  $\Box$  или  $\Box$ соответственно. Печать и экспорт доступны для заявлений в любых статусах.

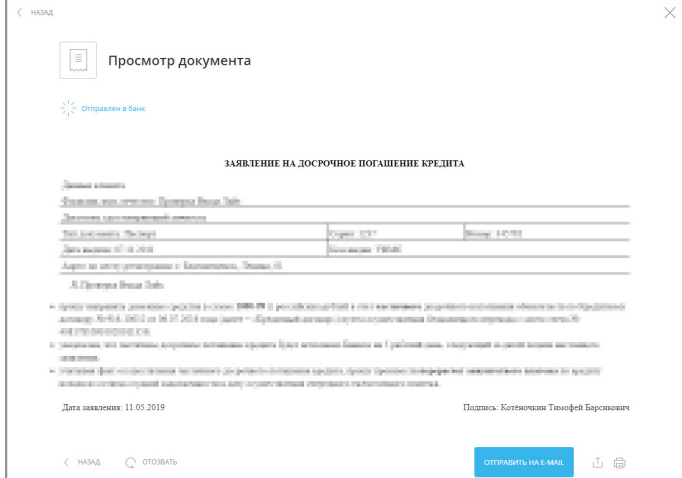

Заявление можно отозвать, если оно, например, было создано ошибочно или сумма погашения введена неверна. Отзыв заявлений на досрочное погашение доступен только для заявлений в статусе «В обработке» .

Для отзыва заявления

 $\cdot$  щёлкните значок  $\bigcap$ напротив заявления, укажите причину отзыва и нажмите «Отозвать»;

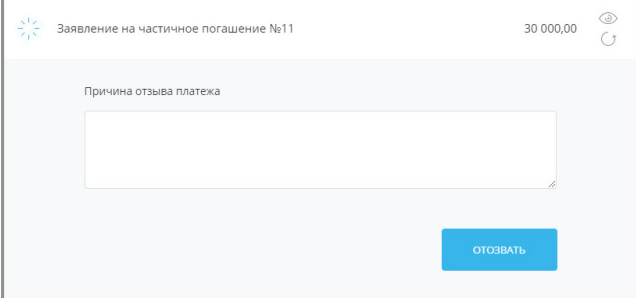

 $\cdot$  откройте заявление щёлкнув значок  $\Box$ , щёлкните кнопку «Отозвать» и укажите причину отзыва.

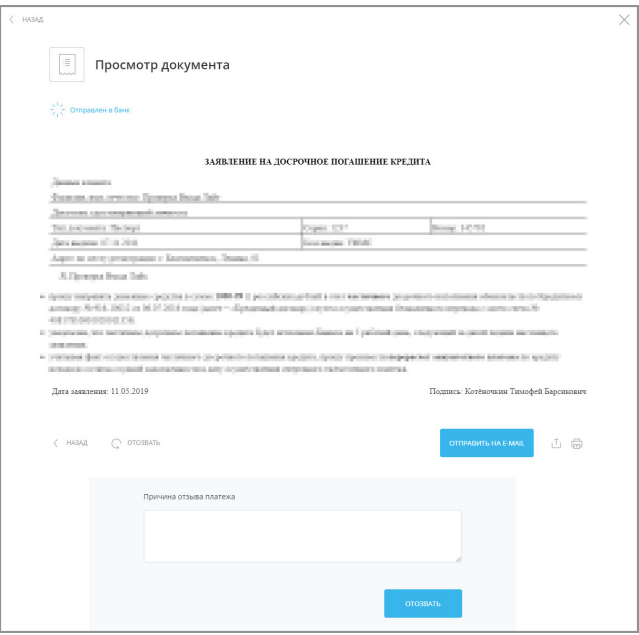

Затем подтвердите отзыв вводом разового пароля из SMS-сообщения или PUSH-уведомления (см. подробнее в разделе [«Подтверждение операций](#page-29-0)»). Заявление будет отозвано и не поступит на рассмотрение банком.

# <span id="page-64-0"></span>**6.4 Заявления по кредиту**

По щелчку на ссылку «Заявления» отображаются заявления и документы по выбранному кредиту.

Здесь можно заполнить и отправить заявления в банк, а также просмотреть направленные вам банком документы по кредиту.

Входящие документы от банка обозначены значком с зелёной стрелкой вверх  $\circled$ , исходящие документы отмечены синей стрелкой вниз $\left( \downarrow \right)$ .

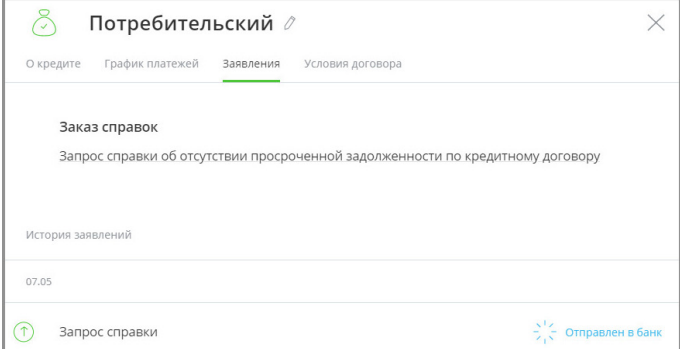

<span id="page-65-0"></span>Faktura.ru

digi+al bank:ng ecosyst=m

### **6.5 Условия договора кредитования**

По щелчку на ссылку «Условия договора» отображаются условия кредитного договора: номер и дата договора, процентная ставка по кредиту, счёт для погашения и др. На этой вы также можете отправить условия договора на электронную почту, нажав кнопку «Отправить на e-mail» и указав ваш e-mail, либо сохранить в формате \*.pdf или  $*$ .xls, щёлкнув значок  $\mathbf{1}_{\mathsf{L}}$ 

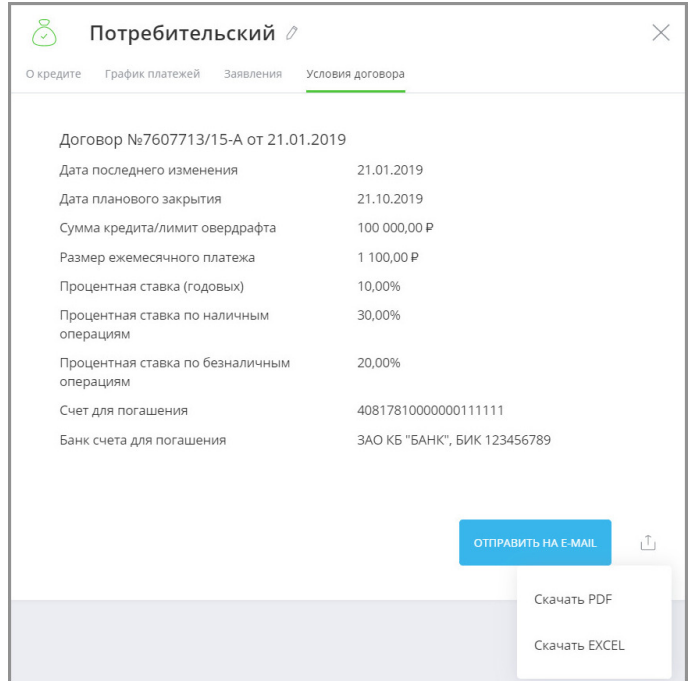

### **6.6 Кредитная история**

У вас есть возможность запросить свою кредитную историю прямо из интерфейса Интернет-банка.

Кредитная история – это подробная информация о всех выданных вам кредитах: даты, суммы, текущие и просроченные задолженности, сроки и график погашения.

Кредитная история формируется в течение 30 минут после её запроса и будет доступна 7 дней со дня запроса.

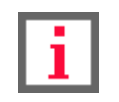

**Обратите внимание, что запрос кредитной истории является платной услугой. Тарифы уточняйте в вашем банке.**

Чтобы запросить кредитную историю:

1. На главной странице в блоке «Кредиты» слева щёлкните «Отчёт о кредитной истории».

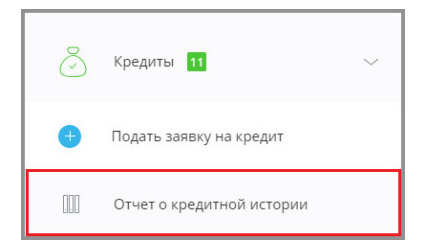

Faktura.ru

2. Откроется страница с запросом отчёта о кредитной истории. Страница предзаполнена вашими

персональными данными. Проверьте правильность заполнения полей формы.

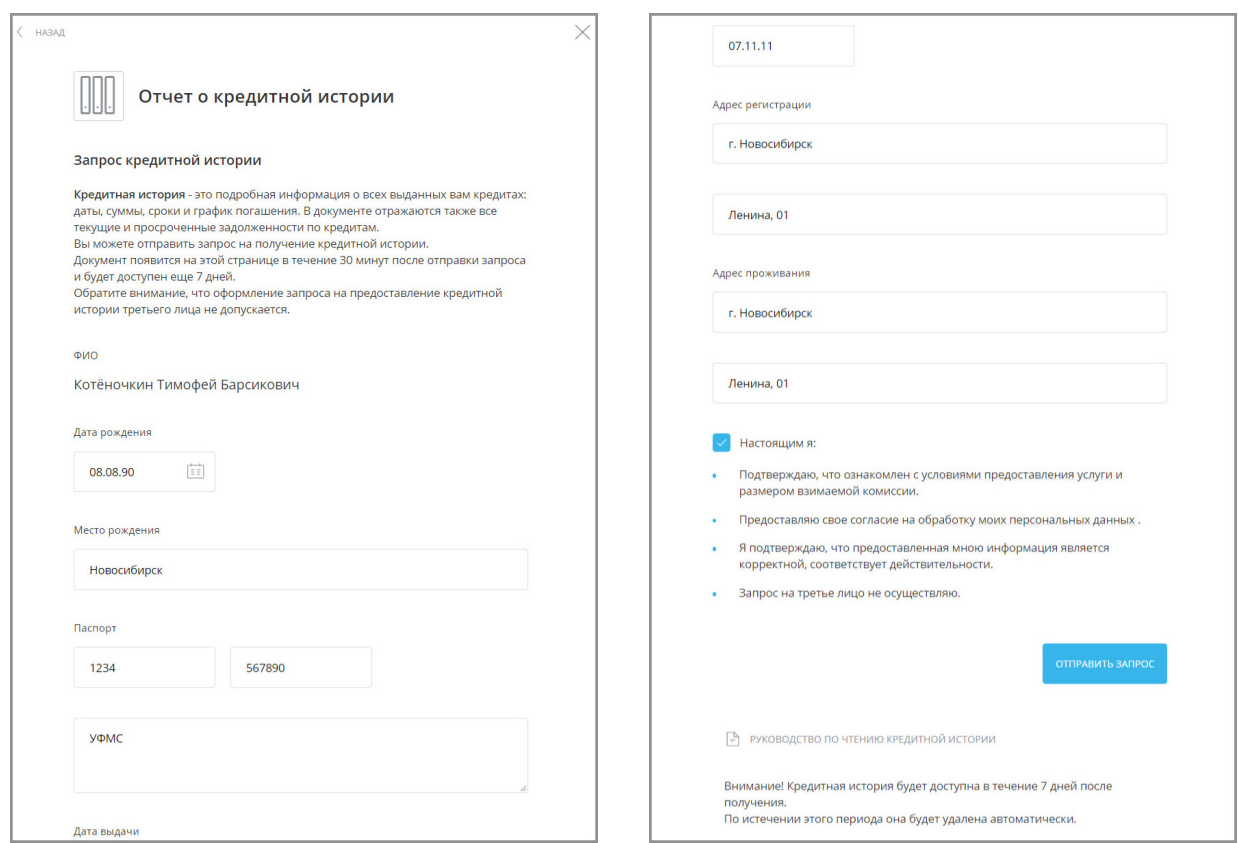

- 3. При необходимости укажите счёт для списания комиссии. Сумма комиссии будет указана автоматически.
- 4. Внимательно ознакомьтесь с информацией, расположенной после надписи «Настоящим я…» внизу окна, а затем установите флажок в этом поле.
- 5. Нажмите кнопку «Отправить запрос».
- 6. Оправку запроса необходимо подтвердить вводом разового пароля из SMS-сообщения или PUSH -уведомления (см. подробнее в разделе «[Подтверждение операций](#page-29-0)»).

После отправки запроса вы увидите соответствующее сообщение.

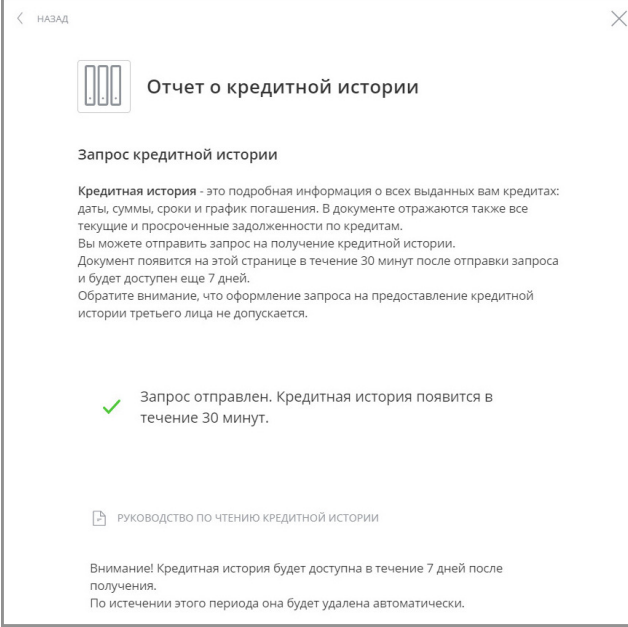

В блоке ниже расположена история запросов кредитной истории. В списке запросов выполненный запрос кредитной истории будет отмечен значком в статусе «Исполнен» со значком  $\checkmark$ . Чтобы открыть/скачать кредитную историю, щёлкните ссылку. При необходимости ознакомьтесь с «Руководством по чтению кредитной истории», пройдя по соответствующей ссылке.

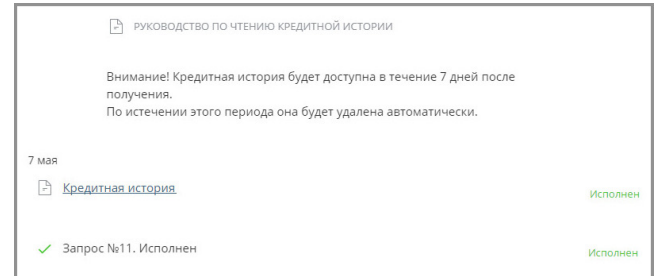

# **6.7 Заявка на кредит и кредитную карту**

Вы можете оформить заявление на новый кредит или кредитную карту в Интернет-банке.

Для того, чтобы подать заявку на кредит:

• Щёлкните «+ Заявка на кредит» на главной странице Интернет-банка. Щёлкните «Оформить заявку» на открывшейся странице.

Faktura.ru

digi+al bank:ng<br>ecosyst=m

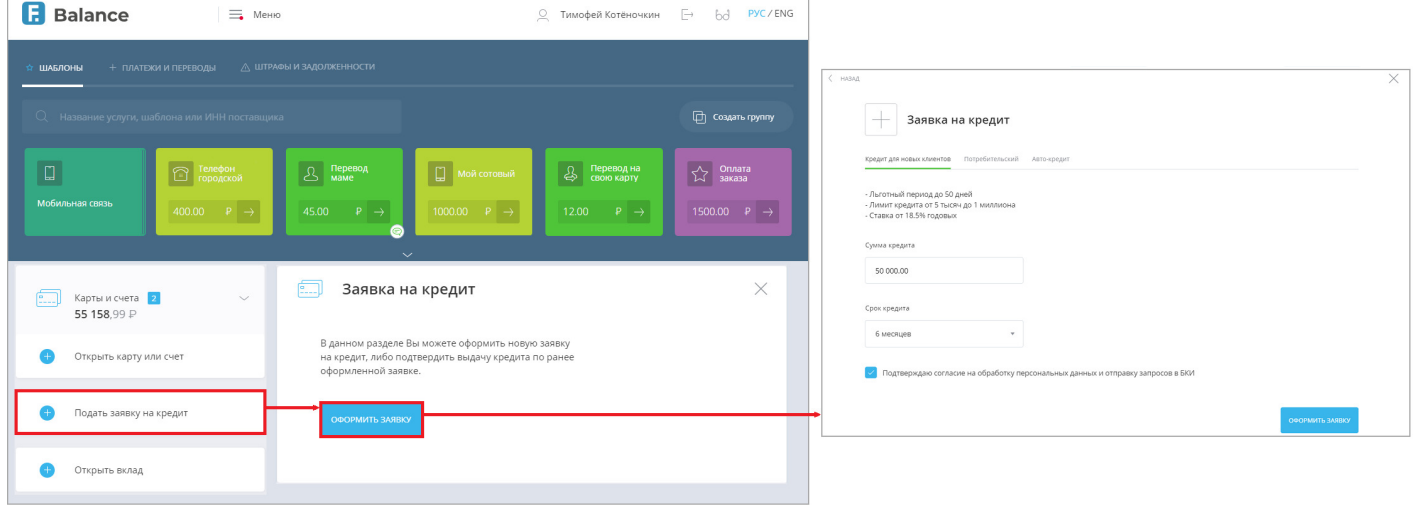

• Выберите кредитный продукт и заполните заявку.

Обратите внимание, что для успешной отправки заявки вам необходимо установить флажок напротив «Подтверждаю согласие на обработку персональных данных и отправку запросов в БКИ».

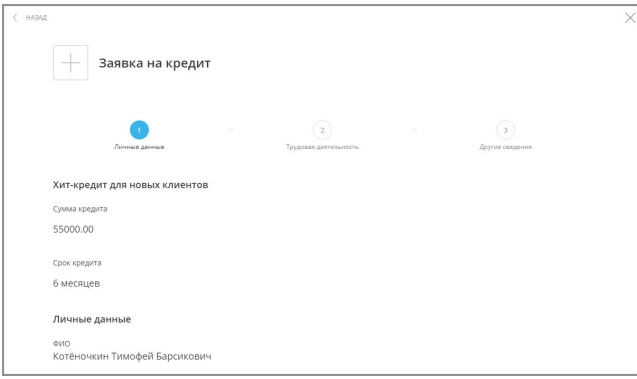

Чтобы просмотреть статус рассмотрения и подробную информацию по вашей заявке, выберите ёё в списке.

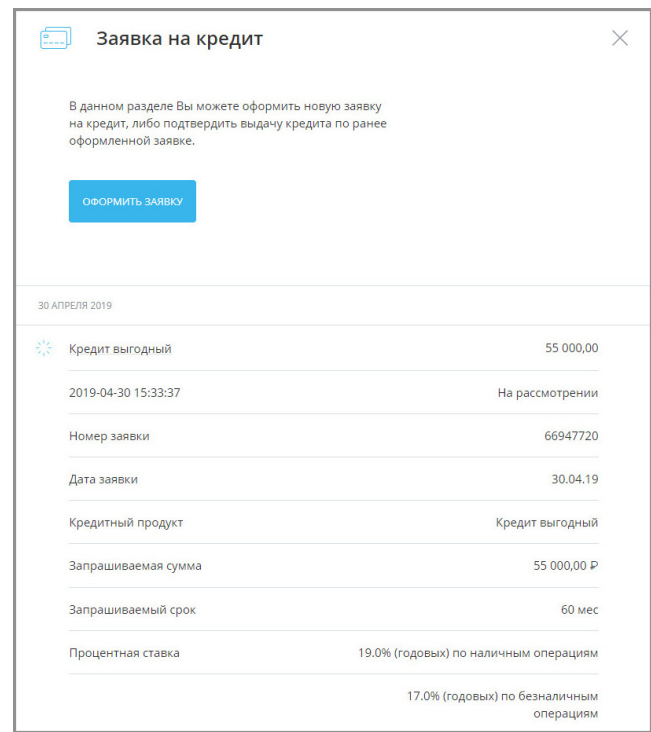

# **7. Вклады**

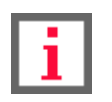

**Обратите внимание, что конкретный круг возможностей при работе с вкладами зависит от вашего банка.**

В разделе «Вклады» вы найдёте всю необходимую информацию о ваших вкладах, открытых в банке, а также сможете открыть новый вклад, пополнить существующий или снять средства с доступного вклада.

По щелчку на раздел «Вклады» раскрывается список с действующими вкладами с указанием остатка средств на вкладе, с суммой и датой поступления процентов по вкладу. Вы также можете [скрыть](#page-80-0) вклады из списка.

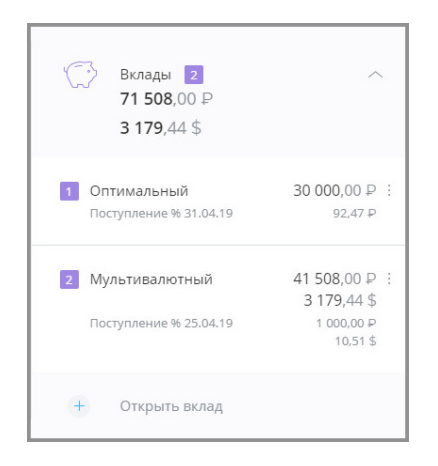

По щелчку на вкладе из списка общая информация по выбранному вкладу отображается в блоке справа.

Блок с информацией может содержать:

- ссылку «О вкладе» с основной информации по вкладу (открывается первой по умолчанию):
- раскрываемое поле «Счёт в Российских рублях» с указанием номера счёта, остатке на счёте, дату и сумму следующего поступления процентов. Раскрываемое поле содержит значение процентной ставки, сумму выплаченных процентов, дату последней выдачи процентов, минимальную возможную сумму и период пополнения вклада, начальную сумму клада, а также другие поля с информацией по вкладу;
- ссылку «Пополнить» с полями «Откуда», «Куда» и «Сумма» для пополнения вклада (если условия вклада предусматривают пополнение) (см. [подробнее\)](#page-70-0);
- ссылку «Снять» с полями «Откуда», «Куда» и «Сумма» для снятия средств с вклада (если условия вклада предусматривают досрочное снятие) (см. [подробнее\)](#page-71-0);
- ссылку «Условия договора» с раскрываемым полем «Условия вклада» с указанием типа договора, срока действия договора, процентной ставки, периода выплаты процентов, суммы выплаченных процентов, и других параметров вклада (см. [подробнее](#page-72-0));
- ссылку «Заявления» со списком заявлений по вкладам (см. [подробнее](#page-73-0));
- ссылку «Закрыть» с возможность закрытия текущего вклада (см. [подробнее](#page-78-0)).

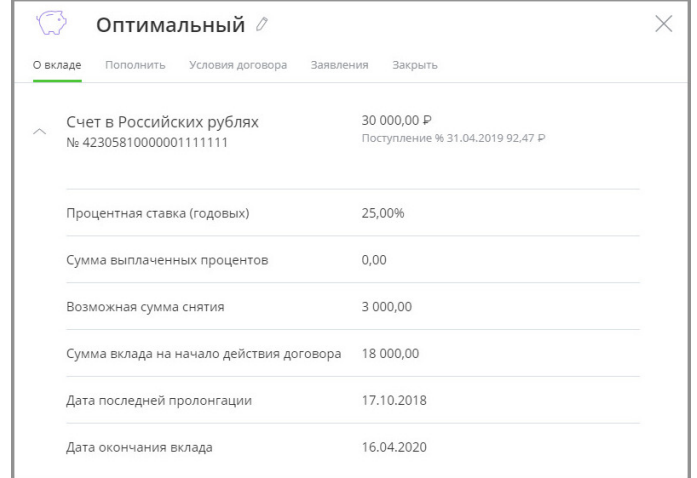

Чтобы переименовать вклад, щёлкните значок  $\ell$  и введите новое название.

Внизу страницы отображается выписка по вкладу за период (по умолчанию – последние 30 дней). Доступна возможность выбора другого периода по выписке (см. [подробнее\)](#page-20-0). Также работает контекстный поиск по операциям в поле «Поиск» $Q$ .

Кроме того, вы можете отправить выписку по вкладу на электронную почту, нажав кнопку «Отправить на e-mail» и указав ваш e-mail, либо сохранить в формате \*.pdf или \*.xls, щёлкнув значок  $\mathbf{1}_{\cdot}$ .

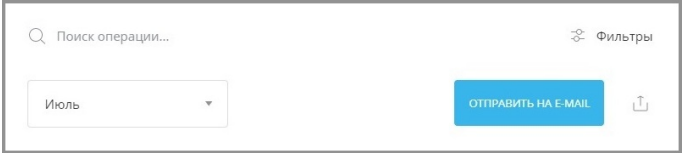

#### <span id="page-70-0"></span>**7.1 Пополнение вклада**

В Интернет-банке вы можете пополнить зарегистрированные в Сервисе вклады, для которых разрешено дополнительное пополнение. Обратите внимание, что в период дополнительного пополнения вклада включены даты начала и окончания данного периода.

Пополнение выполняется переводом средств на счёт вклада.

Чтобы пополнить вклад, выполните следующие действия:

- 1. Щёлкните раздел «Вклады» в блоке слева, выберите вклад.
- 2. Справа откроется блок с информацией по вкладу. Щёлкните в блоке ссылку «Пополнить».
- 3. Заполните форму: выберите счёт списания средств, нужный депозитный счёт для зачисления выбран по умолчанию, а затем укажите сумму пополнения вклада.
- 4. Нажмите кнопку «Перевести».

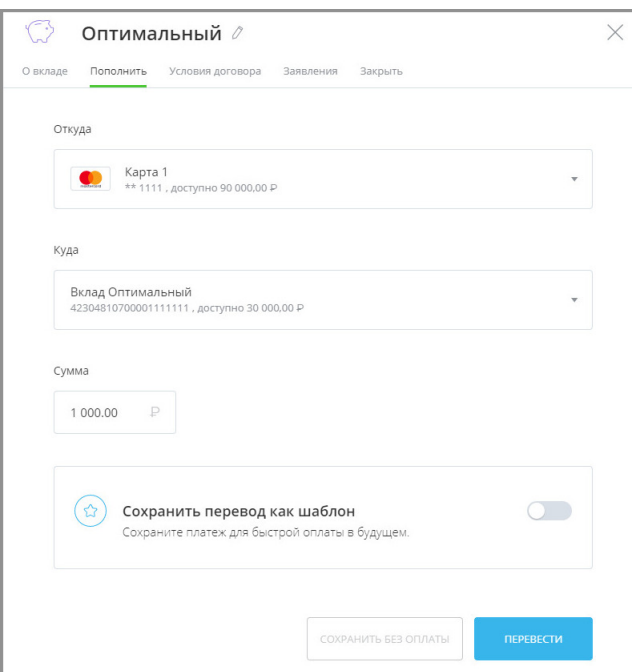

5. Далее подтвердите пополнение вклада вводом разового пароля из SMS-сообщения или PUSHуведомления с разовым паролем (см. подробнее в разделе [«Подтверждение операций](#page-29-0)»).

После подтверждения платёж будет отправлен в банк.

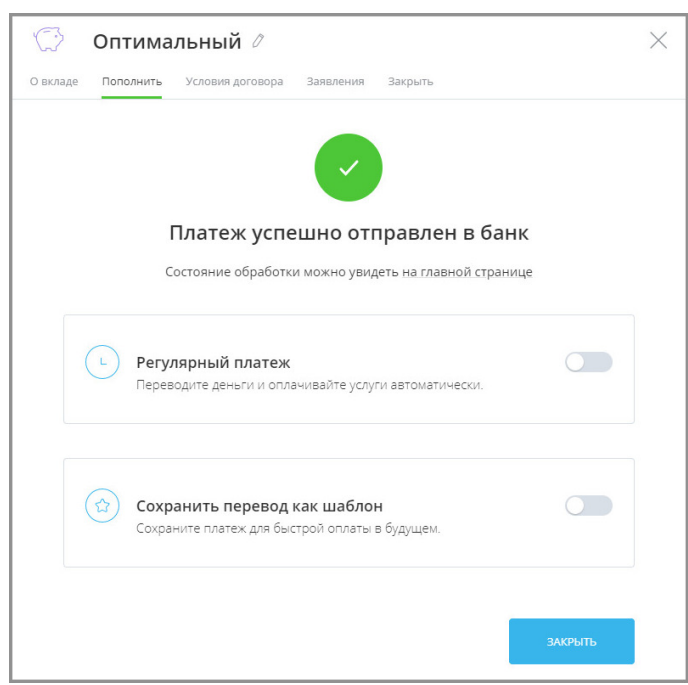

Операцию пополнения вклада также можно [сохранить в качестве шаблона](#page-120-0).

## <span id="page-71-0"></span>**7.2 Снятие средств с вклада**

В Интернет-банке вы можете снимать средства с вклада, если это предусмотрено условиями вклада. Под снятием средств подразумевается перевод суммы со счета вклада на другой счёт в Интернет-банке.

Чтобы снять средства с вклада:
digi+al bank:ng ecosyst=m

- 1. Щёлкните раздел «Вклады» в блоке слева, выберите вклад.
- 2. Справа откроется блок с информацией по вкладу. Щёлкните в блоке ссылку «Снять».

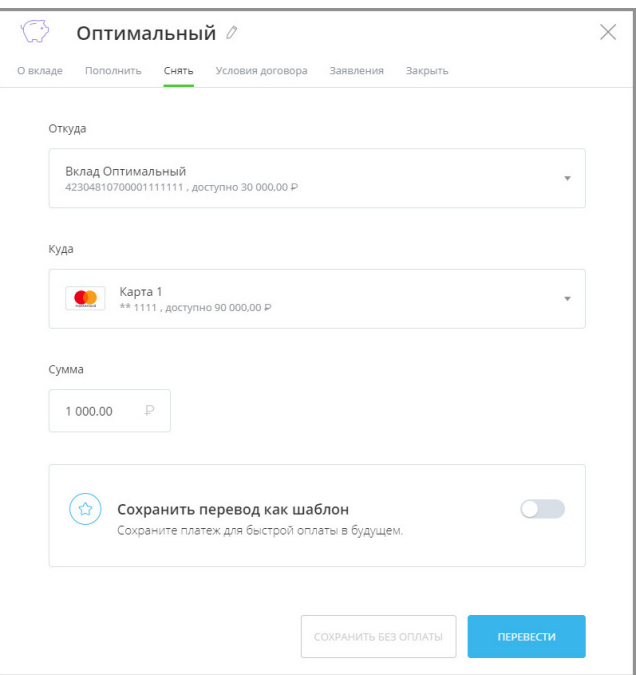

- 3. Откроется страница снятия средств с вклада. Заполните форму, указав счета списания и зачисления, а также сумму списания с вклада.
- 4. Нажмите кнопку «Перевести».
- 5. Подтвердите списание средств вводом разового пароля из SMS-сообщения или PUSH-уведомления (см. подробнее в разделе «[Подтверждение операций](#page-29-0)»). Операция будет отправлена в банк.

Операция будет добавлена в список операций по вкладу.

# **7.3 Условия договора**

По щелчку на ссылку «Условия договора» отображаются условия вклада:

- валюта вклада;
- тип договора вклада;
- срок его действия;
- годовая процентная ставка;
- период выплаты процентов;
- возможная сумма снятия и др.

Также возможна отправка условия вклада на указанный e-mail в блоке внизу окна.

digi+al bank:ng ecosyst=m

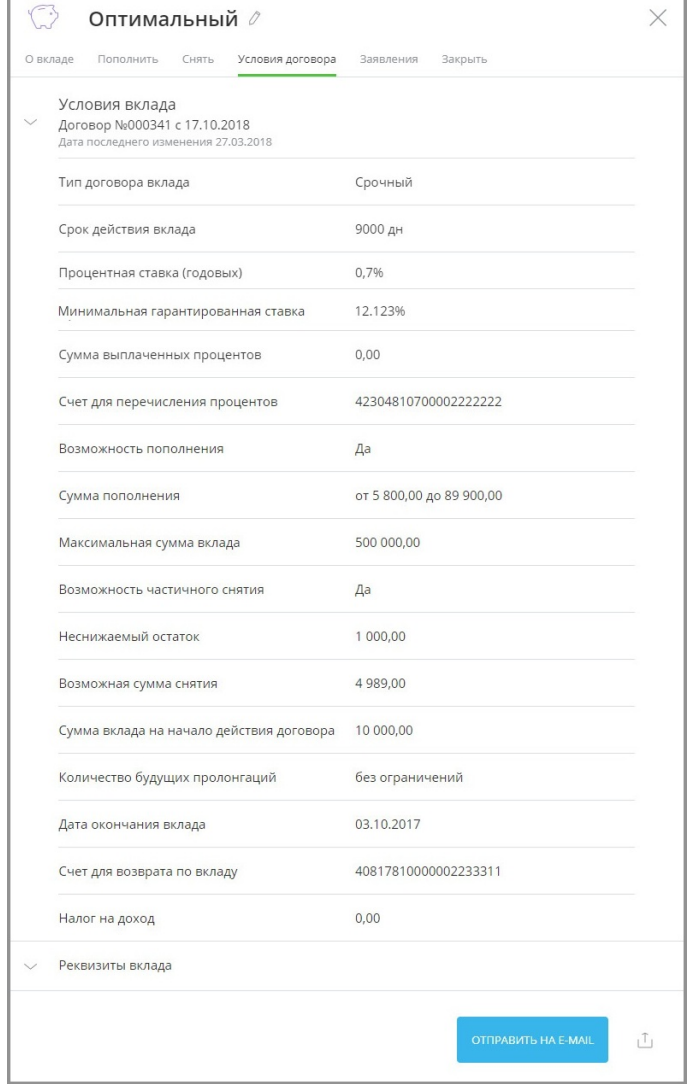

Кроме того, вы можете отправить реквизиты своего вклада на электронную почту, нажав кнопку «Отправить на e-mail» и указав ваш e-mail, либо сохранить в формате \*.pdf, щёлкнув значок  $\| \uparrow \|$ .

# **7.4 Заявление по вкладам**

По щелчку на ссылку «Заявления» отображаются заявления и документы по вкладам.

В этом разделе можно заполнить и отправить заявления по вкладам, а также просмотреть документы, отправленные вам банком.

Входящие документы от банка обозначены значком с зелёной стрелкой вверх  $(\uparrow)$ , исходящие документы отмечены синей стрелкой вниз $\left(\downarrow\right)$ .

Напротив исходящих заявлений указано состояние обработки заявления.

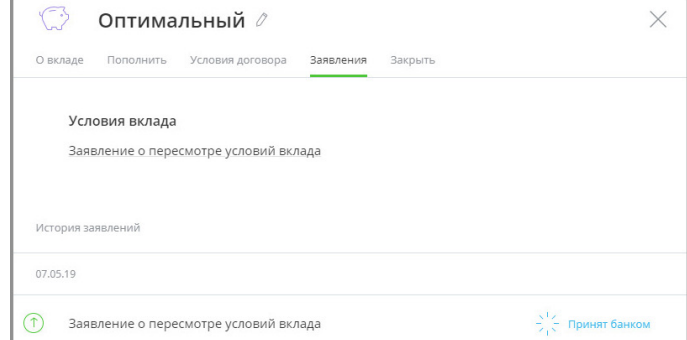

# **7.5 Открытие нового вклада**

Для открытия нового вклада щёлкните «+ Открыть вклад» внизу блока о доступных средствах или щёлкните [«Открыть вклад» в меню,](#page-141-0) если банк предоставляет такую возможность. Если открытых вкладов ещё нет, то на месте блока «Вклады» отображается ссылка на открытие вклада.

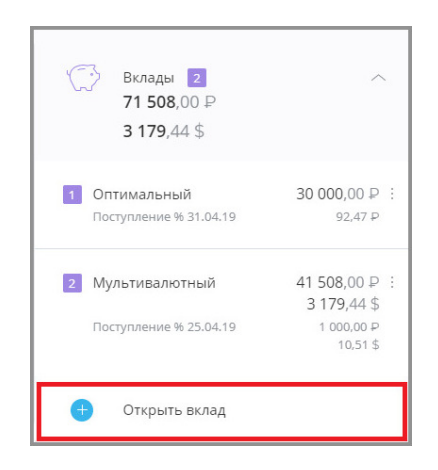

На странице «Открыть вклад» вы увидите фильтр для подбора оптимального вклада, а ниже список всех вкладов, которые можно открыть через Интернет-банк. Для каждого из вкладов указаны валюта, процентная ставка, срок (на который открывается вклад), минимальная сумма для открытия (если необходимо), периодичность начисления процентов, а также возможность пополнения и частичного снятия средств.

Справа отображается история заявлений на открытие вклада.

Чтобы открыть новый вклад:

1. Выберите вклад, подходящий под ваши цели.

Вы можете воспользоваться фильтром вкладов. Для этого заполните поле «Хочу вложить», указав желаемую сумму вклада, и в поле «На срок» выберите желаемый срок вклада, а затем нажмите кнопку «Подобрать вклад». Результаты поиска с параметрами будут отображены ниже.

digi+al bank:ng<br>ecosyst=m

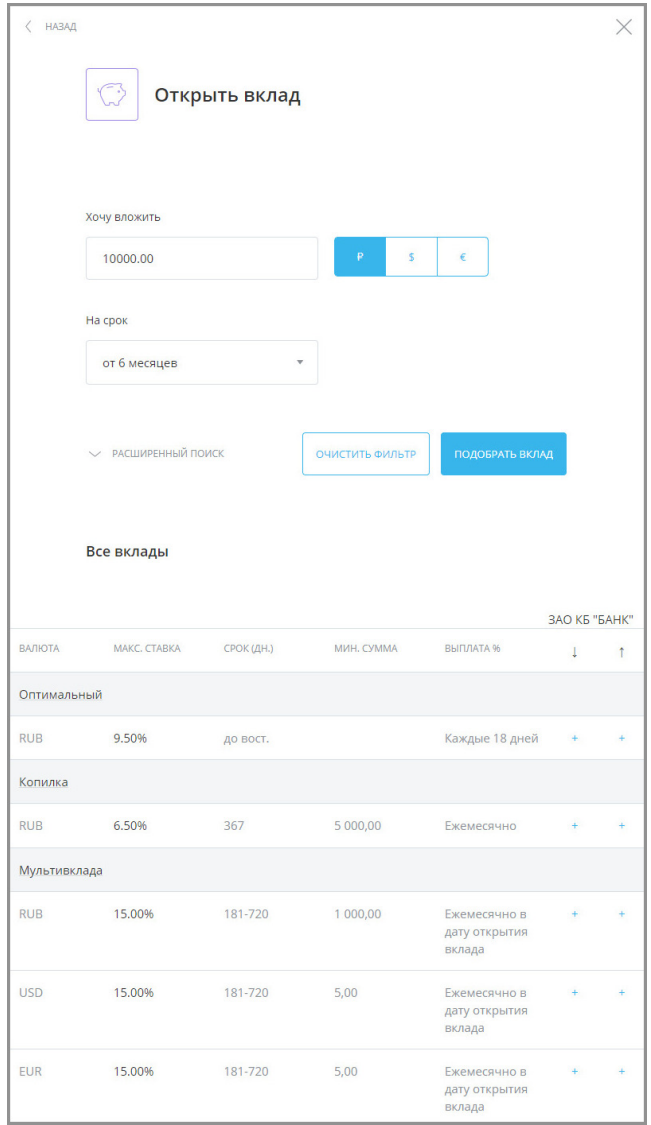

Чтобы включить в поиск по вкладу дополнительные параметры щёлкните ссылку «Расширенный поиск», укажите нужные параметры, а затем нажмите кнопку «Подобрать вклад». Результаты поиска с заданными параметрами будут отображены ниже.

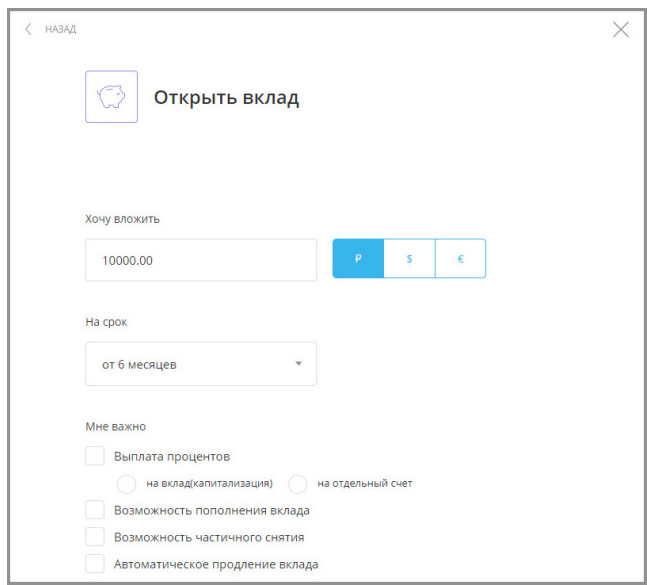

2. Щёлкните название выбранного вклада. Убедитесь, что все условия вам подходят. Нажмите кнопку

«Заполнить заявку».

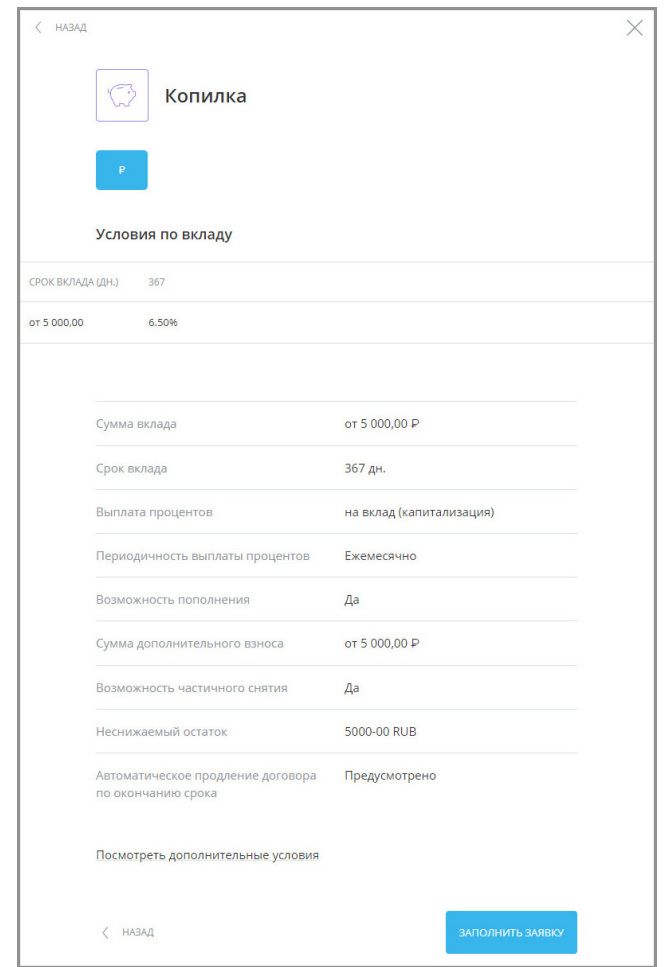

- 3. Заполните форму на открытие вклада, указав все необходимые параметры, и нажмите кнопку «Открыть вклад».
- 4. Подтвердите отправку заявления вводом разового пароля из SMS-сообщения или PUSH-уведомления (см. подробнее в разделе «[Подтверждение операций»](#page-29-0)).

После подтверждения заявление будет отправлено в банк. Печатную форму заявления можно посмотреть по ссылке «Заявление на открытие вклада».

Также ознакомиться с заявлениями на открытие вклада вы можете в блоке «История заявлений» справа на странице выбора вклада. Для просмотра заявления щёлкните на него в списке.

digi+al bank:ng<br>ecosyst=m

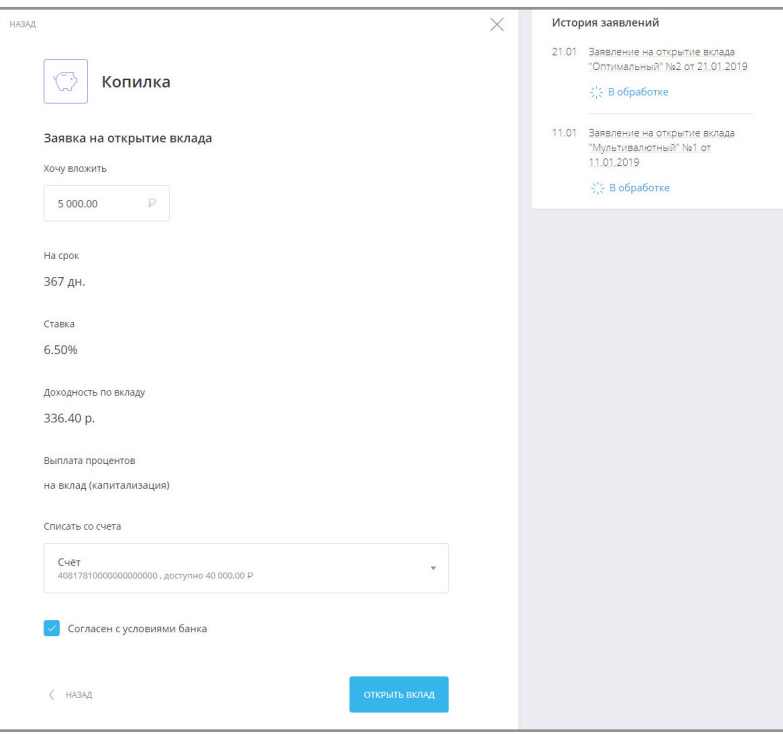

Вы можете отправить документ на электронную почту, нажав кнопку «Отправить на e-mail» и указав ваш e-mail, а

также распечатать, щёлкнув значок  $\Box$ , либо сохранить в формате \*.pdf, щёлкнув значок  $\Box$ .

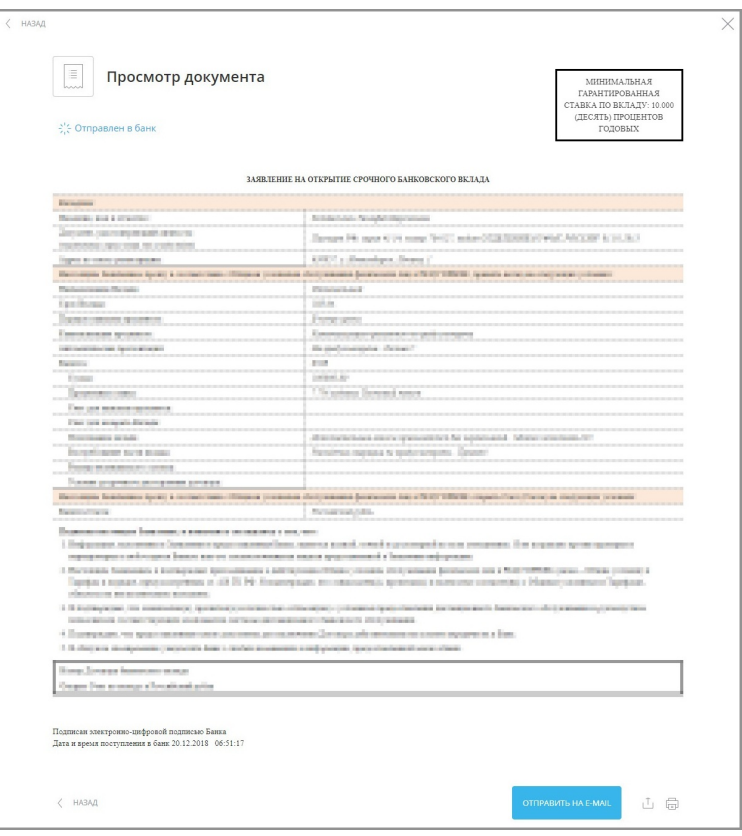

# **7.6 Закрытие вклада**

Вы можете закрыть вклад из Интернет-банка, если банк предоставляет такую возможность.

Для отправки заявления на закрытие вклада:

- 1. Щёлкните раздел «Вклады» в блоке слева, выберите вклад.
- 2. Справа откроется блок с информацией по вкладу. Щёлкните в блоке ссылку «Закрыть».

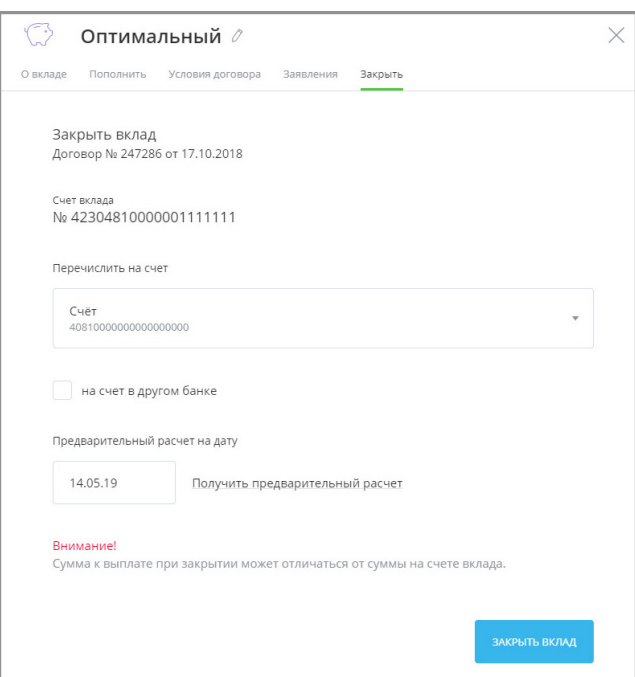

3. Укажите счёт, на который нужно перечислить средства с вклада. Вы также указать счёт в другом банке, установив флажок «на счёт в другом банке» и указав реквизиты счёта.

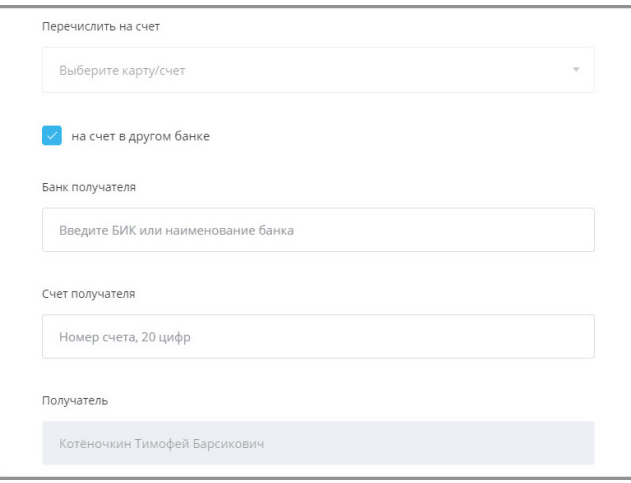

4. Выберите причину закрытия вклада, а затем щёлкните «Получить предварительный расчёт на дату», чтобы автоматически рассчитать примерную сумму выплат при закрытии вклада на указанную дату.

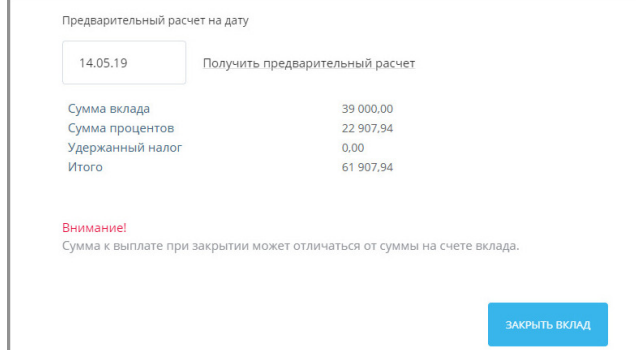

- 5. Нажмите кнопку «Закрыть вклад» в нижнем правом углу.
- 6. Подтвердите операцию вводом разового пароля из SMS-сообщения или PUSH-уведомления (см. подробнее в разделе «[Подтверждение операций](#page-29-0)»). Заявление будет отправлено в банк.

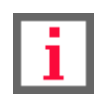

**Обратите внимание, что, если по вкладу уже есть необработанные заявления о закрытии, то подача повторного заявления невозможна.**

# **8. Скрытые продукты**

Если вы не хотите видеть в общем списке на главной странице определённые карты, счета, кредиты и другие продукты, вы можете их скрыть. Скрытие активных продуктов также доступно, но не рекомендуется. Скрытые продукты не будут отображаться в блоке слева, но будут доступны для списания и зачисления на формах платежей и переводов.

Для того, чтобы скрыть продукт, в блоке слева щёлкните значок напротив скрываемого продукта, а затем щёлкните « $\leftrightarrow$  Скрыть». Для отмены действия щёлкните  $\times$ .

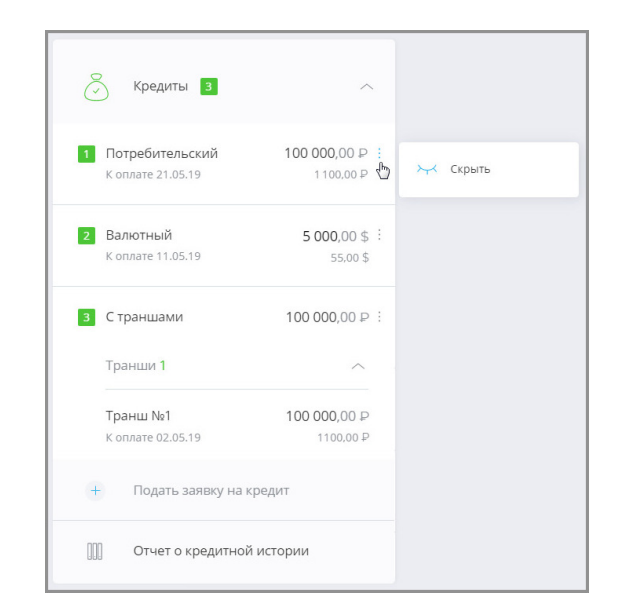

При скрытии одного или нескольких продуктов общая сумма доступных средств в заголовке блока будет пересчитана автоматически.

Скрытые продукты отображаются в отдельном блоке «Скрытые продукты». Его можно развернуть для просмотра детальной информации по скрытым продуктам. Для этого щёлкните заголовок «Ж Скрытые продукты».

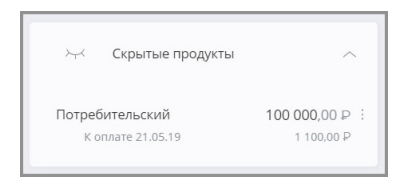

Скрытие любого продукта можно отменить, щёлкнув значок напротив этого продукта, а затем щёлкнуть «<sup>3</sup> Показать».

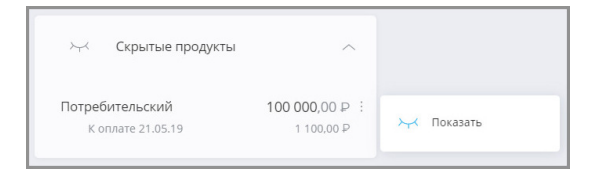

# **9. Архивные продукты**

В блоке «Архивные продукты» вы можете просмотреть ваши закрытые и неактивированные продукты.

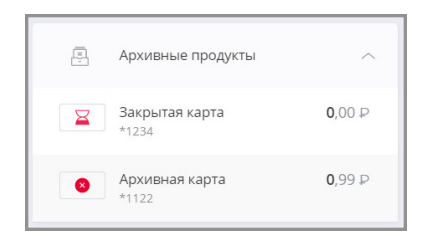

По умолчанию блок «Архивные продукты» скрыт. Для отображения блока вам необходимо включить настройку «Показывать скрытые(архивные) продукты» на вкладке [«Настройки отображения продуктов](#page-144-0)» в вашем профиле.

# **10. Платежи и переводы**

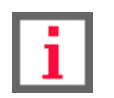

**Обратите внимание, что конкретный круг возможностей при совершении платежей и переводов зависит от вашего банка.**

В сервисе Faktura.ru из раздела «Платежи и переводы» вы можете:

- [Просмотреть информацию по платежам и переводам в Интернет-банке](#page-82-0)
- Оплатить [услуги сотовой связи,](#page-88-0) [коммунальные услуги](#page-89-0) и другие популярные услуги
- [Оплатить налоги и пошлины](#page-94-0)
- [Отправить платёж в бюджет](#page-99-0)
- Перевести средства [между своими счетами](#page-101-0) и [на счета и карты в других банках](#page-104-0)
- [Отправить перевод в иностранной валюте](#page-103-0)
- [Совершить перевод через систему быстрых платежей](#page-118-0)
- [Создать,](#page-120-0) [изменить](#page-122-0) и [оплатить шаблоны платежей и услуг](#page-123-0)
- [Группировать шаблоны](#page-126-0) и [оплатить группы шаблонов](#page-129-0)
- [Повторить операцию](#page-138-0)
- [Отозвать платёж или перевод](#page-138-1)

# <span id="page-82-0"></span>**10.1 Информация о платеже или переводе**

Вся информация о совершённых платежах и переводах отображается в блоке с историей операций на главной странице.

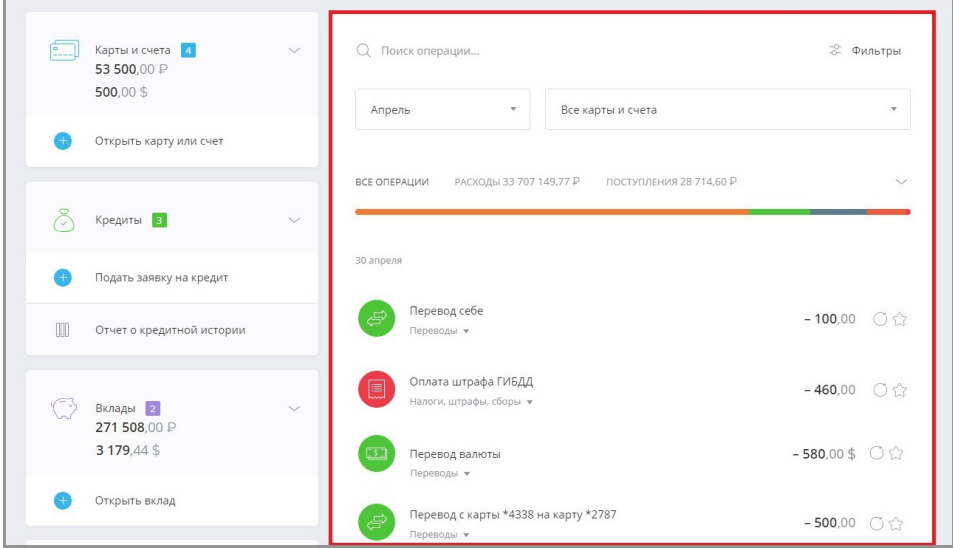

Про настройку истории операций, категории платежей и график расходов подробно рассказано в разделах [«График расходов](#page-18-0)» и «[История операций»](#page-22-0).

Подробную информацию о платеже в любом статусе можно просмотреть, щёлкнув название платежа в списке

digi+al bank:ng<br>ecosyst=m

на главной странице.

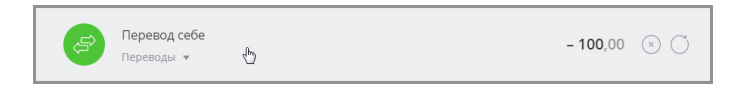

Раскроется блок с информацией по платежу. В блоке указаны:

- Дата проведения платежа/перевода
- Счёт списания средств
- Сумма операции
- Получатель платежа/перевода
- Счёт получателя
- Назначение платежа/перевода
- Комиссия за выполнение операции (если комиссия взимается)

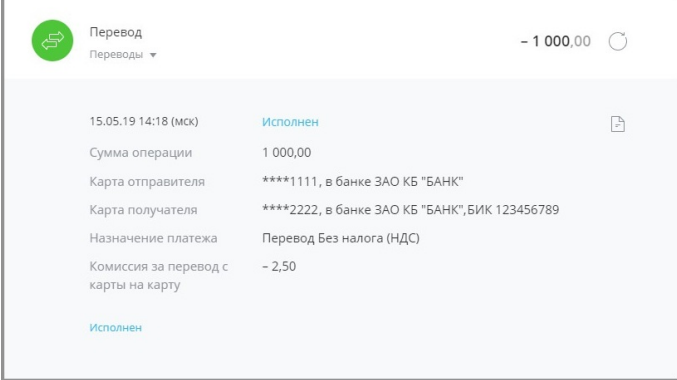

Печатные формы платёжного документа и документа о взимании комиссии можно просмотреть, щёлкнув значок напротив нужного документа. Откроется окно просмотра документа.

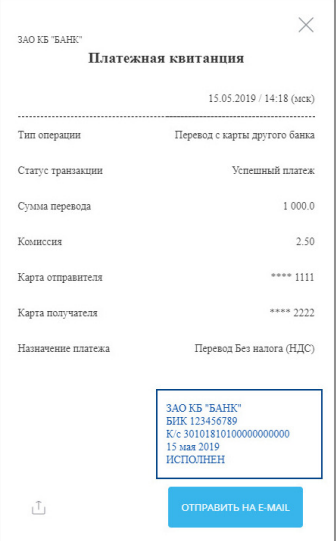

Чтобы отправить документ на e-mail, нажмите кнопку «Отправить на e-mail» и введите ваш e-mail, либо щёлкните значок  $\mathbb{L}_1$ , чтобы сохранить документ в формате \*.pdf.

Для возвращения к списку операций нажмите кнопку «Назад» в нижнем правом углу.

# <span id="page-84-0"></span>**10.2 Оплата услуг**

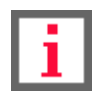

**Обратите внимание, что конкретный круг возможностей при оплате услуг зависит от вашего банка.**

В Интернет-банке Faktura.ru вы можете быстро и безопасно оплачивать различные услуги.

По щелчку на «Платежи или переводы» откроется список доступных услуг и переводов:

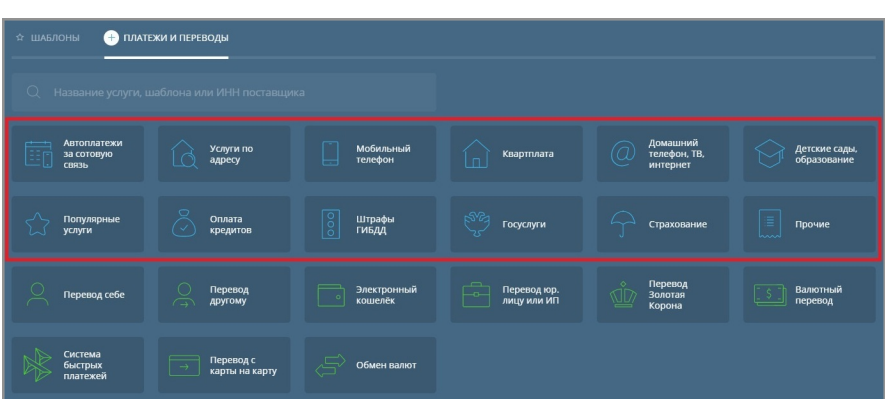

- «Услуги по адресу» поиск и оплата услуг по заданному адресу (см. раздел [«Услуги по адресу](#page-85-0)»).
- «Мобильный телефон» оплата услуг сотовой связи по номеру телефона (см. раздел «[Оплата сотовой](#page-88-0) [связи»](#page-88-0)).
- «Квартплата» оплата коммунальных услуг, таких как квартплата, холодная/горячая вода, вывоз мусора, газ, электроэнергия, домофон и т.д. (см. раздел «[Оплата коммунальных услуг](#page-89-0)»).
- «Домашний телефон, ТВ, интернет» оплата услуг провайдеров городской домашней телефонной связи, кабельного и спутникового телевидения, Интернета и т.д. (выполняется аналогично «[Оплате](#page-89-0) [коммунальных услуг](#page-89-0)»).
- «Детские сады, образование» оплата образовательных услуг: детских садов, школ, среднего и высшего образования, курсов, дополнительного обучения (выполняется аналогично «[Оплате коммунальных](#page-89-0) [услуг»](#page-89-0)).
- «Популярные услуги» оплата заказов в популярных торговых сетях, Интернет-магазинах, пополнение счетов в социальных сетях, пополнение электронных кошельков и небанковских карт и т.д. (выполняется аналогично [«Оплате коммунальных услуг»](#page-89-0)).
- «Оплата кредитов» погашение кредитов в других банках по номеру кредитной карты или кредитного договора (выполняется аналогично [«Оплате коммунальных услуг](#page-89-0)»).
- «Штрафы ГИБДД» оплата штрафов ГИБДД по УИН, номеру документа, свидетельству о регистрации ТС и т.д. (выполняется аналогично «[Оплате налогов, взысканий, пошлин](#page-94-0)»).
- «Госуслуги» оплата налогов, сборов, пошлин, взысканий и штрафов (см. раздел [«Оплата налогов,](#page-94-0) [взысканий, пошлин»](#page-94-0)).
- «Прочие» оплата услуг страхования, охраны, оплата пользования гаражами, дачами, оплата аккаунтов в Интернет-ресурсах, онлайн-играх и др. (выполняется аналогично [«Оплате коммунальных услуг](#page-89-0)»).

digi+al bank:ng ecosyst=m

Раздел Интернет-банка с платежами и переводами позволяет оплатить различные услуги, среди которых сотовая связь, Интернет, спутниковое телевидение, коммунальные платежи, штрафы, кредиты и др.

Также доступен быстрый поиск Q по:

- наименованию услуг;
- наименованию поставщиков;
- ИНН поставщиков;
- наименованию шаблонов.

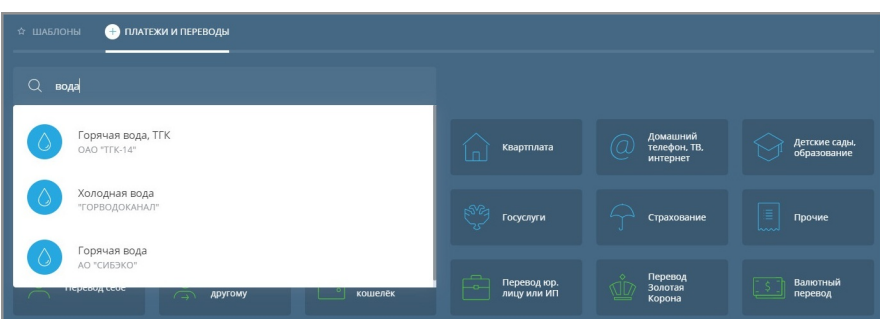

## <span id="page-85-0"></span>**10.2.1 Услуги по адресу**

В Сервисе реализован поиск услуг по заданному адресу.

Для перехода к форме поиска услуги по адресу на главной странице:

- 1. Перейдите к форме оплаты услуги в разделе «Платежи и переводы» → «Услуги по адресу» ^.
- 2. Откроется форма поиска услуг по адресу. Заполните поля «Город и улица», «Дом», «Квартира». Название города и улицы вводите через пробел или через запятую, без обозначений «г.», «ул.» или «пр.». В поле будут предложены варианты адреса. Выберите нужный вариант из списка. Затем нажмите кнопку «Найти».

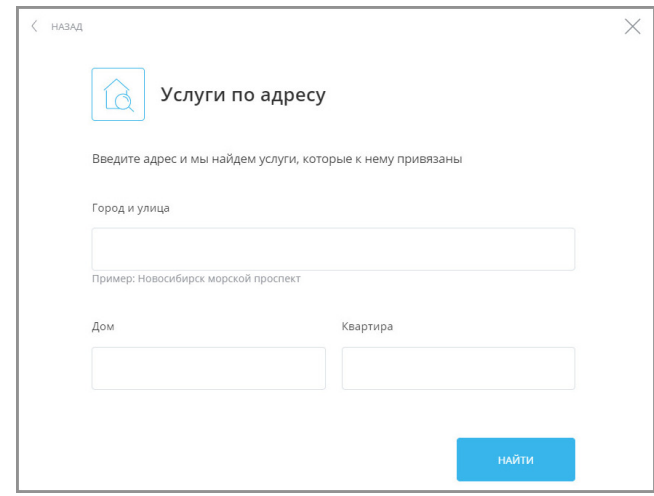

Сервис запомнит введённый адрес и при следующем поиске будет автоматически предлагать к нему список услуг. Для редактирования адреса щёлкните  $\Diamond$ , укажите другой адрес и нажмите «Найти».

3. Найденные услуги отображаются ниже в списке на данной странице.

Если по введённому адресу не были найдены шаблоны или услуги, на форме появится соответствующее сообщение. В этом случае проверьте введённый адрес и повторите поиск.

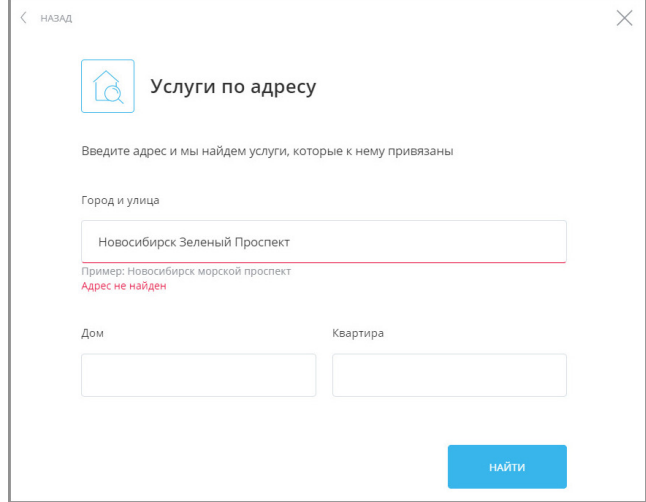

Если по введённому адресу были найдены шаблоны и услуги, они будут отображены ниже. Для перехода к оплате отметьте их флажками. Вы также можете сохранить платежи выбранных услуг в качестве шаблона, поставив флажок в поле «Сохранить платёж как шаблон», и переместить его в выбранную группу (при желании). Далее нажмите кнопку «Оплатить» в нижнем правом углу.

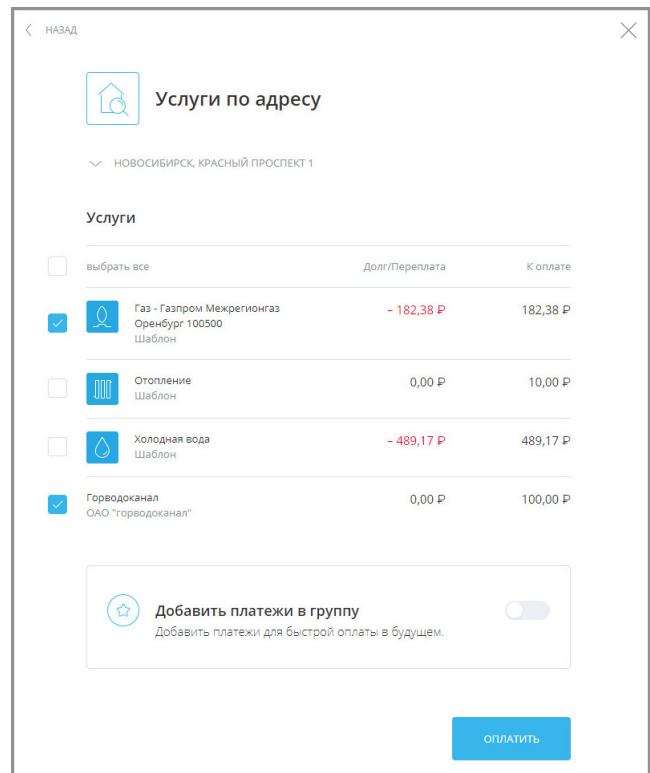

- 4. Откроется страница оплаты выбранных услуг и шаблонов. Дальнейшая оплата этих услуг производится как [оплата группы шаблонов](#page-129-0). Страница оплаты разделена на два основных блока:
	- **Блок №1**. Здесь отображаются все отмеченные для оплаты услуги и шаблоны.
	- **Блок №2**. Здесь отображается форма оплаты конкретной услуги, подлежащей оплате. Некоторые поля формы доступны для редактирования.

Faktura.ru

digi+al bank:ng ecosyst=m

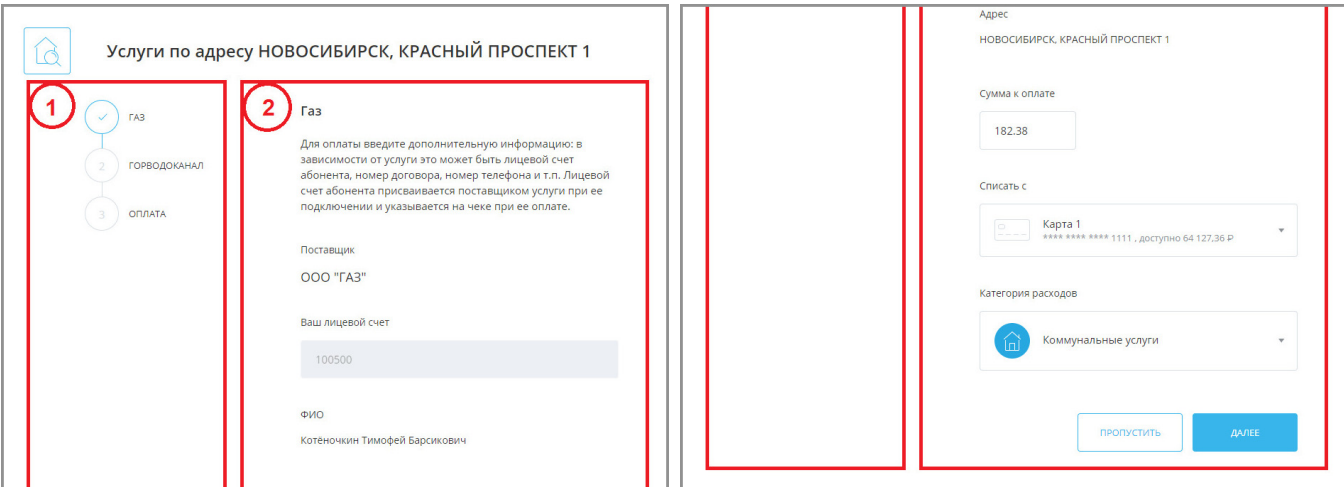

Шаблон или услуга, форма которых на данный момент находится на редактировании в блоке 2, отмечена значком $\bigcirc$ .

Если поля формы в блоке №2 заполнены верно, нажмите кнопку «Далее» для перехода к форме следующего отмеченного шаблона или услуги.

Когда все шаблоны в списке просмотрены и отредактированы, автоматически происходит переход к странице «Оплата». На данной странице указаны все оплачиваемые шаблоны и услуги, а также итоговая сумма оплаты. Для оплаты всех перечисленных шаблонов и услуг нажмите кнопку «Оплатить» в нижнем правом углу.

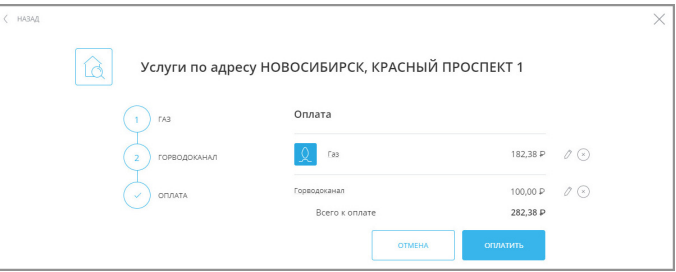

Далее оплату необходимо подтвердить как обычный платёж, введя разовый пароль из SMS-сообщения или PUSH-уведомления (см. подробнее в разделе «[Подтверждение операций](#page-29-0)»). После оплаты вы увидите соответствующее сообщение.

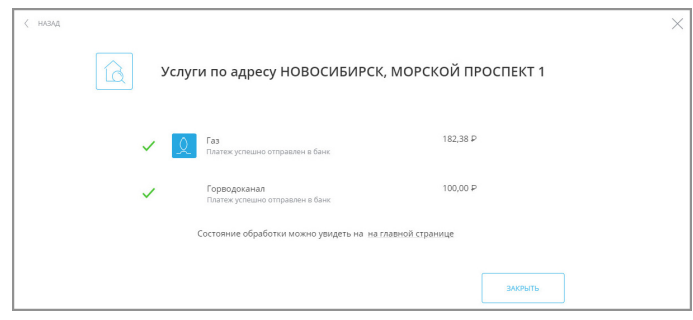

# <span id="page-88-0"></span>**10.2.2 Оплата сотовой связи**

Сервис предоставляет возможность быстрого и простого пополнения счёта мобильного телефона.

Чтобы пополнить баланс номера телефона:

- 1. Перейдите к форме оплаты услуги в разделе «Платежи и переводы» → «Мобильный телефон» .
- 2. Откроется форма «Мобильный телефон». На форме укажите номер телефона, сумму оплаты, счёт или карту для списания средств, а также категорию расходов для операции (по умолчанию выбрана категория «Связь»).

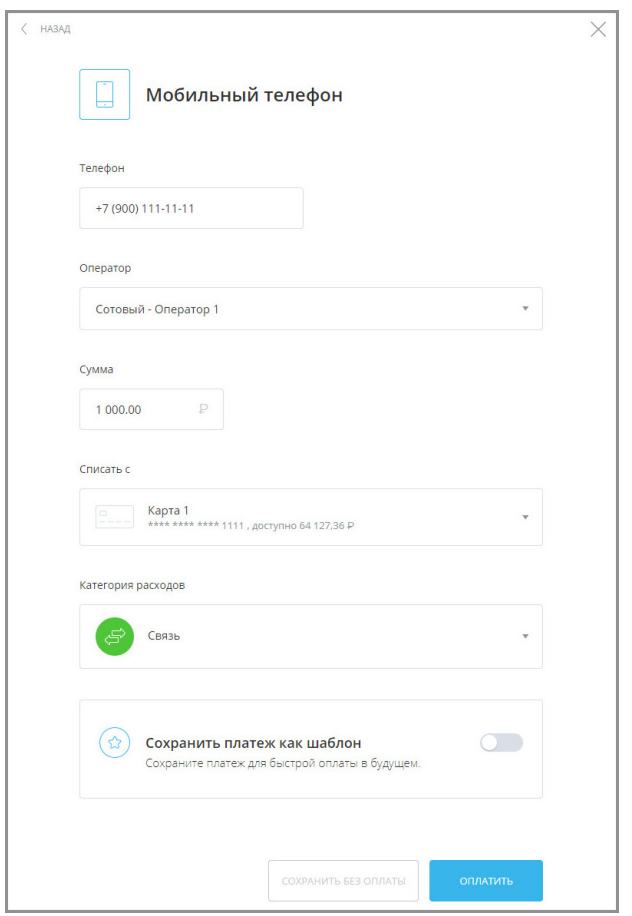

При вводе номера мобильного телефона Сервис автоматически определяет оператора сотовой связи. При необходимости можно изменить оператора вручную, щёлкнув его название.

3. После того как заполнены реквизиты платежа, нажмите «Оплатить» в нижнем левом углу экрана, а потом подтвердите отправку платежа разовым паролем из SMS-сообщения или PUSH-уведомления (см. подробнее в разделе «[Подтверждение операций](#page-29-0)»).

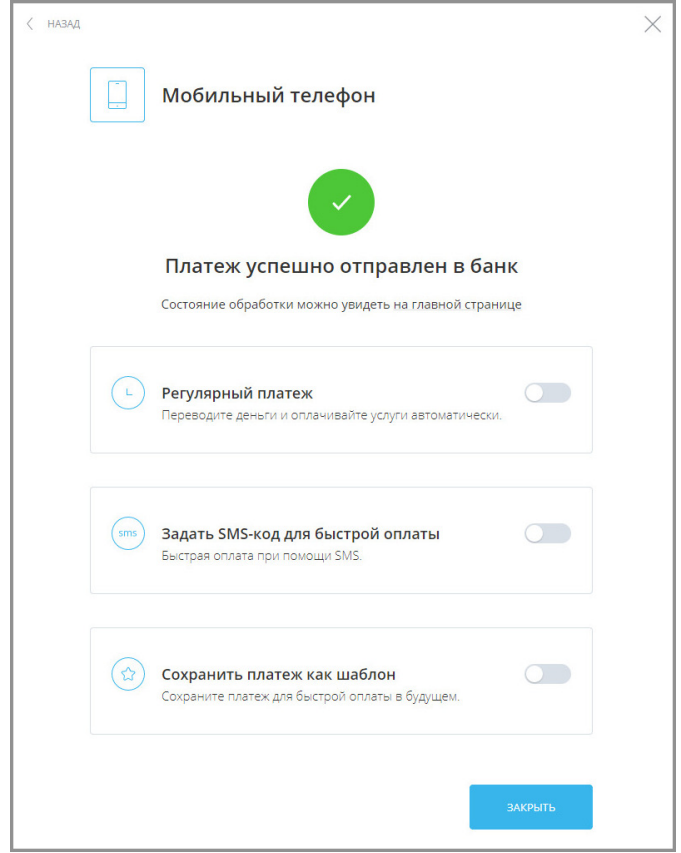

Платёж будет отправлен в банк, а на экране появится соответствующее сообщение.

Платёж может быть [сохранён в качестве шаблона](#page-120-0).

После закрытия формы вы увидите платёж в списке в ленте операций на [главной странице](#page-16-0).

## <span id="page-89-0"></span>**10.2.3 Оплата коммунальных услуг**

Вы можете оплачивать коммунальные услуги без очередей прямо у себя дома через Интернет-банк. Оплату можно произвести, выбрав [нужную услугу среди доступных](#page-89-1) или [по платёжным реквизитам](#page-91-0).

## <span id="page-89-1"></span>**10.2.3.1 Оплата выбранной услуги**

Чтобы оплатить коммунальные услуги, необходимо выполнить следующие действия:

- 1. Перейдите к форме оплаты услуги в разделе «Платежи и переводы» → «Квартплата» ...
- 2. Откроется список компаний, предоставляющих коммунальные услуги в вашем регионе. Убедитесь, что вверху списка указан ваш регион. Сменить регион можно, щёлкнув название региона и выбрав нужный из списка.

Вы можете также перейти к [поиску услуг по заданному адресу](#page-85-0), щёлкнув ссылку «найдите услугу по адресу».

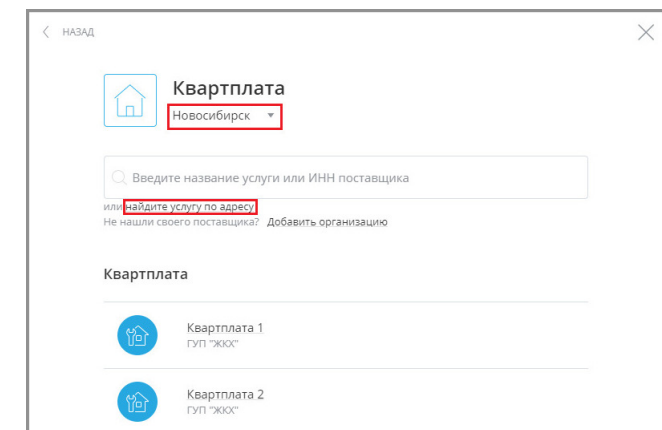

- 3. В списке компаний щёлкните выбранного поставщика услуги.
- 4. Откроется форма оплаты услуги. На форме заполните поля реквизитами платежа. Поля для заполнения могут быть разными в зависимости от вида коммунального платежа и поставщика услуги. Как правило, поля формы содержат ФИО плательщика, адрес, в отношении которого производится оплата, оплачиваемый период, сумму к оплате.

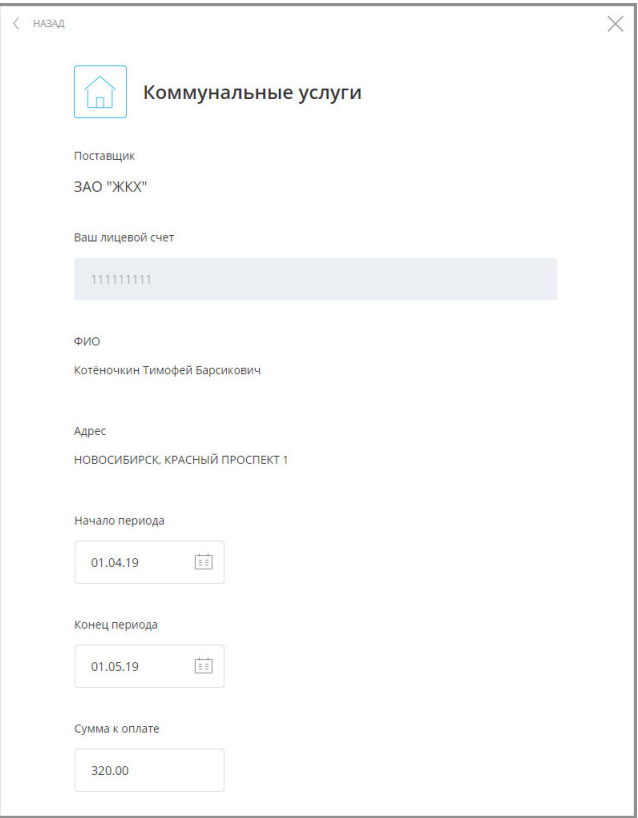

Далее выберите счёт или карту, с которых будут сняты средства для оплаты услуги.

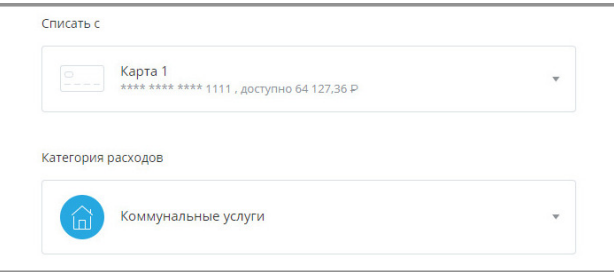

Вы также можете сохранить платёж как шаблон (см. подробнее в разделе [«Создание шаблона»](#page-120-0)).

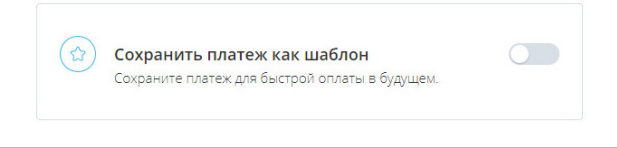

- 5. Нажмите кнопку «Оплатить» в нижнем правом углу окна.
- 6. Подтвердите операцию вводом разового пароля из SMS-сообщения или PUSH-уведомления (см. подробнее в разделе «[Подтверждение операций](#page-29-0)»).

Платёж будет отправлен в банк и добавлен в список операций на [главной странице](#page-16-0).

Оплата услуг Интернет-провайдеров, услуг пользования домашним телефоном, образовательных и других популярных услуг выполняется аналогично.

### <span id="page-91-0"></span>**10.2.3.2 Оплата по реквизитам**

Оплата коммунальных услуг также может быть выполнена по платёжным реквизитам поставщика услуг.

Данные для заполнения формы вы можете найти в квитанциях оплаты за прошлые периоды, в других платёжных документах в пользу данной организации или обратиться за реквизитами непосредственно к поставщику услуг.

Для оплаты услуг ЖКХ по платёжным реквизитам:

- 1. Перейдите к форме оплаты услуги в разделе «Платежи и переводы» → «Перевод юр. лицу или ИП»  $\overline{ }$  =
- 2. Откроется форма «Перевод юр. лицу или ИП». Выберите одну из вкладок и заполните поля формы:
	- a. Вкладка «**Юридическому лицу**»

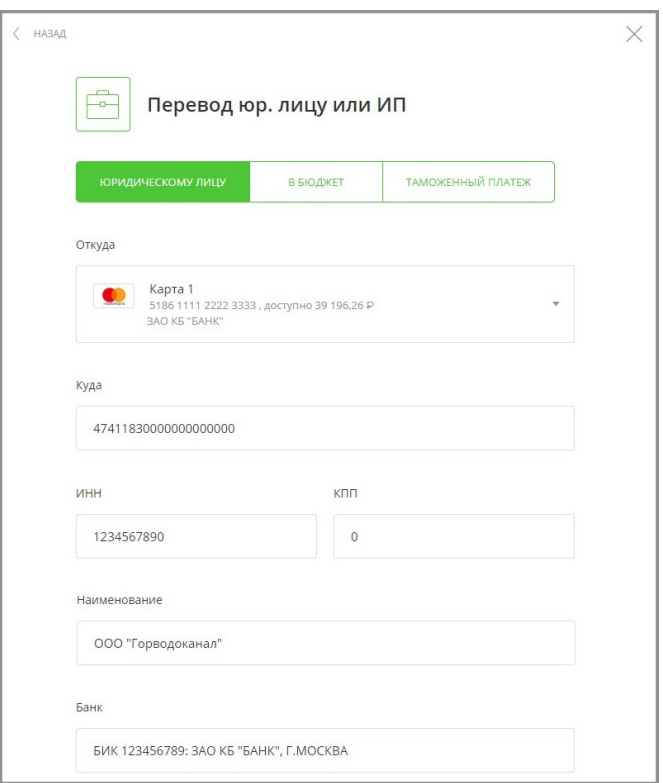

digi+al bank:ng ecosyst=m

- «Откуда» выберите из списка счёт для списания средств;
- «Куда» введите номер счёта поставщика услуг ЖКХ для зачисления средств;
- **•** «Наименование» введите наименование организации, в адрес которой совершается оплата;
- «ИНН» укажите ИНН организации, в адрес которой совершается оплата;
- «КПП» укажите КПП организации, в адрес которой совершается оплата;
- «Банк» укажите БИК или название банка организации, в адрес которой совершается оплата.
- b. Вкладка «**В бюджет**»

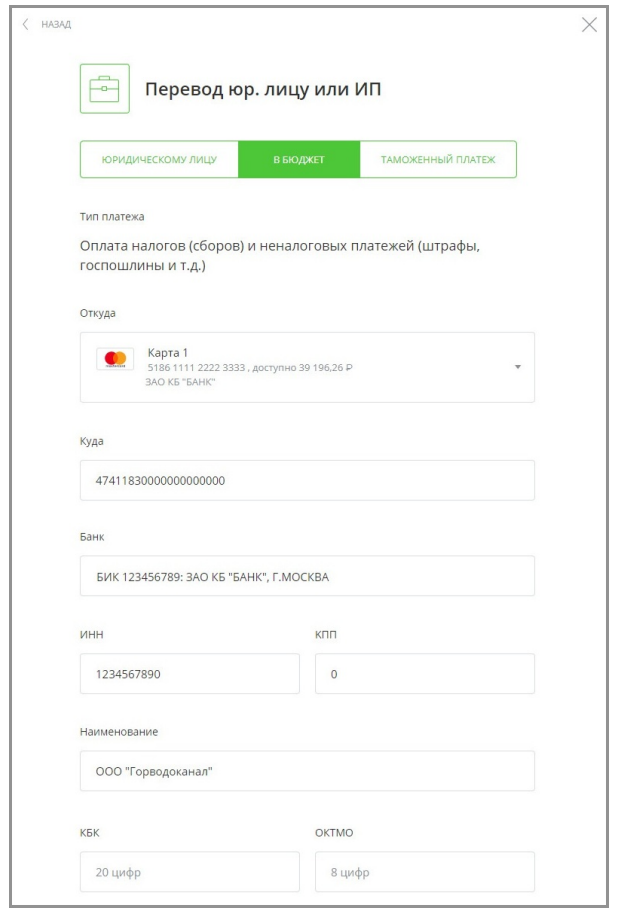

- «Откуда» выберите из списка счёт для списания средств;
- «Куда» введите номер счёта поставщика услуг ЖКХ для зачисления средств;
- «Наименование» введите наименование организации, в адрес которой совершается оплата;
- «Банк» укажите БИК или название банка организации, в адрес которой совершается оплата;
- «ИНН» укажите ИНН организации, в адрес которой совершается оплата;
- «КПП» укажите КПП организации, в адрес которой совершается оплата;

digi+al bank:ng ecosyst=m

- «КБК» укажите код бюджетной классификации;
- «ОКТМО» укажите код ОКТМО муниципального образования.

Для обозначения перевода как платежа за услуги ЖКХ выберите вариант «Да» в поле «Перевод для оплаты услуг ЖКХ». После выбора данного варианта будут показаны следующие дополнительные поля:

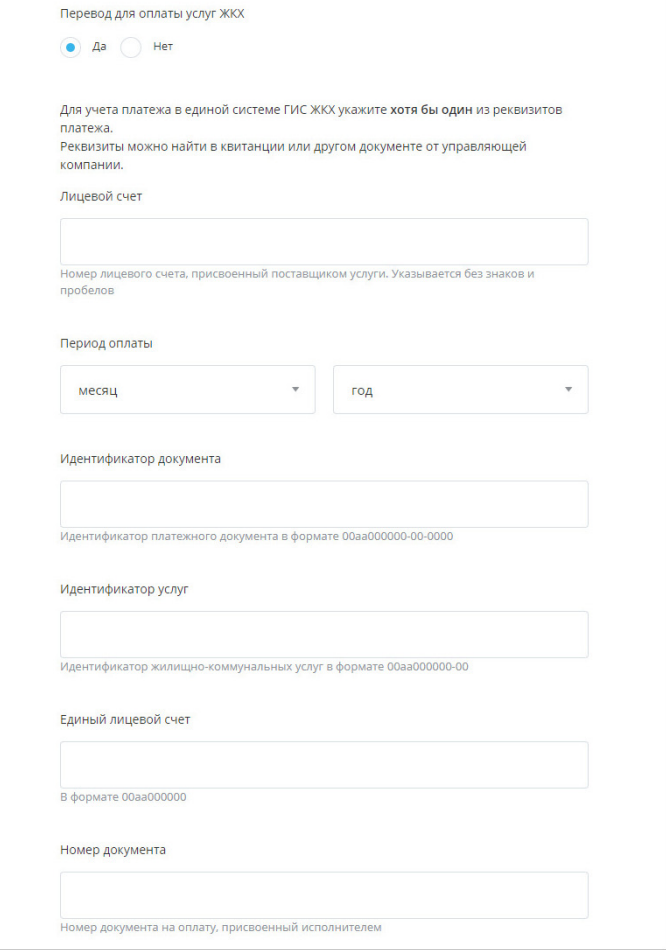

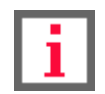

**Обратите внимание, что «0» – это позиция для любой цифры, «а» – это позиция для любой буквы.**

- «Лицевой счёт» укажите номер вашего лицевого счёта, выданный вам поставщиком услуги.
- «Период оплаты» укажите месяц и год, за который производится оплата. При незаполненных полях периода оплаты платёж за услуги ЖКХ будет произведён без указания конкретного периода.
- «Идентификатор документа» введите идентификатор платёжного документа. Он содержит идентификатор жилищно-коммунальной услуги и информация о платёжном документе. Должен иметь формат:

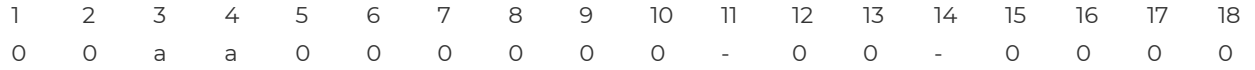

Пример: 75аа533315-01-6081

• «Идентификатор услуг» – введите идентификатор услуг, который указывает на Единый лицевой счёт (ЕЛС) и код отдельной услуги ЖКХ. Должен иметь формат:

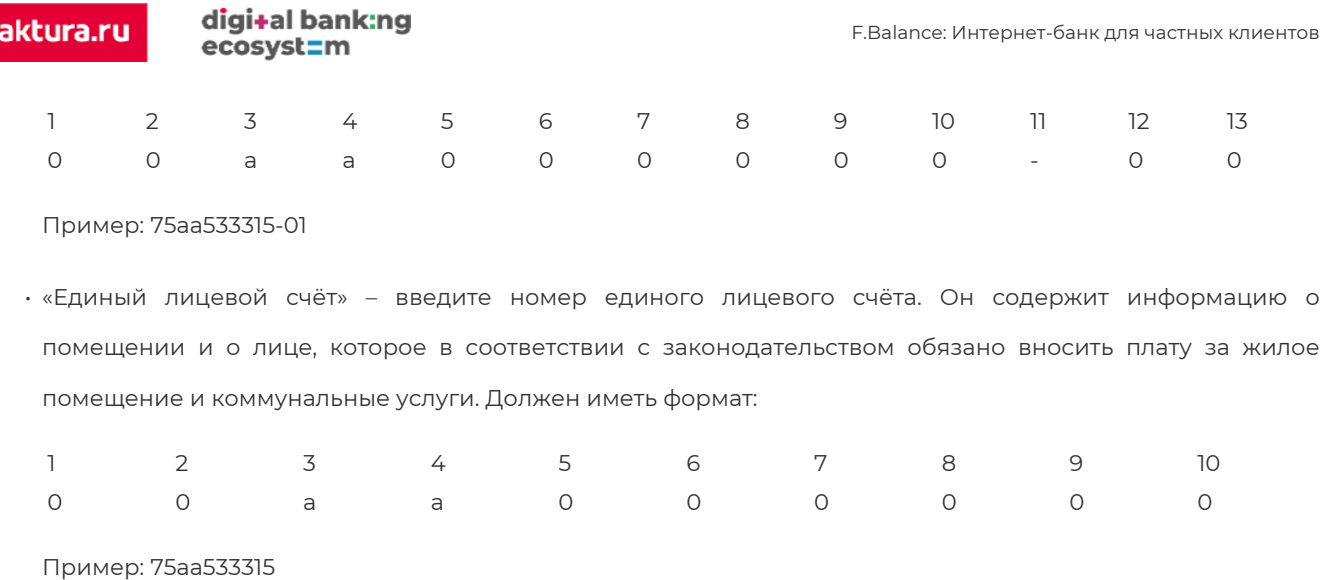

• «Номер документа» – идентификатор платёжного документа, присвоенный ему исполнителем. Имеет свободный формат, максимум 30 символов (буквы, цифры, спецсимволы, допустимые в назначении платежа).

Далее выберите «Указать: Без налога (НДС)» в поле «НДС», укажите цель перевода в поле «Назначение платежа» и сумму платежа. Вы также можете указать категорию расходов для учёта в [графике расходов](#page-18-0).

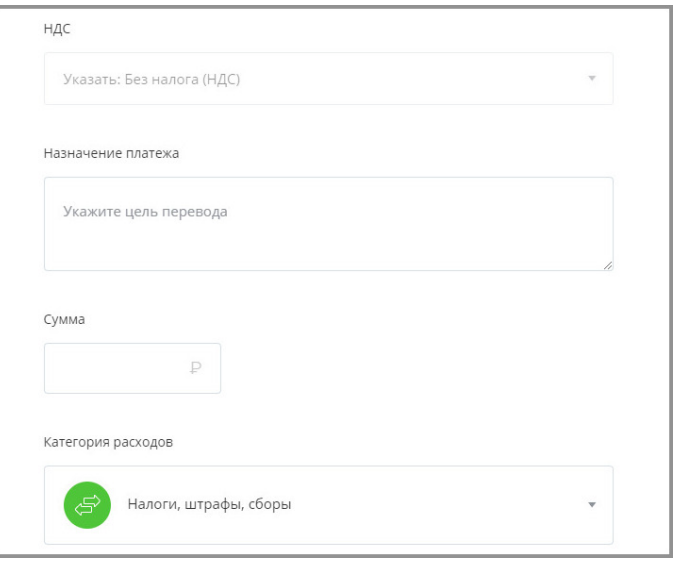

После заполнения формы нажмите кнопку «Перевести» в нижнем правом углу окна. Подтвердите операцию вводом разового пароля из SMS-сообщения или PUSH-уведомления (см. подробнее в разделе [«Подтверждение](#page-29-0) [операций»](#page-29-0)).

## <span id="page-94-0"></span>**10.2.4 Оплата налогов, взысканий, пошлин**

В Интернет-банке реализован сервис оплаты задолженности по налогам (ФНС), штрафов (ГИБДД), задолженностей по судебным постановлениям (ФССП) и другим платежам в бюджет и внебюджетные фонды. Оплата этих категорий выполняется похожим образом.

Для оплаты налогов:

1. В «Платежах и переводах» выберите «Госуслуги»  $\mathbb{S}^2$ .

2. Выберите услугу «Налоги и сборы, ФНС (поиск задолженностей по ИНН) – РФ»:

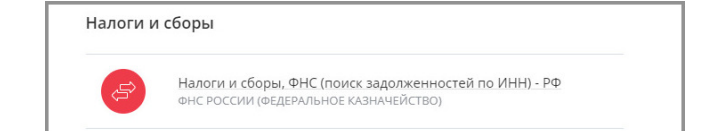

- 3. На открывшейся форме укажите ИНН для поиска задолженности.
- 4. Нажмите кнопку «Далее».

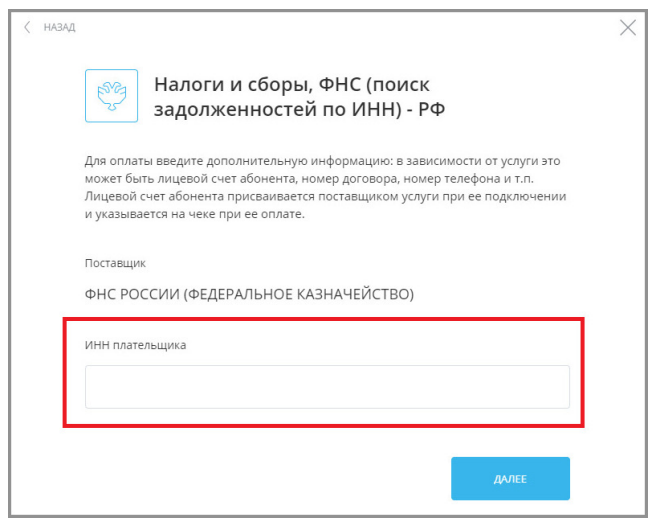

Ниже откроются имеющиеся в ФНС налоговые начисления – наименование и сумма.

5. Отметьте флажками платежи, которые необходимо оплатить.

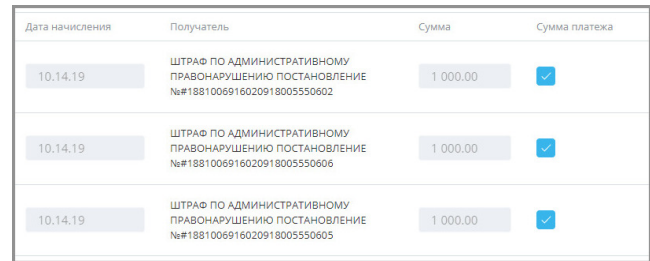

- 6. Подтвердите операцию вводом разового пароля из SMS-сообщения или PUSH-уведомления (см. подробнее в разделе «[Подтверждение операций](#page-29-0)»).
- 7. Щёлкните переключатель «Автооплата» (положение «Вкл.» (О) для включения автоматической оплаты штрафов ГИБДД, налогов ФНС или взысканий ФССП. Автоматическая оплата выполняется на следующий день после выставления задолженности, вы также будете предупреждены о предстоящем списании средств через SMS-сообщение в день выставления задолженности. Дальнейшее управление автооплатой выполняется в разделе [«Подписки](#page-147-0)».

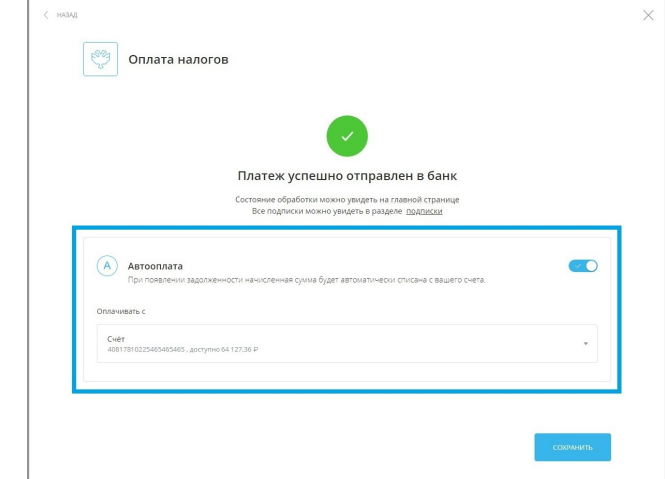

Платёж появится на [главной странице](#page-16-0) в списке операций.

### **10.2.4.1 Оплата налогов на сайте ФНС**

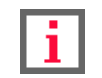

#### **Обратите внимание, что наличие данной услуги зависит от вашего банка.**

Если вы являетесь пользователем сайта [Федеральной Налоговой Службы](http://www.nalog.ru/) (ФНС) и ваш банк поддерживает интеграцию с ФНС, то вам доступно автоматическое создание платёжных документов на налоги и их последующая простая оплата.

Для этого на сайте ФНС в одной из категорий, в которых вы хотите совершить платёж, нажмите кнопку «Оплатить задолженности» внизу страницы.

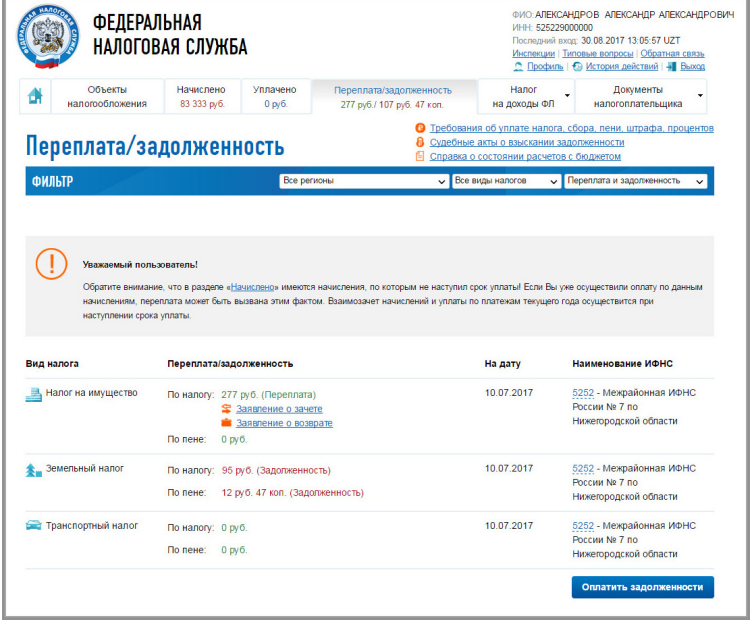

Откроется окно «Список задолженностей», в котором необходимо нажать кнопку «Онлайн-оплата».

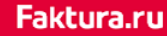

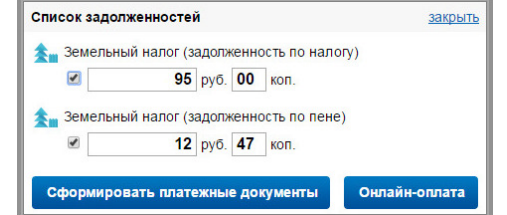

Откроется страница, на которой вам нужно выбрать свой банк.

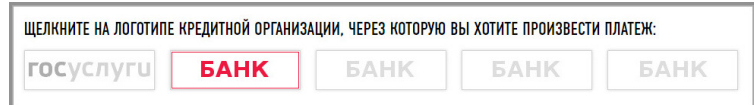

Вы будете перенаправлены на страницу авторизации Интернет-банка Faktura.ru. После авторизации с помощью ваших логина и пароля автоматически откроется страница с уже сформированным документом по данным из ФНС. Оплата документа производится и подтверждается вводом разового пароля из SMS-сообщения или PUSHуведомления (см. подробнее в разделе [«Подтверждение операций](#page-29-0)»).

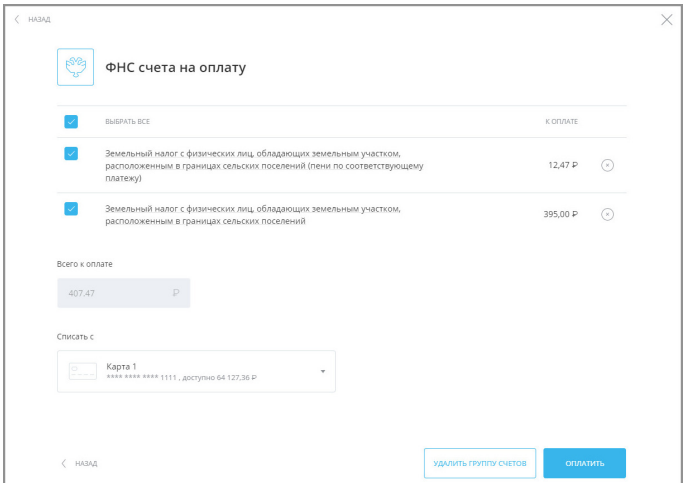

# **10.2.5 Таможенный платёж**

В Интернет-банке вы можете совершать таможенные платежи (например, оплачивать пошлины, налоги и сборы, администрируемых таможенными органами).

Переход к форме таможенного платежа можно выполнить двумя способами: через категорию «Госуслуги» , [9] пункт «Таможенные платежи» или через категорию «Перевод юр. лицу или ИП» -, на вкладке «Таможенный платёж».

 $\times$ 

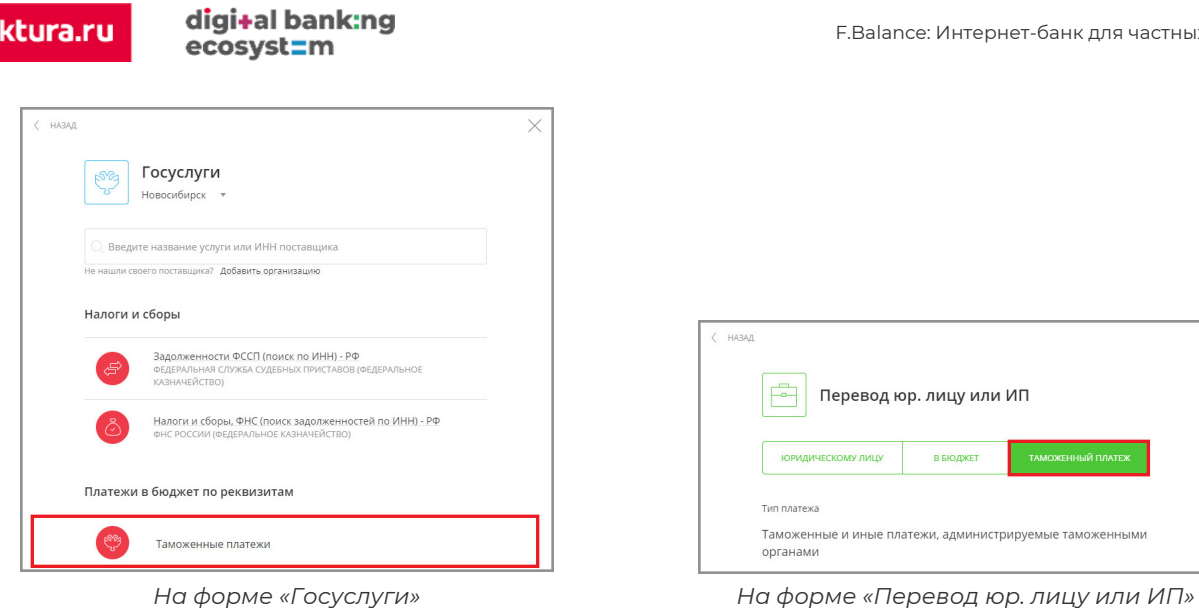

Далее необходимо заполнить форму таможенного платежа, принимая во внимание подсказки с правилами заполнения полей. Форма состоит из следующих блоков:

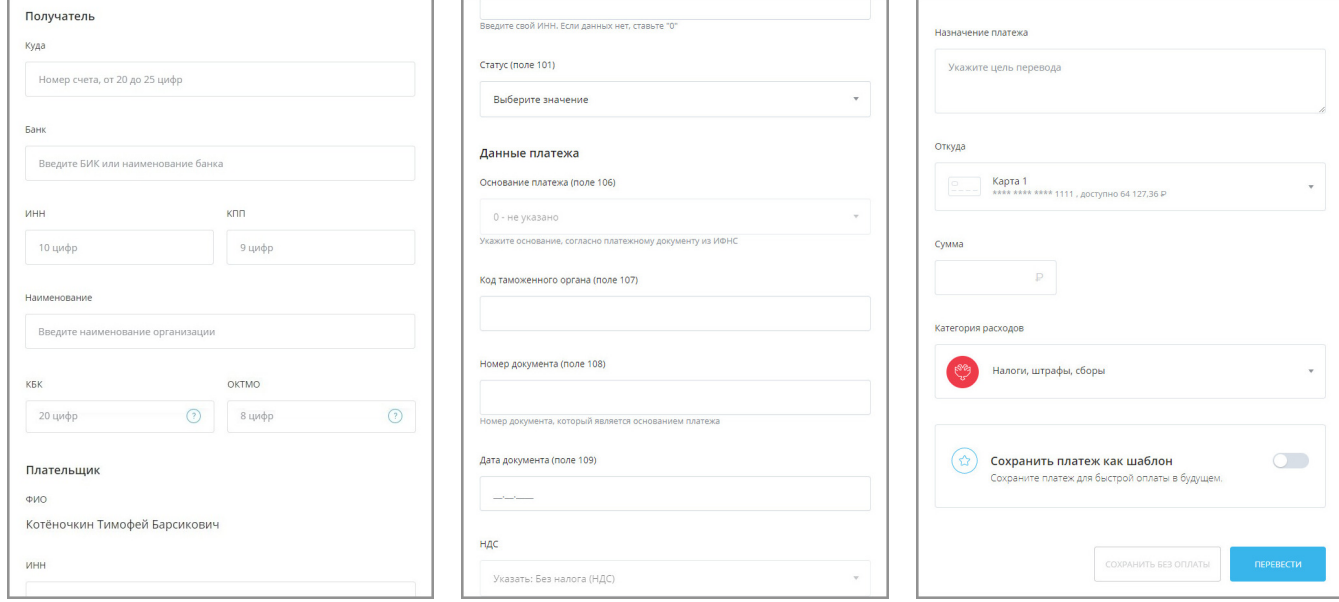

#### • **Получатель:**

**Faktura.ru** 

Введите реквизиты получателя платежа (Наименование, Счёт, Банк, ИНН и пр.)

#### • **Плательщик:**

Отображаются данные плательщика, ФИО не редактируются. Выберите «Статус» и «Документ» плательщика из предложенного списка.

#### • **Данные платежа:**

Укажите основание платежа, код таможенного органа, номер документа, назначение платежа и пр.

Внизу формы выберите счёт и введите сумму.

Платёж можно также [сохранить в шаблон](#page-120-0) для последующей оплаты.

digi+al bank:ng ecosyst=m

# <span id="page-99-0"></span>**10.2.6 Другие платежи в бюджет**

Совершить платёж в бюджет можно из разделов «Госуслуги» № и «Перевод юр. лицу или ИП» - «В бюджет».

В разделе «Госуслуги»  $\frac{88}{3}$  в разделе «Другие платежи в бюджет» находится форма платежа в бюджетную систему РФ по свободным реквизитам – «Платежи по свободным реквизитам».

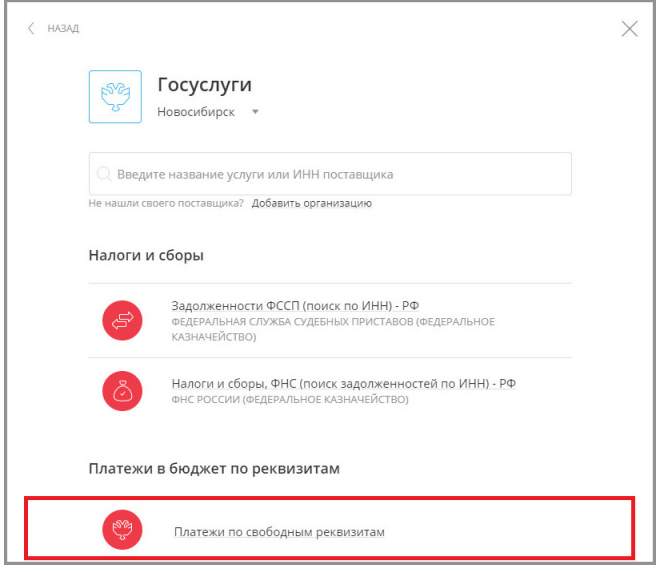

Форма оплаты состоит из нескольких секций:

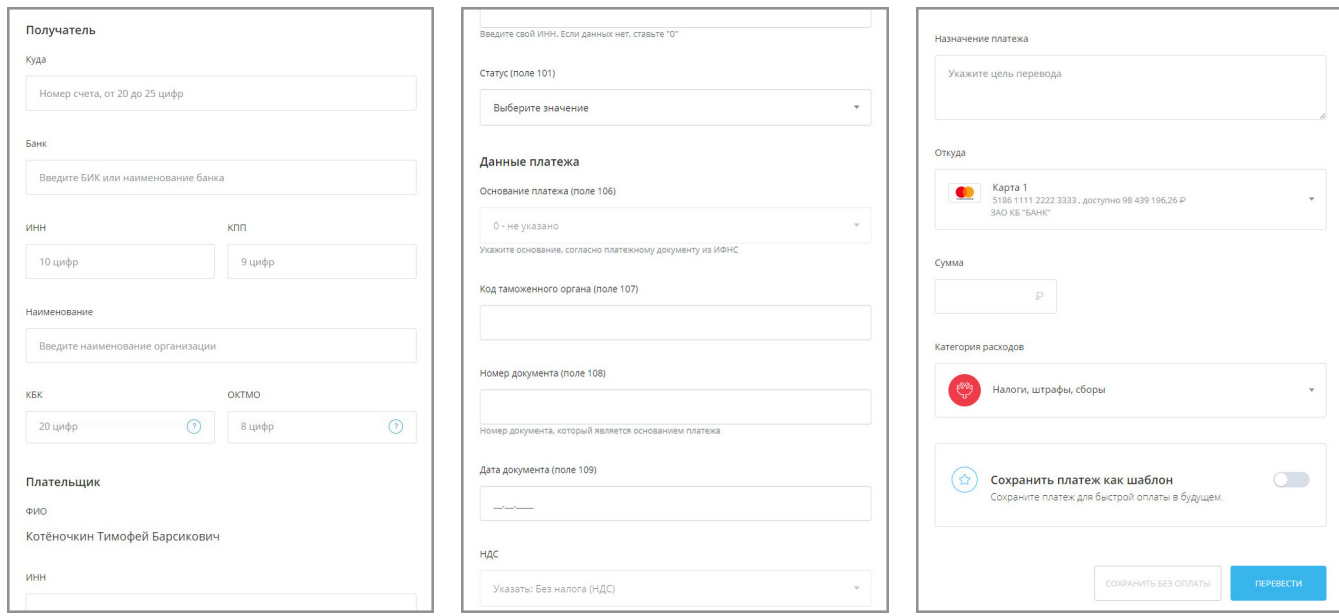

#### • **Получатель**

Введите реквизиты получателя платежа (Наименование, Счёт, Банк и пр.) Если получатель является юридическим лицом, обязательно укажите его ИНН.

#### • **Тип платежа**

Выберите один из предложенных вариантов: «за себя», «за другого человека» или «за юридическое лицо».

Обратите внимание, что в зависимости от выбранного варианта поля в секции «Плательщик» могут изменяться.

### Faktura.ru

digi+al bank:ng ecosyst=m

Если перевод должен быть совершён в качестве оплаты коммунальных услуг, щёлкните «Да» в блоке «Перевод для оплаты услуг ЖКХ» (см. подробнее в разделе «[Оплата по реквизитам»](#page-91-0)).

#### • **Плательщик**

Отображаются данные плательщика, ФИО не редактируются. Выберите «Статус» плательщика из предложенного списка.

- Если в предыдущей секции был выбран вариант «за другого человека», заполните дополнительные поля.
- Если был выбран вариант «за юридическое лицо», заполните дополнительные поля.

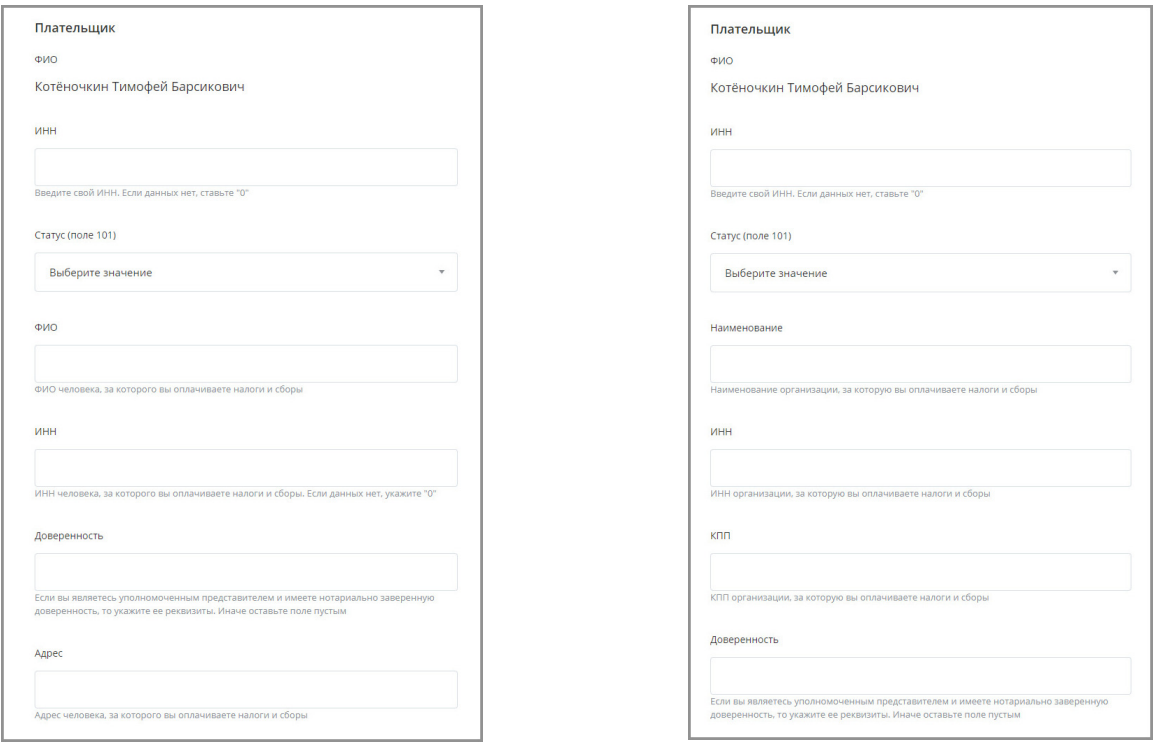

#### • **Данные платежа**

Укажите основание платежа, согласно платёжному документу из ИФНС (например, «ТП – платежи текущего года»), налоговый период, номер и индекс налогового документа и назначение платежа.

Внизу формы выберите счёт и введите сумму.

Подробнее о заполнении полей с налоговыми реквизитами см. в [Приложении](#page-156-0).

# **10.3 Переводы средств**

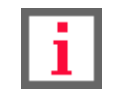

**Обратите внимание, что конкретный круг возможностей при переводе средств зависит от вашего банка.**

Денежные переводы через Интернет-банк Faktura.ru – это удобно и надёжно. Используя возможности Интернетбанка, вы можете совершать следующие переводы:

digi+al bank:ng ecosyst=m

- «**Перевод себе**» перевод между своими счетами и картами, в том числе с конвертацией между своими счетами внутри банка или на счёт в другом банке (см. раздел [«Перевод средств между своими счетами»](#page-101-0)).
- «**Перевод другому**» перевод физическим лицам, клиентам вашего и других банков по номеру счета/карты/телефона (см. раздел [«Перевод средств на другие счета, карты»](#page-104-0)).
- «**Электронный кошелёк**» пополнение электронных кошельков Яндекс.Деньги, WebMoney и др. Осуществляется аналогично оплате услуг (см. раздел «[Оплата услуг»](#page-84-0)).
- «**Перевод юр. лицу или ИП**» перевод на счета организаций, в том числе в бюджет или в счёт оплаты ЖКХ (см. раздел «[Перевод юр. лицу или ИП»](#page-111-0)).
- «**Перевод Золотая Корона**» быстрые и надёжные денежные переводы физическим лицам в любую точку России и стран СНГ через сервис Золотая Корона (см. раздел [«Переводы Золотая Корона»](#page-112-0)).
- «**Валютный перевод**» перевод средств в иностранной валюте на счета в других банках (см. раздел [«Валютный перевод»](#page-114-0)).
- «**Перевод через систему быстрых платежей**» перевод средств по номеру телефона, независимо от банка (см. раздел «[Перевод через систему быстрых платежей»](#page-118-0)).
- «**Перевод с карты на карту**» перевод между картами, с возможностью использования валютных карт (см. раздел [«Перевод с карты на карту](#page-116-0)»).
- «**Обмен валют**» перевод между своими счетами картами в разных валютах в пределах одного банка (см. раздел «[Обмен валют»](#page-117-0)).

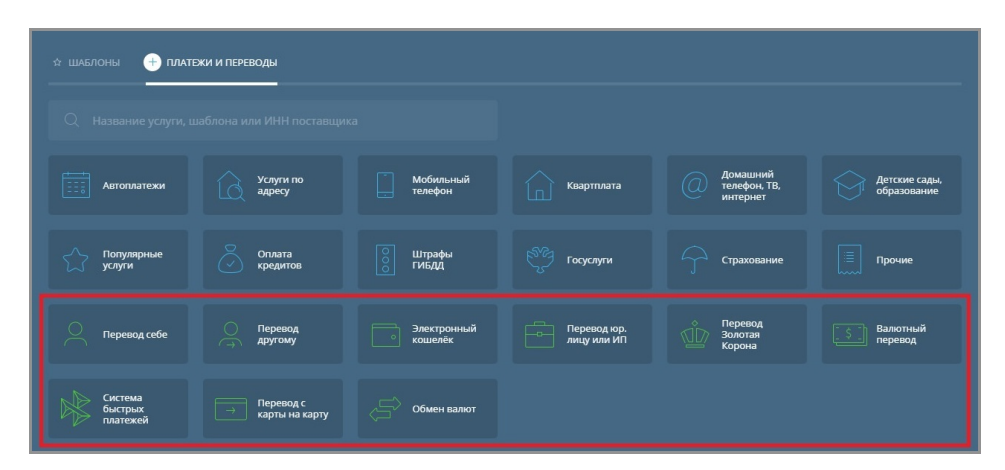

### <span id="page-101-0"></span>**10.3.1 Перевод средств между своими счетами**

В разделе Интернет-банка «Платежи и переводы» → «Перевод себе» © вы можете перевести деньги с одного вашего счёта/карты на другой счёт/карту [внутри банка](#page-101-1) или [в другом банке](#page-102-0). Также доступен [перевод себе с](#page-103-0) [конвертацией](#page-103-0) из одной валюты в другую.

### <span id="page-101-1"></span>**10.3.1.1 Перевод себе внутри банка**

Чтобы перевести средства внутри банка, на странице «Перевод себе» выберите вкладку «Внутри банка» и заполните форму перевода:

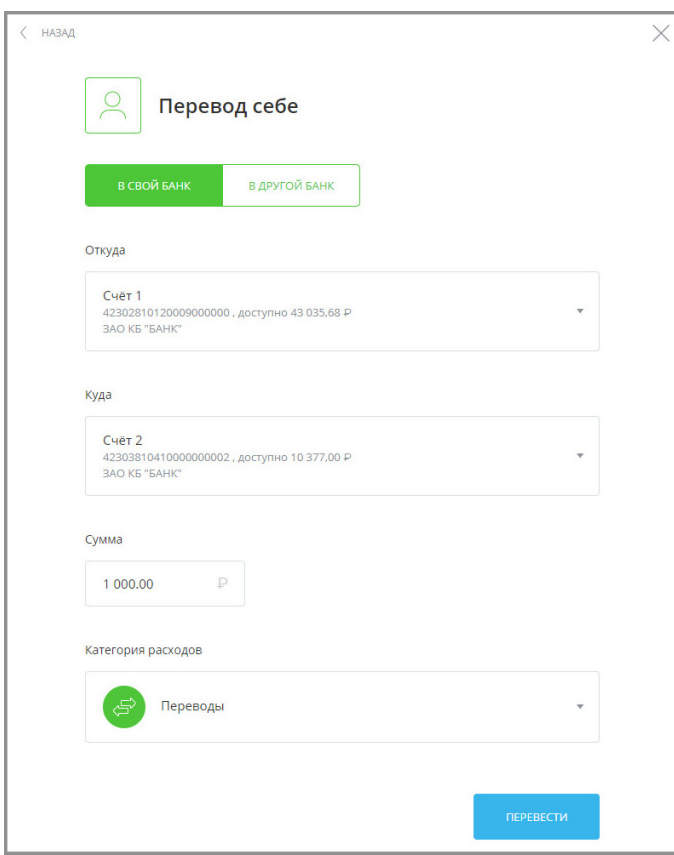

Если вы планируете переводить деньги между этими счетами регулярно, вы можете [сохранить этот перевод в](#page-120-0) [шаблон](#page-120-0). Все сохранённые вами переводы будут также отображаться в блоке шаблонов на [главной странице](#page-16-0).

После заполнения формы нажмите «Перевести». Подтвердите операцию вводом разового пароля из SMSсообщения или PUSH-уведомления (см. подробнее в разделе [«Подтверждение операций»](#page-29-0)).

### <span id="page-102-0"></span>**10.3.1.2 Перевод себе на счёт в другом банке**

Чтобы перевести средства на счёт в другом банке, на странице «Перевод себе» выберите вкладку «В другой банк».

Форма перевода средств в другой банк (по № счета и БИКу банка получателя). ФИО получателя вводить не нужно, оно по умолчанию совпадает с ФИО отправителя. Укажите 20-значный номер счета в другом банке, а также банк.

Укажите назначение платежа, выбрав один из следующих вариантов:

- Перевод собственных средств
- Погашение задолженности
- Другое (для самостоятельного указания назначения платежа)

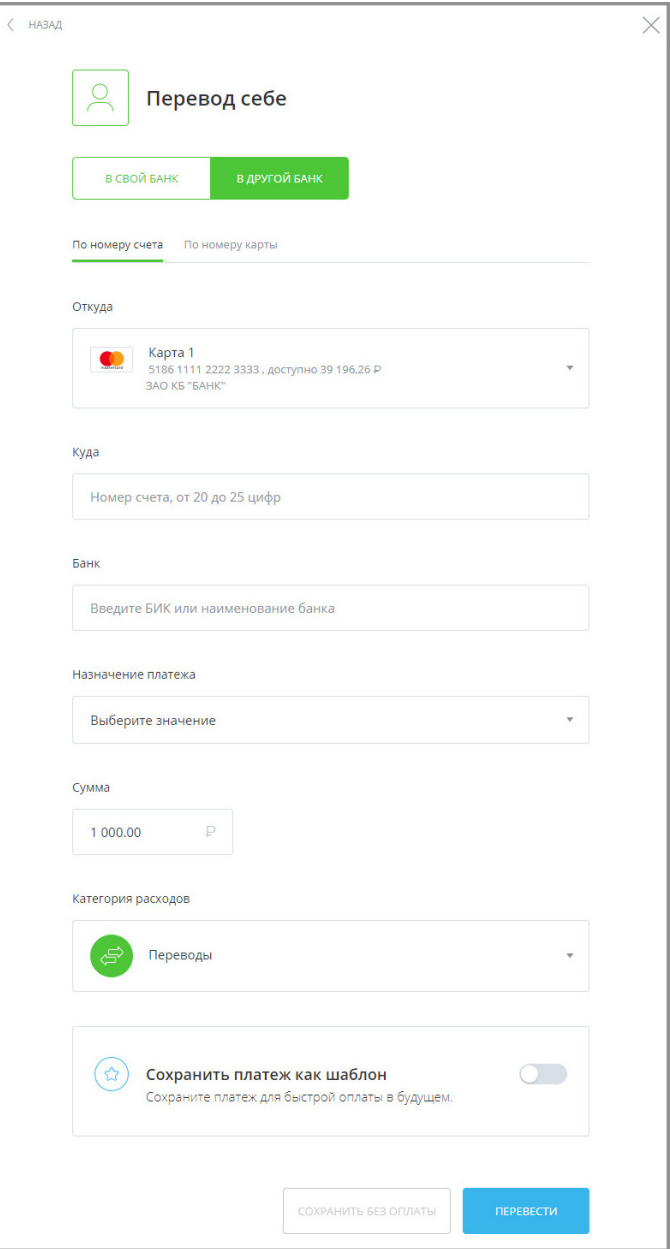

Для удобства заполнения формы в поле «Банк» (БИК или наименование банка) доступен контекстный поиск по справочнику банков.

После заполнения формы нажмите «Перевести». Подтвердите операцию вводом разового пароля из SMSсообщения или PUSH-уведомления (см. подробнее в разделе [«Подтверждение операций»](#page-29-0)).

Если вы планируете переводить деньги между этими счетами регулярно, вы можете [сохранить этот перевод в](#page-120-0) [шаблон](#page-120-0).

### <span id="page-103-0"></span>**10.3.1.3 Перевод себе с конвертацией (покупка, продажа, конверсия валюты)**

Если на форме «Перевод себе» выбраны Счета/Карты в разных валютах, то отображается форма получения курса для конверсионной операции:

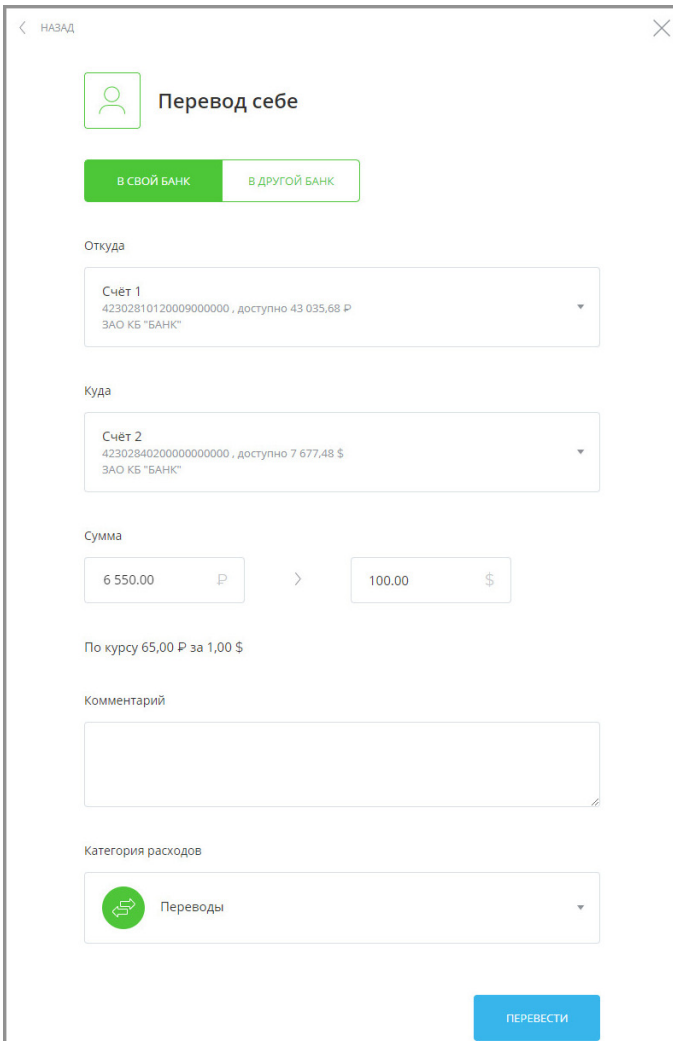

После заполнения формы нажмите «Перевести». Будет произведён расчёт второй суммы по текущему курсу банка (отображается под полем «Сумма») для данного вида конверсионной операции. Подтвердите операцию вводом разового пароля из SMS-сообщения или PUSH-уведомления (см. подробнее в разделе [«Подтверждение](#page-29-0) [операций»](#page-29-0)).

## <span id="page-104-0"></span>**10.3.2 Перевод средств на другие счета, карты**

В Интернет-банке вы можете не только переводить деньги между своими счетами, но и отправлять переводы физическим лицам.

Операции перевода средств на другие счета и карты проводятся в разделе «Платежи и переводы» → «Перевод другому» <u>Q</u>.

На странице «Перевод другому» вы можете выбрать перевод средств на другой счёт в пределах одного банка (см. [подробнее](#page-105-0)) или перевести средства на счёт в другом банке (см. [подробнее](#page-109-0)).

Если вы планируете переводить деньги между этими счетами регулярно, вы можете [сохранить этот перевод в](#page-120-0) [шаблон](#page-120-0).

<span id="page-105-0"></span>Faktura.ru

## **10.3.2.1 В свой банк**

В зависимости от известных вам данных перевод может быть выполнен «По номеру телефона», «По номеру счета» или «По номеру карты».

Вы можете [сохранить операции в этом разделе в шаблон](#page-120-0).

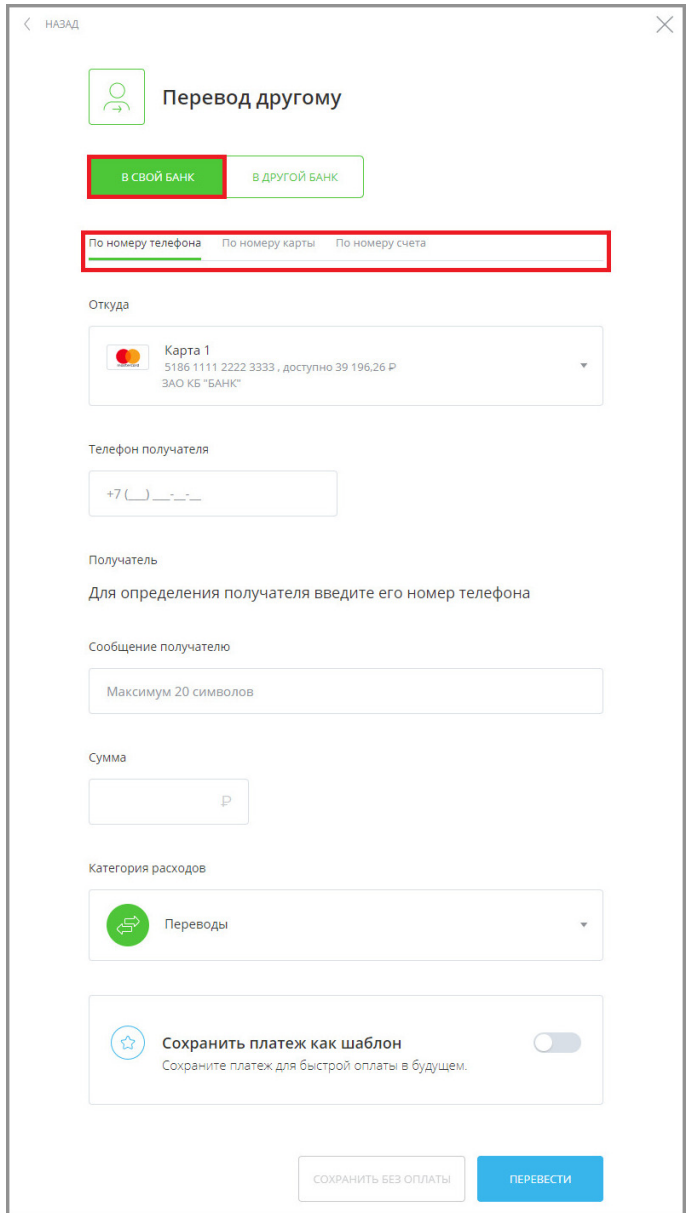

### **10.3.2.1.1 По номеру телефона**

Если вам известен номер мобильного телефона получателя, выберите вариант «По номеру телефона», заполните открывшуюся форму и нажмите кнопку «Перевести».

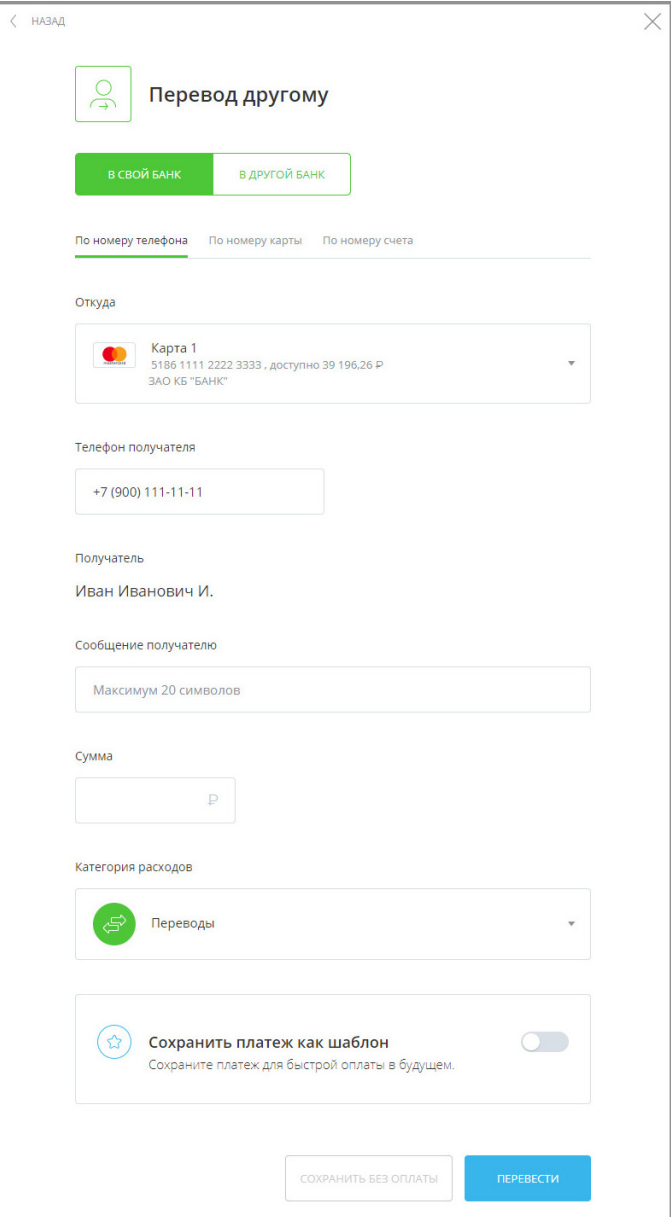

При заполнении формы укажите:

- Счёт/карту списания.
- Номер мобильного телефона получателя в соответствии с требуемым форматом. При правильно указанном номере будет отображено имя и отчество получателя, а также первая буква фамилии.
- Сообщение получателю. При совершении платежа получатель получит SMS-сообщение с текстом, указанным в этом поле.
- Сумму перевода.

Заполните форму и нажмите «Перевести». Затем необходимо подтвердить перевод средств разовым паролем (см. подробнее в разделе «[Подтверждение операций»](#page-29-0)).

Платёж будет добавлен в список платежей на [главной странице](#page-16-0).

### **10.3.2.1.2 По номеру счёта**

Если известен номер банковского счета и ФИО владельца счёта, выберите вариант «По номеру счета», заполните открывшуюся форму и нажмите кнопку «Перевести». При этом вы можете выбрать банк/филиал, в котором открыт счёт получателя.

Укажите назначение платежа, выбрав один из следующих вариантов:

- Перевод собственных средств. Без налога (НДС)
- Погашение задолженности. Без налога (НДС)
- Материальная помощь. Без налога (НДС)
- Другое (для самостоятельного указания назначения платежа)

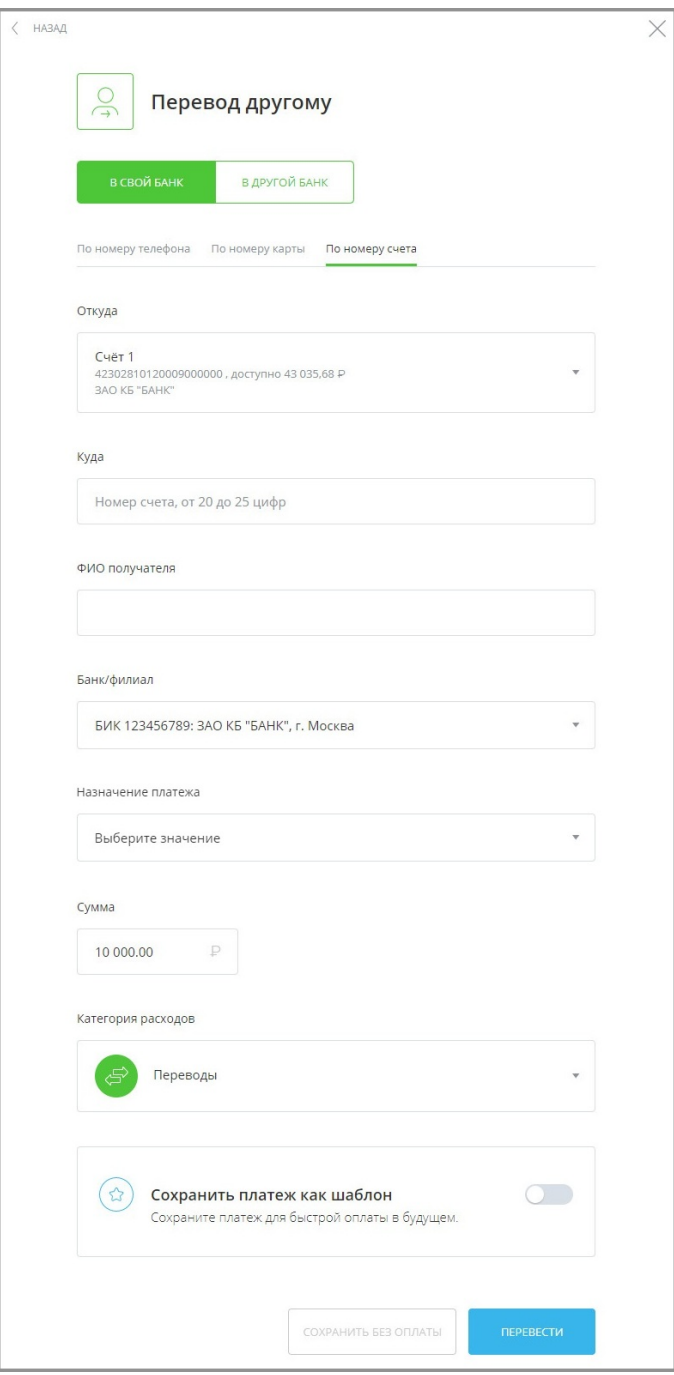
Заполните форму и нажмите «Перевести». Подтвердите операцию вводом разового пароля из SMS-сообщения или PUSH-уведомления (см. подробнее в разделе «[Подтверждение операций»](#page-29-0)).

Платёж будет добавлен в список платежей на [главной странице](#page-16-0).

#### **10.3.2.1.3 По номеру карты**

Если вам известен номер банковской карты, выберите вариант «По номеру карты» и заполните открывшуюся форму.

Для совершения перевода вы можете выбрать карту вашего или другого банка, а также добавить новую карту.

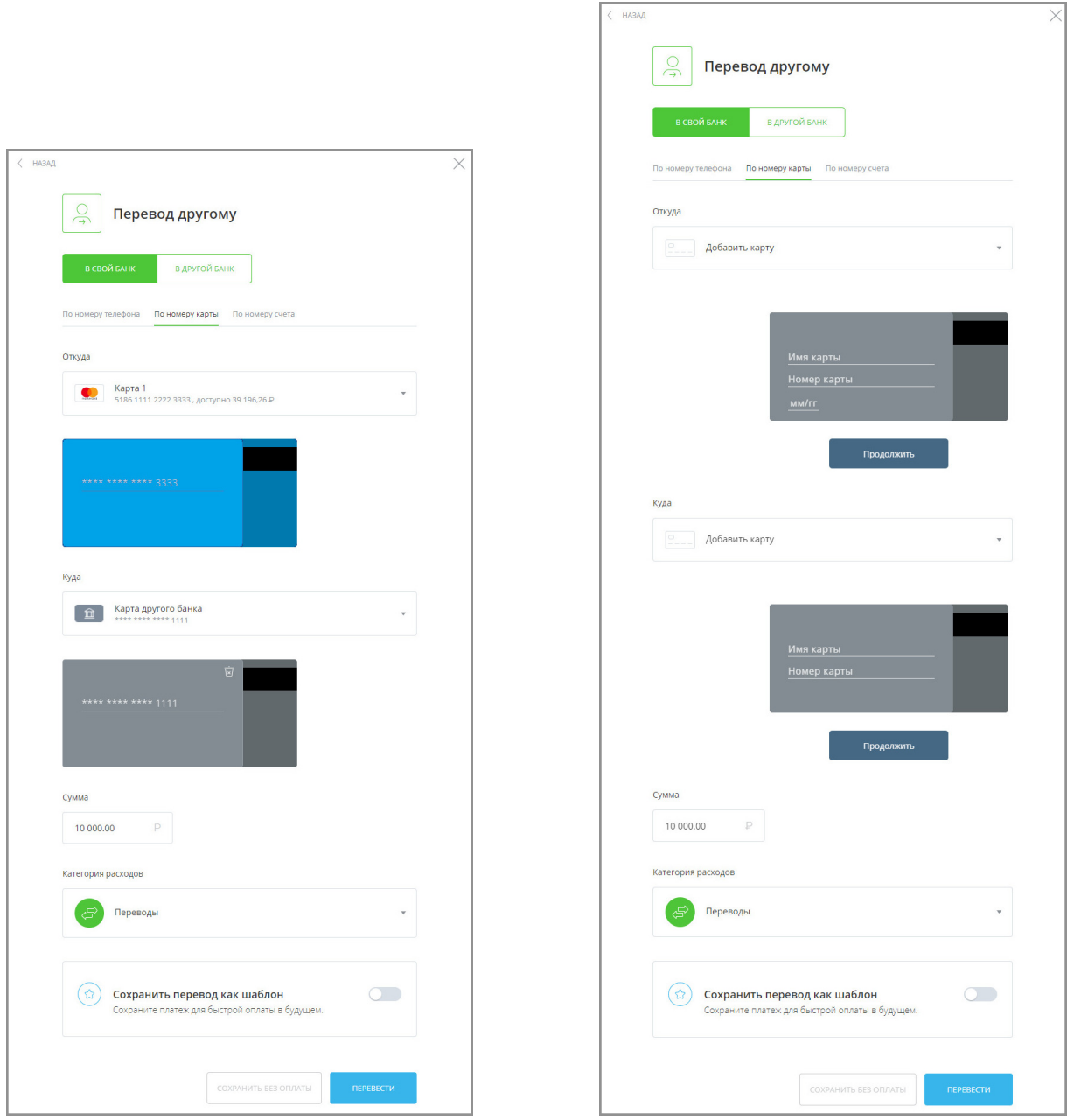

Заполните форму и нажмите «Перевести». Подтвердите операцию вводом разового пароля из SMS-сообщения или PUSH-уведомления (см. подробнее в разделе «[Подтверждение операций»](#page-29-0)).

Платёж будет добавлен в список операций на [главной странице.](#page-16-0)

### **10.3.2.2 На счёт в другом банке**

По щелчку по вкладке «В другой банк» откроется форма для перевода. В зависимости от известных вам данных перевод может быть выполнен «По номеру счета» или «По номеру карты».

Вы можете [сохранить операции в этом разделе в шаблон](#page-120-0).

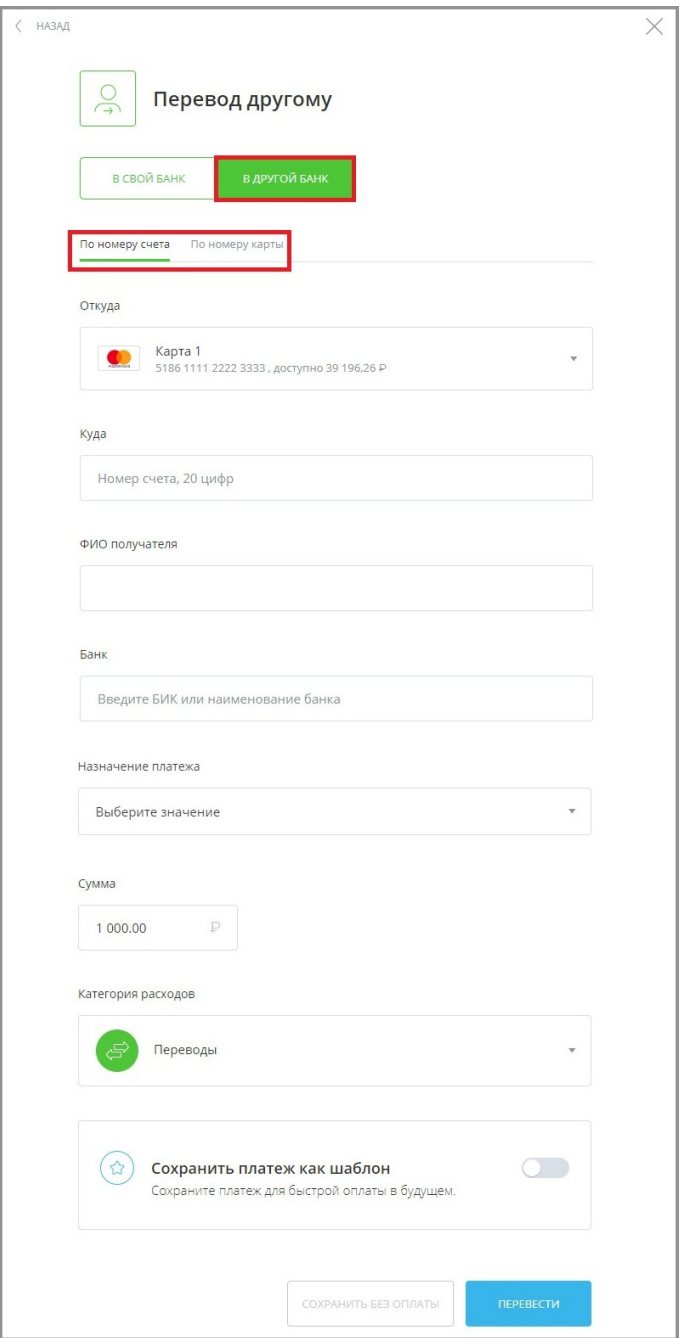

#### **10.3.2.2.2 По номеру счёта**

Если известен номер банковского счета и ФИО владельца счёта, выберите вариант «По номеру счета» b заполните открывшуюся форму.

Укажите назначение платежа, выбрав один из следующих вариантов:

• Перевод собственных средств. Без налога (НДС)

- Погашение задолженности. Без налога (НДС)
- Материальная помощь. Без налога (НДС)
- Другое (для самостоятельного указания назначения платежа)

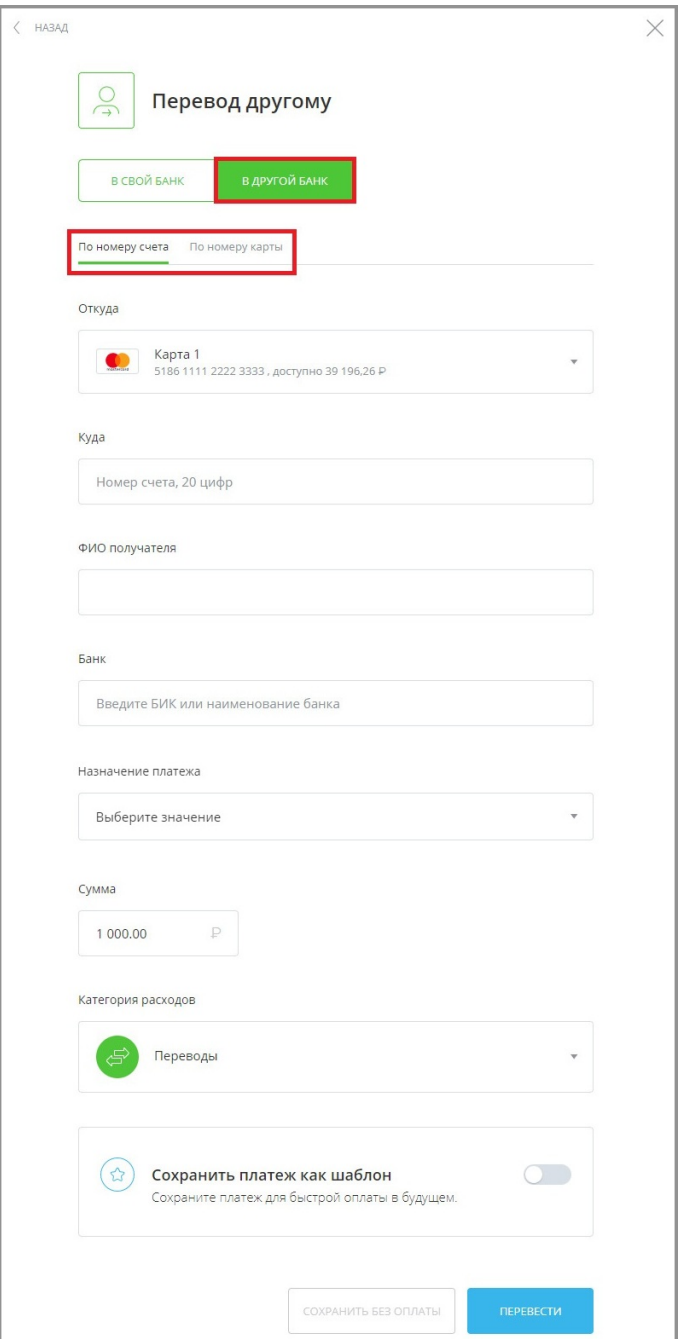

Заполните форму и нажмите «Перевести». Подтвердите операцию вводом разового пароля из SMS-сообщения или PUSH-уведомления (см. подробнее в разделе «[Подтверждение операций»](#page-29-0)).

Платёж будет добавлен в список платежей на [главной странице](#page-16-0).

#### **10.3.2.2.3 По номеру карты**

Если вам известен номер банковской карты, выберите вариант «По номеру карты» и заполните открывшуюся форму.

digi+al bank:ng<br>ecosyst=m

Для совершения перевода вы можете выбрать карту вашего или другого банка, а также добавить новую карту.

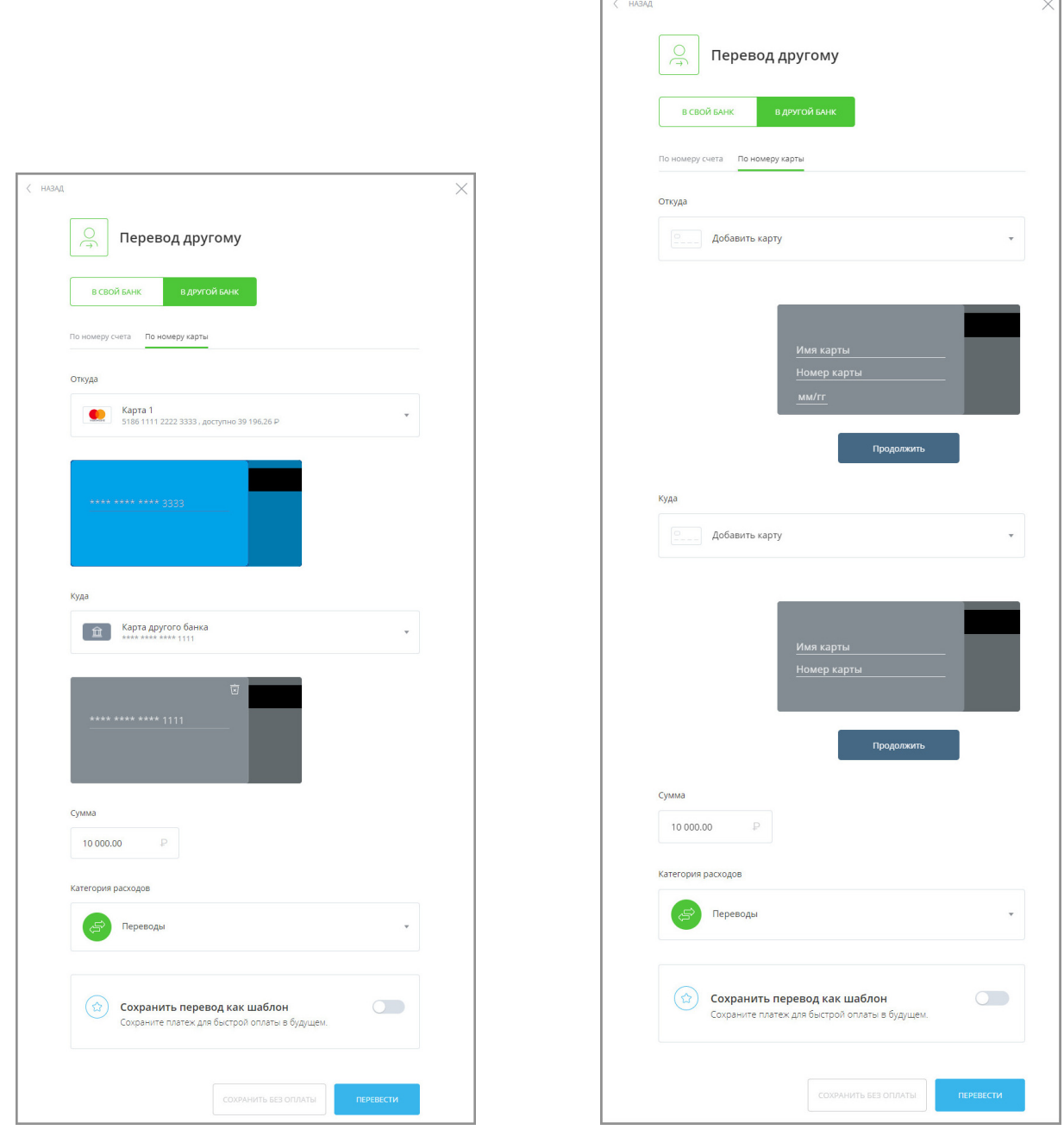

Заполните форму и нажмите «Перевести». Затем [подтвердите перевод разовым паролем.](#page-29-0)

Платёж будет добавлен в список операций на [главной странице.](#page-16-0)

### **10.3.3 Перевод юр. лицу или ИП**

Раздел «Перевод юр. лицу или ИП» <sup>- содержит</sup> три вкладки: перевод «Юридическому лицу», перевод «В бюджет» и «Таможенный платёж».

Заполнение формы «В бюджет» совпадает с заполнением формы «Госуслуги» → «Платежи в бюджет» (см. раздел «[Другие платежи в бюджет](#page-99-0)»).

Форма «Юридическому лицу» содержит поля с реквизитами организации получателя, обязательными для заполнения.

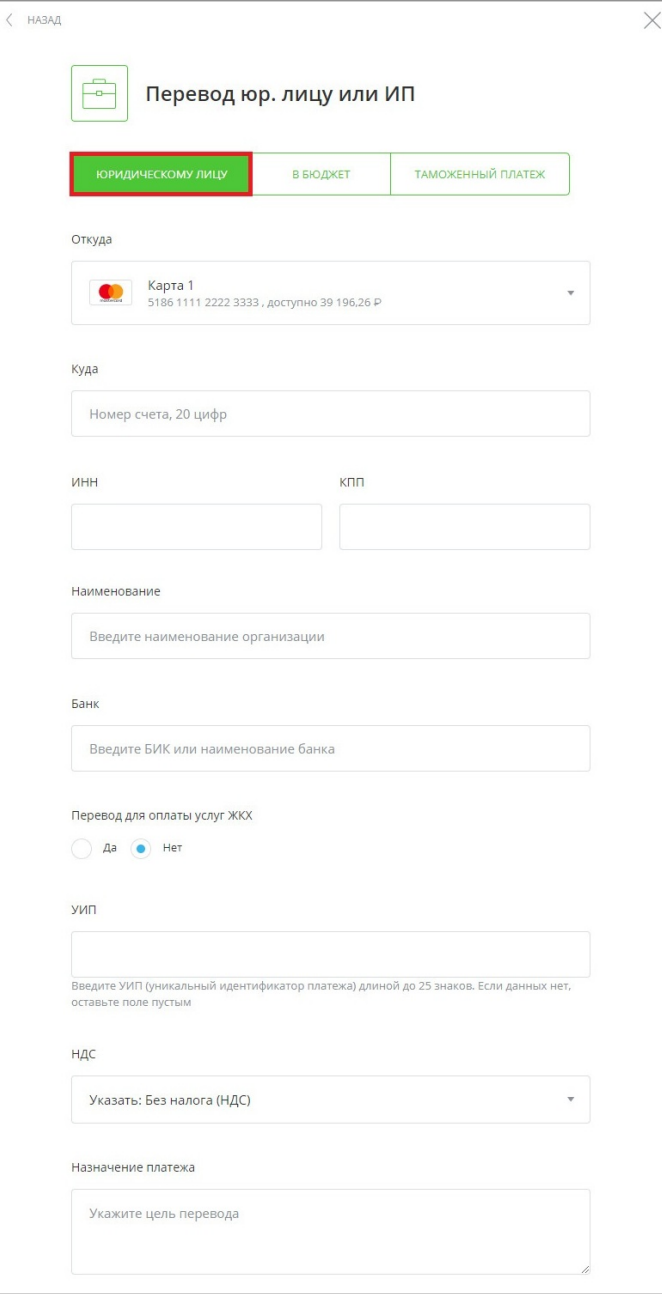

Если перевод должен быть совершён в качестве оплаты коммунальных услуг, щёлкните «Да» в блоке «Перевод для оплаты услуг ЖКХ» (см. подробнее в разделе «[Оплата по реквизитам»](#page-91-0)).

Заполните форму и нажмите «Перевести». Подтвердите операцию вводом разового пароля из SMS-сообщения или PUSH-уведомления (см. подробнее в разделе «[Подтверждение операций»](#page-29-0)).

Платёж будет добавлен в список платежей на [главной странице](#page-16-0).

Если вы планируете переводить деньги между этими счетами регулярно, вы можете [сохранить этот перевод в](#page-120-0) [шаблон](#page-120-0).

### **10.3.4 Переводы «Золотая Корона»**

Сервис «Перевод Золотая Корона» позволяет вам перевести средства физическому лицу, если вы знаете ФИО и номер мобильного телефона получателя. Для отправки перевода через Золотую Корону перейдите в раздел

«Платежи и переводы» → «Перевод Золотая Корона» *.* 

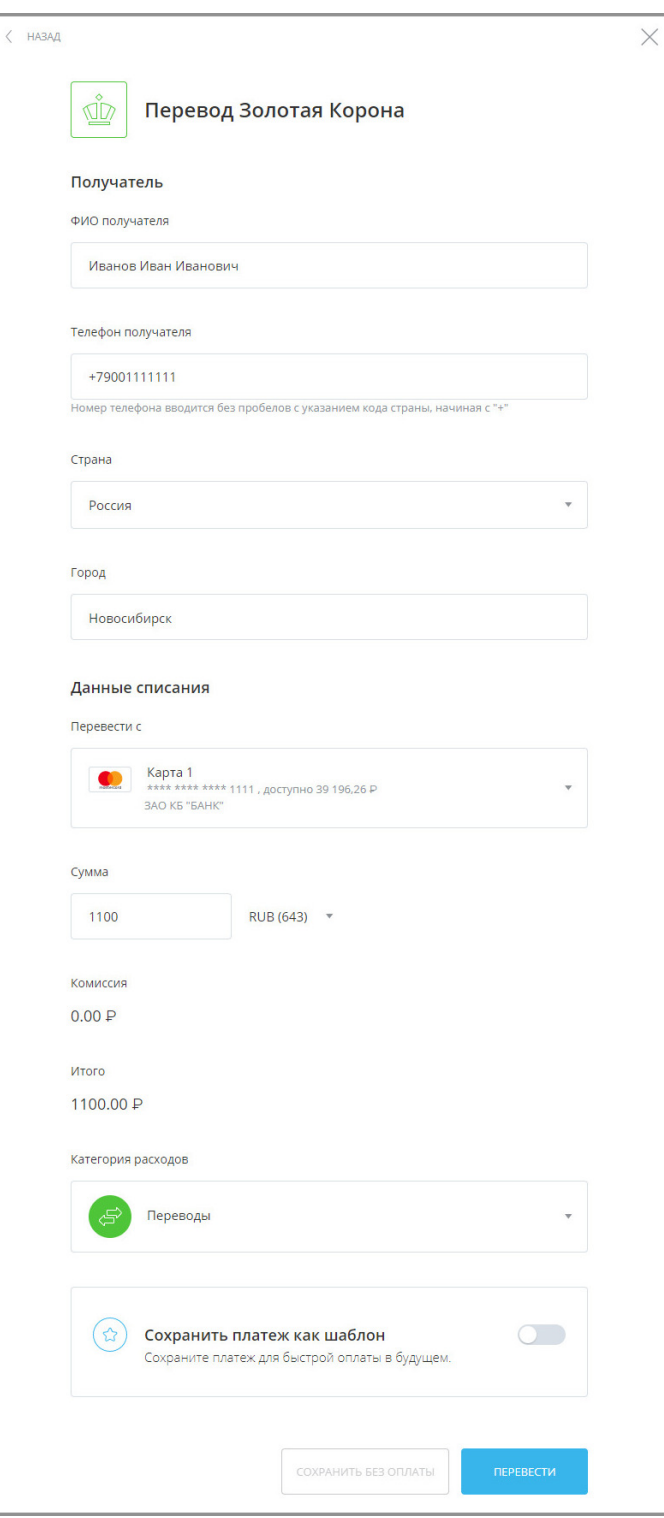

Заполните форму и нажмите «Перевести». Подтвердите операцию вводом разового пароля из SMS-сообщения или PUSH-уведомления (см. подробнее в разделе «[Подтверждение операций»](#page-29-0)).

Платёж будет добавлен в список операций на [главной странице](#page-16-0). Обратите внимание, что для переводов через сервис «Золотая Корона» доступно редактирование реквизитов в истории операций.

Если вы планируете переводить деньги между этими счетами регулярно, вы можете [сохранить этот перевод в](#page-120-0) [шаблон](#page-120-0).

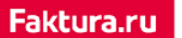

digi+al bank:ng<br>ecosyst=m

# **10.3.5 Перевод иностранной валюты**

В Интернет-банке вы можете отправлять валютные переводы. Для отправки перевода перейдите в раздел «Платежи и переводы» → «Валютный перевод» .

Откроется форма валютного перевода. Выберите валютный счёт списания и укажите реквизиты получателя:

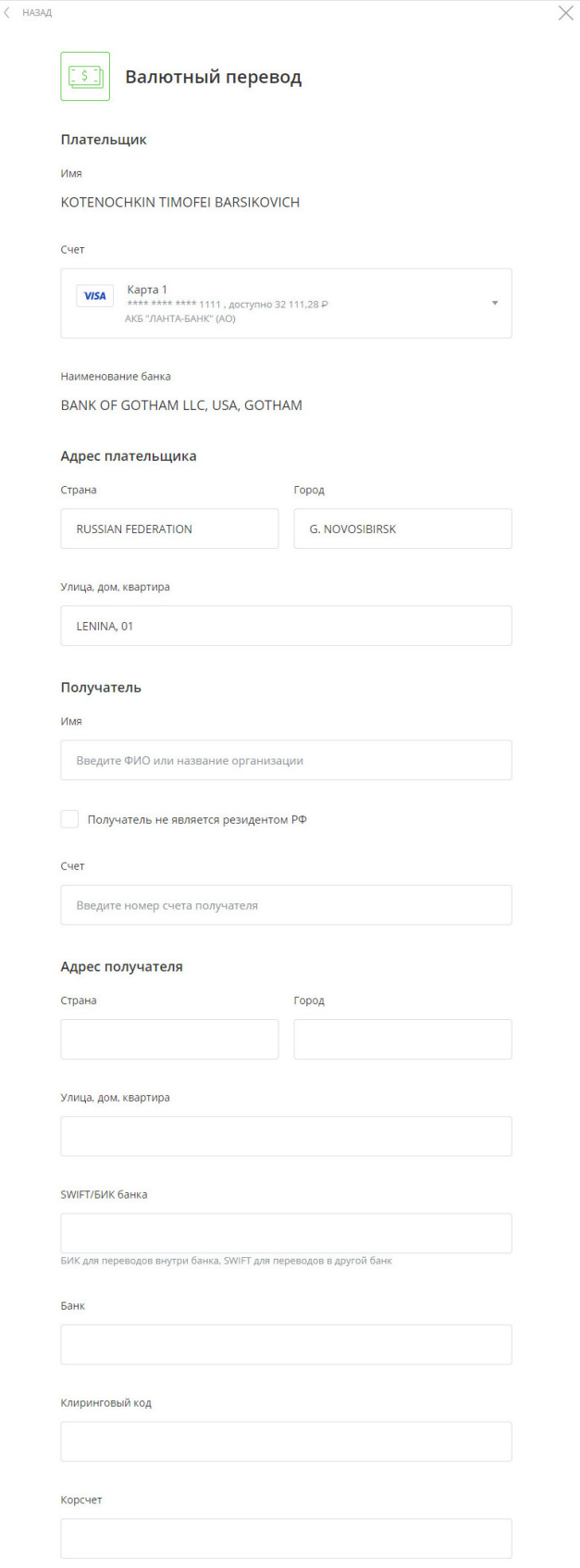

Поле ввода SWIFT содержит справочник SWIFT-кодов банков. Начните вводить код и Сервис предложит подходящие варианты банков из справочника.

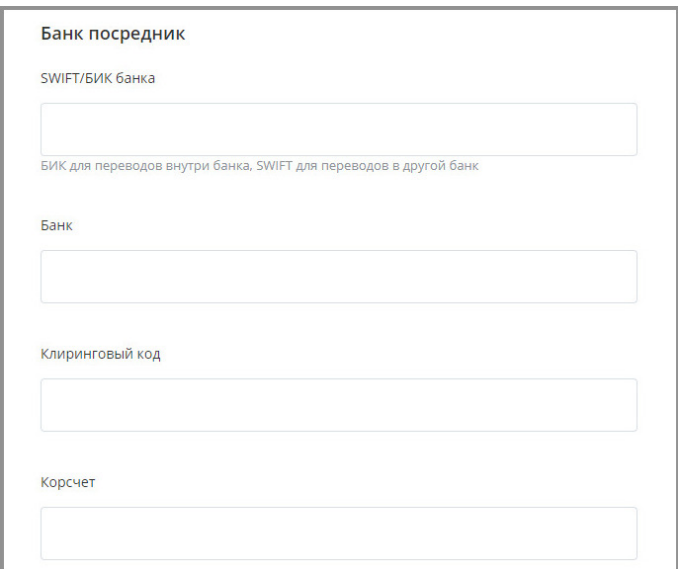

При совершении перевода через банк-посредник установите соответствующий признак и укажите реквизиты банка.

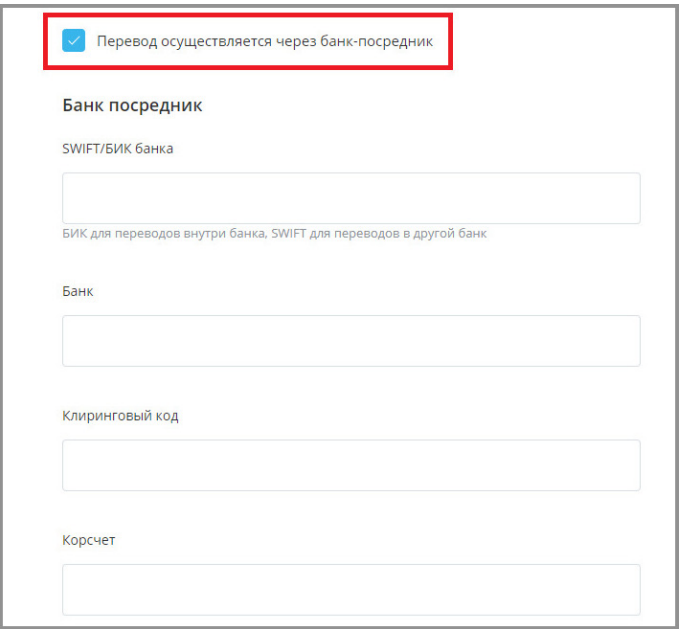

На форме также можно установить признак «Гарантированный перевод».

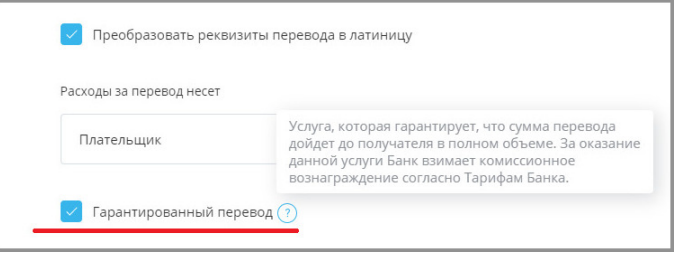

«Гарантированный перевод» – это услуга, которая гарантирует, что сумма перевода дойдёт до получателя в полном объёме. За оказание данной услуги банк взимает комиссию согласно тарифам банка.

Укажите сумму и валюту перевода. Вы также можете указать комментарий к переводу и специальном поле и

digi+al bank:ng ecosyst=m

категорию расходов, используемую для графика расходов на [главной странице.](#page-16-0)

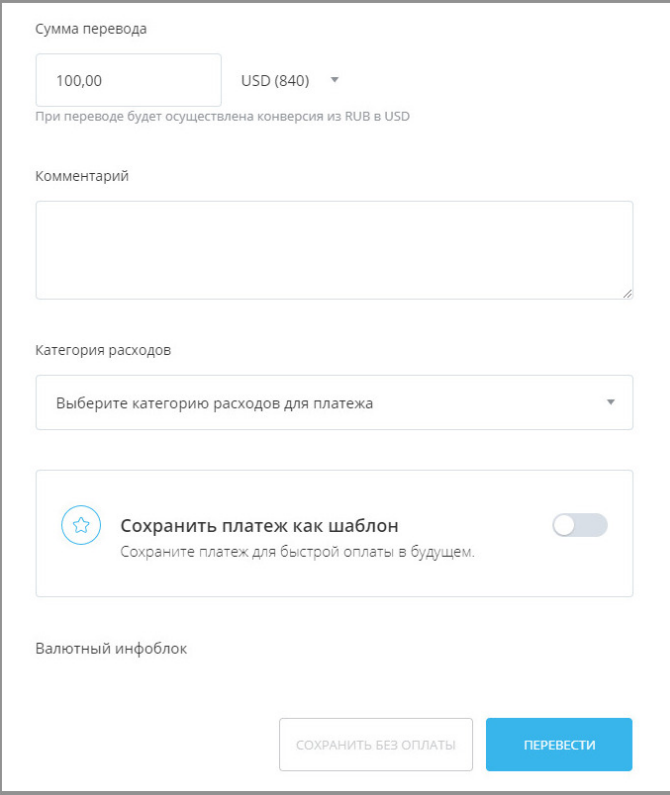

Заполните форму и нажмите «Перевести». Подтвердите операцию вводом разового пароля из SMS-сообщения или PUSH-уведомления (см. подробнее в разделе «[Подтверждение операций»](#page-29-0)).

Платёж будет добавлен в список платежей на [главной странице](#page-16-0).

Если вы планируете переводить деньги между этими счетами регулярно, вы можете [сохранить этот перевод в](#page-120-0) [шаблон](#page-120-0).

### **10.3.6 Перевод с карты на карту**

Если банк предоставляет возможность перевода с карты на карту, то в разделе «Платежи и переводы» доступен перевод между картами.

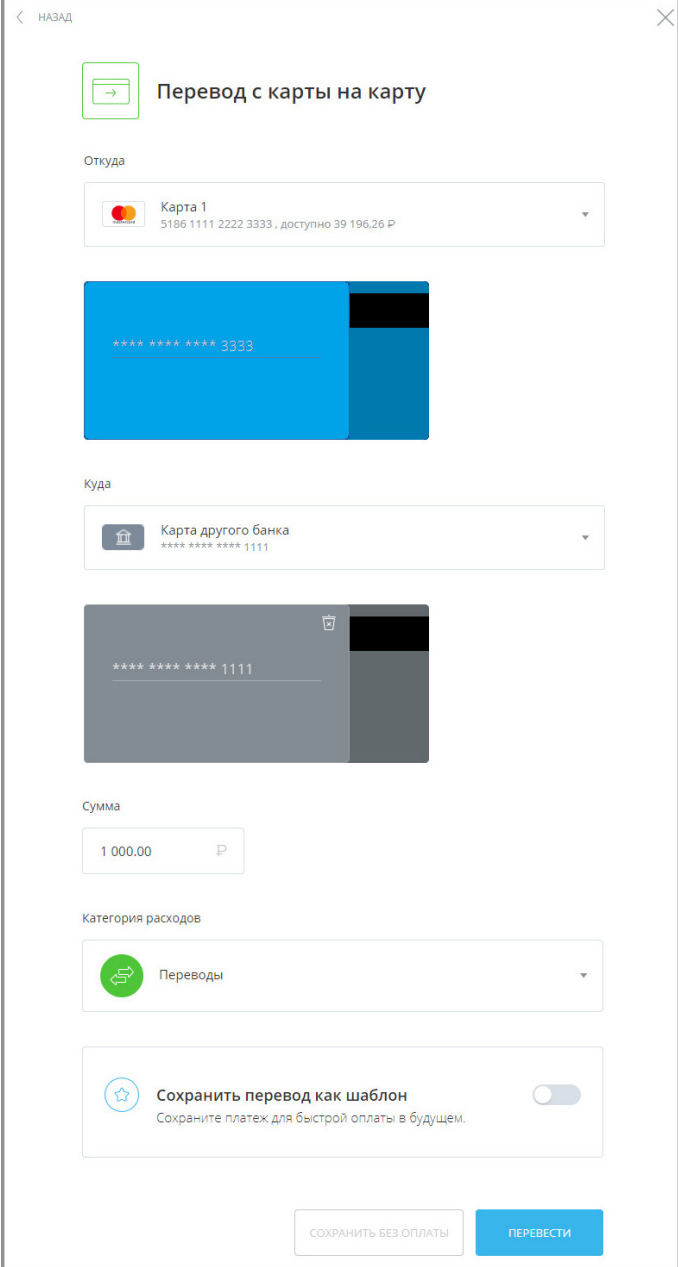

При заполнении формы «Перевод с карты на карту» вы можете использовать ранее добавленные карты или добавить новую карту плательщика получателя. Введите сумму перевода и нажмите «Перевести». Для карты списания может потребоваться указать CVV/CVV2 код, указанный на обратной стороне вашей банковской карты.

## **10.3.7 Обмен валют**

В разделе Интернет-банка «Платежи и переводы» → «Обмен валют» Вы можете перевести средства между своими счетами и картами в разных валютах в пределах одного банка.

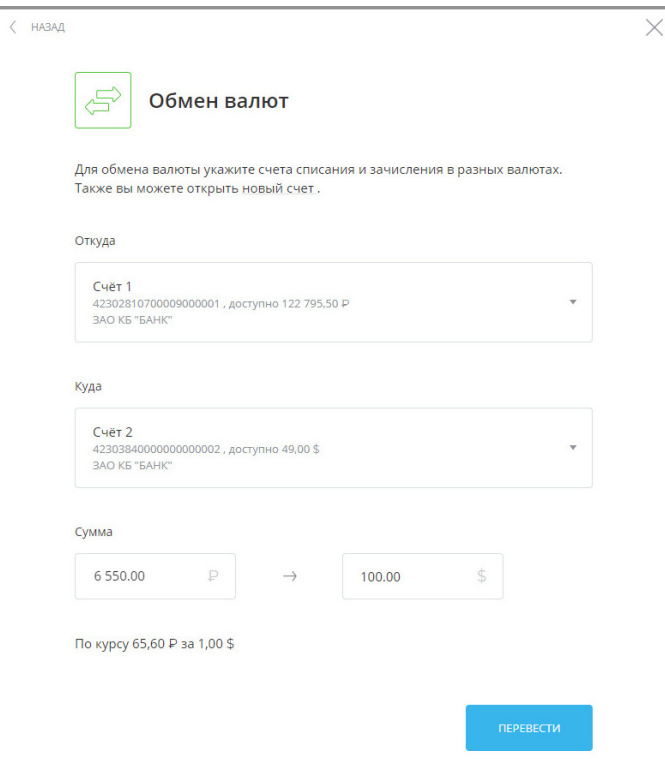

После заполнения формы нажмите «Перевести». Будет произведён расчёт второй суммы по текущему курсу банка (отображается под полем «Сумма») для данного вида конверсионной операции. Подтвердите операцию вводом разового пароля из SMS-сообщения или PUSH-уведомления (см. подробнее в разделе [«Подтверждение](#page-29-0) [операций»](#page-29-0)).

Если вы планируете переводить деньги между этими счетами регулярно, вы можете [сохранить этот перевод в](#page-120-0) [шаблон](#page-120-0).

# **10.3.8 Перевод через систему быстрых платежей**

В разделе Интернет-банка «Платежи и переводы» → «Система быстрых платежей» Вы можете мгновенно (круглосуточно, в том числе в выходные и праздничные дни) перевести деньги по номеру мобильного телефона себе или другим лицам, вне зависимости от того, в каком банке открыты счета отправителя или получателя.

Переводы через систему быстрых платежей также могут быть доступны в разделе «Перевод другому» → «В другой банк» → «По номеру телефона».

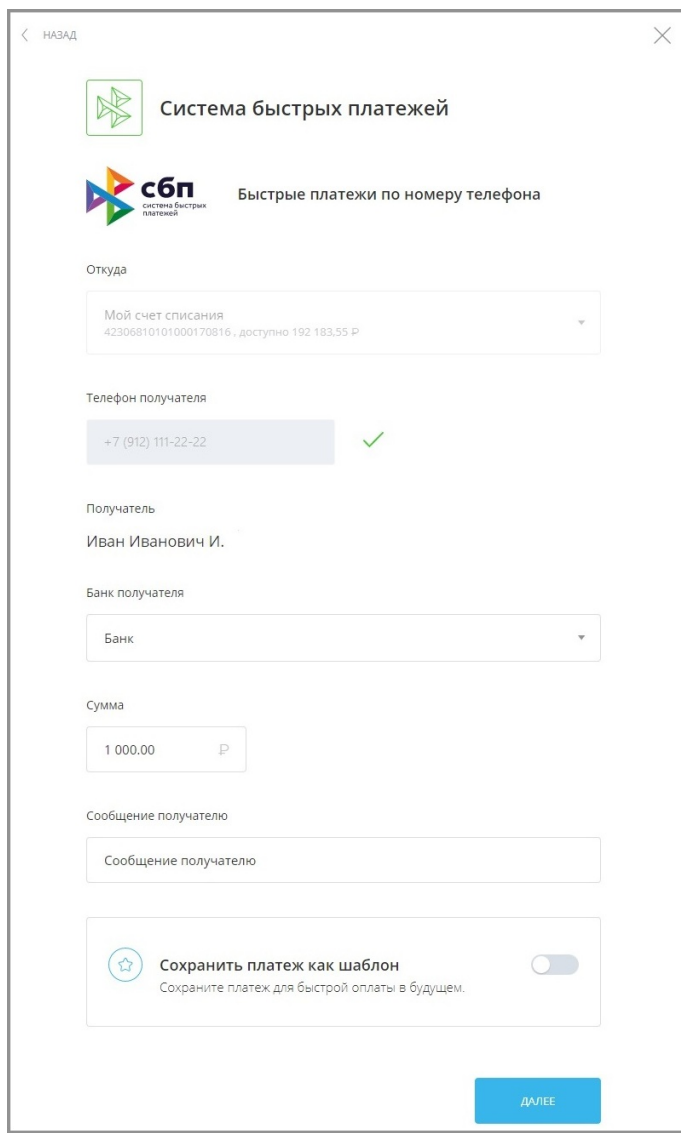

На форме перевода укажите:

- Счёт или карту списания.
- Номер телефона получателя.
- Банк получателя. Если получатель установил «банк по умолчанию», то он будет автоматически выбран. Вы также можете выбрать любой другой банк, подключенный к Системе быстрых платежей. Актуальный список банков можно просмотреть на сайте НСПК.
- Получатель. Маскированное ФИО получателя определится автоматически после указания номера телефона и выбора банка получателя. Сумма перевода. Обратите внимание, что единоразовый перевод ограничен законодательством, при этом банки-участники Системы быстрых платежей могут устанавливать дополнительные лимиты по суммам перевода. Комиссия за переводы также самостоятельно устанавливается банками.
- Сообщение получателю (сообщение также будет отображаться в назначении платежа).

Ваш банк по умолчанию может быть установлен в разделе «[Настройки системы быстрых платежей.](#page-150-0)

# **10.4 Шаблоны платежей и переводов**

На главной странице отображается список всех сохранённых шаблонов платежей и переводов, а также группы шаблонов:

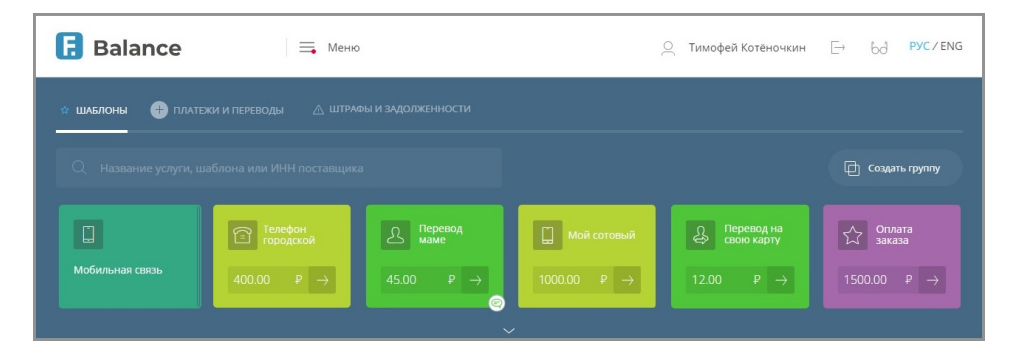

Список сворачивается и разворачивается по щелчку на стрелку  $\vee$  внизу блока «Платежи и переводы».

Оплата шаблона может быть произведена как [стандартным способом](#page-89-0) с отдельной страницы, так и с главной страницы с помощью [быстрой оплаты](#page-125-0).

Обратите также внимание на [автоматический повтор платежа](#page-134-0) и возможность [оплаты по SMS-коду.](#page-136-0)

## <span id="page-120-0"></span>**10.4.1 Создание шаблона**

Для совершения частых платежей и переводов в Интернет-банке их можно сохранить в шаблоны. Если вы сохраните платёжную операцию в шаблон, то вам больше не придётся вводить одни и те же реквизиты – достаточно будет найти нужный шаблон на [главной странице Интернет-банка,](#page-16-0) в поле [поиска услуг](#page-85-0) или в блоке справа при оплате соответствующих услуг.

Например, вы можете создать шаблон перевода средств, оплаты услуг, сотовой связи или кредита и т.д.

Сохранить платёжную операцию в шаблон можно:

- **в истории операций** нажмите значок  $\frac{1}{\sqrt{2}}$ , чтобы сохранить операцию как шаблон (только для операций, созданных в Интернет-банке и мобильном приложении).
- **на форме операции** заполните все необходимые реквизиты, в блоке «Сохранить перевод как шаблон» щёлкните переключатель, а затем задайте название шаблона в поле ниже. Сохранение шаблона будет недоступно, если заполнены не все или заполнены неверно все необходимые поля формы. Нажмите «Сохранить без оплаты». Операция будет сохранена в шаблон, а вы сразу можете задать [повтор платежа](#page-134-0) и [SMS-код для быстрой оплаты.](#page-136-0)
- **на странице совершенной операции** после совершения операции в блоке «Сохранить перевод как шаблон» щёлкните переключатель, а затем задайте название шаблона в поле ниже. Здесь же вы можете задать повтор платежа и SMS-код для быстрой оплаты.

digi+al bank:ng ecosyst=m

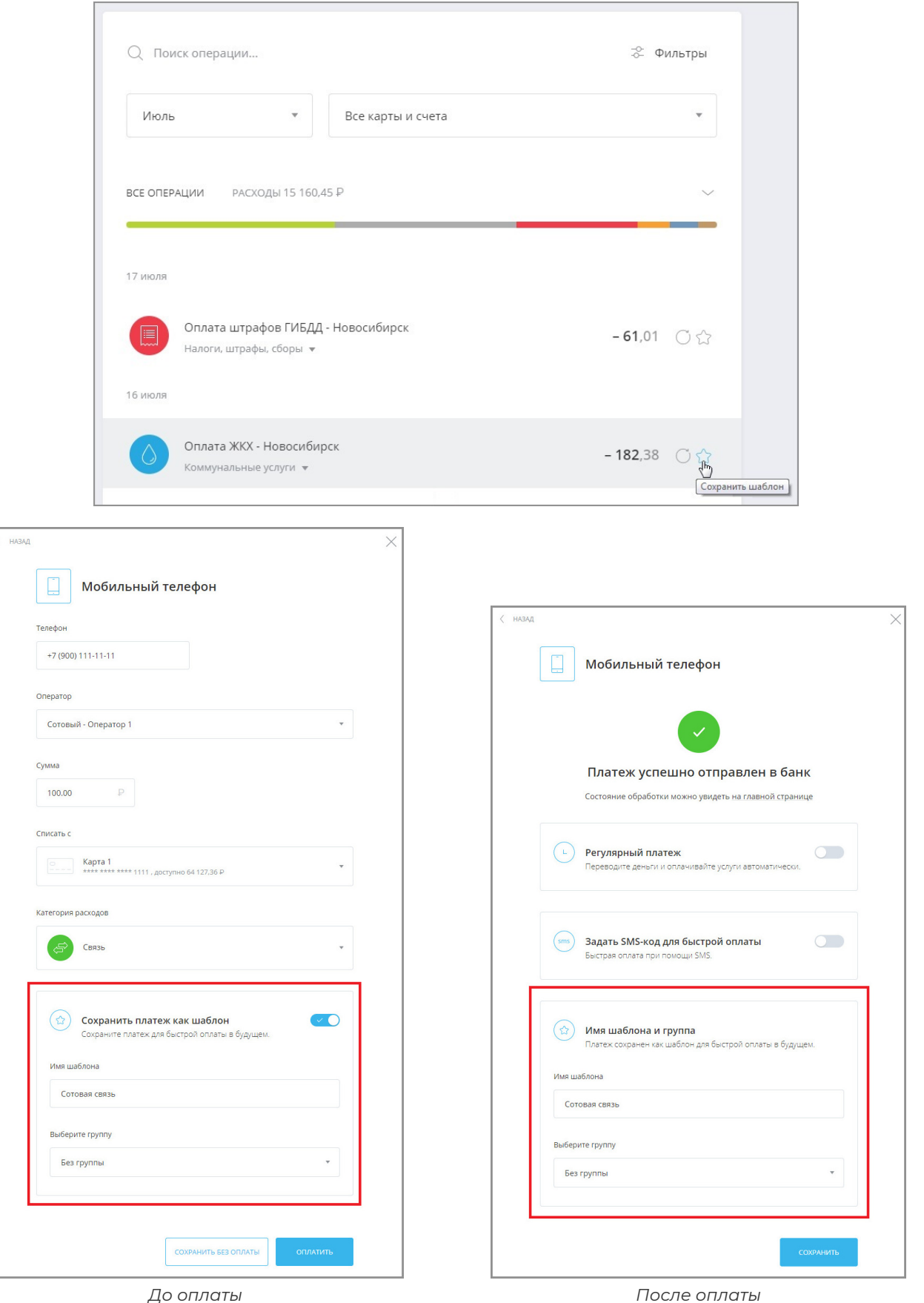

В дальнейшем вы можете [отредактировать реквизиты шаблона](#page-122-0), [настроить автоматический повтор платежа](#page-134-0), [задать SMS-код](#page-136-0) или [удалить шаблон.](#page-137-0)

Для того, чтобы вернуться на главную страницу Сервиса без сохранения шаблона щёлкните переключатель в

блоке «Сохранить перевод как шаблон» по данной операции, переведя его в положение «Выкл.»  $\bigcirc$ .

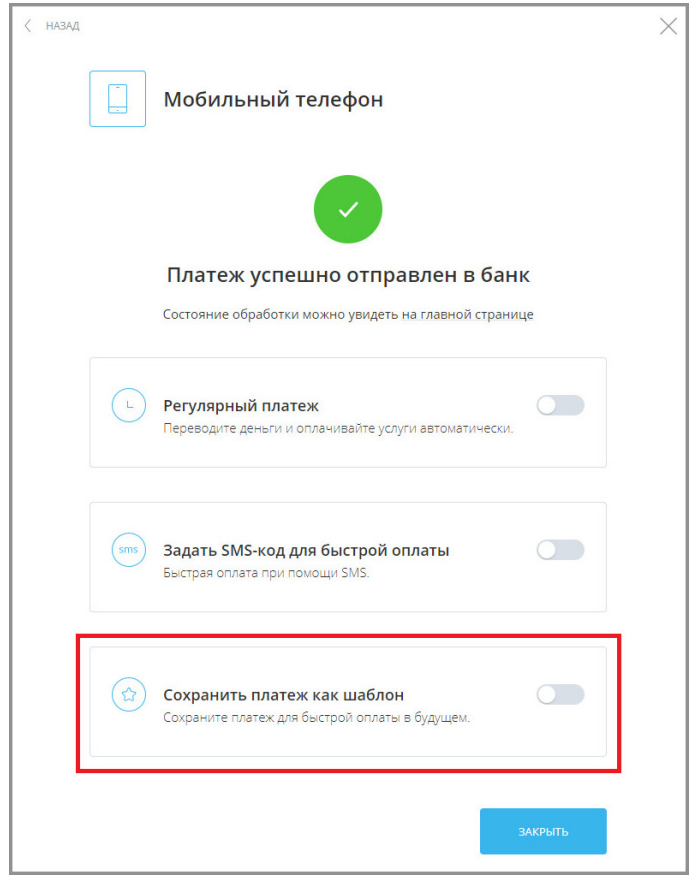

# <span id="page-122-0"></span>**10.4.2 Редактирование шаблона**

Наименование и параметры платежа по шаблону можно редактировать. Для этого выполните:

- 1. Перейдите на главную страницу Интернет-банка и найдите нужный шаблон в блоке «Платежи и переводы».
- 2. Щёлкните значок нужного шаблона.

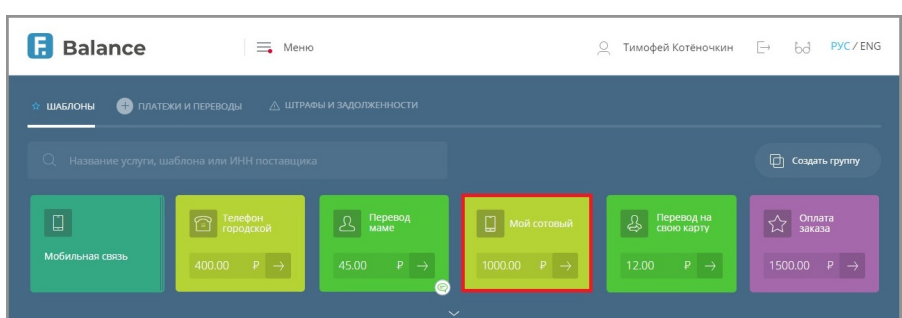

- 3. Откроется страница шаблона. На странице шаблона измените доступные данные.
- 4. После нажатия кнопки «Редактировать настройки» станет также доступно изменение названия шаблона, группы шаблона, а также настройка [автоматического повтора платежей](#page-134-0) и [оплаты по SMS-коду](#page-136-0).

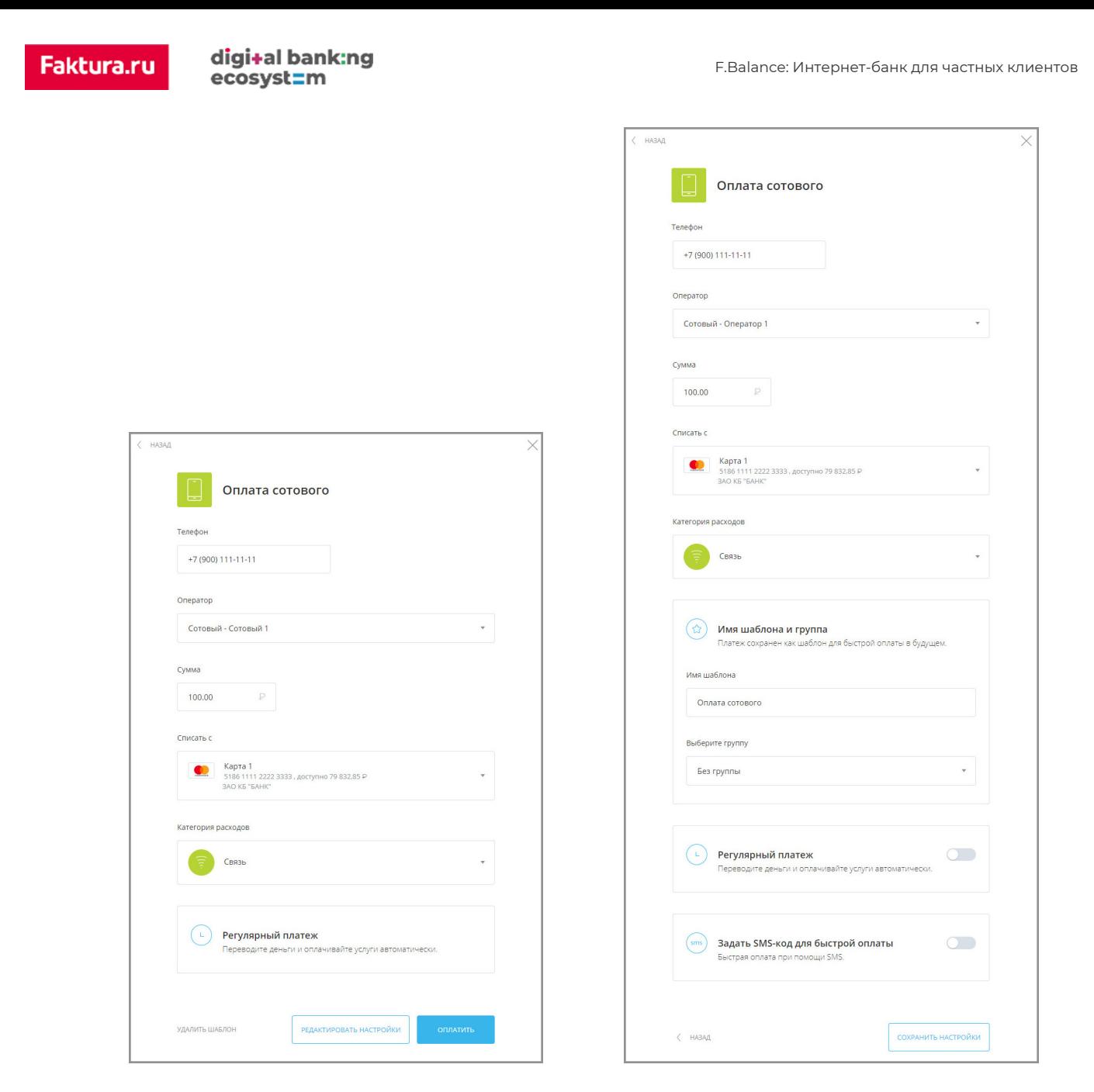

5. Нажмите кнопку «Сохранить настройки» и подтвердите изменения вводом разового пароля (см. подробнее в разделе «[Подтверждение операций](#page-29-0)»).

# **10.4.3 Оплата шаблона**

Стандартная оплата платежа или перевода по шаблону осуществляется по щелчку на шаблоне на главной странице.

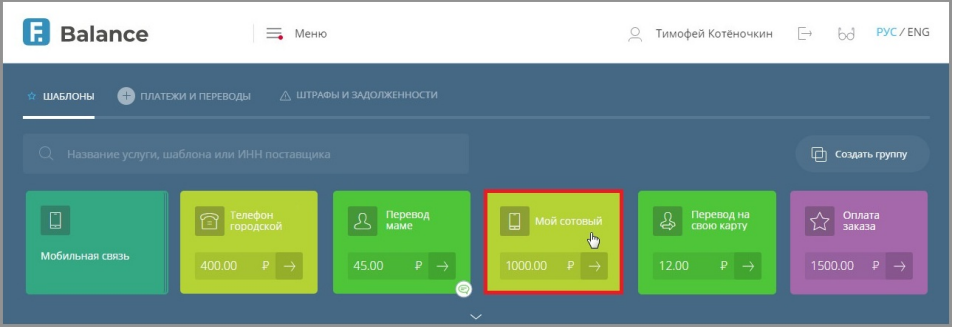

Происходит переход на страницу с формой платежа или перевода по шаблону.

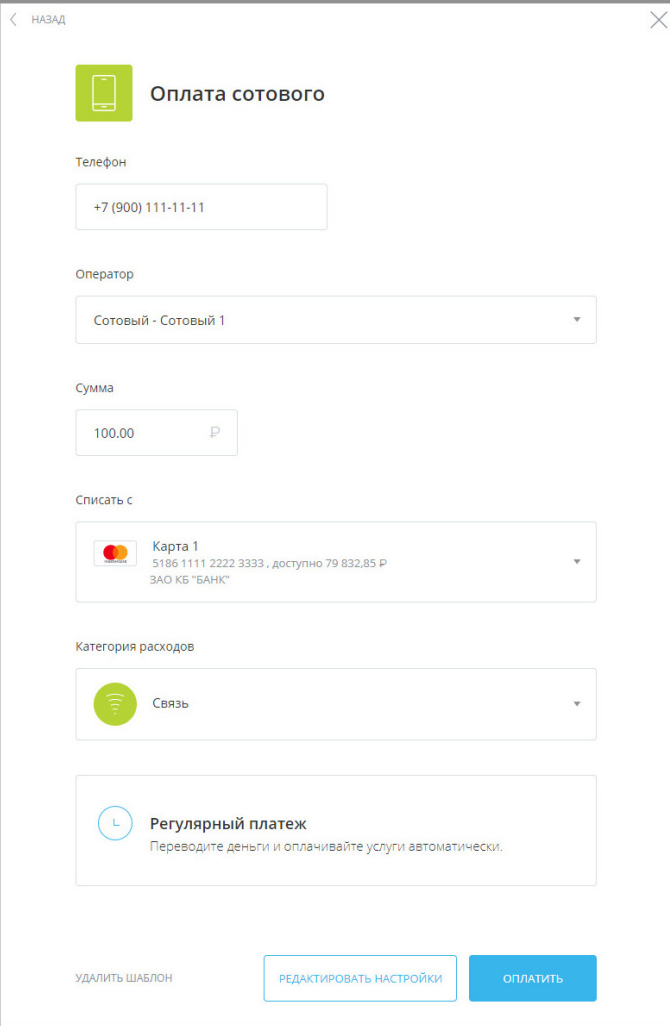

В зависимости от типа платежа и настроек банка ряд параметров шаблона можно изменить: сумму платежа, счёт/карту для списания средств, категорию расходов и др.

Для выполнения платежа или перевода по шаблону нажмите кнопку «Перевести»/«Оплатить». Подтвердите операцию вводом разового пароля из SMS-сообщения или PUSH-уведомления (см. подробнее в разделе [«Подтверждение операций](#page-29-0)»).

После подтверждения появится соответствующее сообщение, а платёж или перевод будет отправлен в банк.

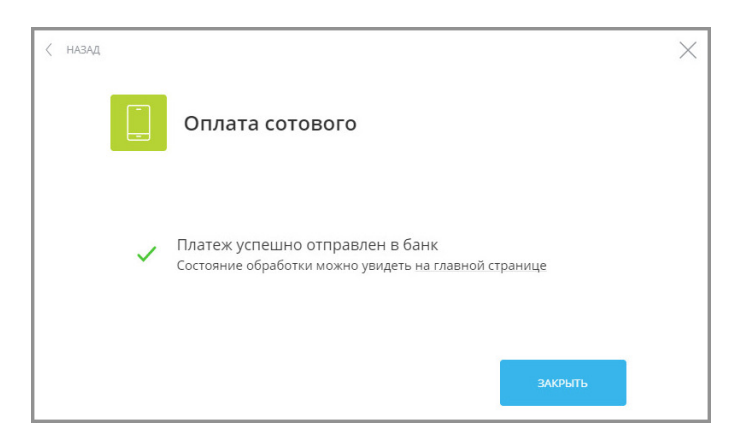

<span id="page-125-0"></span>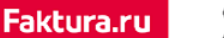

### **10.4.4 Быстрая оплата шаблонов**

Кроме стандартной оплаты шаблонов с отдельной страницы, на главной странице Сервиса вы можете совершать быструю оплату шаблоном без перехода на отдельные страницы. Это позволяет производить оплату шаблонов всего за пару щелчков.

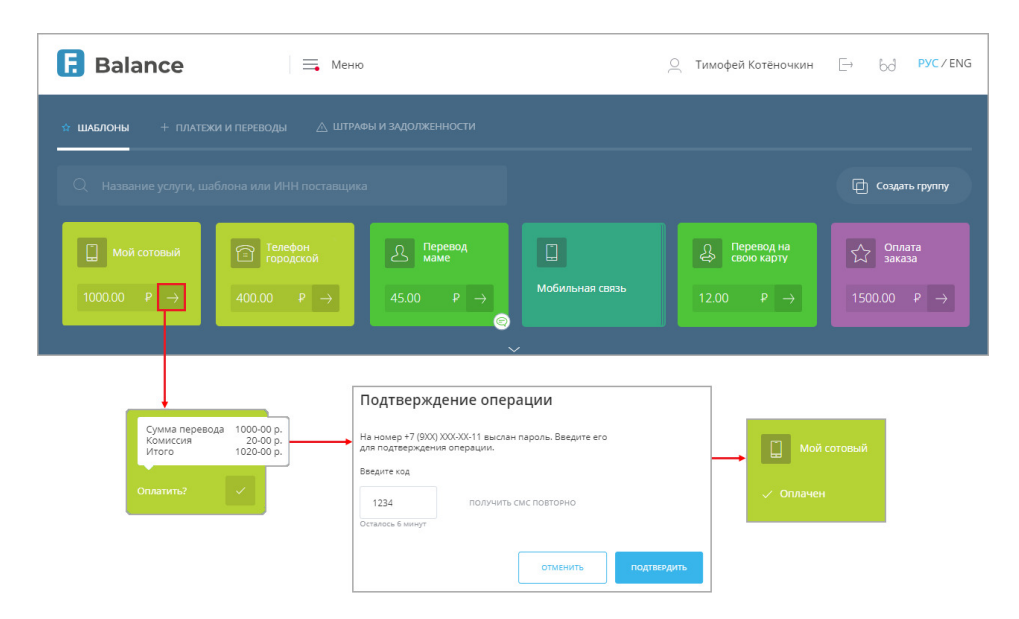

Быстрая оплата доступна для большинства шаблонов с указанием счёта для оплаты, кроме шаблонов налоговых платежей, платёжных поручений с НДС, а также для шаблонов по оплате услуг некоторых поставщиков.

Для шаблонов с быстрой оплатой на главной странице Сервиса доступно редактируемое поле с указанием суммы оплаты, а также кнопка быстрой оплаты .

Для быстрой оплаты:

- 1. Нажмите кнопку  $\rightarrow$  на нужном шаблоне.
- 2. Подтвердите оплату:
	- a. Если тип шаблона и настройки вашего банка предполагают ввод разового пароля для оплаты шаблона, введите разовый пароль из SMS-сообщения или PUSH-уведомления в соответствующее поле (см. подробнее в разделе «[Подтверждение операций»](#page-29-0)), а затем нажмите кнопку  $\rightarrow$  на шаблоне.
	- b. Если подтверждение разовым паролем для оплаты шаблона не требуется, нажмите кнопку  $\rightarrow$  на шаблоне, подтвердив платёж.
- 3. После успешной оплаты платежа на шаблоне появится соответствующее сообщение.

Обратите внимание, что при оплате некоторых услуг и совершении платежей взимается комиссия, что указано в сообщении с указанием итоговой суммы платежа.

Оплата шаблона также может быть произведена в полном режиме с возможностью редактирования ряда реквизитов: достаточно щёлкнуть фон шаблона для перехода к стандартной форме оплаты (см. подробнее в разделе [«Оплата услуг](#page-84-0)»).

# **10.4.5 Группы шаблонов**

Для упорядочивания шаблонов в Сервисе доступна возможность группировки шаблонов. Это позволяет пользователю группировать шаблоны в интерфейсе по различным параметрам. В Сервисе доступна [оплата](#page-129-0) [группы шаблонов.](#page-129-0) Группы шаблонов можно самостоятельно [создавать,](#page-126-0) [редактировать](#page-132-0), изменяя список входящих в них шаблонов, переименовывать, изменять цвет фона, значок группы на главной странице, а также удалять их.

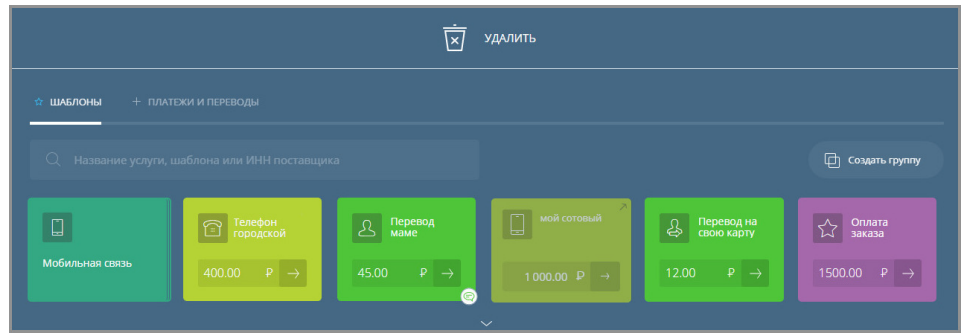

Создание групп шаблонов возможно двумя способами: [на главной странице](#page-16-0) и [на отдельной странице](#page-127-0).

#### <span id="page-126-0"></span>**10.4.5.1 Создание группы шаблонов**

#### **Создание группы шаблонов на главной странице**

Для создания группы шаблонов на главной странице переместите (drag-and-drop) один из шаблонов на другой шаблон.

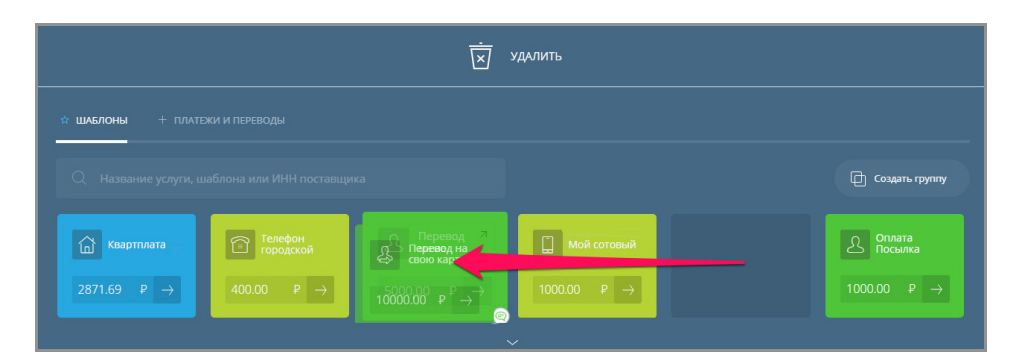

Будет создана группа шаблонов с названием по умолчанию «Новая группа 1» (цифра в названии может меняться

в зависимости от наличия других шаблонов с названием по умолчанию) с двумя этими шаблонами.

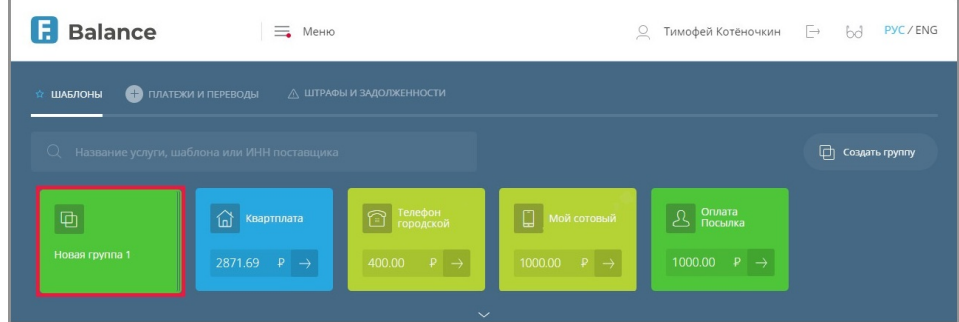

Для добавления другого шаблона в уже созданную группу просто переместите его на группу.

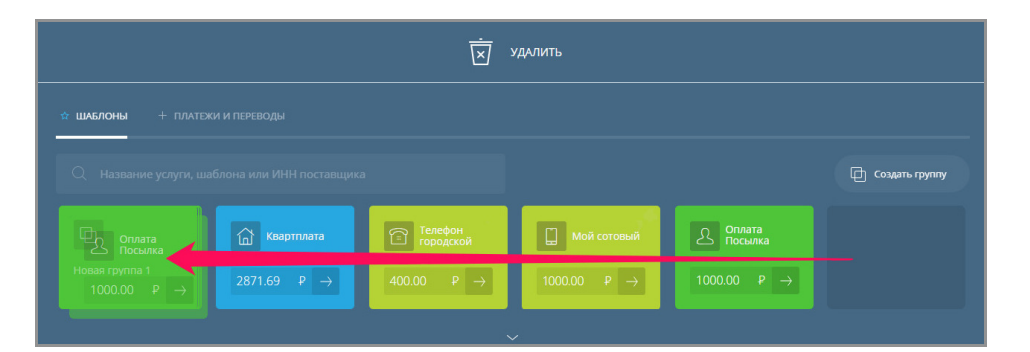

Обратите внимание, что действием перемещения также можно удалить шаблон, переместив его на поле «Удалить» <mark>та</mark> сверху, а затем подтвердить или отменить удаление, нажав соответственно кнопку «Да» или «Нет».

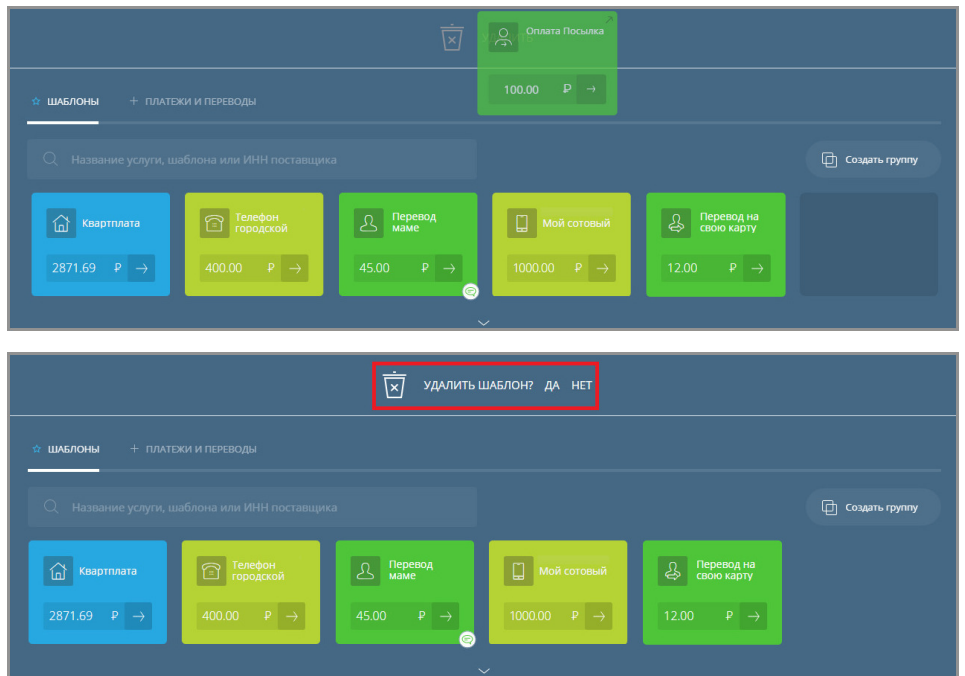

Вы также можете [редактировать группы шаблонов](#page-132-0).

#### <span id="page-127-0"></span>**Создание группы шаблонов на отдельной странице**

Группировку шаблонов можно также выполнить на отдельной странице. Для этого щёлкните «Создать группу шаблонов» **На главной странице Сервиса.** 

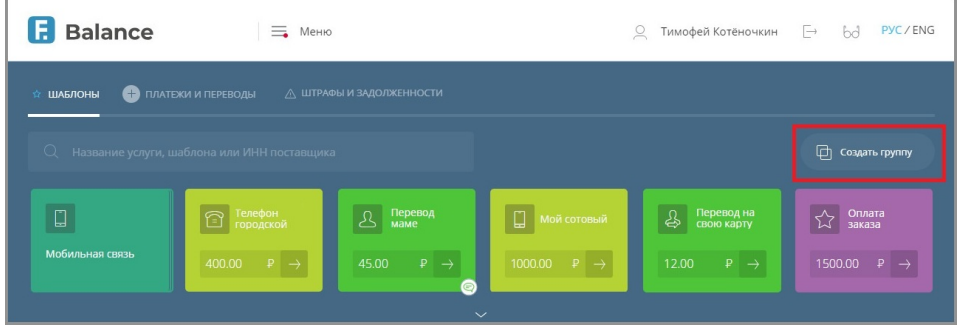

Установите флажки напротив тех шаблонов, которые нужно внести в данную группу.

digi+al bank:ng<br>ecosyst=m

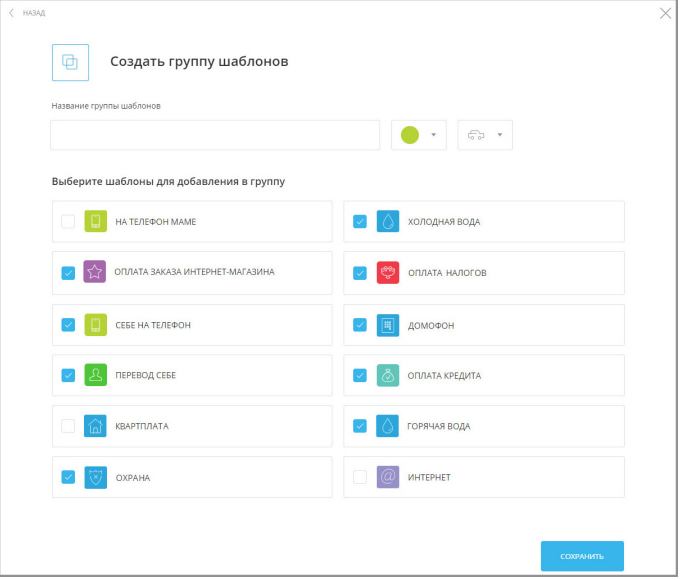

На открывшейся странице задайте название новой группы шаблонов, а также по желанию измените цвет фона и изображение значка группы, щёлкнув значки  $\bullet$   $\sim$  и  $\overline{\boxplus}$   $\sim$  и выбрав одно из значений.

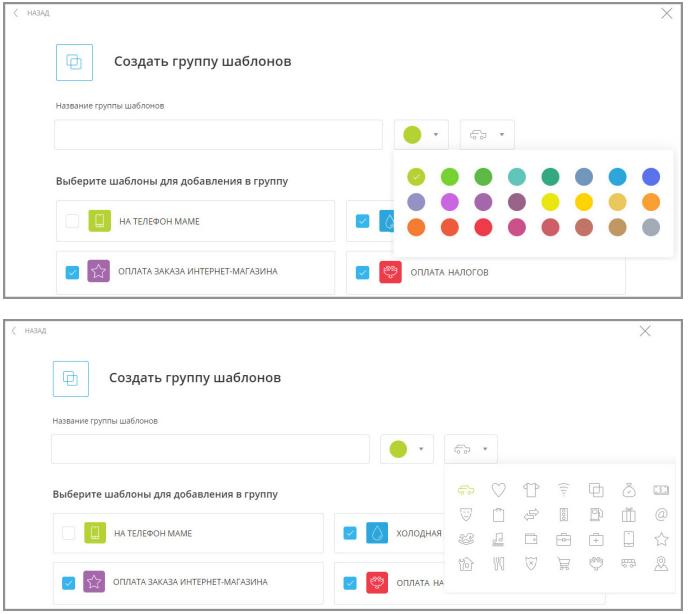

Сохранение группы шаблонов происходит по нажатию кнопки «Сохранить» в нижнем правом углу.

Появится сообщение об успешном создании группы, а сохранённая группа будет добавлена в блок с шаблонами платежей и переводов на главной странице Сервиса.

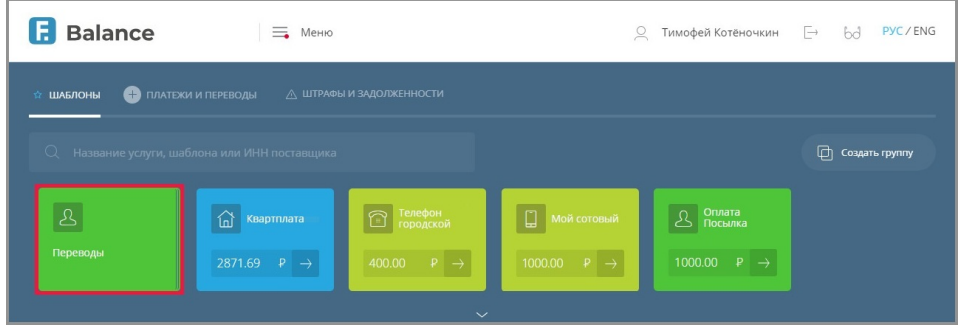

Вы также можете [редактировать группы шаблонов](#page-132-0).

### <span id="page-129-0"></span>**10.4.5.2 Оплата группы шаблонов**

В Сервисе также доступна оплата группы шаблонов, т.е. сразу нескольких шаблонов из группы.

Для перехода к оплате группы шаблонов щёлкните её на главной странице Сервиса.

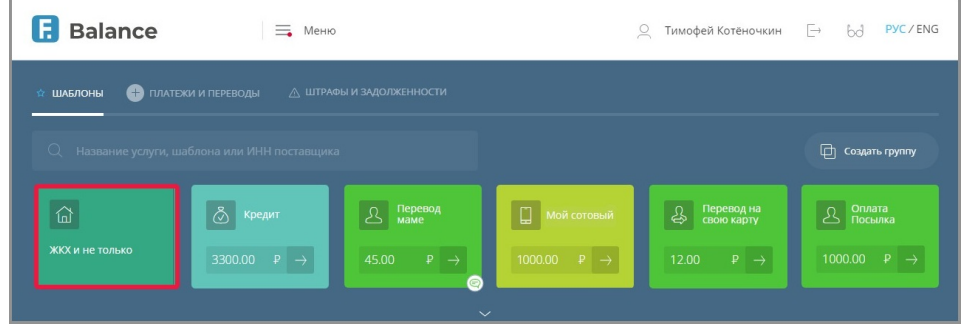

Откроется страница редактирования группы. На странице редактирования нажмите кнопку «Перейти к оплате группы» в нижнем правом углу.

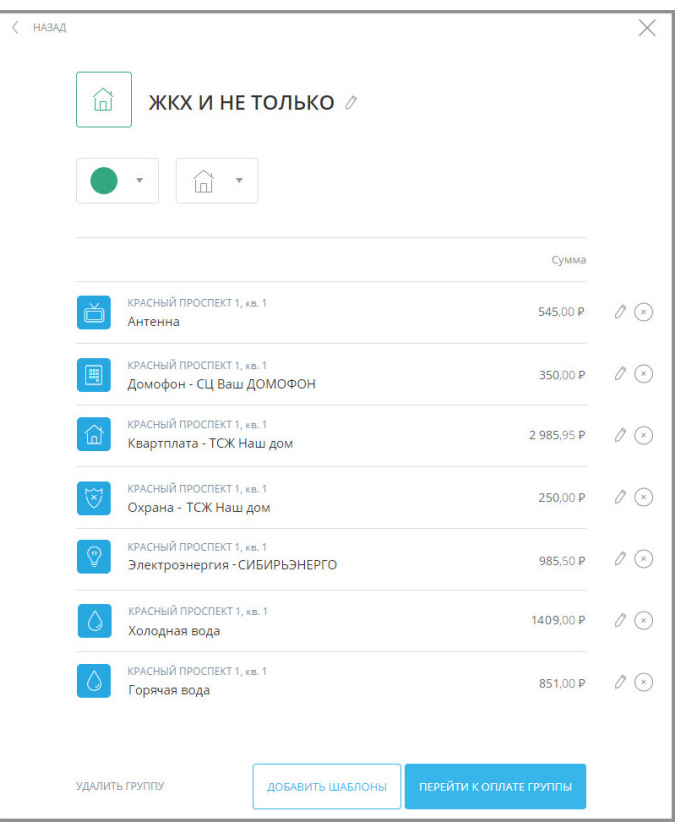

Откроется страница с выбором шаблонов для оплаты.

Если в группе отсутствуют шаблоны, доступные для групповой оплаты, вы увидите соответствующее сообщение. В такой ситуации доступно редактирование, удаление шаблонов, либо возврат на предыдущую страницу по кнопке «Отмена».

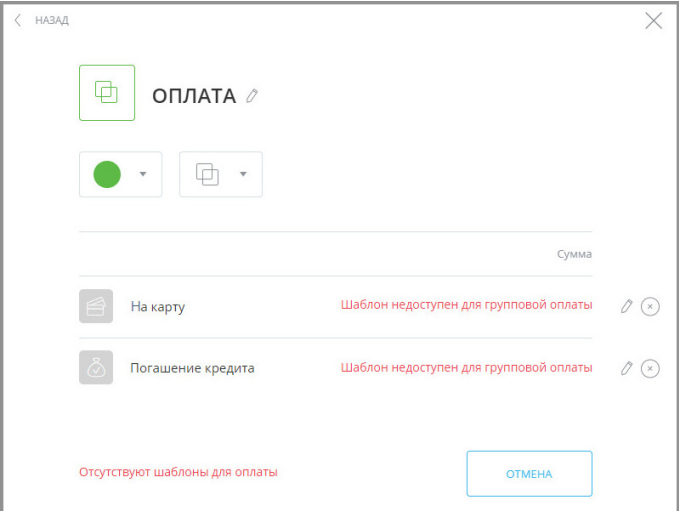

Если в группе есть шаблоны, доступные для групповой оплаты, отметьте флажками шаблоны, которые необходимо оплатить. Чтобы отметить сразу все шаблоны в группе, поставьте флажок «Выбрать всё» над списком шаблонов. Для перехода к оплате нажмите кнопку «Далее».

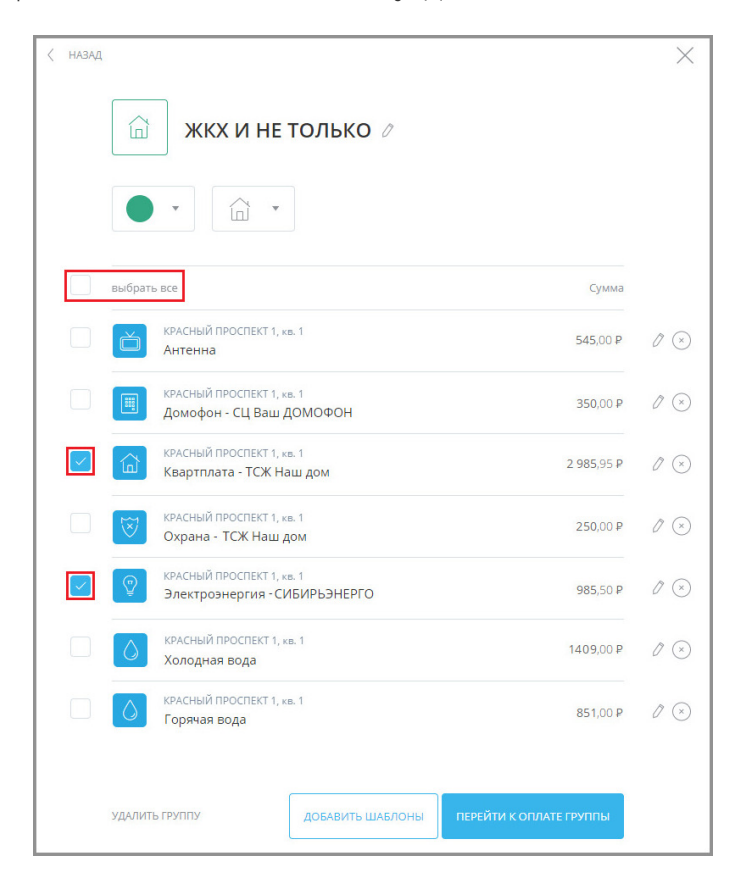

Откроется страница оплаты отмеченных шаблонов. Страница оплаты разделена на два основных блока:

- **Блок №1**. Здесь отображаются все отмеченные для оплаты шаблоны.
- **Блок №2**. Здесь отображается форма конкретного шаблона из списка шаблонов, подлежащих оплате. Некоторые поля формы доступны для редактирования.

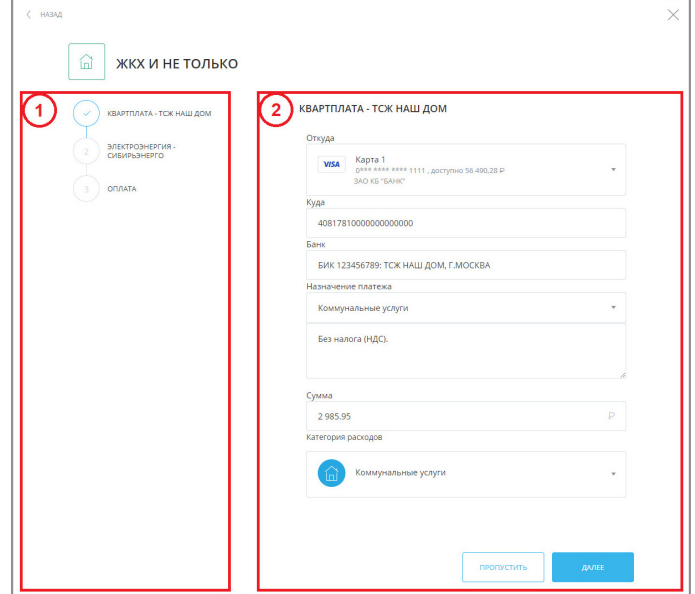

Шаблон, форма которого на данный момент находится на редактировании в блоке 2, отмечен значком  $\odot$ .

Если поля формы в блоке №2 заполнены верно, нажмите кнопку «Далее» для перехода к форме следующего отмеченного шаблона.

Когда все шаблоны в списке просмотрены и отредактированы, автоматически происходит переход к странице «Оплата». На данной странице указаны все оплачиваемые шаблоны, а также итоговая сумма оплаты. Для оплаты всех перечисленных шаблонов нажмите кнопку «Оплатить» в нижнем правом углу.

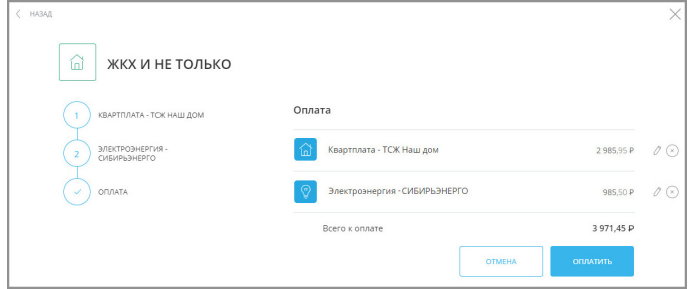

Далее оплату шаблонов группы необходимо подтвердить как обычный платёж, введя разовый пароль из SMSсообщения или PUSH-уведомления (см. подробнее в разделе [«Подтверждение операций»](#page-29-0)). После успешной оплаты вы увидите соответствующее сообщение об оплате группы шаблонов.

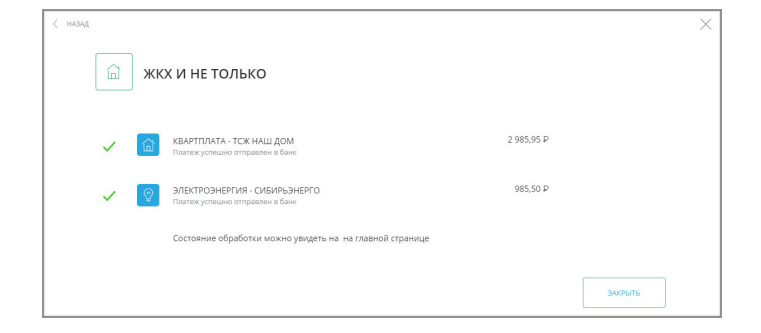

digi+al bank:ng ecosyst=m

### <span id="page-132-0"></span>**10.4.5.3 Редактирование и удаление группы шаблонов**

Вы можете редактировать уже созданные группы и удалять группы шаблонов.

Вы можете добавить шаблон в уже существующую группу:

• с помощью перемещения на главной странице.

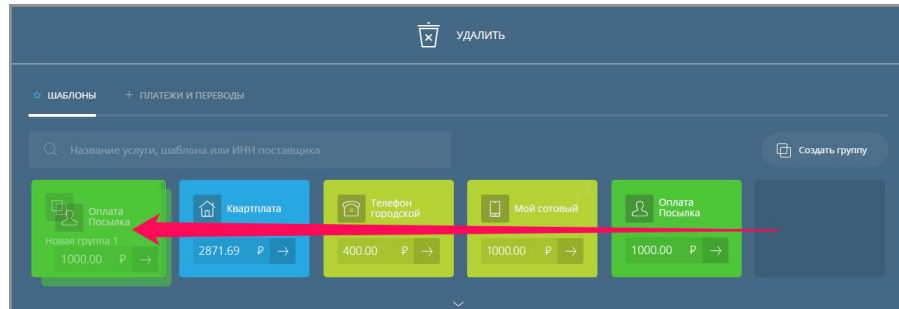

• со страницы группы шаблонов: щёлкните ссылку «Добавить шаблоны».

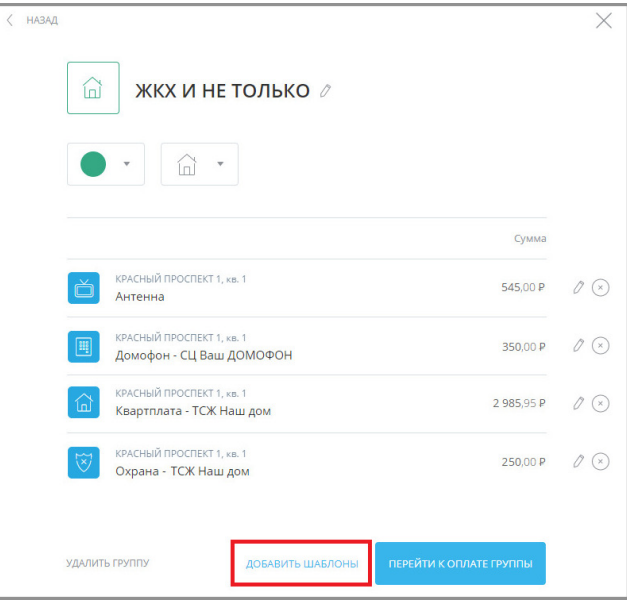

Отметьте шаблоны для добавления в группу и нажмите кнопку «Сохранить».

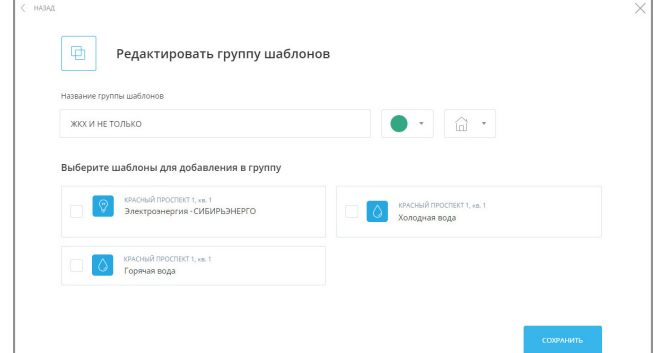

Шаблоны будут добавлены выбранную группу.

Название, вид и содержимое группы можно отредактировать на отдельной странице. Для перехода на страницу редактирования щёлкните нужный шаблон. Откроется страница данной группы шаблонов.

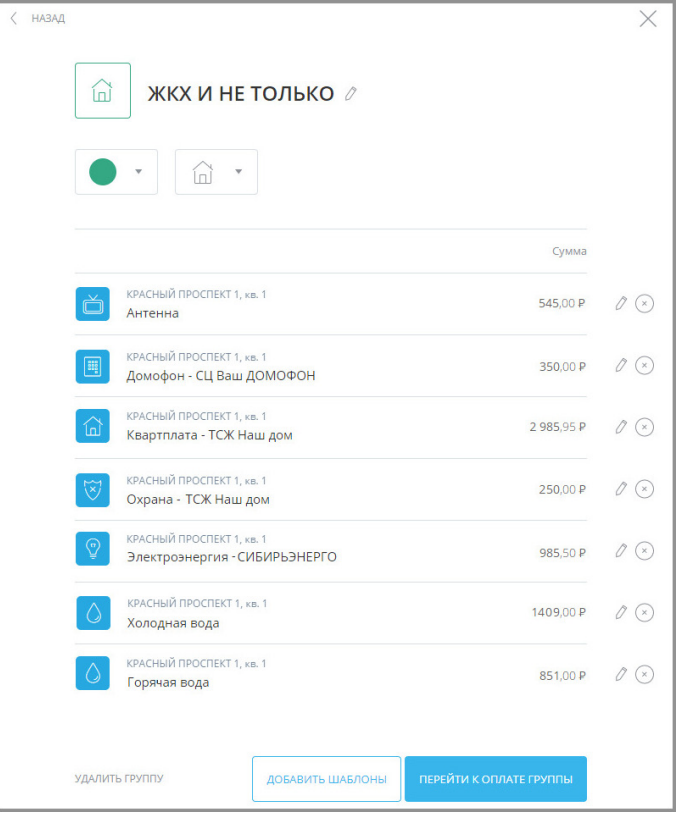

Чтобы изменить название шаблона щёлкните значок  $\ell$  напротив названия группы и введите новое название.

Для изменения цвета фона и значка группы на главные страницы щёлкните значки  $\bullet\vee$  и  $\overline{\Box}\sim$  и выберите желаемые значения.

На данной странице также можно отредактировать или удалить отдельные шаблоны в группе. Для этого в строке с нужным шаблоном щёлкните значок  $\ell$  или  $\infty$  соответственно.

Если вы хотите добавить другие шаблоны в группу, нажмите кнопку «Добавить шаблоны».

Если вы хотите расформировать группу шаблонов, щёлкните «Удалить группу» в нижнем левом углу, а затем выберите режим удаления: сохранить шаблоны без группы, переместить в другую группу или удалить шаблоны вместе с группой. Затем нажмите кнопку «Удалить».

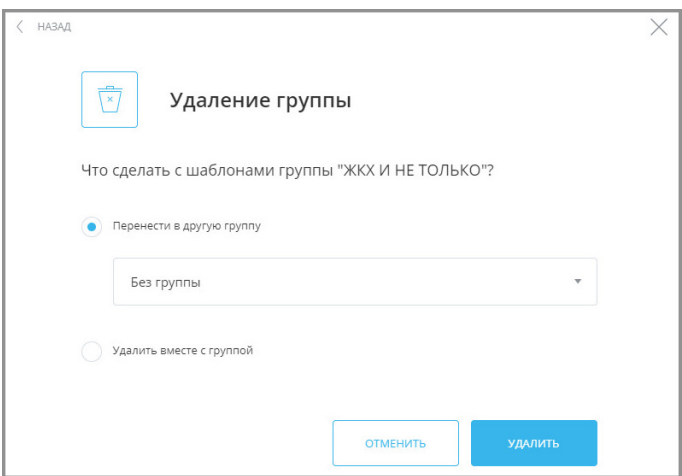

# **10.4.6 Автоматический повтор платежей**

digi+al bank:ng

ecosyst=m

<span id="page-134-0"></span>Faktura.ru

Для удобства совершения частых платежей (пополнения счета мобильного телефона, ежемесячного взноса по кредиту, оплаты Интернета и др.) в Сервисе предусмотрена возможность их автоматического исполнения в установленные даты.

Автоматический повтор платежей может быть настроен для большей части списка услуг. Для платежей в пользу налоговых органов настройка автоматического повтора не предусмотрена.

Настройка регулярного исполнения платежей доступна как при создании шаблона, так и для уже существующих шаблонов.

Шаблоны с автоматическим повтором платежей обозначены значком часов в нижнем правом углу.

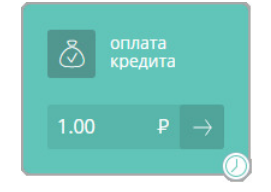

Смотрите также: [Настройка автоматического повтора](#page-134-1) [Отмена автоматического повтора](#page-136-1)

### <span id="page-134-1"></span>**10.4.6.1 Настройка платежа/перевода по расписанию**

Настройка платежа по расписанию доступна как сразу после совершения оплаты, так и при редактировании шаблона.

При создании нового шаблона после совершения оплаты щёлкните переключатель «Сохранить перевода как шаблон» (положение «Вкл.» (20), указав имя нового шаблона, а затем щёлкните переключатель «Регулярный платёж» (положение «Вкл.» • 0).

Для настройки автоматического повтора платежа для уже существующего шаблона выберите нужный шаблон в блоке «Платежи и переводы», на открывшейся странице нажмите кнопку «Редактировать настройки», а затем щёлкните переключатель «Регулярный платёж» (положение «Вкл.» • ).

В блоке «Регулярный платёж» укажите частоту повторения платежа: ежемесячно, еженедельно, ежедневно.

Затем выберите даты/дни недели совершения платежа. Вы можете выбрать несколько дат в течение месяца или недели. Ниже указаны рассчитанные даты платежей в указанный период.

Далее укажите время отправки платежа. Формат времени – 24 часа. По умолчанию – 12:00 по МСК. Ниже указаны рассчитанные даты платежей в указанный период.

После настроек автоматического повтора нажмите «Сохранить» в нижнем правом углу.

digi+al bank:ng<br>ecosyst=m

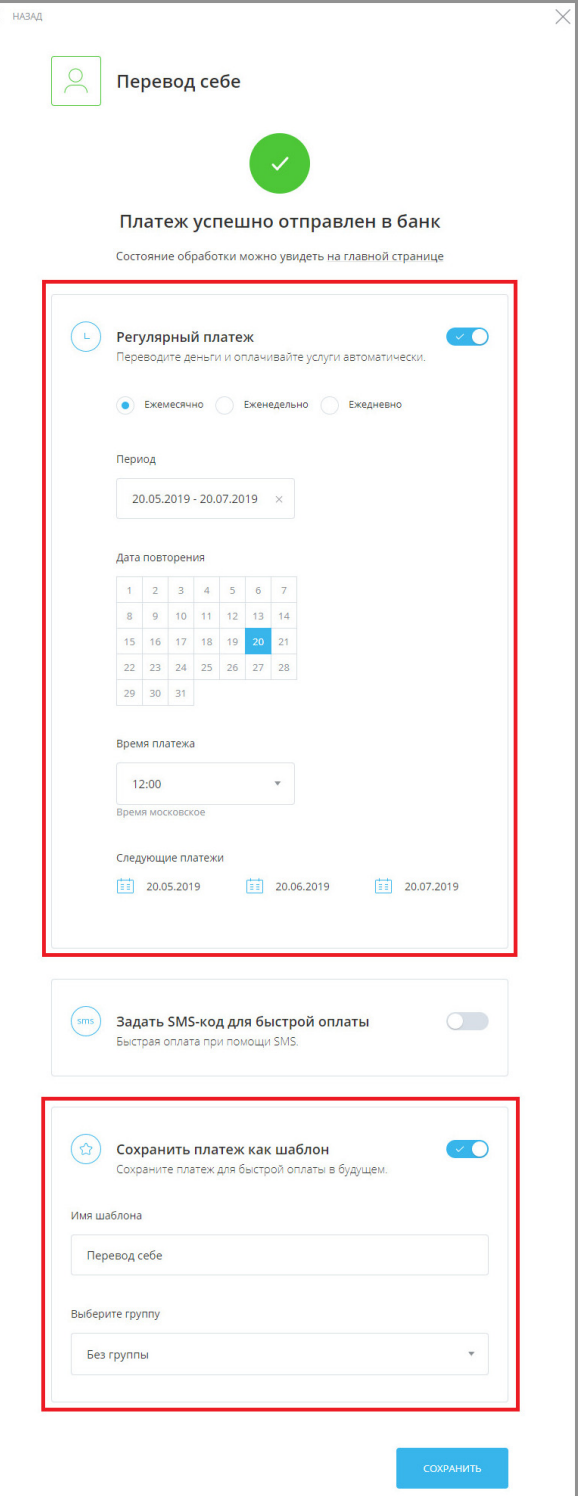

Запланированные платежи исполняются в указанное время, при этом вы получите SMS-сообщение или PUSHуведомление. Если в месяце/неделе не выбрано ни одного дня, то в указанный период платежи совершаться не будут и сохранение настроек невозможно.

При желании вы всегда можете изменить период повторения оплаты, а также название платежа (см. подробнее в разделе «[Редактирование шаблона»](#page-122-0)).

Шаблон с автоматическим повтором платежа на главной странице будет иметь соответствующий значок в виде часов.

#### <span id="page-136-1"></span>**10.4.6.2 Отмена автоматического повтора платежа/перевода**

Для отмены автоматического исполнения платежа:

- 1. Выберите шаблон платежа с повтором на главной странице.
- 2. На форме платежа нажмите кнопку «Редактировать настройки».
- 3. Снимите флажок в поле «Регулярный платёж», нажмите кнопку «Сохранить настройки» чтобы сохранить изменения.
- 4. Подтвердите отмену настройки, нажав кнопку «Подтвердить».

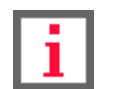

**Обратите внимание, что удалить шаблон можно только после отмены автоматического повтора.**

### <span id="page-136-0"></span>**10.4.7 Быстрая оплата по SMS-коду**

Шаблон с сохранённым SMS-кодом на главной странице можно отличить по специальному значку в виде сообщения.

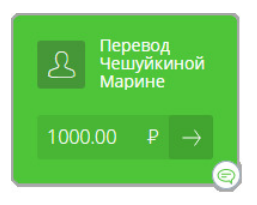

Для совершения часто повторяющихся платежей (оплата ЖКХ, кредита, пополнение счета мобильного телефона, регулярные переводы родственникам и т.д.) вы можете использовать короткий SMS-код для быстрой оплаты. Это позволит экономить время и совершать платежи по заданному шаблону, не входя в Интернет-банк.

Задать SMS-код для быстрой оплаты можно как при создании нового шаблона, так и включить эту возможность в уже существующем шаблоне. Для этого при редактировании или создании шаблона щёлкните переключатель «Задать SMS-код для быстрой оплаты» (положение «Вкл.»).

Далее необходимо задать SMS-код, который будет использоваться каждый раз при оплате услуги или совершении перевода с помощью SMS-сообщения.

Обратите внимание, что SMS-код должен начинаться с буквы и состоять не более чем из восьми символов (только буквы и цифры).

Для задания кода необходимо предварительно сохранить шаблон платежа.

В дальнейшем вы сможете совершать платёж по данному сохранённому шаблону, отправляя SMS-сообщение на короткий номер 6470 со словом «оплата», SMS-кодом и суммой платежа.

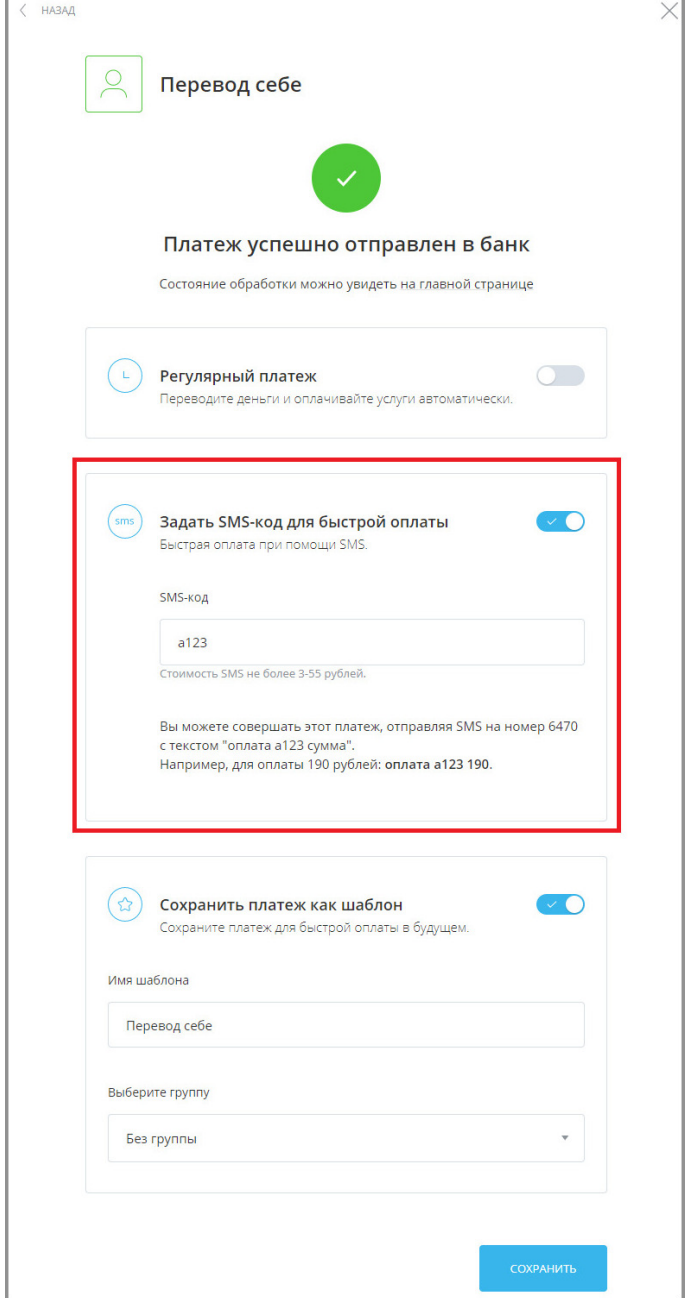

### <span id="page-137-0"></span>**10.4.8 Удаление шаблона**

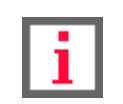

**Обратите внимание, что удалить шаблон можно только после отмены автоматического повтора.**

Чтобы удалить сохранённый шаблон:

- 1. На главной странице Интернет-банка в блоке «Платежи и переводы» найдите сохранённый ранее шаблон.
- 2. Выберите шаблон платежа.
- 3. Откроется страница шаблона. На странице щёлкните ссылку «Удалить платёж».

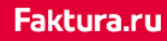

digi+al bank:ng ecosyst=m

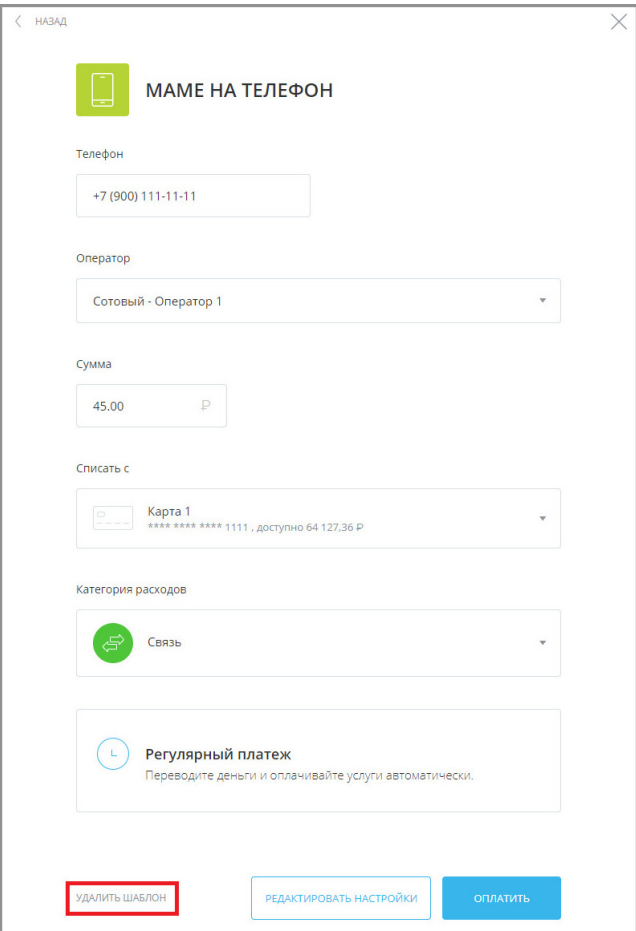

4. Подтвердите удаление шаблона.

# **10.5 Повтор операций**

Из списка операций доступен повтор операций, созданных через Интернет-банк или мобильное приложение Faktura.ru.

Для повтора операции необходимо нажать значок  $\bigcirc$  напротив нужной операции.

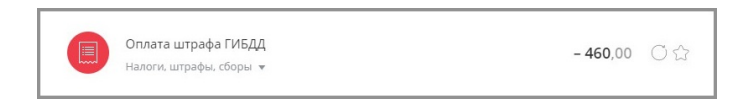

Откроется предзаполненная форма ранее проведённого платежа или перевода. Далее операция совершается и [подтверждается](#page-29-0) в обычном порядке.

# **10.6 Статусы платёжных документов**

Статус платёжного документа можно отследить, щёлкнув документ в [истории операций](#page-22-0) на главной странице Интернет-банка. Откроется блок с информацией по операции, где отображается цепочка изменения статуса платёжного поручения и время перехода в последний указанный статус. При наведении на промежуточный статус отобразится время смены статуса.

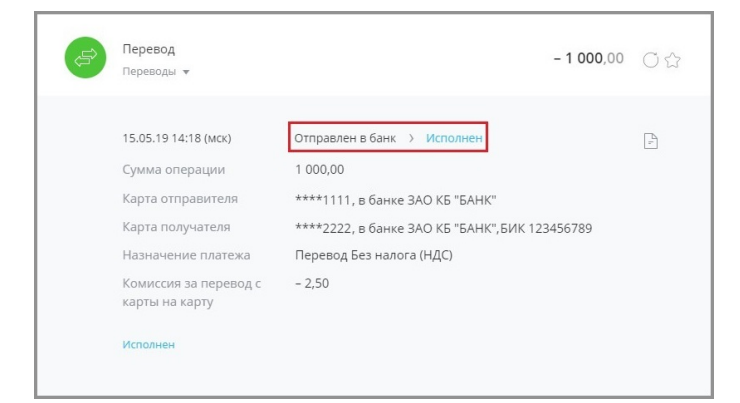

Основные статусы документов:

- Отправлен в банк документ отправлен в банк, но ещё не получен;
- Доствлен в банк документ получен банком;
- Принят банком документ получен банком и поступил в обработку;
- Возвращён документ неправильно составлен или возникли проблемы при обработке документа;
- Исполнен документ успешно обработан.

В случае, если документ был отозван, также отображается статус и причина отзыва.

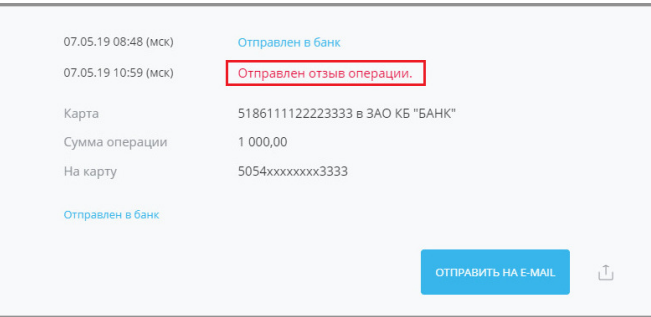

Отзываемый документ может принимать один из следующих статусов:

- Отправлен отзыв операции отзыв отправлен и находится в обработке у банка.
- Отзыв операции отклонён отзыв операции отклонён банком.
- Выполнен отзыв операции отзыв операции произведён успешно.

Успешно отозванный документ будет иметь статус «Возвращён», а перевод средств по данной операции будет отменён.

# **10.7 Платежи и переводы на странице входа в Интернетбанк**

Вам также может быть доступна возможность выполнять переводы с карты на карту или оплачивать кредит непосредственно на странице входа, не авторизуясь в Интернет-банке.

digi+al bank:ng<br>ecosyst=m

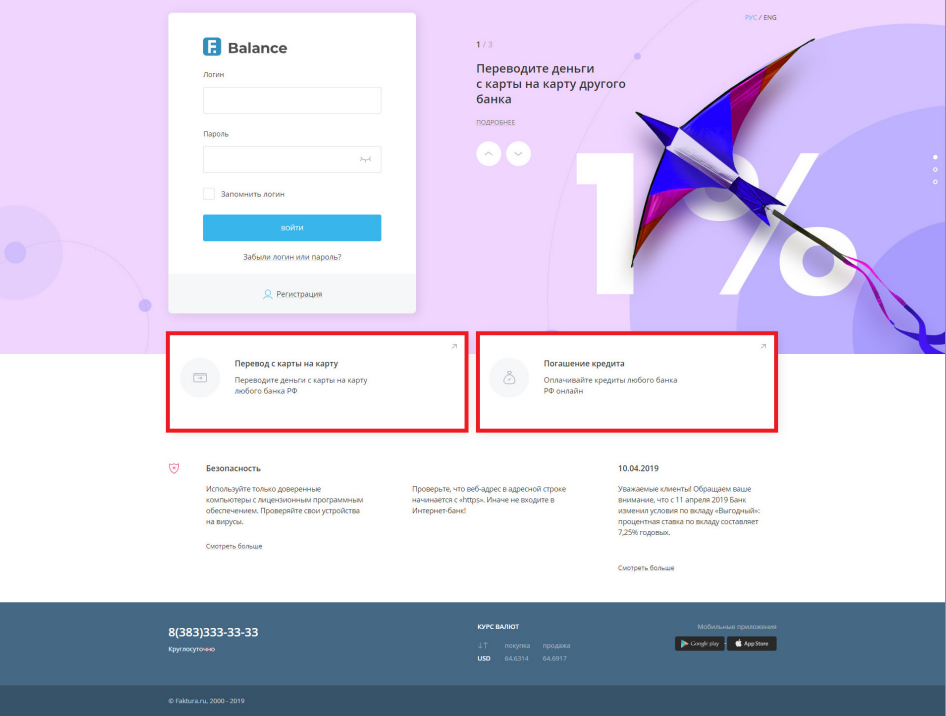

По щелчку на «Перевод с карты на карту» или «Погашение кредита» вы будете перенаправлены на соответствующую страницу совершения платежа или перевода.

# **11. Меню**

По нажатию на кнопку меню  $\equiv$  (слева от логотипа Faktura.ru), разворачивается меню со следующими разделами:

- [«Профиль](#page-141-0)» (слева)
- [«Выход»](#page-151-0) из Интернет-банка (слева)
- [«Открыть вклад»](#page-145-0)
- [«Предложения»](#page-145-1)
- [«Заявления, сообщения](#page-146-0)»
- [«Подписки](#page-147-0)»
- [«Безопасность»](#page-149-0)
- [«Настройка системы быстрых платежей](#page-150-0)»

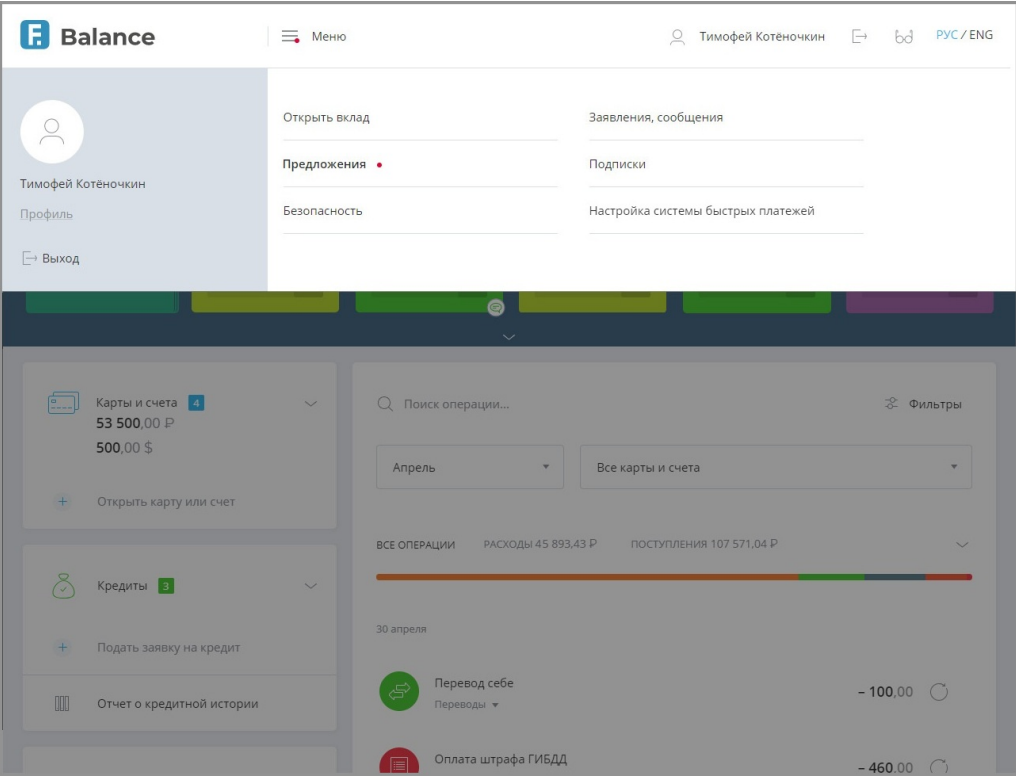

# <span id="page-141-0"></span>**11.1 Профиль клиента**

В разделе «Профиль» доступна информация о клиенте.

Для просмотра детальной информации и настроек профиля щёлкните по соответствующей ссылке: [«Персональная информация](#page-142-0)», «[Изменить пароль»](#page-142-1), «[Изменить логин](#page-143-0)», «[Уведомления»](#page-144-0), [«Настройки отображения](#page-144-1) [продуктов»](#page-144-1).

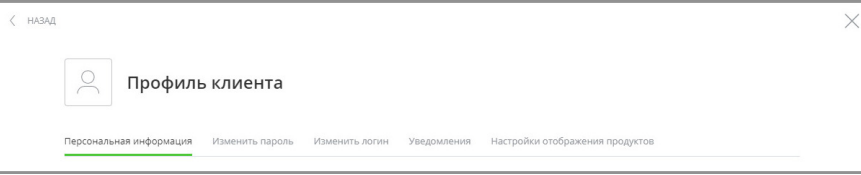

### <span id="page-142-0"></span>**11.1.1 Персональная информация**

Основная информация находится на вкладке «Персональная информация». Здесь можно посмотреть ваш ИНН, номер сотового телефона, указанный в договоре с банком, e-mail и т.д. Личные данные и контактная информация частично замаскированы в целях безопасности.

Также на данной вкладке имеется возможность смены адреса электронной почты. Для этого введите новый адрес электронной почты в поле «e-mail» и нажмите кнопку «Сохранить» в нижнем правом углу экрана.

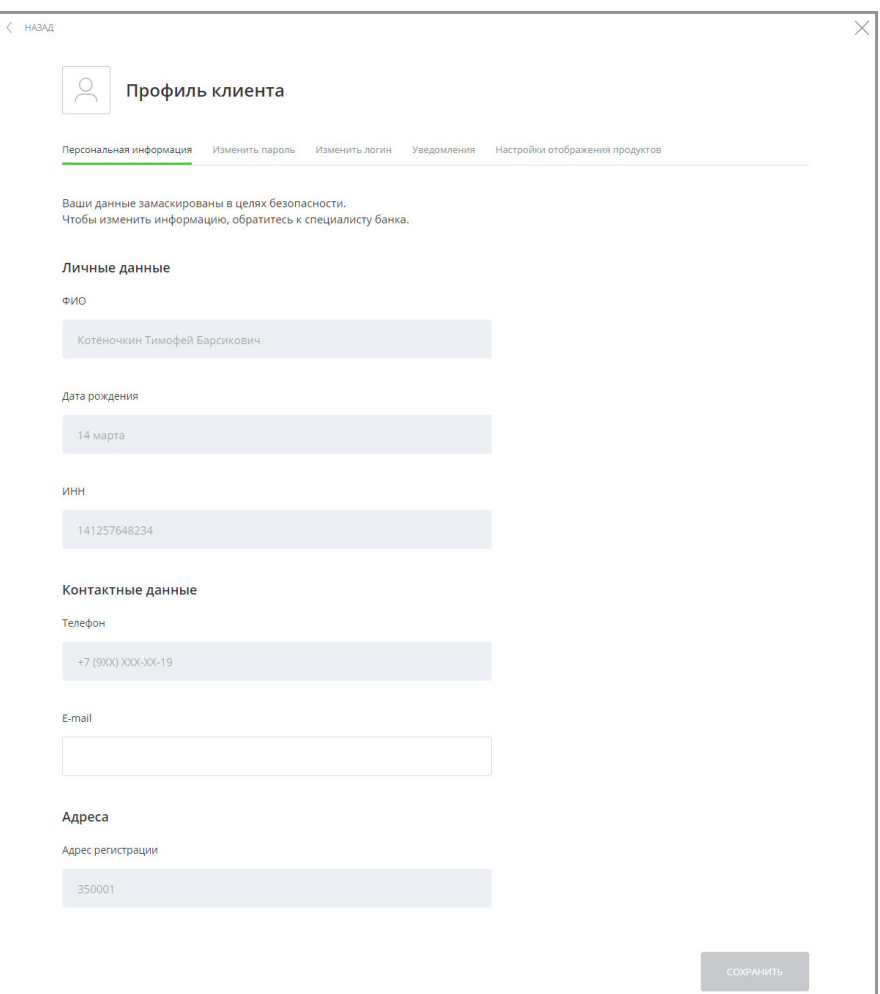

### <span id="page-142-1"></span>**11.1.2 Изменить пароль для входа в Интернет-банк**

На вкладке «Изменить пароль» вы можете изменить пароль для входа в Интернет-банк.

Для смены пароля введите свой действующий пароль в поле «Введите старый пароль», а затем придумайте новый пароль, который вы хотите в дальнейшем использовать для входа в Сервис.

### Faktura.ru

digi+al bank:ng ecosyst=m

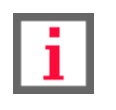

**Обратите особое внимание на рекомендации по составлению пароля: пароль должен содержать от 8 до 25 символов и включать буквы верхнего и нижнего регистра, а также не должен содержать идущие подряд символы – например, 123456789 или qwerty.**

Введите новый пароль в поля «Введите новый пароль» и «Повторите новый пароль». Вам необходимо вручную ввести пароль в поле «Повторите новый пароль», чтобы исключить возможность ошибки ввода.

Для подтверждения смены пароля нажмите кнопку «Изменить» в правом нижнем углу экрана.

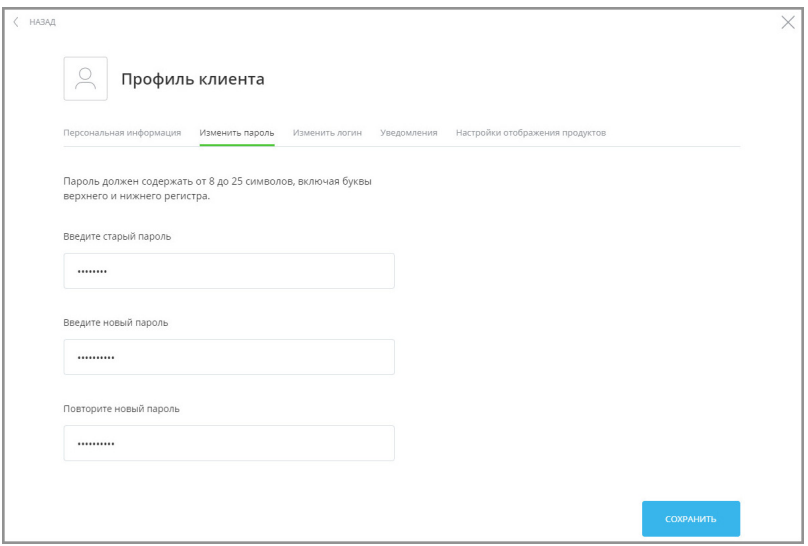

## <span id="page-143-0"></span>**11.1.3 Изменить логин для входа в Интернет-банк**

На вкладке «Изменить логин» вы можете изменить логин для входа в Интернет-банк.

Для смены логина придумайте новый логин, который вы хотите в дальнейшем использовать для входа в Сервис, и введите его в поле «Новый логин».

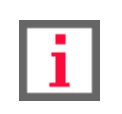

**Обратите особое внимание на информацию по ссылке «Как придумать новый логин»: логин должен содержать не более 30 символов. Допустимы латинские буквы верхнего и нижнего регистра (логин не регистрозависим), цифры и символы @,.:\_-+()!?**

Для подтверждения смены логина нажмите кнопку «Изменить логин» в нижнем правом углу экрана.

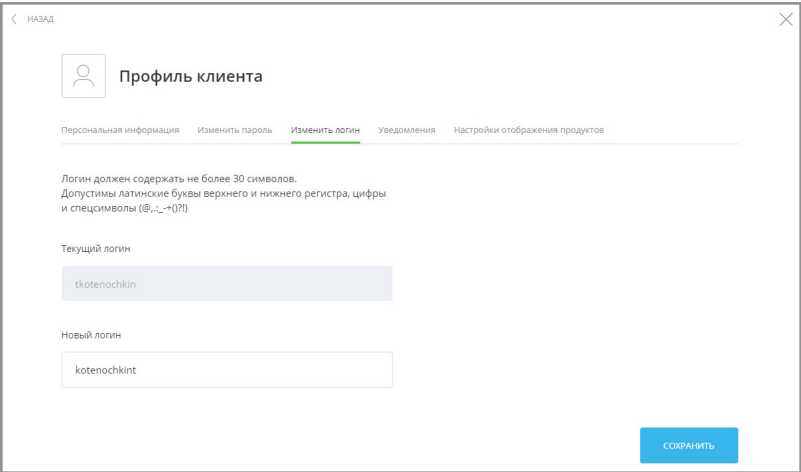
### **11.1.4 Уведомления**

На вкладке «Уведомления» отображается информация о подключенных способах уведомления. Для использования Интернет-банка по умолчанию подключены SMS-сообщения на номер телефона, указанный в договоре с банком.

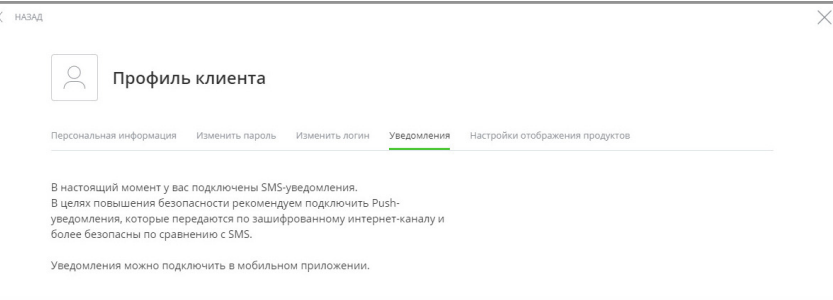

В [мобильном приложении Faktura.ru](#page-152-0) есть возможность подключить уведомления через мобильное приложение – PUSH-уведомления. При подключенных PUSH-уведомлениях разовые пароли будут приходить вам на телефон не в виде SMS-сообщений, а в виде уведомлений из мобильного приложения. Обратите внимание, что главное преимущество PUSH-уведомлений – это усовершенствованная защита передаваемой информации по сравнению с SMS-сообщениями. Информация об устройстве, на котором подключены PUSH-уведомления, будет отображена в текущем окне.

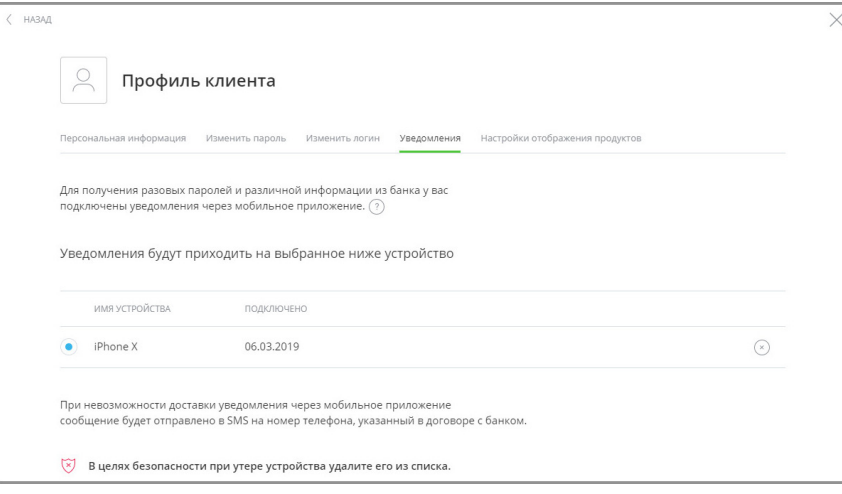

Если вы продали или потеряли устройство, немедленно отключите его, щёлкнув значок  $(\mathscr{C})$ . При этом на данном устройстве будет отключена возможность входа по коду доступа.

## **11.1.5 Настройки отображения продуктов**

На вкладке «Настройки отображения продуктов» доступна настройка «Показывать закрытые (архивные) продукты».

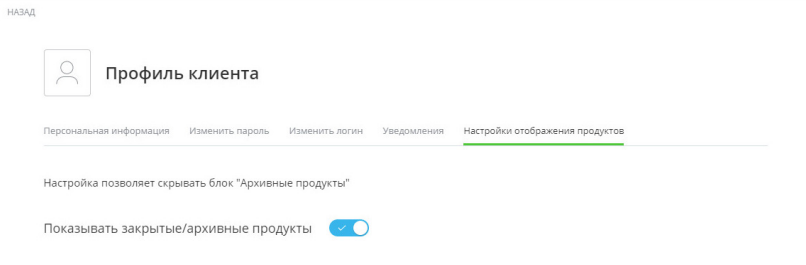

Настройка «Показывать закрытые (архивные) продукты» позволяет просмотреть закрытые и неактивированные продукты в блоке [«Архивные продукты](#page-81-0)» на главной странице Интернет-банка. По умолчанию настройка выключена.

## **11.2 Открыть вклад**

Вы можете отправить заявление на открытие вклада из Интернет-банка. Подробнее об открытии вклада см. в разделе [«Открытие нового вклада»](#page-74-0).

# **11.3 Предложения**

В разделе меню «Предложения» вы найдёте список предложений, поступивших из банка. К персональным предложениям относятся, например, извещения о проходящих в банке акциях, сообщения о приближающемся сроке истечения карты, предложения по подключению новых сервисов и пр.

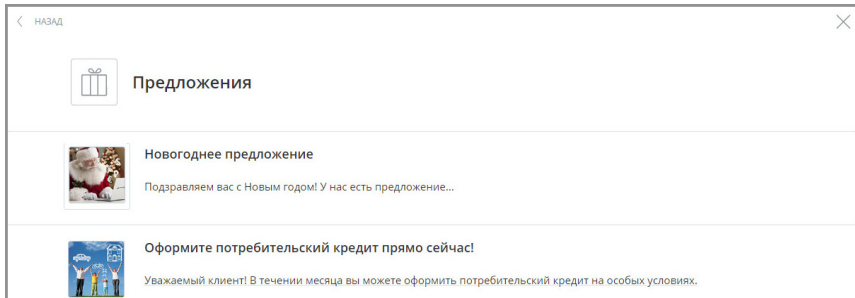

Щёлкните строку с предложением, чтобы посмотреть подробную информацию о нем. При этом некоторые предложения предусматривают возможность ответа.

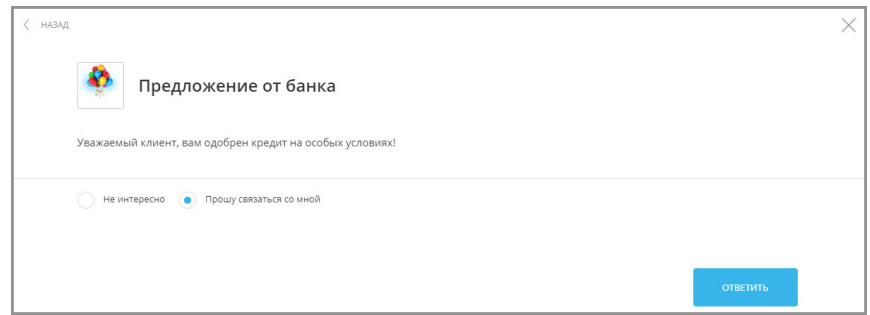

В разделе меню «Предложения» также присутствует возможность выбрать банк для просмотра персональных предложений. По умолчанию для отображения персональных предложений выбран банк, в котором у клиента Договор был открыт первым. В случае, если Договор клиента заключён с филиальным отделением банка, при выборе банка отображается название и БИК головного офиса.

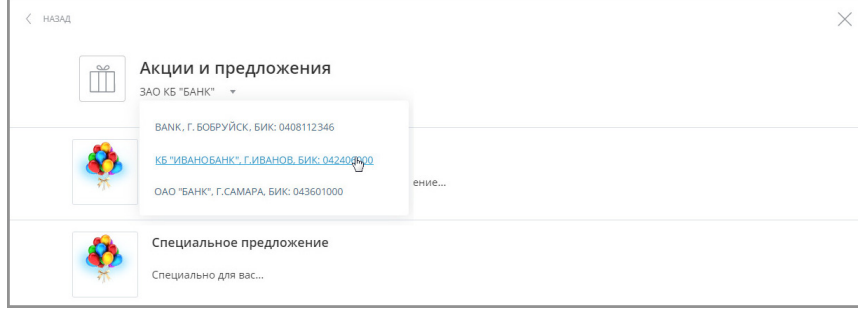

Персональные предложения также могут отображаться слева в меню продуктов.

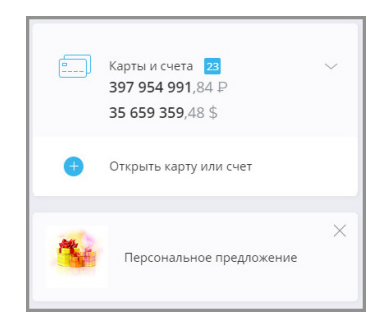

## **11.4 Заявления, сообщения**

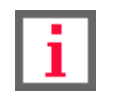

**Обратите внимание, что конкретный круг возможностей при работе с заявлениями и сообщениями зависит от вашего банка.**

Данный раздел Интернет-банка предназначен для отправки в банк сообщений и заявлений по определённым категориям и просмотра сообщений из банка. Список доступных заявлений определяет ваш банк. Каждое отправленное сообщение или заявление необходимо подтвердить вводом разового пароля, по аналогии с подтверждением операции (см. подробнее в разделе [«Подтверждение операций](#page-29-0)»).

В разделе «Заявления, сообщения» Интернет-банка также будут отображаться все полученные ответы из банка.

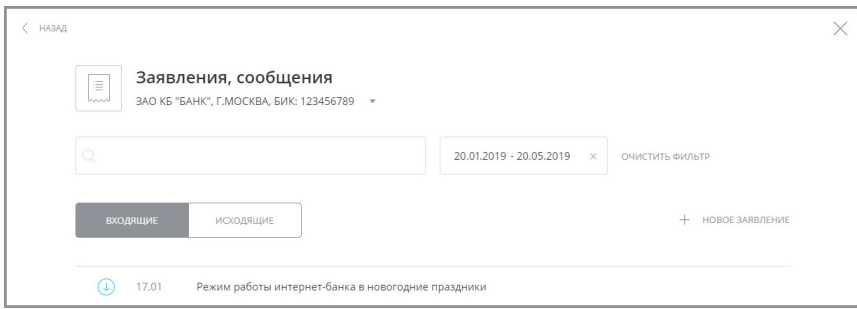

Чтобы просмотреть один из документов, выберите его в списке. Откроется окно просмотра документа. На форме просмотра вы также можете отправить документ на печать по кнопке «Печать»  $\mathbb{R}$  в нижнем левом углу.

### **11.4.1 Создание заявки**

Для того чтобы создать сообщение, перейдите в раздел меню «Заявления, сообщения» и щёлкните ссылку «+Новое заявление».

digi+al bank:ng<br>ecosyst=m

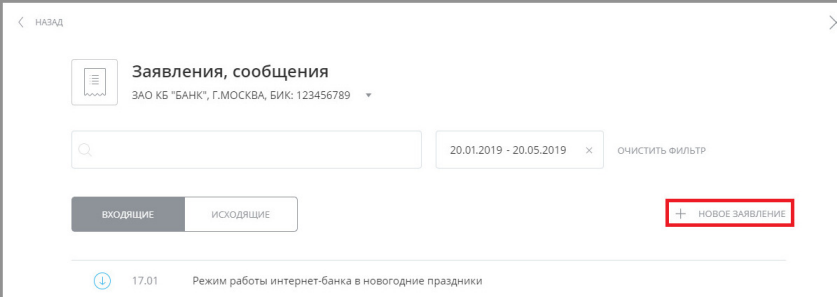

Откроется страница со списком доступных для отправки в банк заявлений. Все заявления распределены по группам, например: «Кредиты», «Депозиты», «Переводы» и пр.

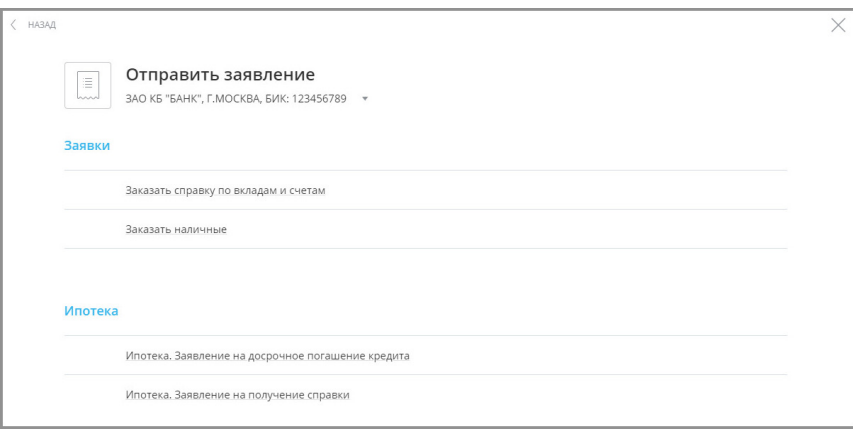

Щёлкните название документа. Откроется форма, которую необходимо заполнить. После заполнения нажмите «Отправить» и подтвердите отправку документа вводом разового пароля из SMS-сообщения или PUSH уведомления (см. подробнее в разделе [«Подтверждение операций](#page-29-0)»).

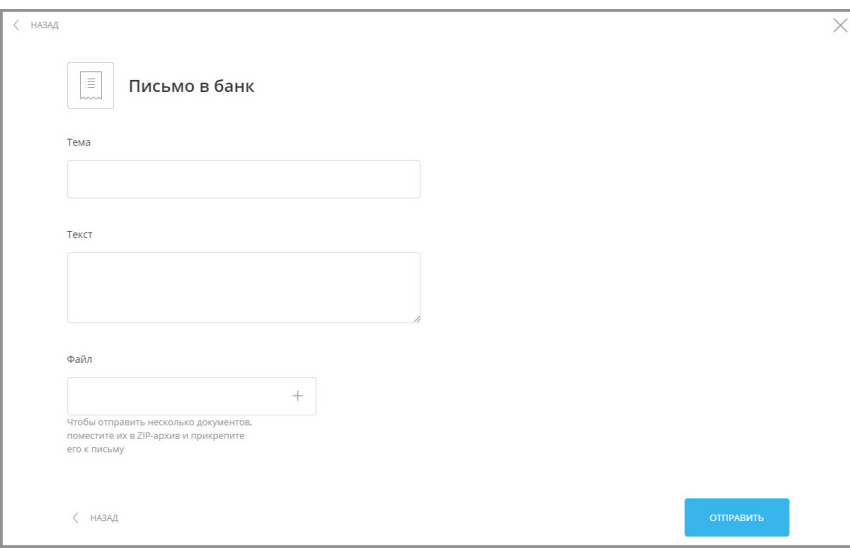

## **11.5 Подписки**

На этой странице вы можете подписаться на уведомления о неоплаченных штрафах ГИБДД, налогах ФНС и взысканиях ФССП.

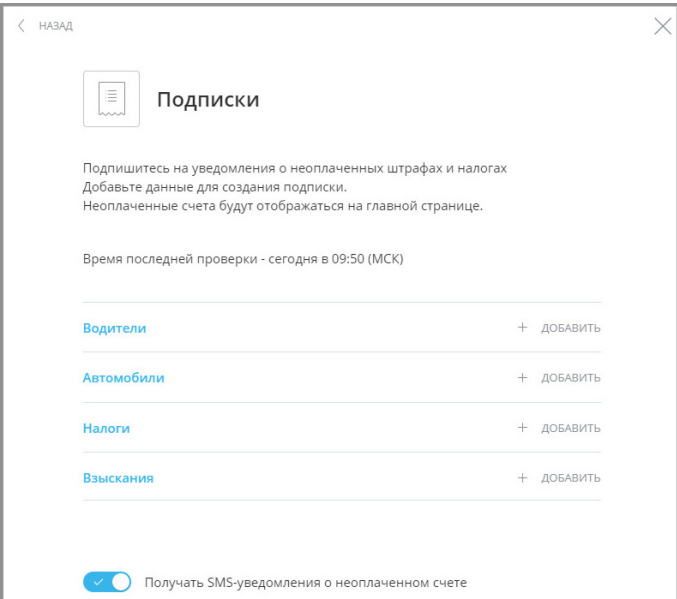

• Для получения информации о штрафах ГИБДД нажмите:

- «Добавить водителя», если вы хотите добавить номер водительского удостоверения.
- «Добавить автомобиль», если вы хотите добавить свидетельство о номере регистрации ТС.
- Для получения информации о налогах нажмите «Добавить подписку на налоги».
- Для получения информации о взысканиях нажмите «Добавить подписку на взыскания».
- Щёлкните переключатель «Автооплата» для включения автоматической оплаты. Автоматическая оплата выполняется на следующий день после выставления задолженности, вы также будете предупреждены о предстоящем списании средств через SMS-сообщение в день выставления задолженности. Подключение, редактирование и отключение автооплаты подтверждается разовым паролем.

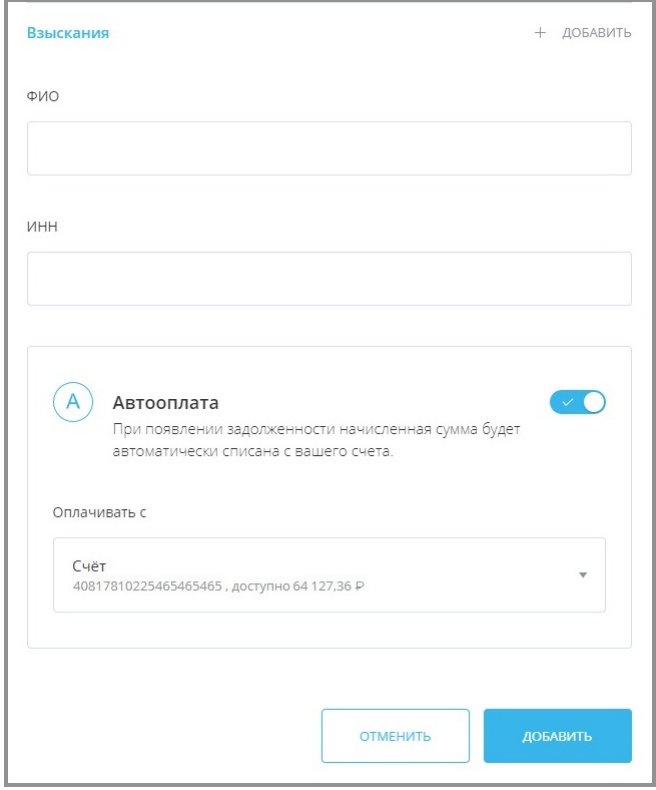

После заполнения одного из блоков нажмите кнопку «Добавить», и информация будет добавлена. Она также

сразу же доступна для редактирования или удаления.

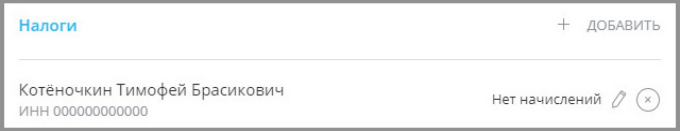

Для получения уведомлений о неоплаченных штрафах, налогах или взысканиях установите переключатель

«Получать SMS-уведомления о неоплаченном счёте» в нижней части страницы в положение «Вкл.» . . . .

При выставлении нового штрафа, налога или взыскания, он будет отображен:

• На странице «Подписки».

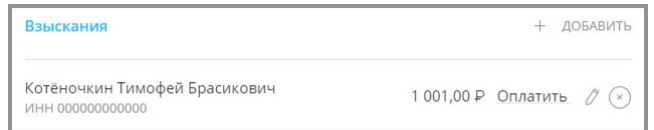

• А также на главной странице в блоке «Счета на оплату».

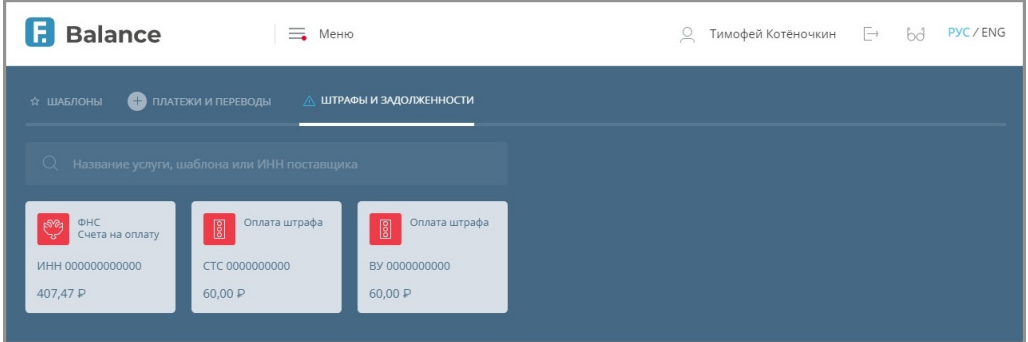

### **11.6 Безопасность**

Сервис предлагает вам не только широкий спектр дистанционных банковских услуг, но и гарантирует конфиденциальность и безопасность передачи ваших данных при работе в Интернет-банке.

Безопасность при работе обеспечивается:

- использованием криптографического протокола шифрования информации при обмене данными между клиентом и Интернет-банком;
- ограничением по времени простоя если в течение нескольких минут вы не совершали никаких действий в Интернет-банке, выход из Сервиса будет выполнен автоматически;
- необходимостью подтверждать разовым паролем (из SMS-сообщения или PUSH-уведомления) любые операции в Интернет-банке.

В разделе «Безопасность» вы можете посмотреть историю последних входов и IP-адресов устройств, с которых был произведён вход:

digi+al bank:ng ecosyst=m

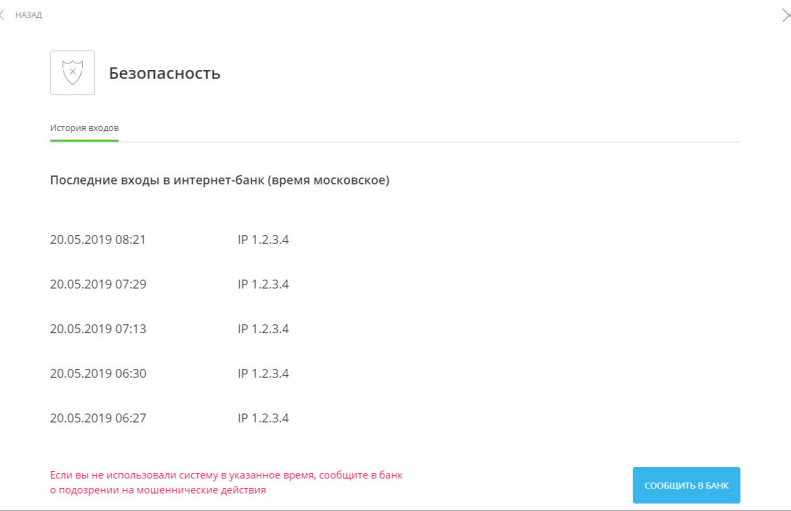

Если вы не совершали вход в указанное время или с указанного IP-адреса, немедленно сообщите в банк о подозрении на мошенничество по телефону, указанному на нижней панели любой страницы Сервиса.

# **11.7 Настройка системы быстрых платежей**

На данной странице вы можете:

• установить текущий банк как банк по умолчанию для получения переводов по номеру телефона, указанному в договоре с банком.

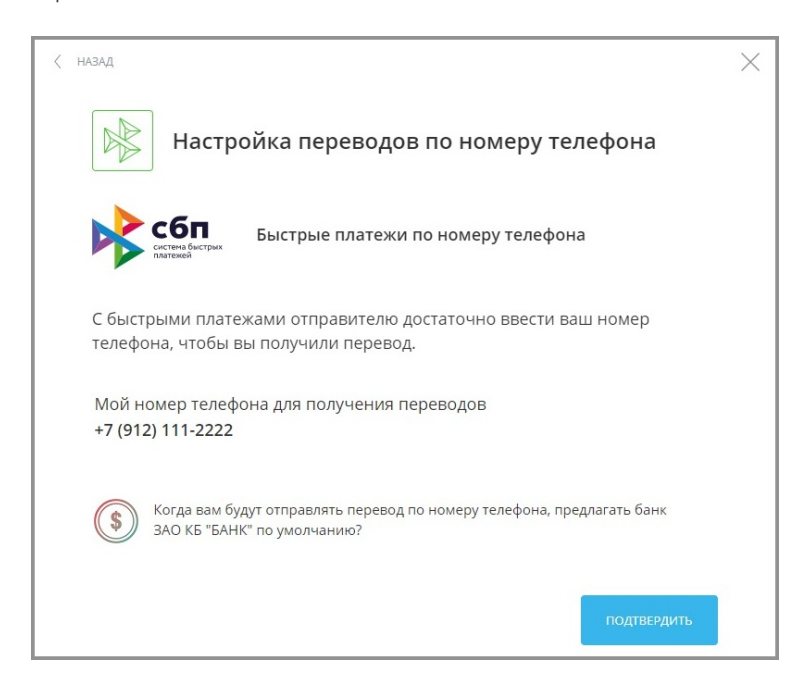

• Выбрать карту или счёт по умолчанию для получения переводов по номеру телефона, указанному в договоре с банком.

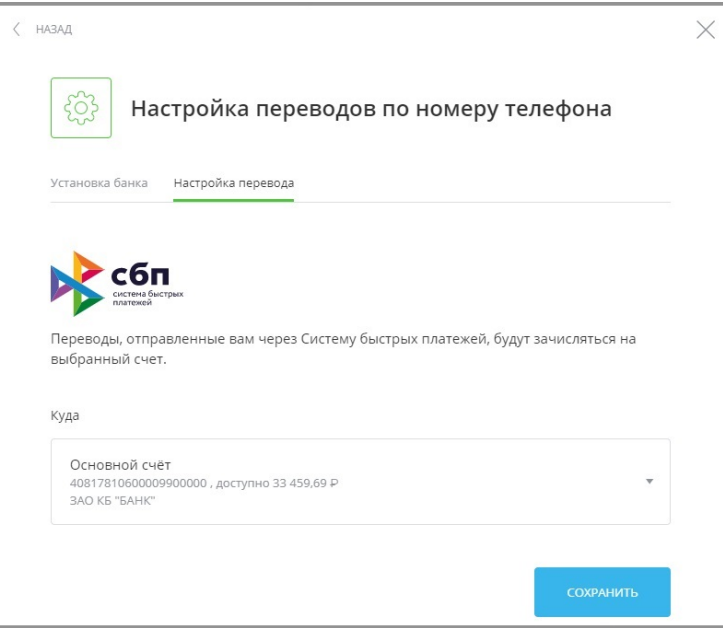

# **11.8 Выход из Интернет-банка**

По щелчку на значке  $\rightarrow$  в правом верхнем углу экрана или на надписи «Выход»  $\rightarrow$  в меню выполняется выход из Сервиса.

Обратите внимание, что если вы несколько минут не совершали никаких действий в Интернет-банке, то появится предупреждение о завершении сеанса. Чтобы продолжить работу в Сервисе, нажмите кнопку «Продолжить» в открывшемся окне; иначе выход из Сервиса будет выполнен автоматически по истечении одной минуты.

# <span id="page-152-0"></span>**12. Мобильные приложения**

Для удобного и безопасного доступа к услугам Интернет-банка вы можете воспользоваться мобильным приложением Faktura.ru для iOS или Android.

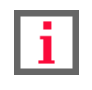

### **Возможности Приложения могут различаться в зависимости от вашего банка.**

Мобильное приложение позволяет получить доступ к большей части услуг, доступных в браузерной версии Интернет-банка.

В сервисе Faktura.ru, кроме других средств защиты данных, используется способ подтверждения операций с помощью разовых паролей из PUSH-уведомлений (см. подробнее в разделе «[Подтверждение операций](#page-29-0)»). Главное преимущество PUSH-уведомлений перед SMS-сообщениями – это усовершенствованная защита передаваемой информации. Таким образом, разовые пароли, отправленные вам через PUSH-уведомления, с наименьшей вероятностью могут быть перехвачены злоумышленниками. Подключение PUSH-уведомлений производится через мобильное приложение.

Скачать приложение можно бесплатно по ссылкам на [Google Play](https://play.google.com/store/apps/details?id=ru.ftc.faktura.multibank/) и [App Store](https://itunes.apple.com/ru/app/faktura.ru/id498448543?mt=8/) внизу любой страницы Сервиса.

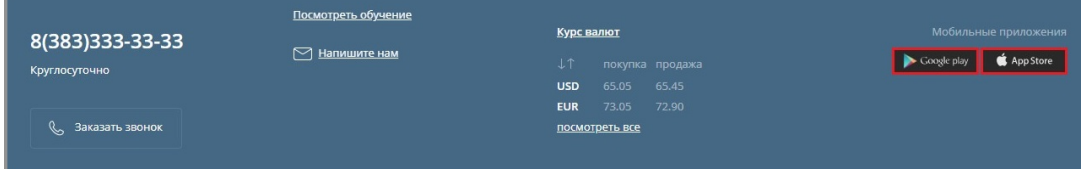

# **13. Поддержка пользователей**

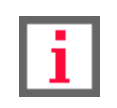

**Обратите внимание, что данная документация описывает стандартный интерфейс Интернет-банка для частных клиентов Faktura.ru. В зависимости от вашего банка, доступные возможности, конкретные настройки, интерфейс, а также адреса ссылок и номера телефонов могут отличаться от указанных на снимках экрана.**

Если у вас появились вопросы или возникли проблемы при работе в Интернет-банке, обратитесь в Центр технической поддержки Faktura.ru, воспользовавшись формой обратной связи. Для этого щёлкните ссылку «Напишите нам», расположенную внизу любой страницы Сервиса.

Справа от ссылки «Напишите нам» также указан номер телефона Центра технической поддержки. Если вы подозреваете мошенническую активность в отношении вашей учётной записи, ваши логин и пароль утеряны или скомпрометированы, в истории входов появились неизвестные IP адреса, в ленте операций появились операции, которые вы не совершали, или вы не можете войти в Сервис – немедленно обратитесь в Центр технической поддержки по указанному номеру.

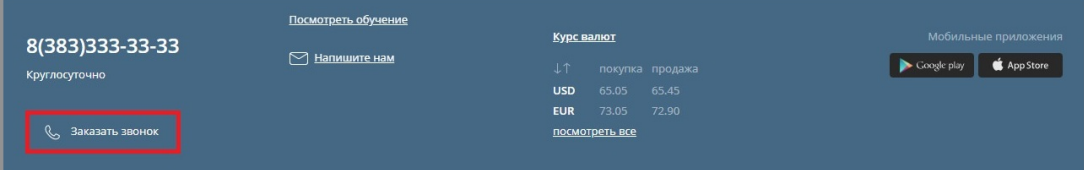

Также вы можете заказать обратный звонок щёлкнув кнопку «Заказать звонок» и указав тему, дату и время желаемого звонка.

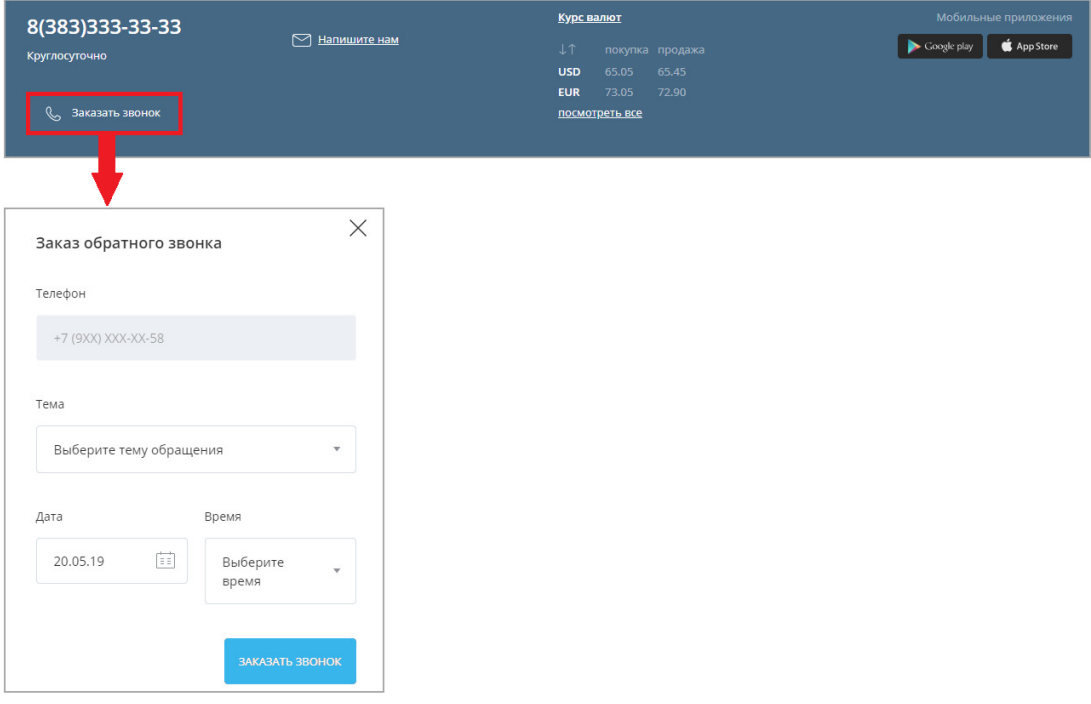

# **13.1 Настройки для слабовидящих**

Вам доступны опции настройки Интернет-банка для слабовидящих клиентов. Для управления настройками для слабовидящих килентов щёлкните значок  $\mathbf{b}$ д в правом верхнем углу любой страницы.

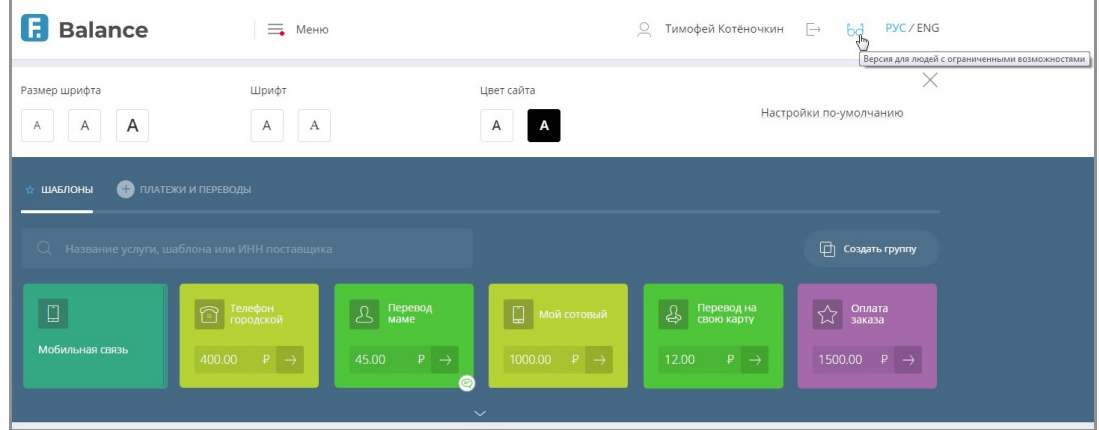

Откроется панель настройки интерфейса. На панели можно выбрать:

- Размер шрифта
- Тип шрифта
- Цветовую схему сайта

Установите удобные для вас настройки. Она будут применены автоматически и запомнены для последующих входов.

Чтобы вернуть внешний вид Интернет-банка по умолчанию, щёлкните «Настройки по умолчанию». Чтобы скрыть панель, щёлните значок $\times$ .

# **13.2 Обучение**

При первом входе в Сервис вам будет предложено пройти краткое обучение по основным возможностям Интернет-банка.

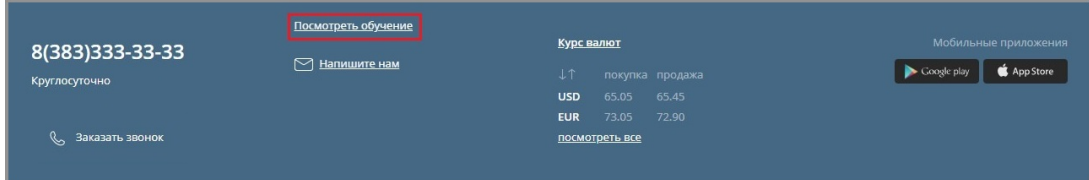

Вы можете пройти обучение повторно, нажав ссылку «Заказать звонок» в нижней части страницы.

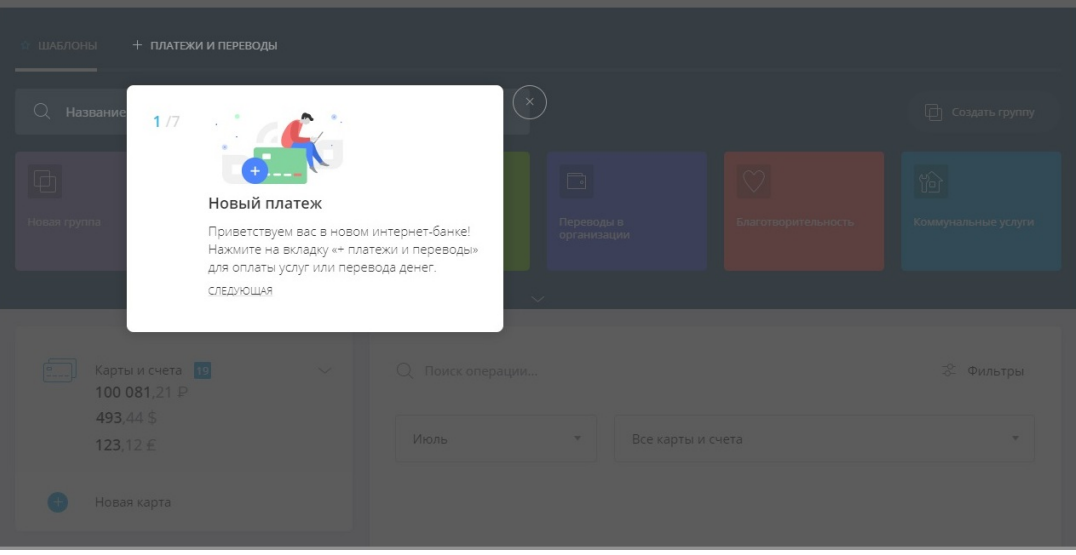

# **14. Приложение**

# **14.1 Рекомендации по заполнению формы бюджетных платежей**

При заполнении формы бюджетного платежа примите во внимание следующие рекомендации:

- КБК (поле «104» в квитанции) двадцатизначный код бюджетной классификации. При вводе первых цифр вам будут предложены варианты значений КБК.
- ОКТМО (поле «105» в квитанции) код ОКТМО муниципального образования в соответствии с Общероссийским классификатором объектов административно-территориального деления, на территории которого мобилизуются денежные средства от уплаты налога (сбора) в бюджетную систему Российской Федерации. При вводе первых цифр вам будет предложены варианты значений ОКТМО. Полный код состоит из 8 знаков. Если ОКТМО неизвестно, нужно указать «0».
- Статус (поле «101» в квитанции). В этом поле указывается статус налогоплательщика. Поскольку вы являетесь физическим лицом и клиентом банка, по умолчанию проставляется значение «13». Если вы являетесь участником внешнеэкономической деятельности, и вам необходимо провести таможенный или иной платёж, то в поле «101» указывается значение «16». Если вы являетесь плательщиком, осуществляющим перевод денежных средств в уплату страховых взносов и иных платежей в бюджетную систему Российской Федерации, то укажите значение «24».
- Основание платежа (в квитанции поле «106»). Поле предназначено для идентификации назначения платежа. Поле кодируется двумя символами:

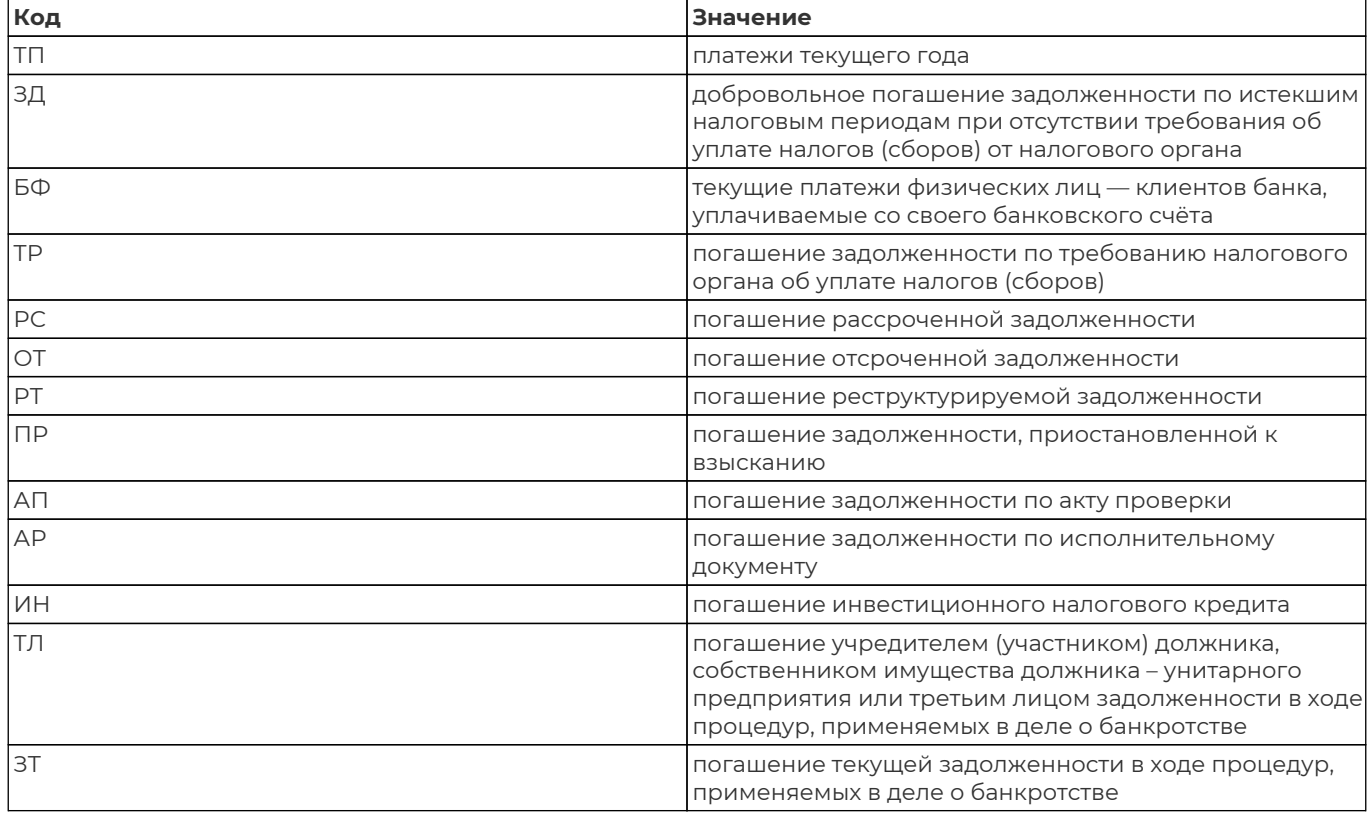

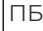

погашение должником задолженности в ходе процедур, применяемых в деле о банкротстве

• Период (поле «107» в квитанции) состоит из 10 знаков (включая точки-разделители). Значение поля

зависит от значения поля «106» «Основание платежа».

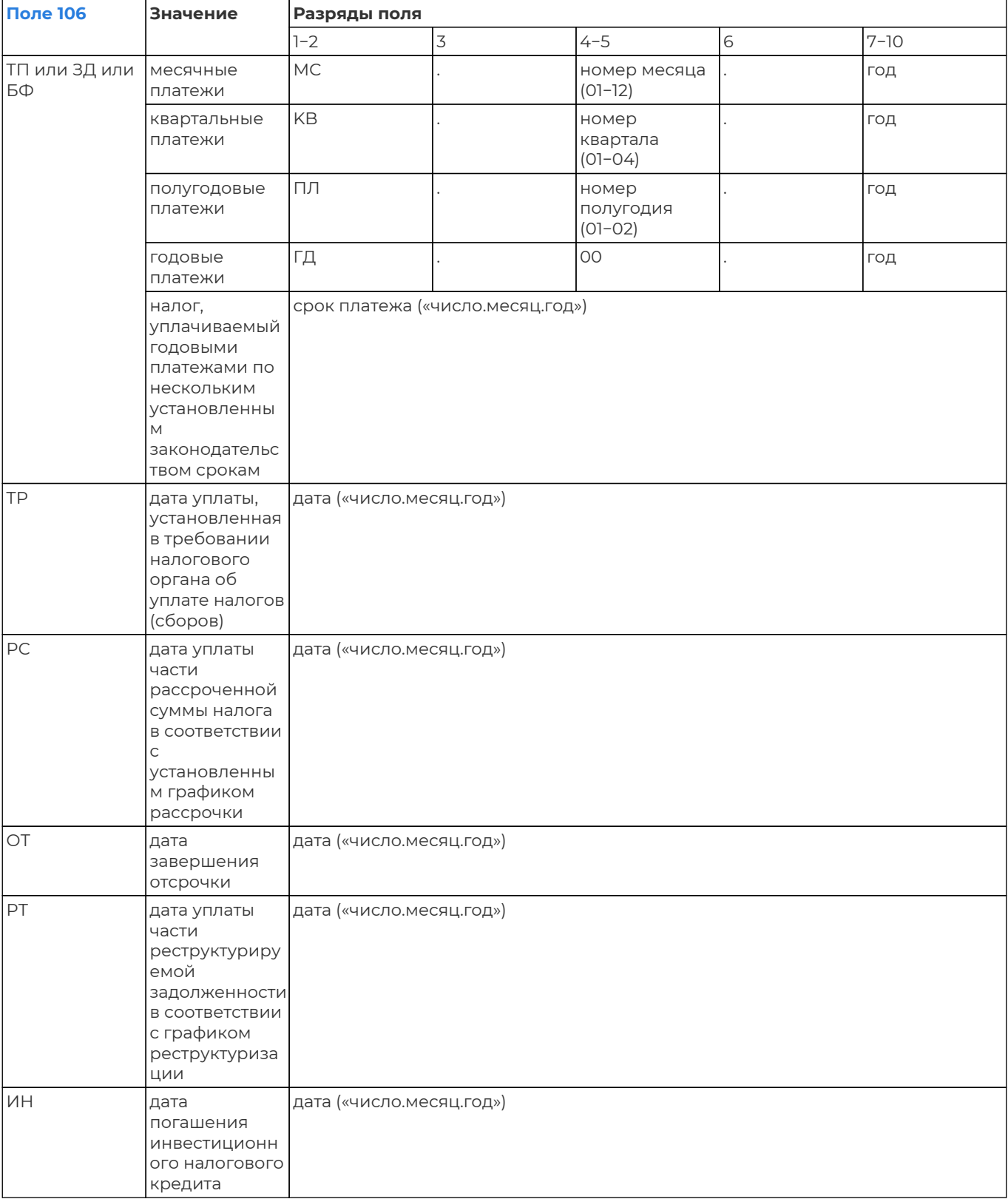

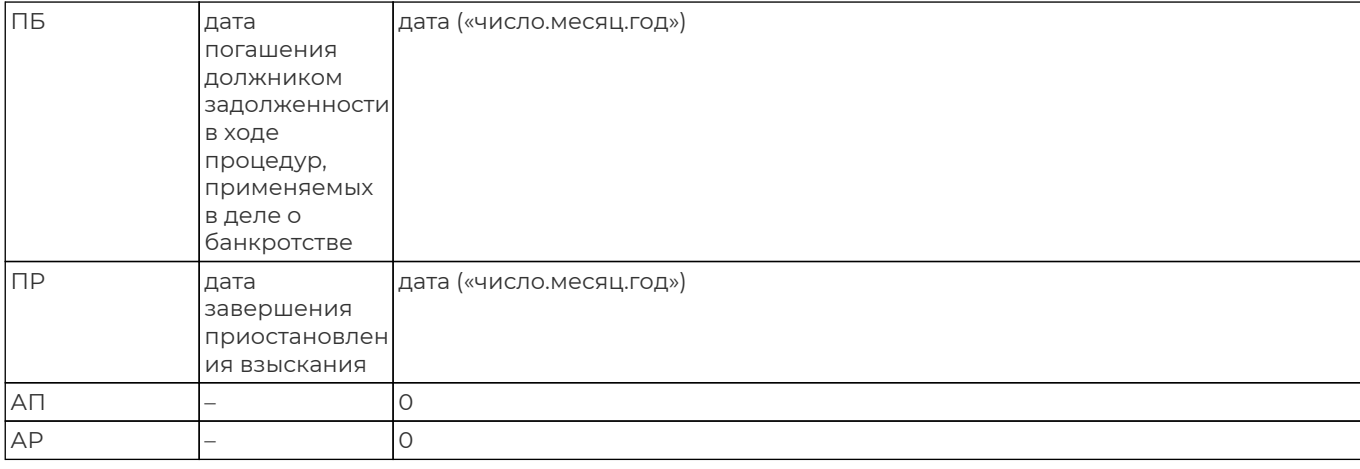

• Номер док./ИП (поле «108» в квитанции). Заполняется в зависимости от значения поля «106» «Основание

платежа».

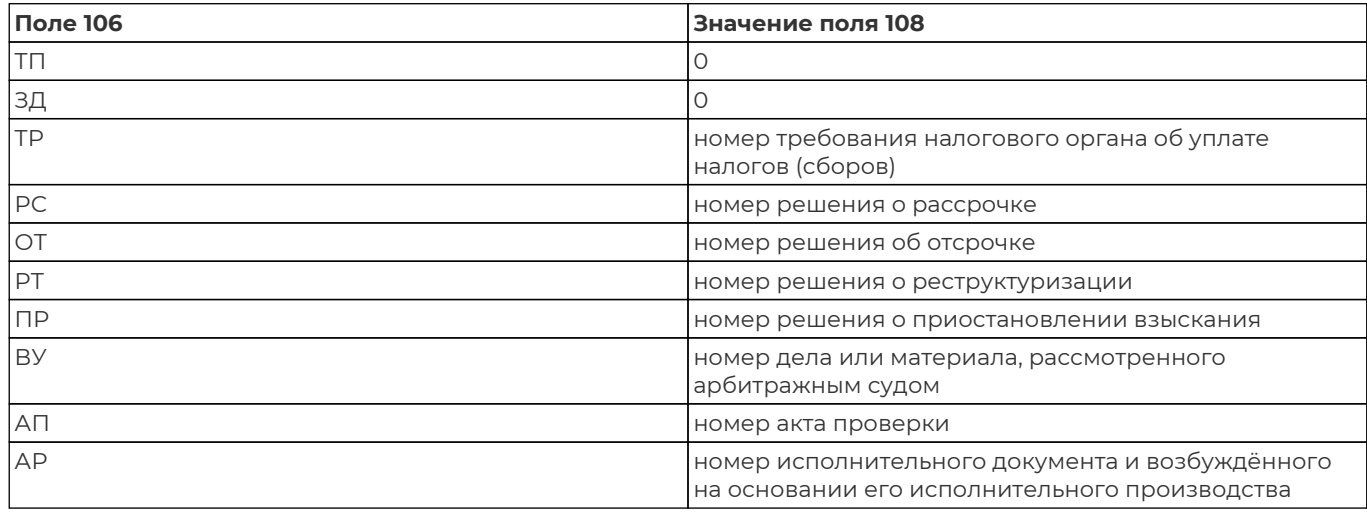

При заполнении данных налогового платежа в поле «108» указывается значение реквизита «Индекс документа» из полученного вами извещения, заполненного налоговым органом. Если в извещении нет информации об индексе документа, указывается номер документа из таблицы выше.

Обращаем ваше внимание также на то, что при заполнении поля «108» знак «N/№» перед номером (индексом) не проставляется.

• Дата документа (поле «109» в квитанции) в формате «число.месяц.год». Заполняется в зависимости от значения поля «106» «Основание платежа».

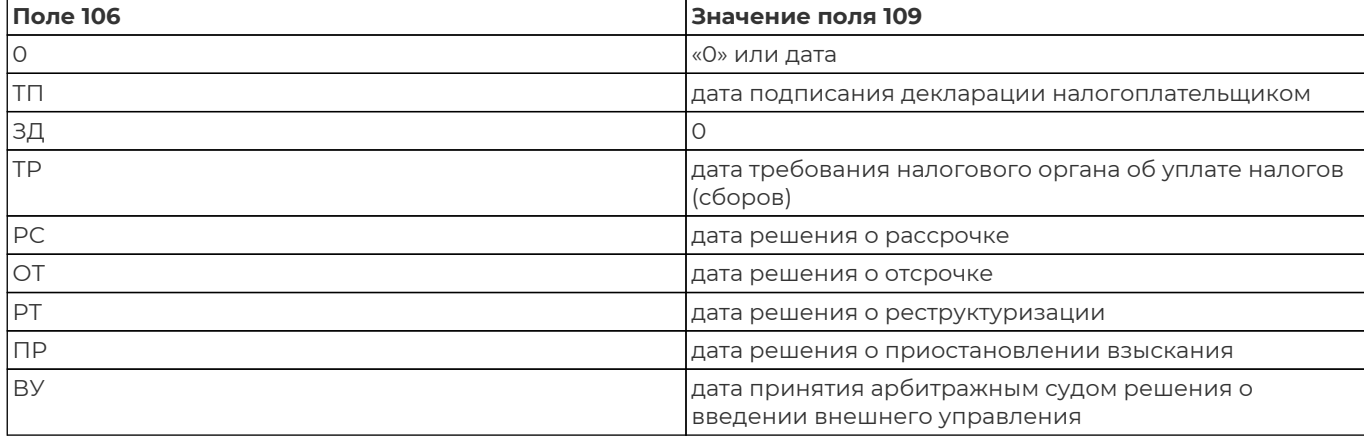

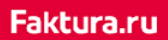

digi+al bank:ng<br>ecosyst=m

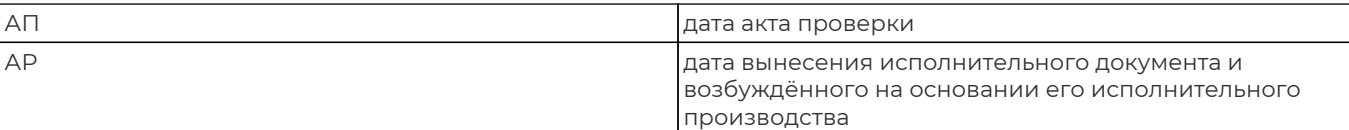

Ниже приведён пример заполнения формы для оплаты транспортного налога через Интернет-банк на

основании соответствующей квитанции:

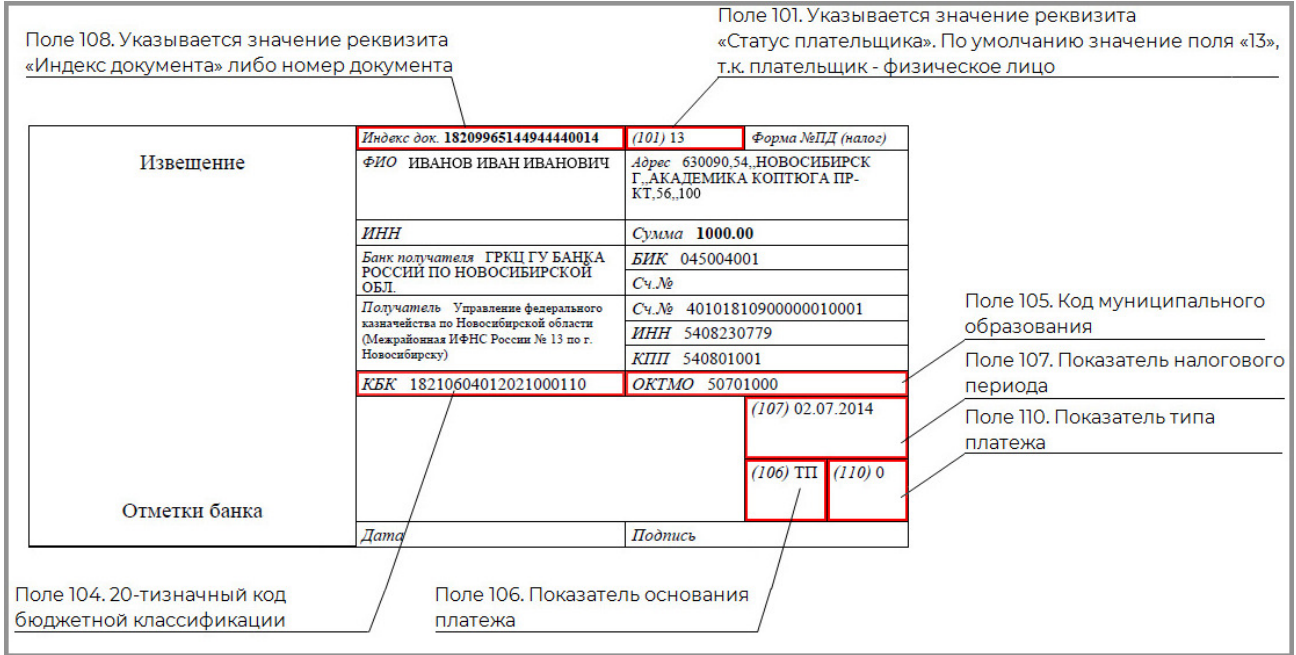

*«Пример заполненной квитанции на оплату транспортного налога»*

# **15. Личный кабинет самозанятого**

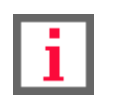

**Обратите внимание, что наличие и возможности личного кабинета самозанятого зависят от вашего банка.**

Вы можете зарегистрироваться в сервисе ФНС России [«Мой налог»](https://lknpd.nalog.ru/) и передавать данные о доходах непосредственно через интернет-банк.

Для перехода в личный кабинет нажмите ссылку «Самозанятые» в меню.

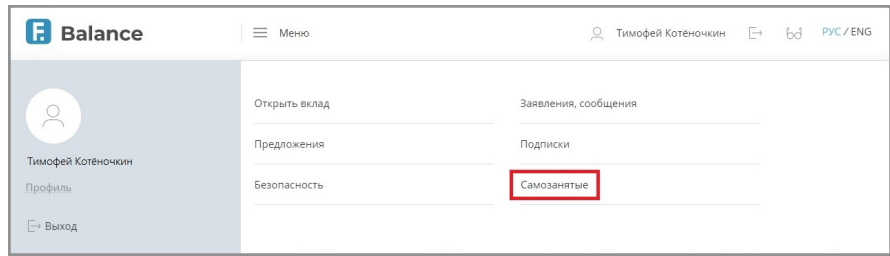

## **15.1 Регистрация в сервисе**

При первом входе вам потребуется пройти процедуру регистрации, нажав кнопку «Стать самозанятым».

Основные данные на форме регистрации уже предзаполнены и недоступны для редактирования, вам достаточно указать вид деятельности самозанятого из списка и регион преимущественного ведения деятельности.

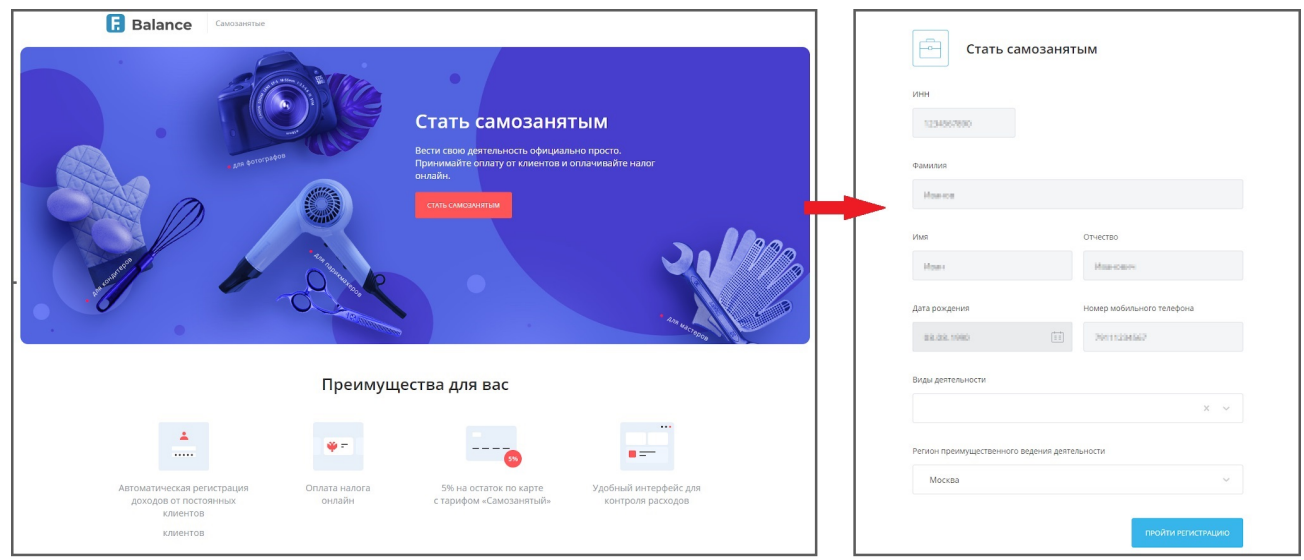

По окончании регистрации ваше заявление будет направлено в Федеральную налоговую службу для регистрации статуса самозанятого.

При подтверждённом статусе по нажатию на ссылку «Самозанятые» в меню вы будете перенаправлен в личный кабинет.

digi+al bank:ng ecosyst=m

## **15.2 Возможности личного кабинета**

### • **Просмотр и регистрация доходов**

При входе в личный кабинет по умолчанию открывается раздел «Мои доходы», в котором отображается история ваших зарегистрированных и отменённых доходов. По нажатию на операцию вы можете просмотреть информацию об операции и чек. Отмена зарегистрированного дохода доступна по нажатию значка (<sup>"а</sup>.

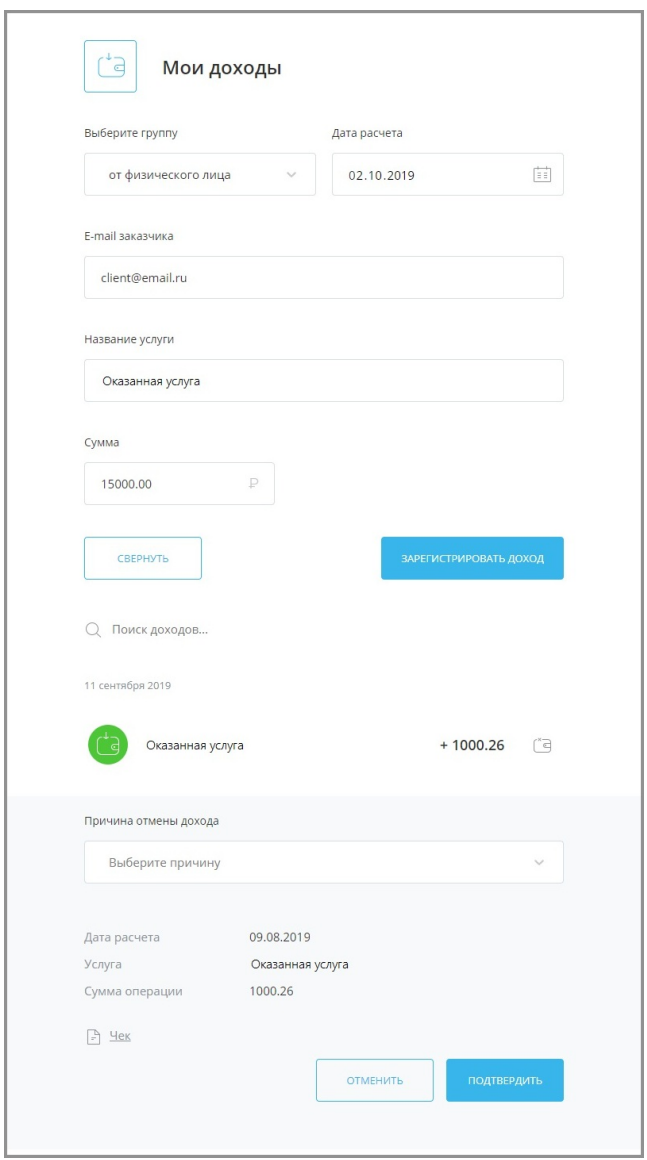

Информация о доходах может быть передана:

- Вручную, нажав «Зарегистрировать доход» над историей операций или в боковом меню.
- Автоматически для доходов, поступивших от юридических лиц, если они были предварительно зарегистрированы вами в разделе «Мои клиенты».

#### • **Просмотр и добавление клиентов**

В личном кабинете присутствует возможность добавить клиентов – юридических лиц, для автоматической регистрации поступающего от них дохода. Для этого необходимо нажать кнопку «Добавить клиента» в боковом меню или в разделе «Мои клиенты» и указать данные клиента. При этом на

указанный e-mail клиента будет автоматически отправляться чек при оплате услуги.

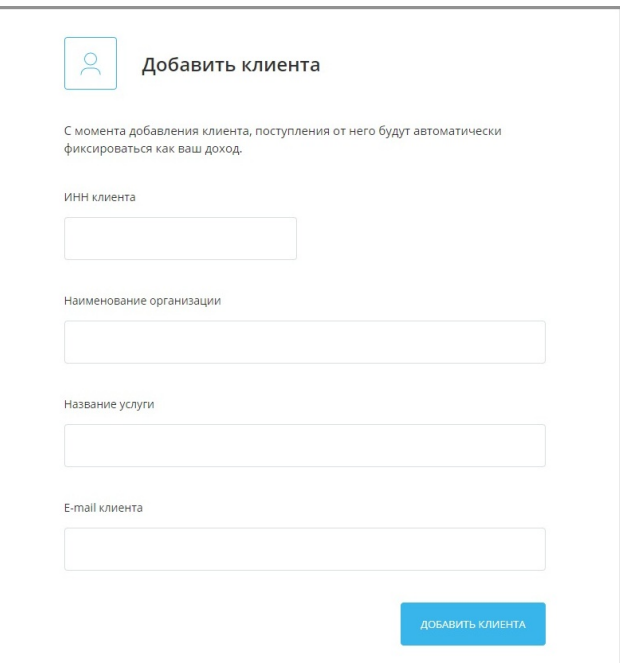

Данные добавленных клиентов в последующем могут быть отредактированы или удалены.

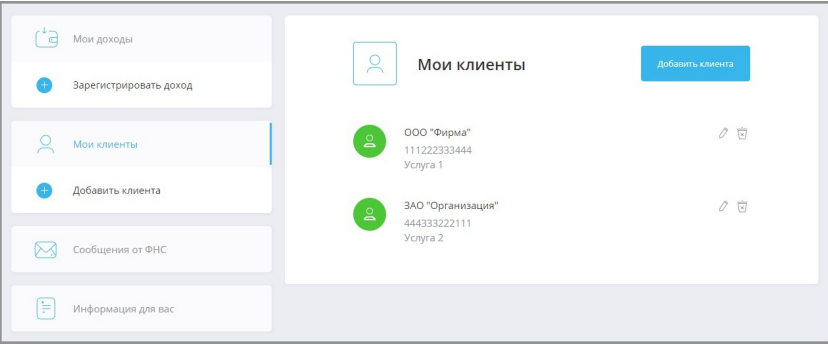

### • **Просмотр сообщений от ФНС**

Полученные сообщения от Федеральной налоговой службы могут быть просмотрены в разделе «Сообщения от ФНС» в боковом меню. Значки новых сообщений отмечены зелёным цветом.

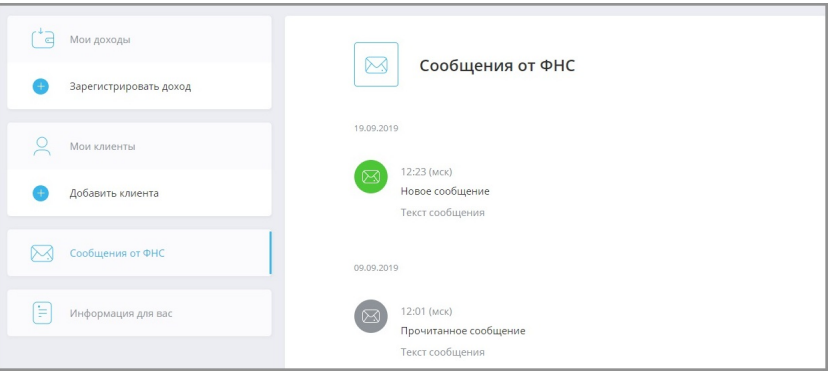

### • **Дополнительная информация**

В разделе «Информация для вас» вы можете ознакомиться с базовой информацией о статусе самозанятого.

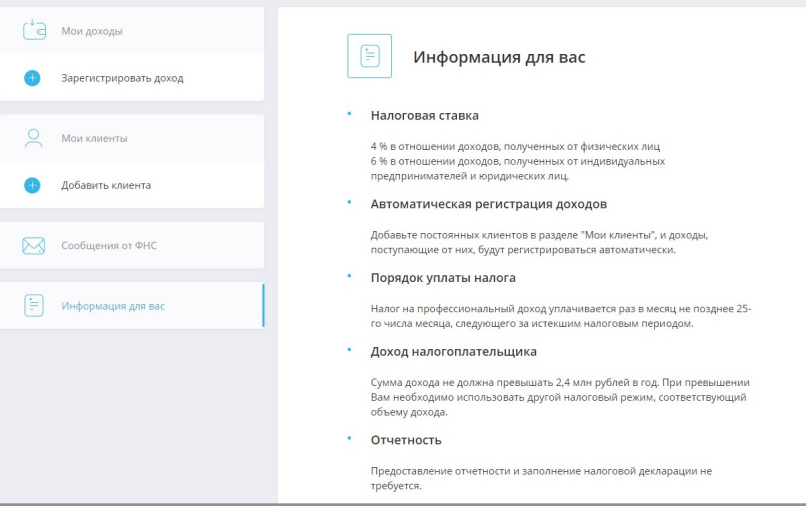

### • **Отвязка от сервиса и снятие с учёта**

В личном кабинете вы можете подать заявление на отзыв прав у банка на управление кабинетом налогоплательщика, а также заявление на снятие с учёта. Заявления могут быть отправлены в разделе «Настройки профиля» по нажатию на имя и фамилию в правом верхнем углу.

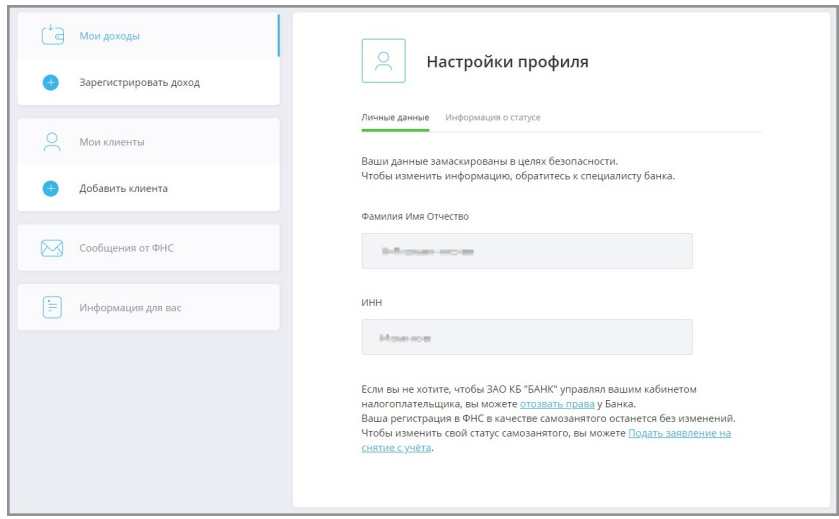

Для выхода из личного кабинета нажмите ссылку «Интернет-банк». Вы будете перенаправлены на страницу входа в интернет-банк.